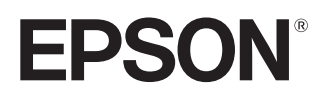

# Przewodnik użytkownika

## **EH-TW7400**

Home Projector

## <span id="page-1-0"></span>Korzystanie z przewodników

Przewodniki dołączone do projektora są zorganizowane w sposób opisany poniżej.

#### Instrukcje dotyczące bezpieczeństwa/Podręcznik wsparcia i serwisu

Zawiera informacje dotyczące bezpiecznego korzystania z projektora, a także przewodnik wsparcia i serwisu, listy kontrolne pomagające rozwiązywać problemy itp. Przed rozpoczęciem korzystania z projektora należy się zapoznać z tym przewodnikiem.

#### Przewodnik użytkownika (ten przewodnik)

Zawiera informacje dotyczące przeprowadzania konfiguracji i wykonywania podstawowych czynności przed rozpoczęciem korzystania z projektora, a także informacje dotyczące korzystania z menu konfiguracji oraz rozwiązywania problemów i przeprowadzania okresowej konserwacji.

#### Przewodnik szybkiego startu

Zawiera informacje dotyczące czynności związanych z konfiguracją projektora. Z tym przewodnikiem należy się zapoznać w pierwszej kolejności.

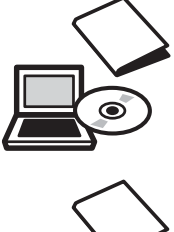

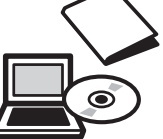

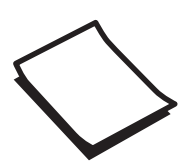

# <span id="page-2-0"></span>Oznaczenia użyte w tym podręczniku

#### Symbole ostrzegawcze

W dokumentacji i na projektorze zastosowane zostały symbole graficzne wskazujące bezpieczne użytkowanie urządzenia.

Są one opisane poniżej. Należy zapoznać się z tymi symbolami ostrzegawczymi i przestrzegać instrukcji w celu uniknięcia uszkodzenia ciała lub mienia.

### Ostrzeżenie

Ten symbol oznacza informacje, których zignorowanie może być przyczyną obrażeń ciała lub nawet śmierci w wyniku niewłaściwej obsługi projektora.

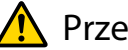

### **A** Przestroga

Ten symbol oznacza informacje, których zignorowanie może być przyczyną obrażeń ciała lub zniszczenia mienia w wyniku niewłaściwej obsługi projektora.

#### Symbole informacyjne

#### Uwaga

Oznacza czynności, które mogą doprowadzić do uszkodzenia bądź awarii produktu.

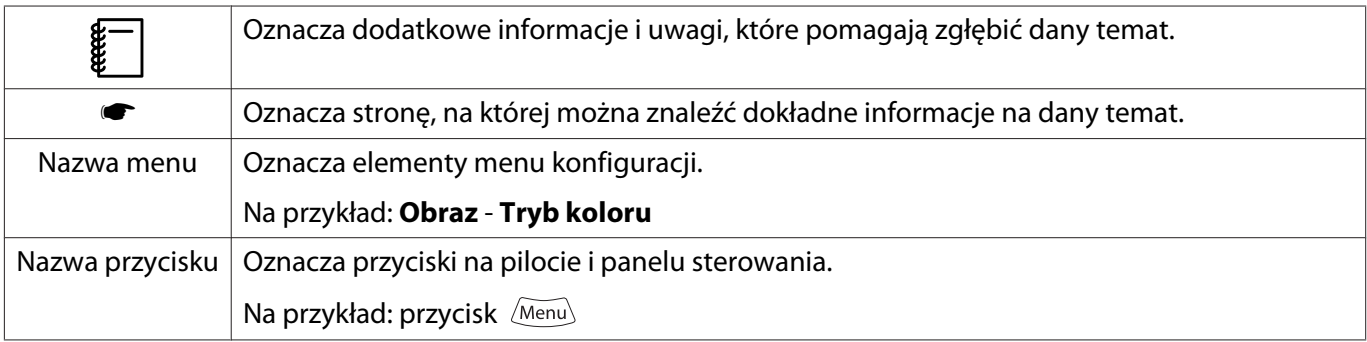

#### Określenia "produkt" oraz "projektor"

Określenia "produkt" oraz "projektor" dotyczą zarówno samego projektora, jak i dołączonych do niego elementów oraz zakupionych oddzielnie akcesoriów opcjonalnych.

### **Układ przewodnika i użyte w nim oznaczenia**

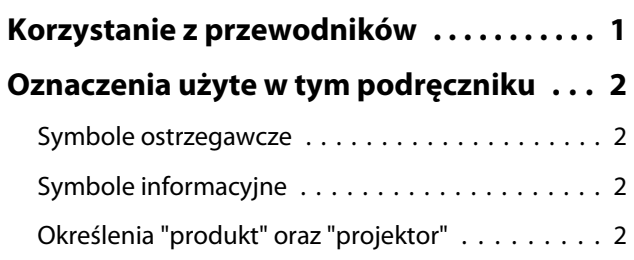

## **Wprowadzenie**

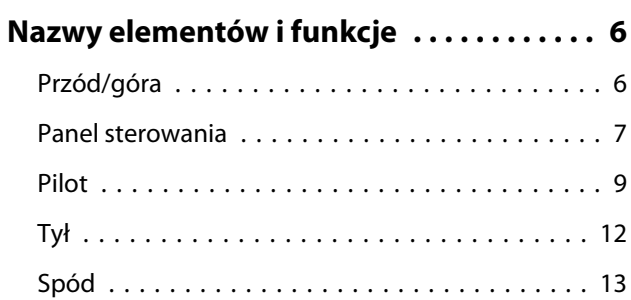

## **Przygotowanie**

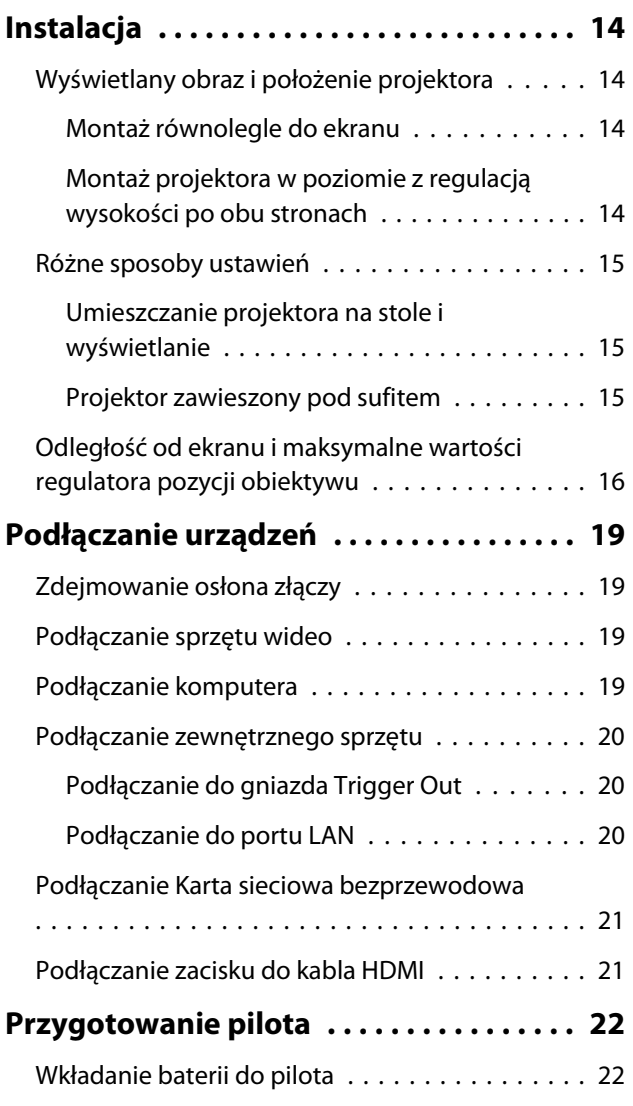

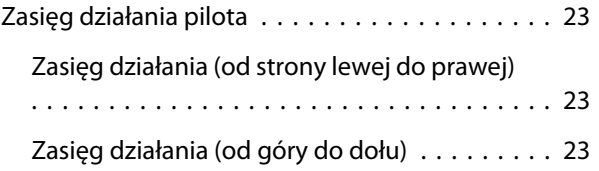

### **Podstawowe czynności**

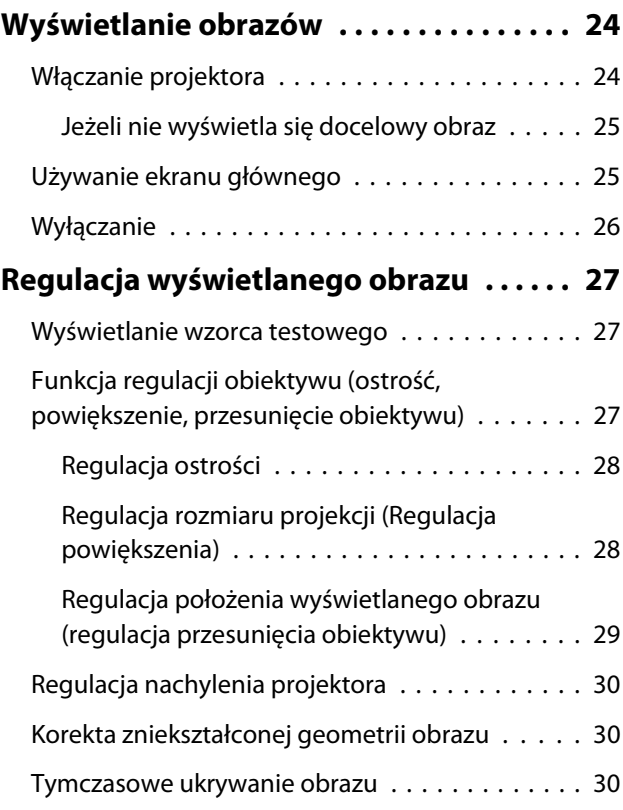

## **Regulacja obrazu**

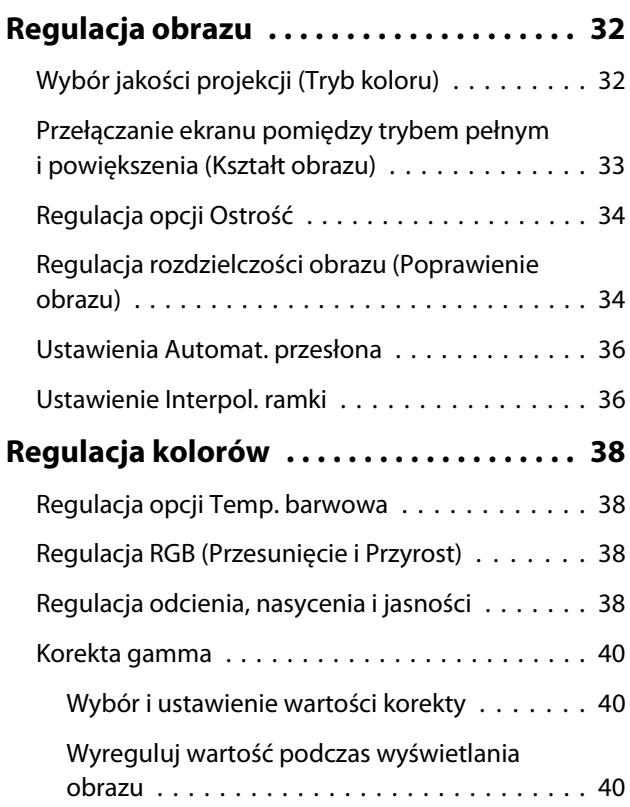

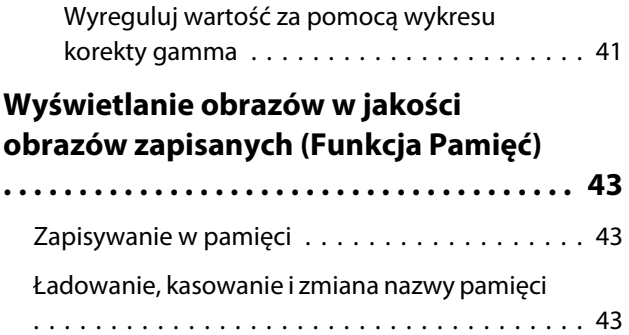

## **Przydatne funkcje**

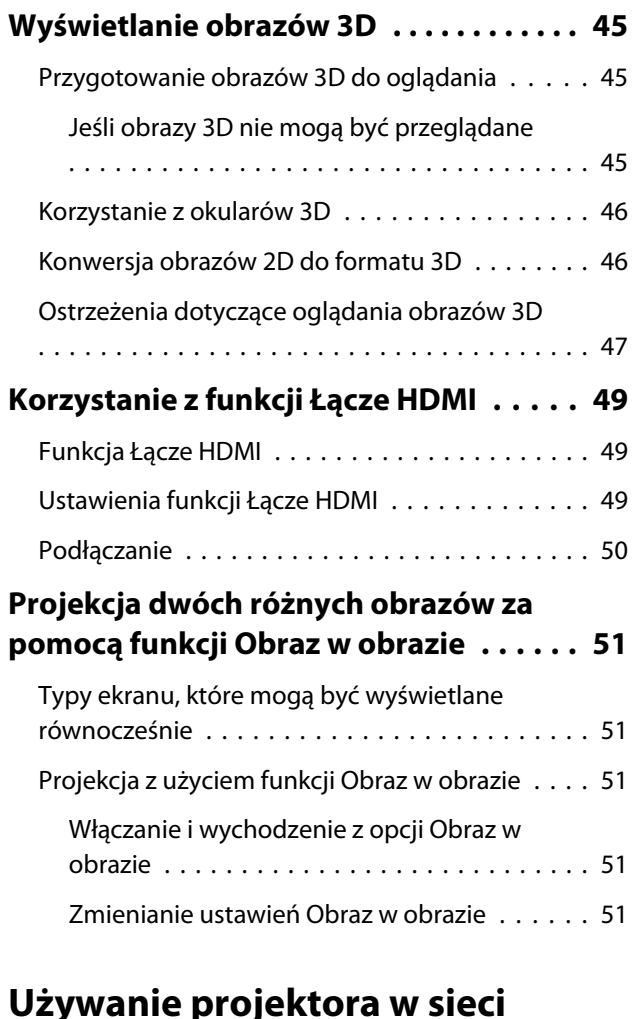

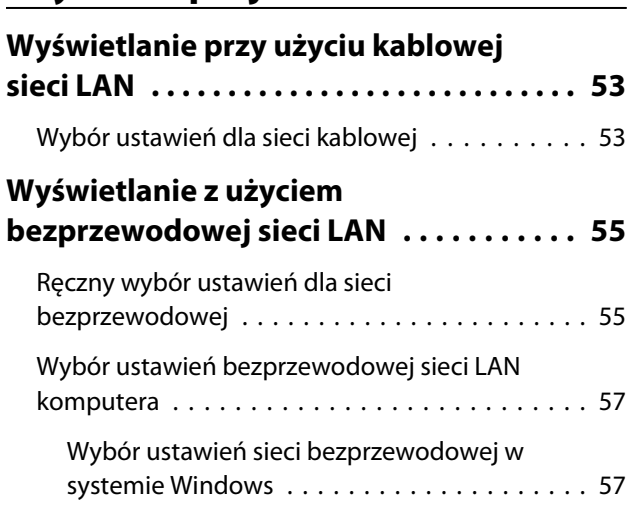

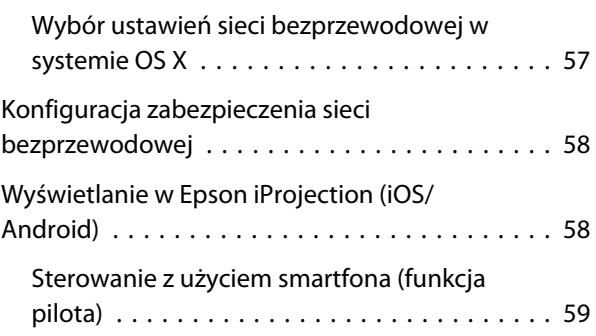

## **Menu konfiguracji**

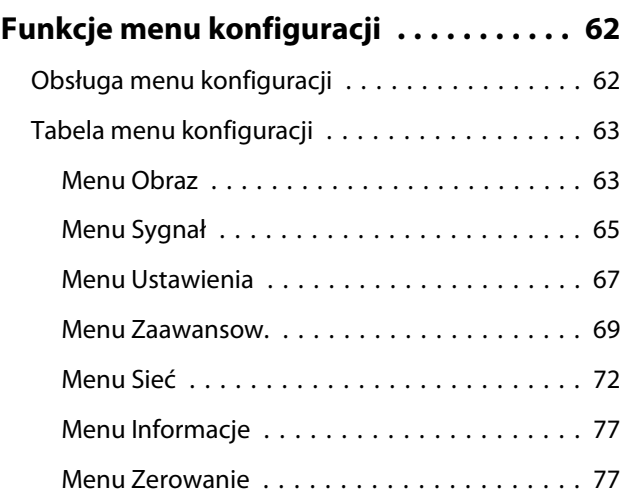

## **Rozwiązywanie problemów**

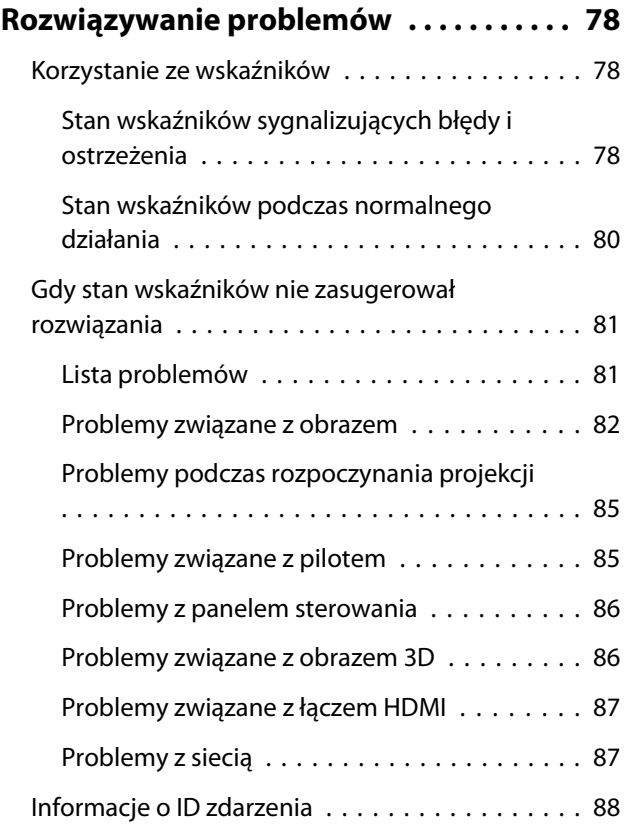

## **Konserwacja**

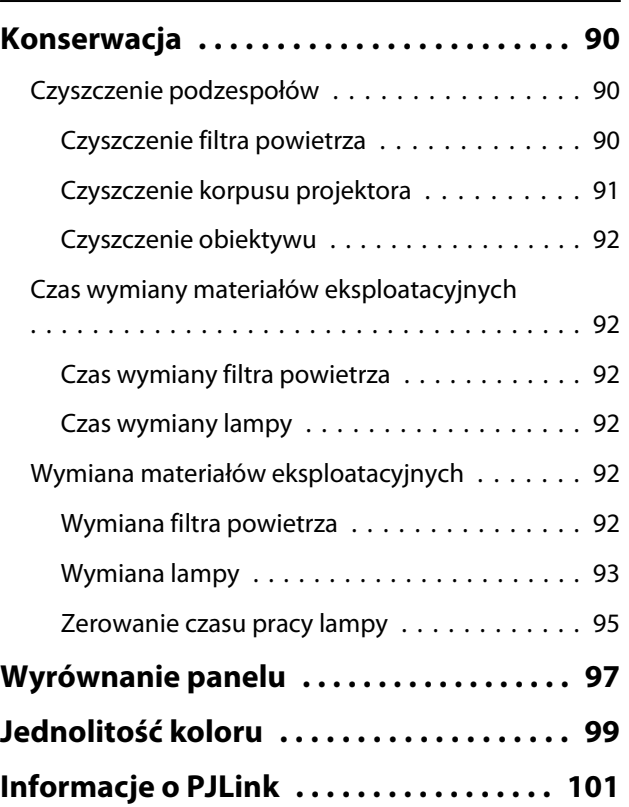

## **Dodatek**

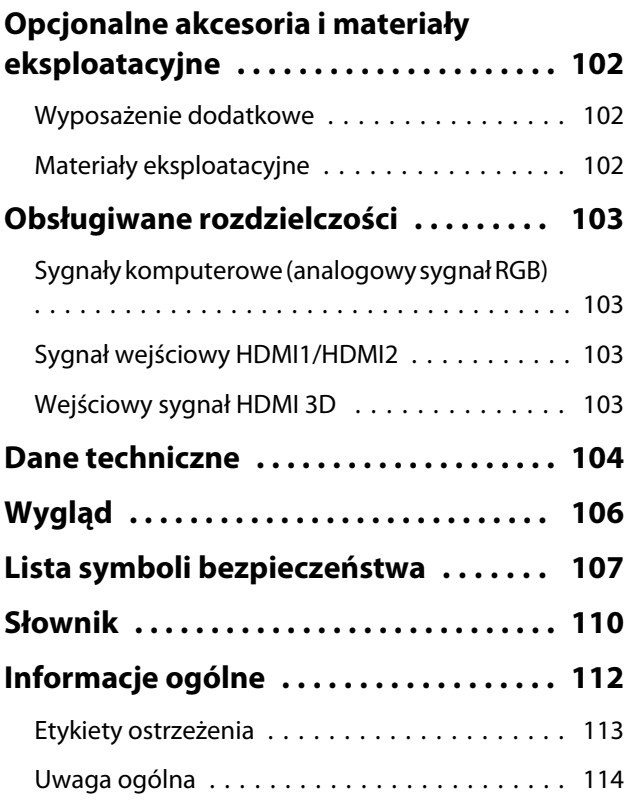

# <span id="page-6-0"></span>Nazwy elementów i funkcje

## Przód/góra

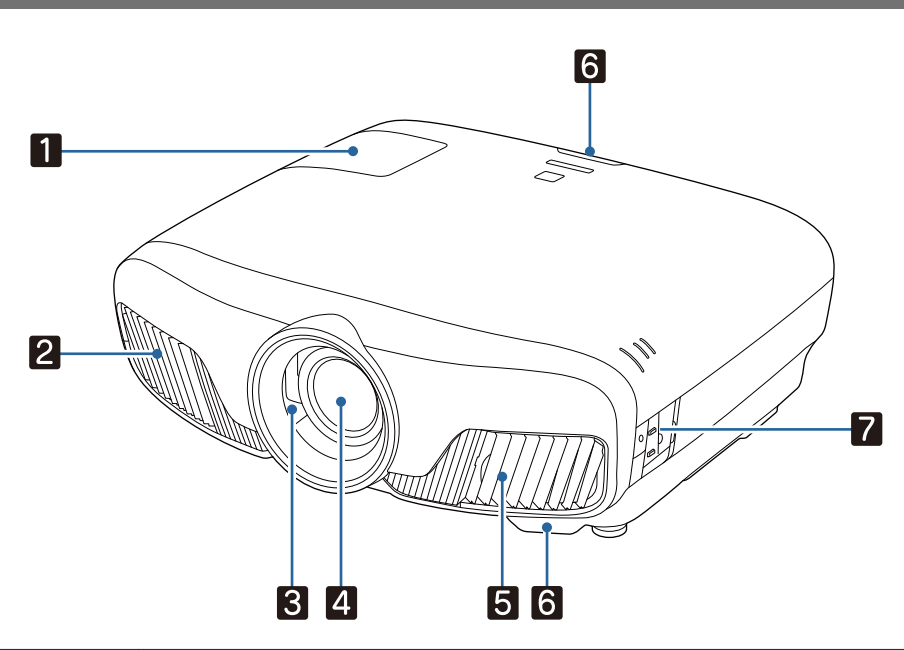

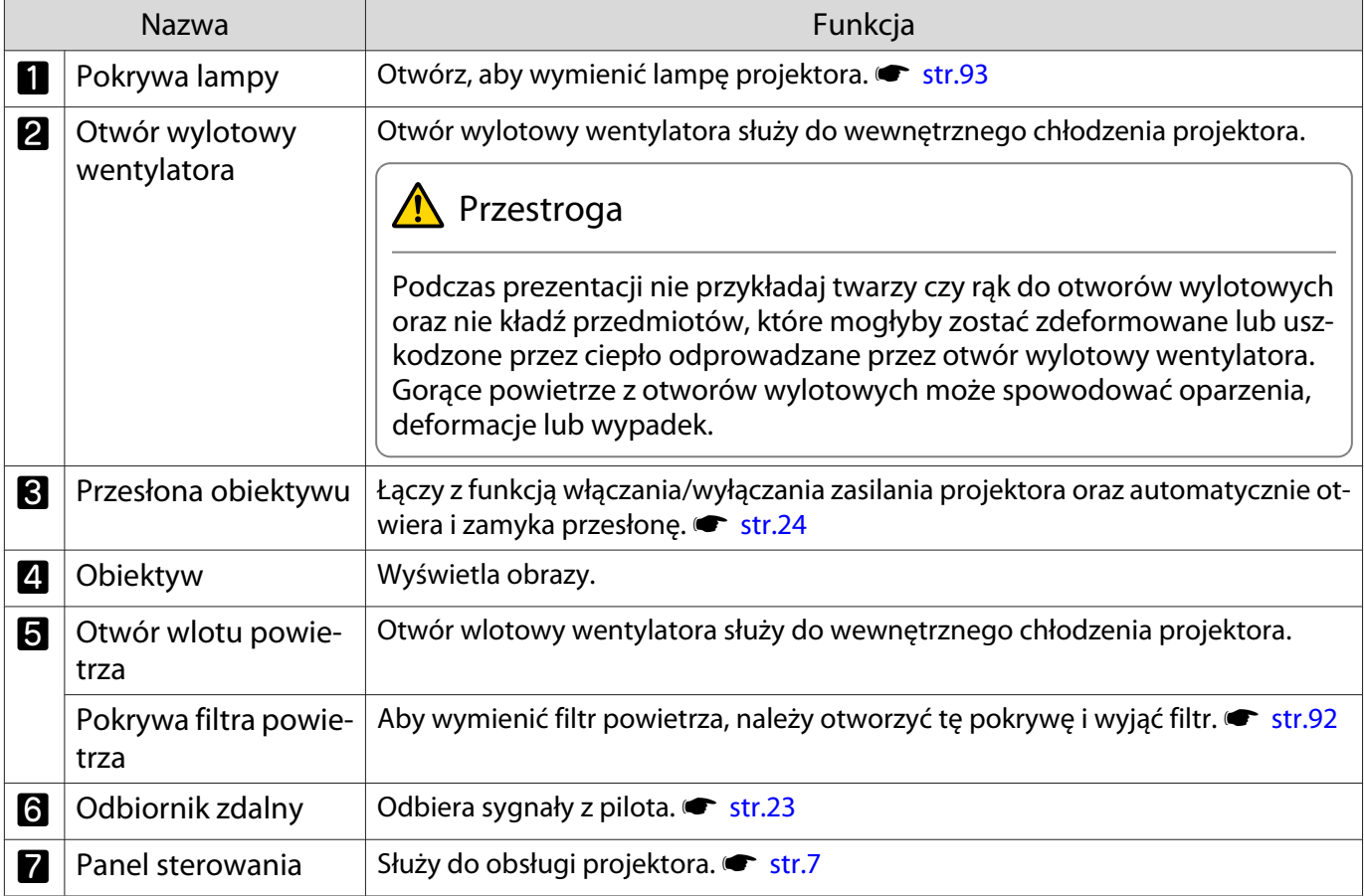

#### <span id="page-7-0"></span>Panel sterowania

Jeżeli funkcja Oświetlenie jest ustawiona na wartość **Wyłączone**, żadne wskaźniki nie świecą się podczas normalnej pracy. s **Zaawansow.** - **Działanie** - **Oświetlenie** [str.69](#page-69-0)

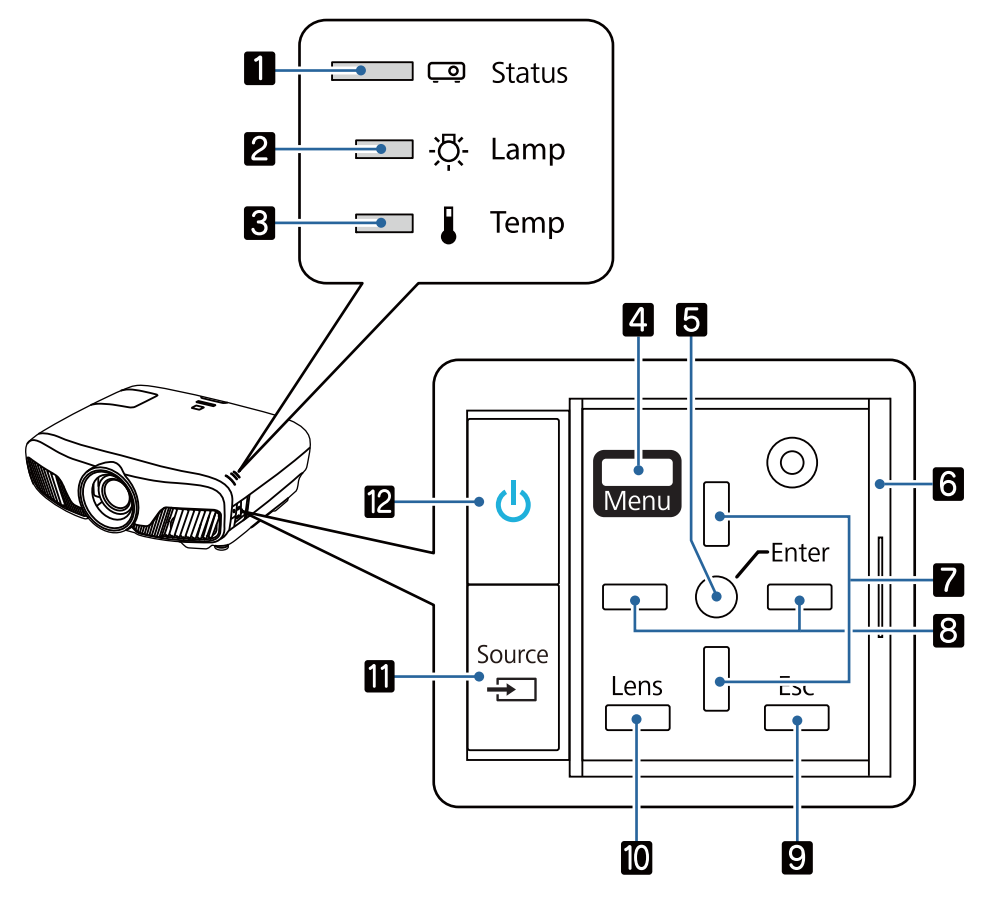

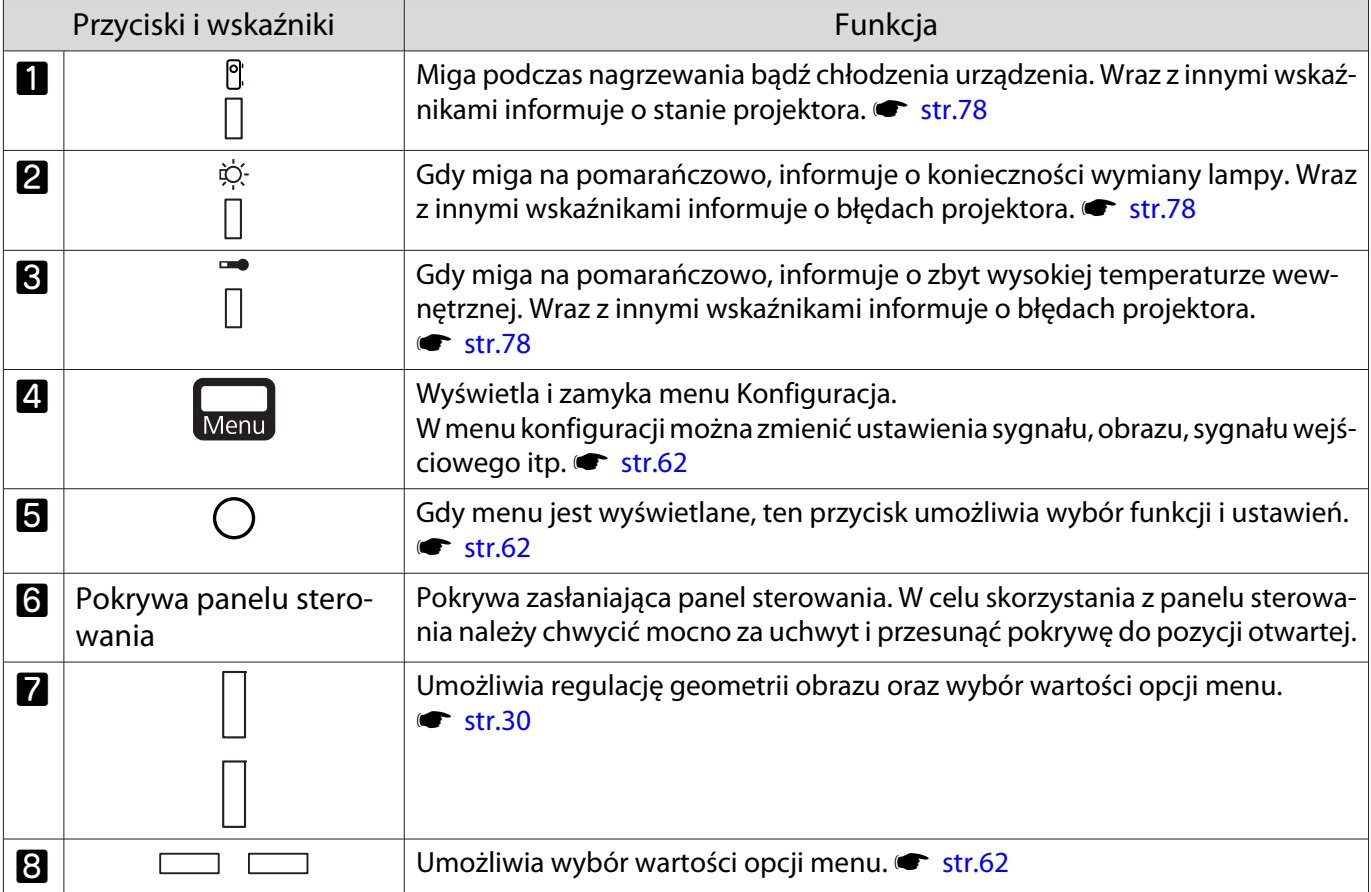

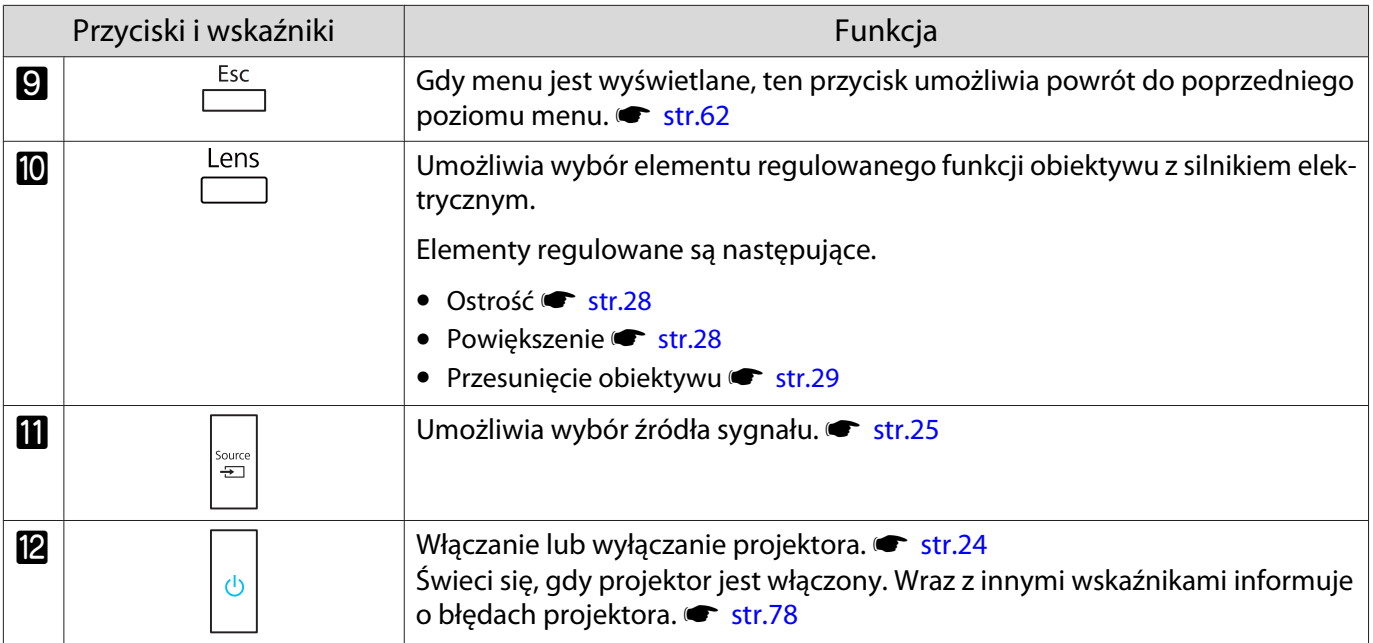

## <span id="page-9-0"></span>Pilot

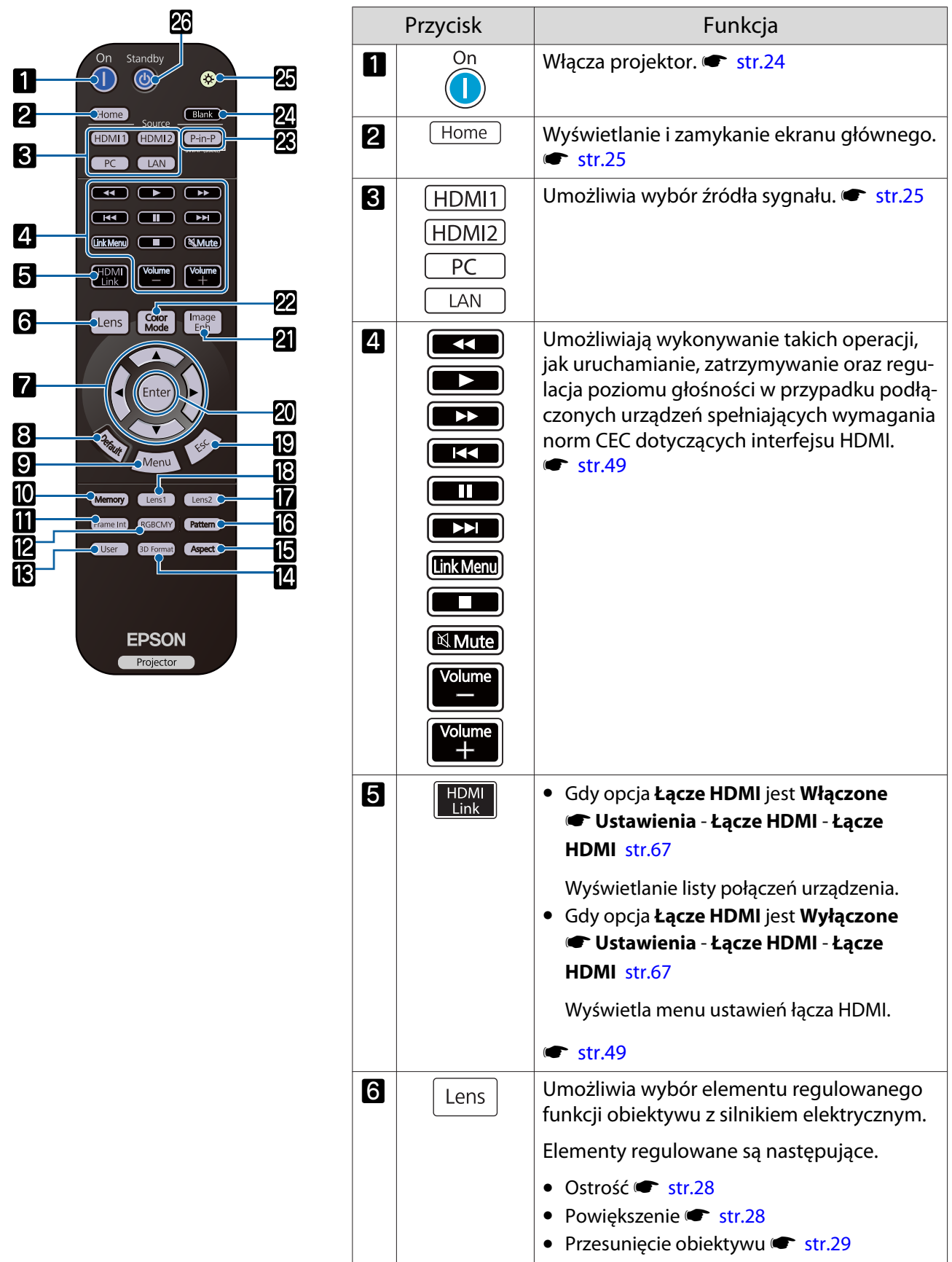

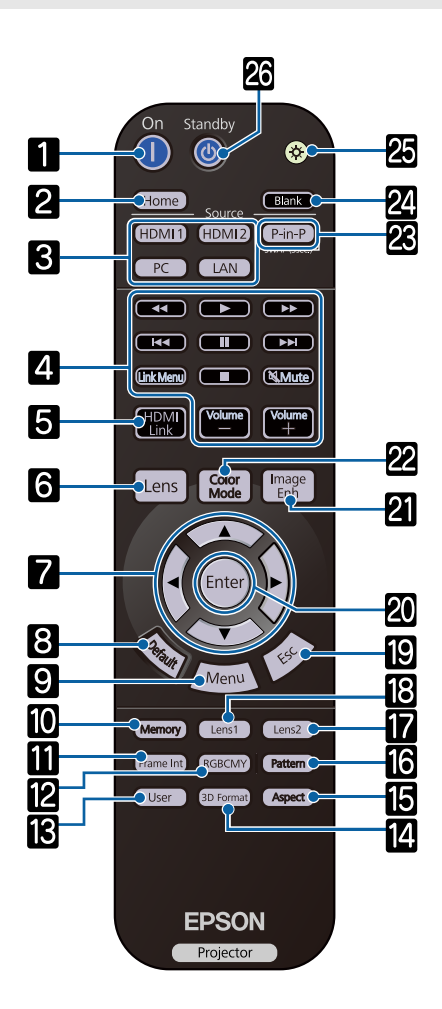

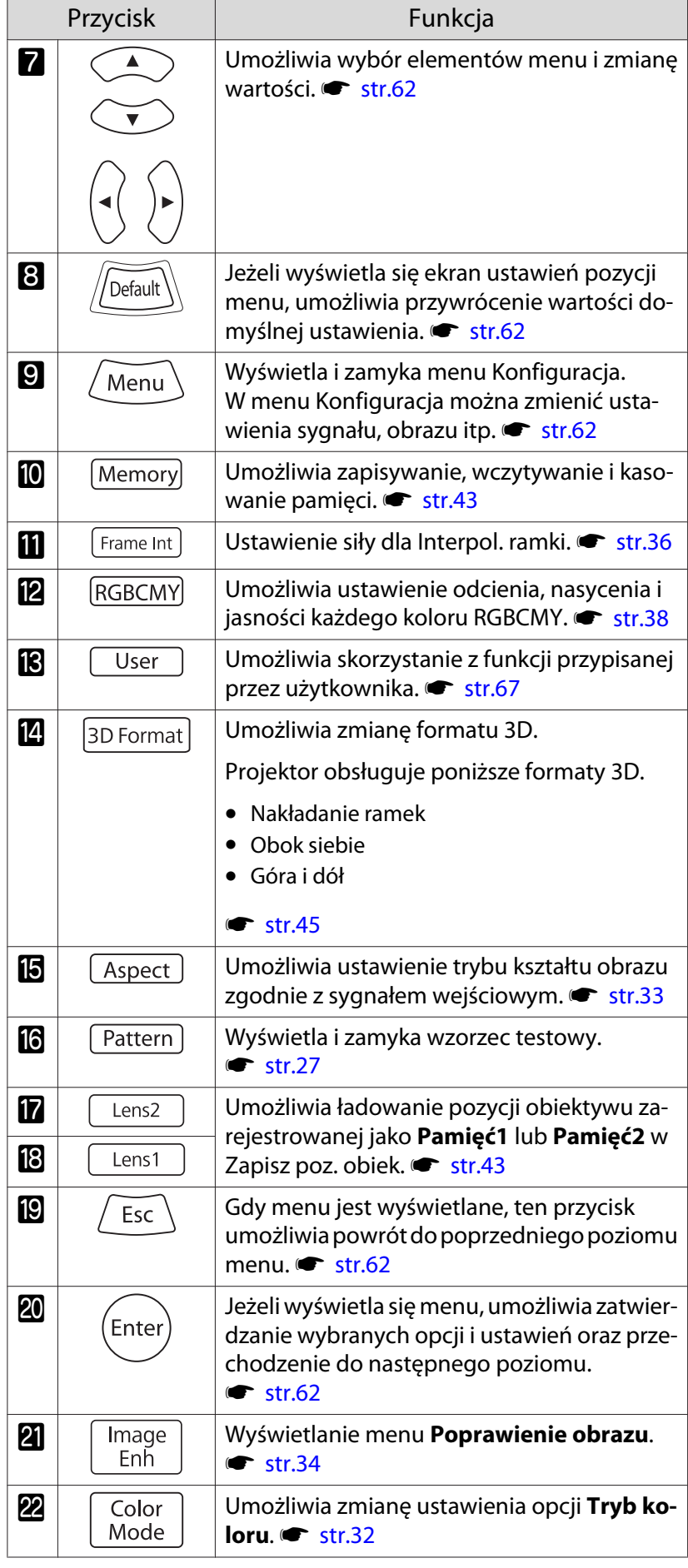

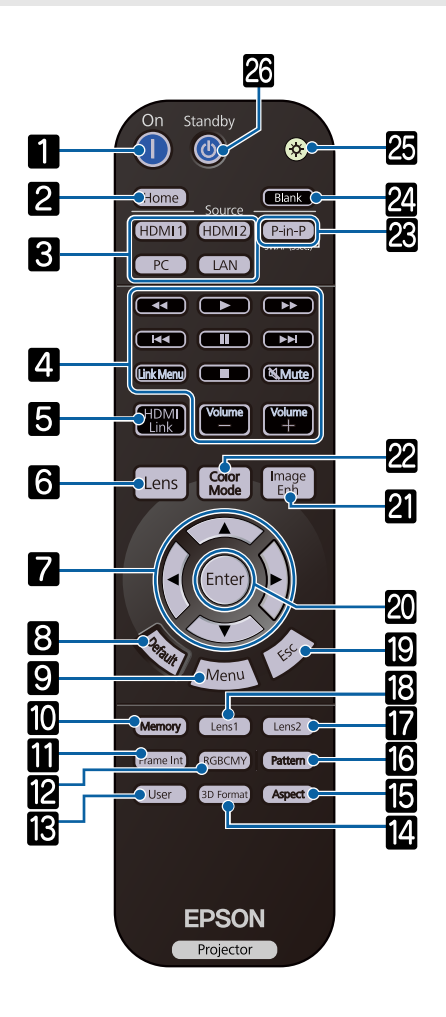

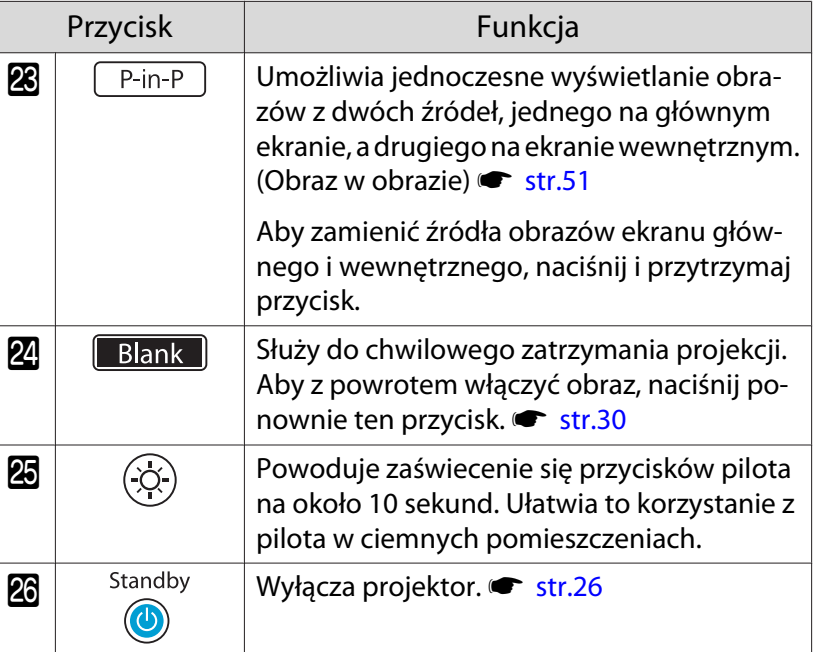

<span id="page-12-0"></span>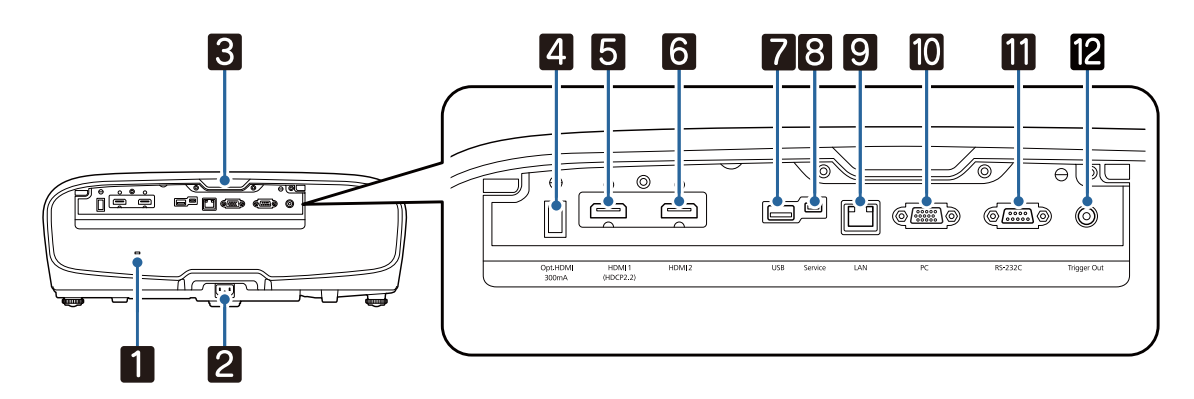

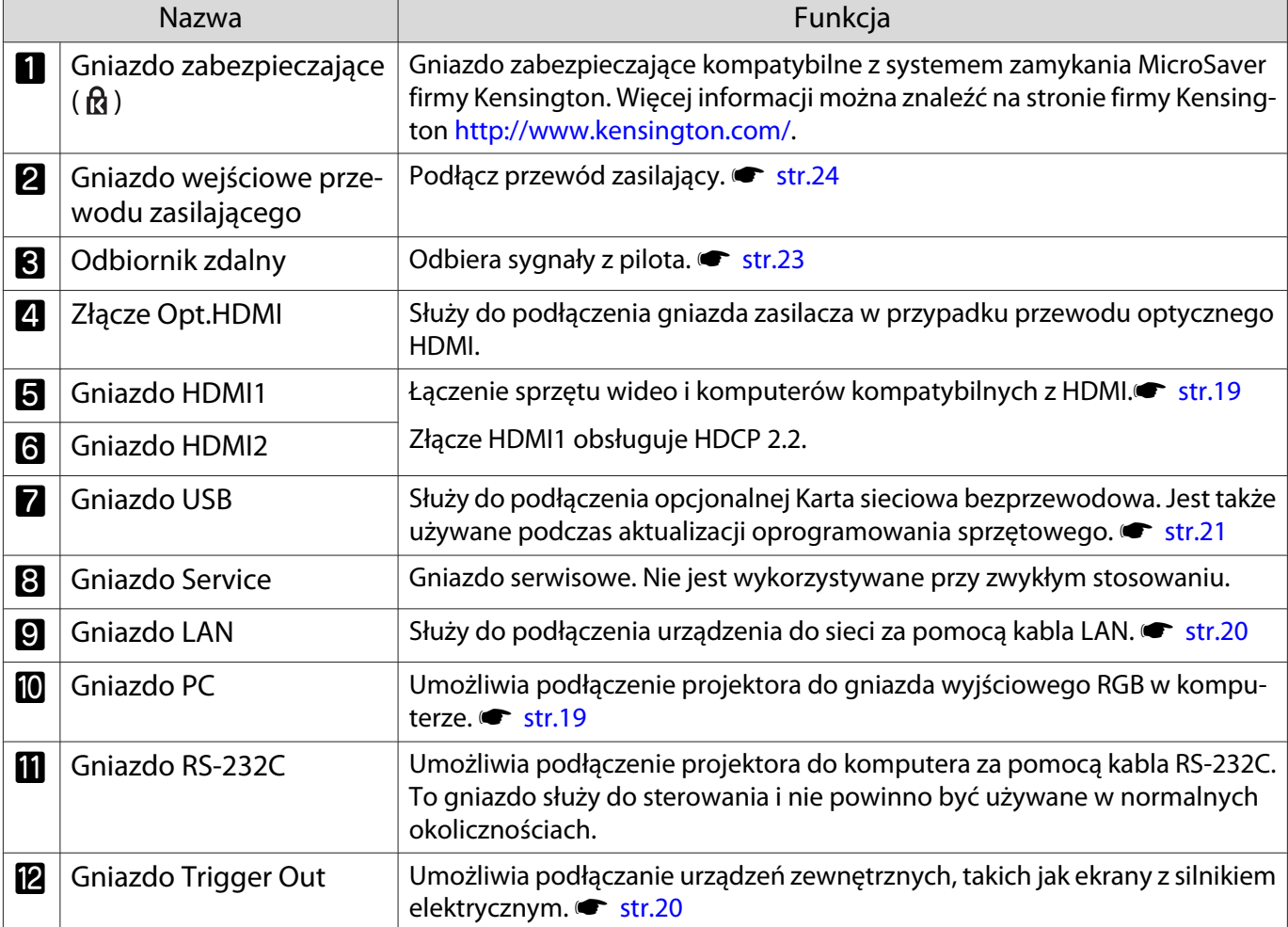

## <span id="page-13-0"></span>Spód

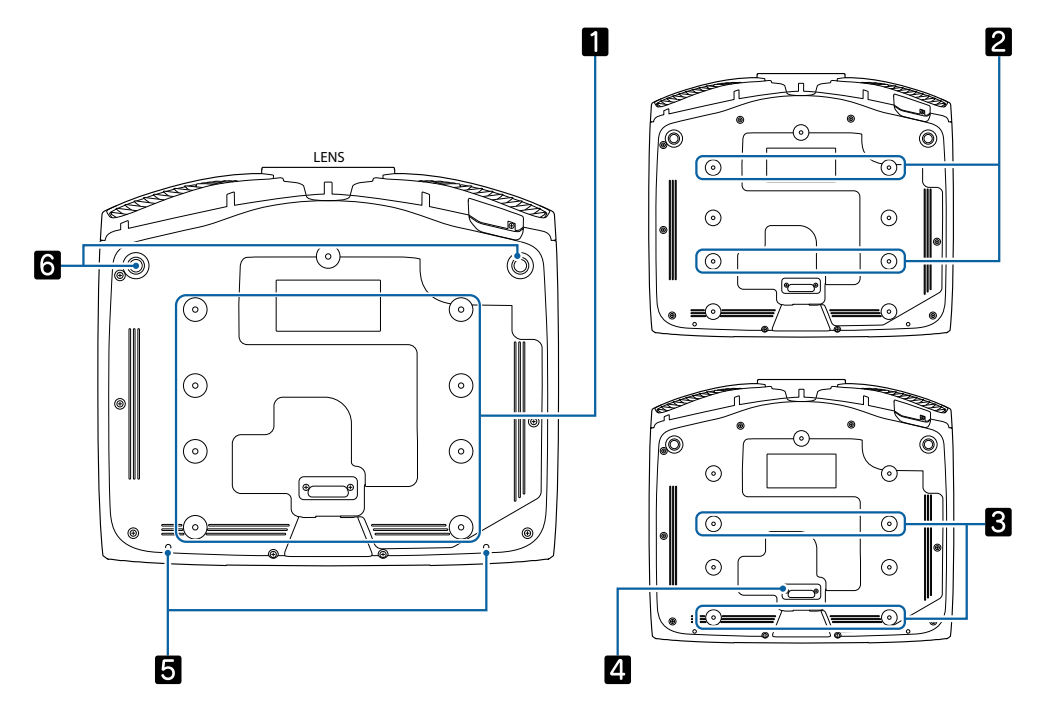

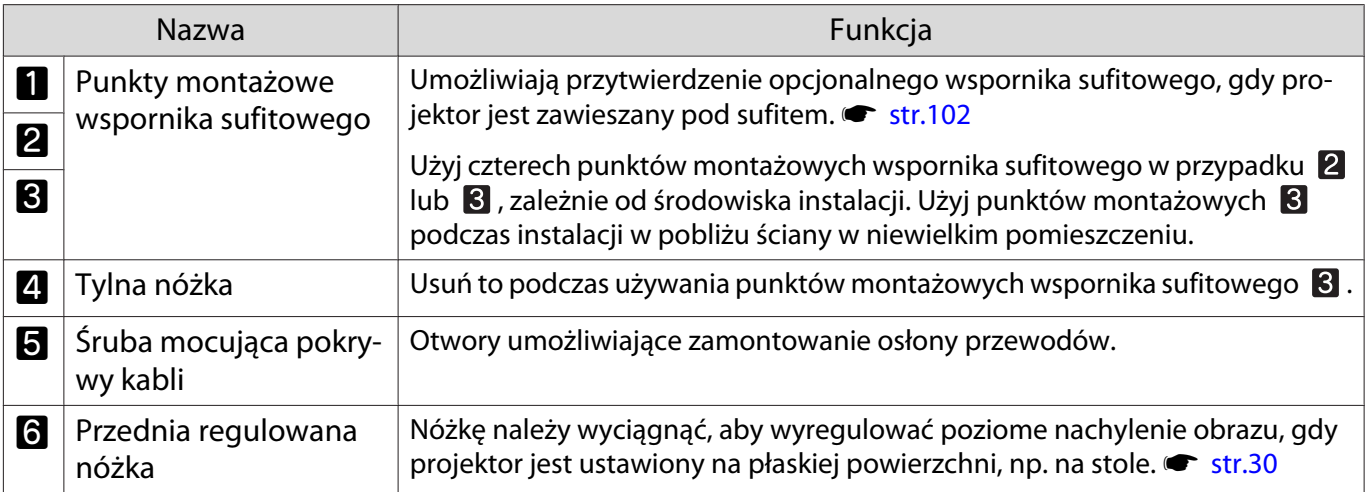

Feee

# <span id="page-14-0"></span>Instalacja

#### Wyświetlany obraz i położenie projektora

Projektor należy zamontować w opisany poniżej sposób.

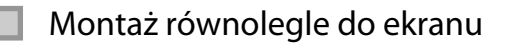

Jeśli projektor jest montowany pod kątem do ekranu, na wyświetlanym obrazie będzie widoczne zniekształcenie geometrii obrazu.

Wyreguluj położenie projektora tak, by był zamontowany równolegle do ekranu.

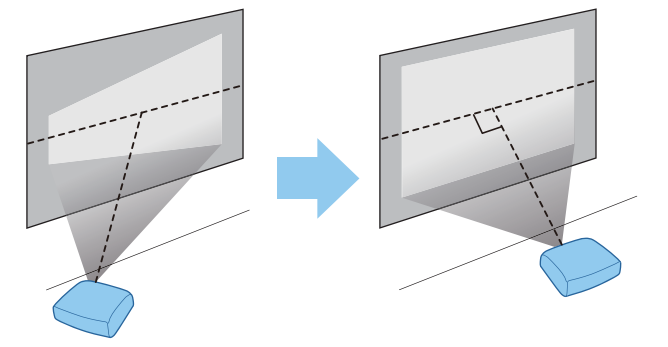

 Jeżeli projektora nie można zamontować na wprost ekranu, położenie obrazu można dostosować za pomocą regulatora pozycji obiektywu. **str.29** 

#### Montaż projektora w poziomie z regulacją wysokości po obu stronach

Jeśli projektor jest przechylony, wyświetlany obraz również będzie przechylony.

Zamontować projektor poziomo, tak by obie strony znajdowały się na tej samej wysokości.

Jeśli nie ma możliwości poziomego zamontowania projektora, można wyregulować przechylenie projektora za pomocą przedniej nóżki. [str.30](#page-30-0)

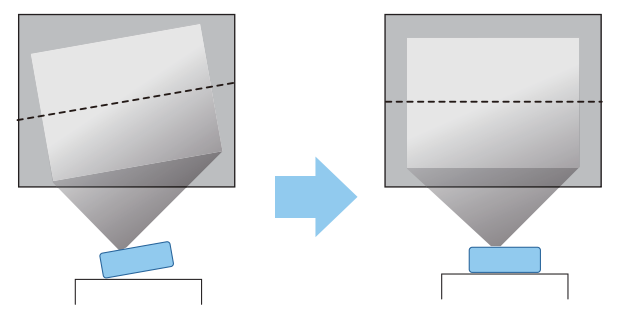

#### <span id="page-15-0"></span>Różne sposoby ustawień

### Ostrzeżenie

- Należy użyć specjalnej metody instalacji przy zawieszaniu projektora pod sufitem (wspornik sufitowy). Nieprawidłowo zamontowany projektor może spaść i spowodować obrażenia ciała.
- Nałożenie kleju, smaru lub oleju na punkty montażowe wspornika sufitowego, aby zapobiec odkręcaniu się śrub, bądź użycie smaru lub oleju w przypadku projektora może spowodować pęknięcie obudowy projektora i ryzyko wysunięcia się projektora ze wspornika. Upadek projektora może spowodować poważne obrażenia ciała osób znajdujących się pod projektorem i uszkodzić projektor.
- Nie montować projektora na niestabilnej półce lub w miejscu, które nie wytrzyma podanego obciążenia. W przeciwnym razie projektor może spaść, powodując obrażenia.
- W przypadku montażu na wysokości, na przykład na półce, należy przedsięwziąć środki zapobiegające spadnięciu projektora, używając przewodów zabezpieczających urządzenie w przypadku nagłych wydarzeń takich jak trzęsienie ziemi. Nieprawidłowo zamontowany projektor może spaść i spowodować obrażenia ciała.
- Nie blokować otworu wlotu powietrza i otworu wylotowego wentylatora na projektorze. Zablokowanie otworu wlotu powietrza i otworu wylotowego wentylatora może doprowadzić do nagromadzenia ciepła wewnątrz urządzenia, co może spowodować pożar.

#### Uwaga

- Nie należy używać projektora w pomieszczeniach zapylonych bądź o wysokiej wilgotności ani w pomieszczeniach zadymionych dymem z ognia bądź tytoniu.
- Nie korzystać z projektora zamontowanego pionowo. Może to spowodować usterkę urządzenia.
- Filtr powietrza należy czyścić co trzy miesiące. Jeżeli projektor pracuje w bardzo zapylonym środowisku, filtr należy czyścić częściej. [str.90](#page-90-0)

#### Umieszczanie projektora na stole i wyświetlanie

W celu wyświetlania obrazów projektor można zainstalować na stole w pokoju dziennym lub na niskiej półce.

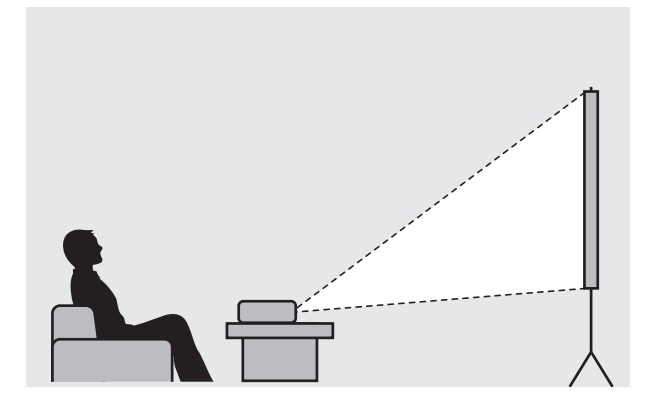

#### Projektor zawieszony pod sufitem

W celu wyświetlania obrazów projektor można zawiesić pod sufitem za pomocą opcjonalnego wspornika sufitowego.

 $\begin{bmatrix} 1 \\ -1 \\ 1 \\ 1 \end{bmatrix}$ 

<span id="page-16-0"></span>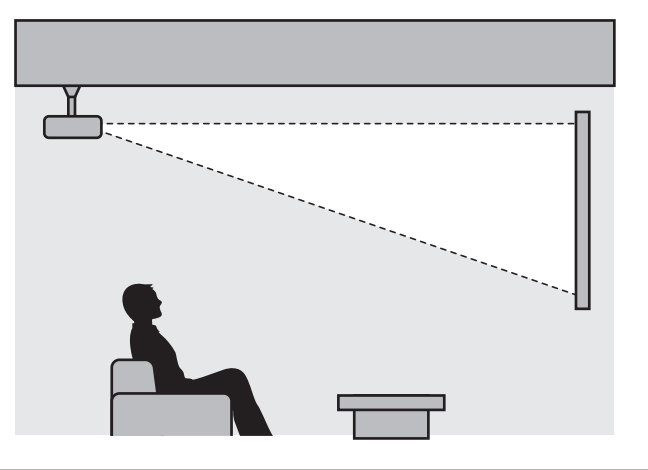

 $\begin{bmatrix} 1 \\ -1 \\ 1 \\ 1 \end{bmatrix}$  Przy zawieszeniu i projekcji pod sufitem, ustaw **Projekcja** na **Przód/Sufit** lub **Tył/Sufit**. s **Zaawansow.** - **Projekcja** [str.69](#page-69-0)

#### Odległość od ekranu i maksymalne wartości regulatora pozycji obiektywu

Rozmiar projekcji się zwiększa wraz ze zwiększaniem się odległości między projektorem a ekranem.

Aby ustawić projektor w optymalnej odległości od ekranu, należy skorzystać z poniższej tabeli. Podane wartości mają jedynie charakter informacyjny.

Maksymalne wartości regulatora pozycji obiektywu są przedstawione w poniższej tabeli.

 Po korekcji zniekształceń wyświetlany obraz będzie mniejszy. Aby dostosować wyświetlany obraz do rozmiaru ekranu, należy zwiększyć odległość projekcji.

Ustawianie położenia projekcji w pionie za pomocą regulatora pozycji obiektywu

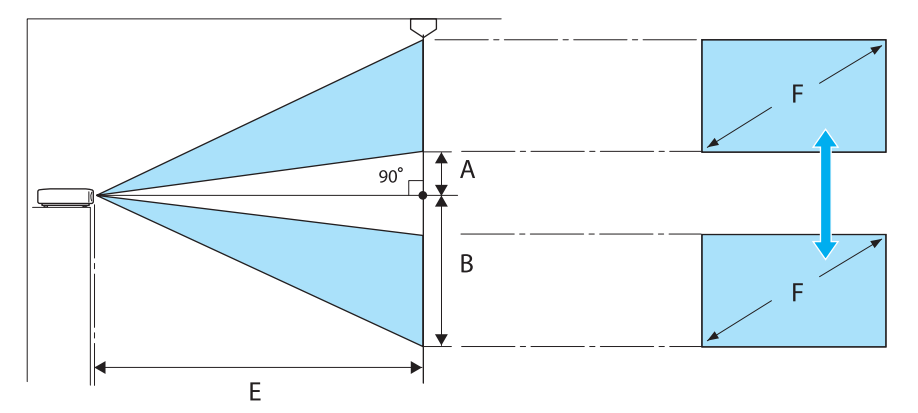

- A : Odległość od środka obiektywu do dolnego brzegu wyświetlanego obrazu (gdy regulator pozycji obiektywu znajduje się w najwyższym położeniu)
- B : Odległość od środka obiektywu do dolnego brzegu wyświetlanego obrazu (gdy regulator pozycji obiektywu znajduje się w najniższym położeniu)
- E : Odległość od projektora do ekranu
- F : Rozmiar wyświetlanego obrazu

Ustawianie położenia projekcji w poziomie za pomocą regulatora pozycji obiektywu

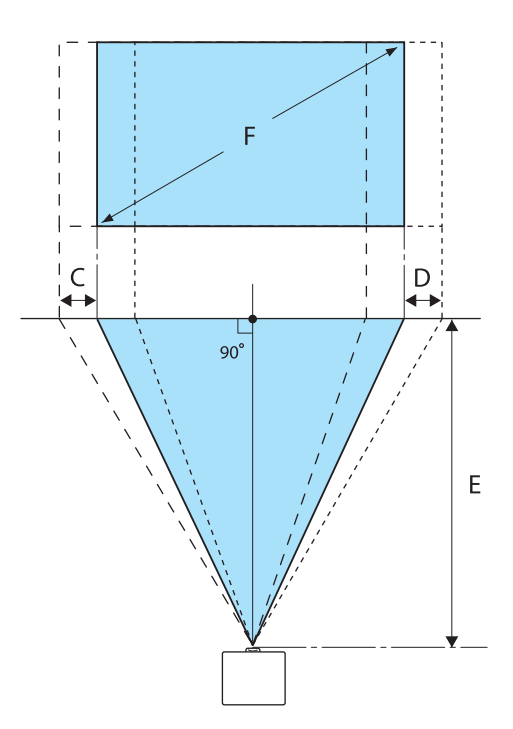

- C : Ruch środka obiektywu podczas przesuwania projektora (gdy regulator pozycji obiektywu jest ustawiony maksymalnie w lewą stronę)
- D : Ruch środka obiektywu podczas przesuwania projektora (gdy regulator pozycji obiektywu jest ustawiony maksymalnie w prawą stronę)
- E : Odległość od projektora do ekranu
- F : Rozmiar wyświetlanego obrazu

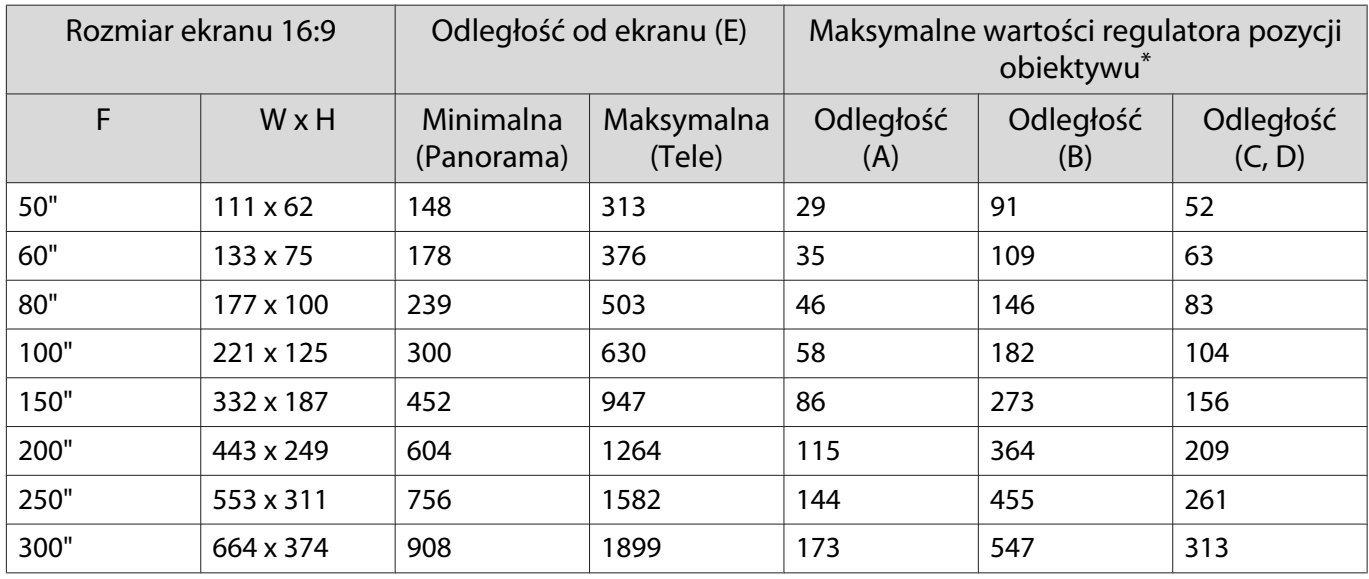

Jednostka: cm

\* Pozycje obiektywu w poziomie i pionie nie mogą być ustawione jednocześnie na wartości maksymalne.  $\bullet$  [str.29](#page-29-0)

#### Przykładowa instalacja (z ekranem 16:9 i 100")

Widok z boku

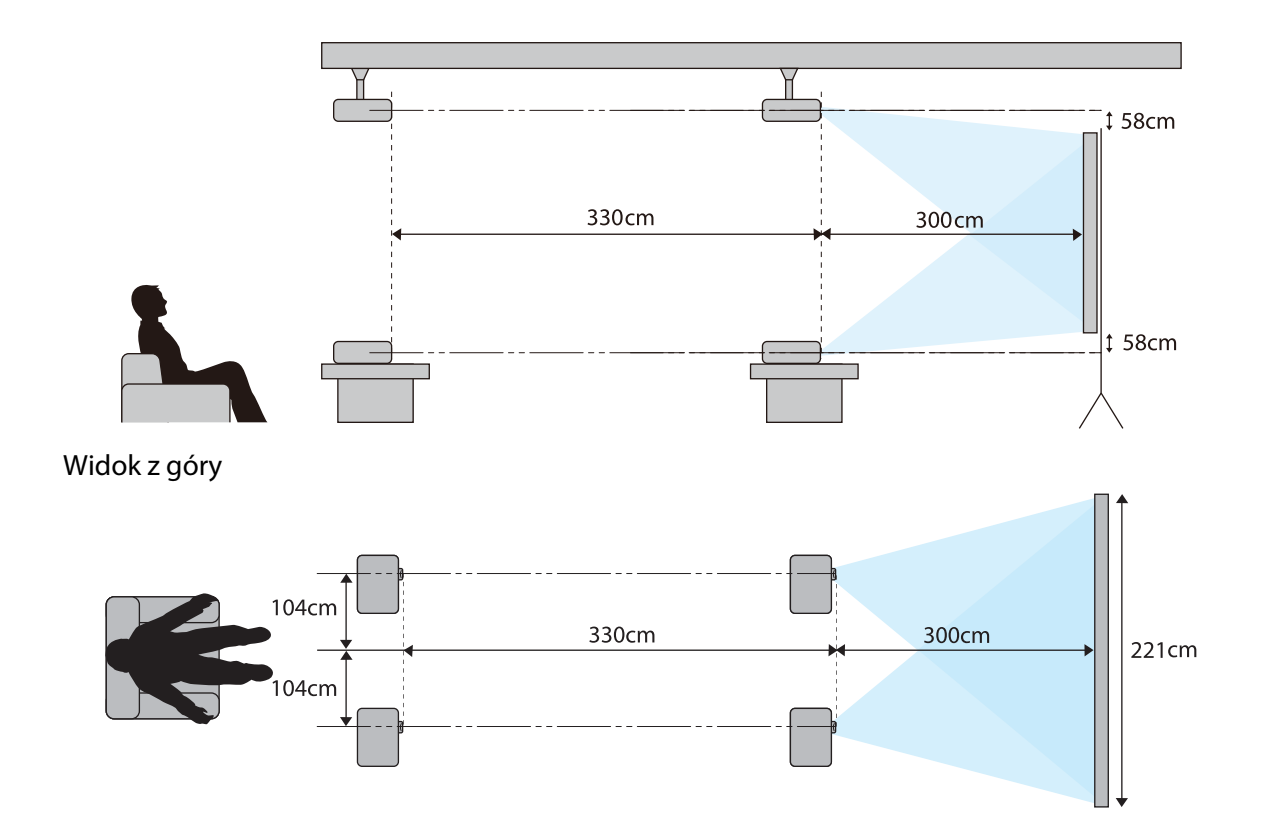

# <span id="page-19-0"></span>Podłączanie urządzeń

#### Uwaga

- Przed podłączeniem do gniazdka należy podłączyć kable.
- Przed podłączeniem należy sprawdzić kształt złącza kabla oraz kształt gniazda. Podłączanie złącza do nieodpowiedniego gniazda może spowodować uszkodzenie bądź awarię.

#### Zdejmowanie osłona złączy

Zależnie od używanego modelu, projektor może być wyposażony w osłona złączy dla komory złączy znajdującej się z tyłu urządzenia, w celu poprawy ogólnego wyglądu projektora. Przed podłączeniem kabli należy zdjąć osłona złączy.

W dolnej części osłona złączy znajdują się otwory umożliwiające wysunięcie pokrywy do przodu i wyciągnięcie jej z rowków w górnej części.

Podczas ponownego zakładania należy najpierw wsunąć części wystające do rowków w górnej części.

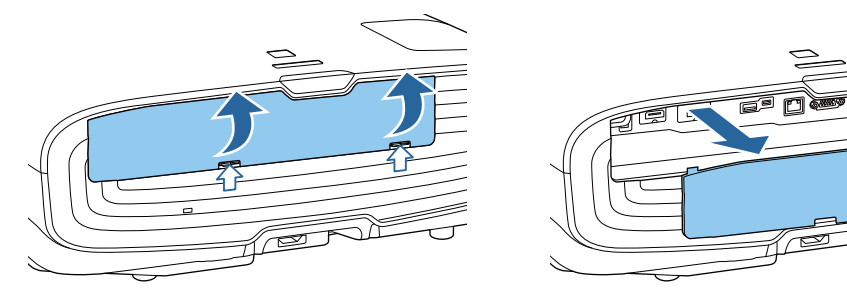

#### Podłączanie sprzętu wideo

Aby wyświetlać obrazy z odtwarzaczy DVD/Blu-ray, podłącz odtwarzacz do projektora, wykorzystując jedną z poniższych metod.

Z użyciem dostępnego w handlu kabla HDMI

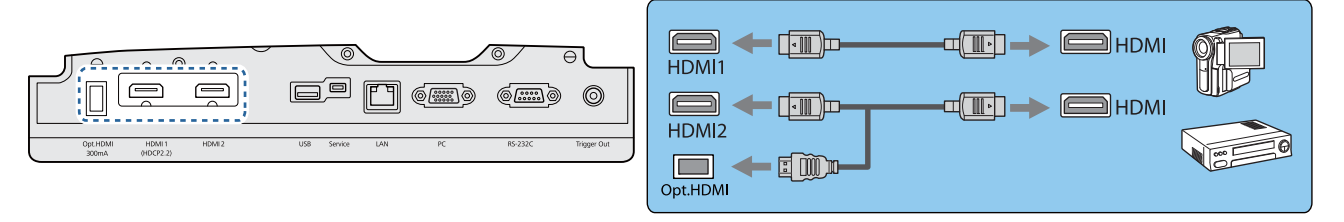

- $\begin{bmatrix} 1 \\ -1 \\ -1 \\ 1 \end{bmatrix}$  • W przypadku używania gniazda zasilacza dla przewodu optycznego HDMI podłącz do złącza Opt.HDMI.
	- W przypadku wyświetlania obrazów w standardzie HDCP 2.2 podłącz do złącza HDMI1.
	- Ten projektor nie jest wyposażony we wbudowany głośnik. Aby słyszeć dźwięk pochodzący z podłączonego sprzętu, należy podłączyć projektor do systemu audio-wideo.

#### Podłączanie komputera

Aby wyświetlać obrazy z komputera, podłącz komputer stosując jedną z poniższych metod.

 $\begin{bmatrix} \mathbf{c} \\ \mathbf{c} \end{bmatrix}$ 

<span id="page-20-0"></span>Z użyciem dostępnego w handlu kabla komputera

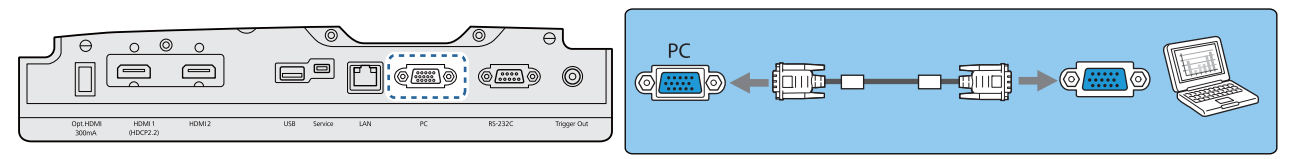

Z użyciem dostępnego w handlu kabla HDMI

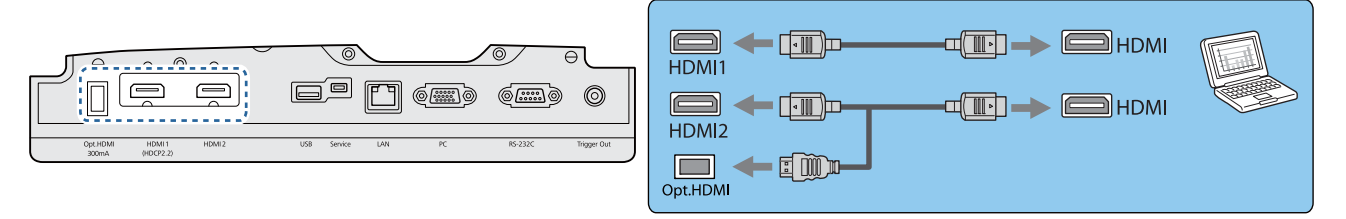

#### Podłączanie zewnętrznego sprzętu

#### Podłączanie do gniazda Trigger Out

W celu podłączenia urządzeń zewnętrznych, takich jak ekrany z silnikiem elektrycznym, podłącz kabel stereo z wtykiem mini (o średnicy 3,5 mm) do gniazda Wyzwalacz uruchom. Po włączeniu podłączonego urządzenia, takiego jak ekran elektryczny, jest z tego gniazda wysyłany sygnał (prądu stałego o napięciu 12 V) wskazujący stan projektora (Włączone lub Wyłączone).

Aby używać gniazdo **Trigger Out**, ustaw Wyzwalacz uruchom. na Włączone. **Tzaawansow.** -**Działanie** - **Wyzwalacz uruchom.** [str.69](#page-69-0)

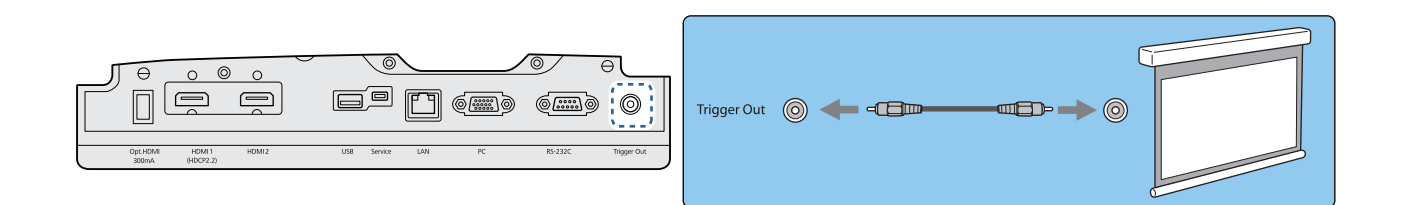

#### Podłączanie do portu LAN

W celu podłączenia do routera sieciowego, koncentratora itp. można użyć kabla LAN 100BASE-TX lub 10BASE-T.

Obsługa projektora oraz sprawdzanie jego stanu są możliwe przez sieć z poziomu komputera lub smartfonu.

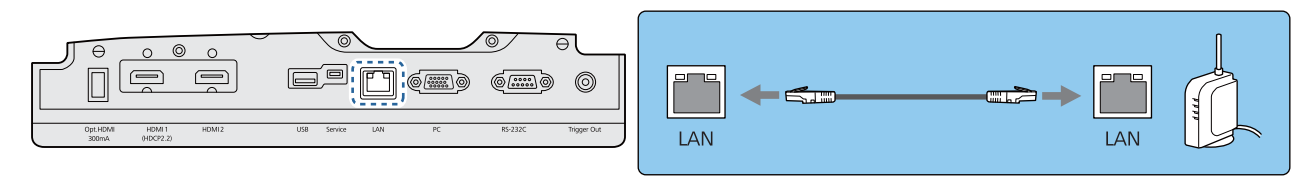

 $\begin{bmatrix} 1 \\ -1 \\ 1 \\ 1 \end{bmatrix}$ Aby zapobiec awariom, należy używać kabla sieciowego ekranowanego kategorii 5 lub wyższej.

#### <span id="page-21-0"></span>Podłączanie Karta sieciowa bezprzewodowa

Aby korzystać z funkcji bezprzewodowej sieci LAN, należy podłączyć opcjonalną Karta sieciowa bezprzewodowa (ELPAP10).

Podłącz Karta sieciowa bezprzewodowa do gniazda USB.

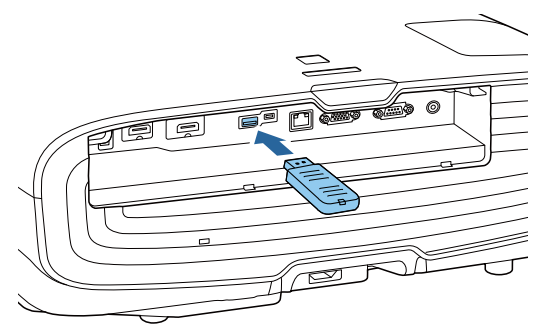

Do wyświetlania przez bezprzewodową sieć LAN, można wykorzystać jedną z następujących metod. Szczegółowe informacje można znaleźć na stronie z plikami do pobrania.

#### • **Jednoczesne wyświetlanie czterech ekranów**

Podczas używania Epson iProjection (Windows/Mac), można wyświetlać do czterech odrębnych ekranów z projektora, do maks. 50 komputerów podłączonych do sieci. Pobierz Epson iProjection z następującej strony internetowej.

#### <http://www.epson.com>

#### • **Wyświetlanie obrazów z urządzenia przenośnego poprzez sieć**

Dzięki instalacji Epson iProjection (iOS/Android) w smartfonie lub tablecie, dane można wyświetlać w swoim urządzeniu bezprzewodowo. [str.58](#page-58-0)

- $\begin{bmatrix} 1 \\ -1 \\ 1 \\ 1 \end{bmatrix}$  • Jeśli funkcja bezprzewodowej sieci LAN nie jest wykorzystywana, podczas gdy Karta sieciowa bezprzewodowa jest włożona, należy ustawić opcję **Zasil.bezprzew.LAN** na **Wyłączone**. Uniemożliwi to nieuprawniony dostęp przez osoby trzecie.  $\bullet$  [str.72](#page-72-0)
	- Podczas używania aplikacji Epson iProjection w trybie połączenia **Szybki**, zalecamy wykonanie ustawień zabezpieczenia. **str.75**

#### Podłączanie zacisku do kabla HDMI

Jeśli kabel HDMI jest gruby i zwisa w dół, należy przymocować go do uchwytu kabli za pomocą zacisku do kabla HDMI w taki sposób, aby ciężar kabla nie spowodował jego odłączenie od gniazda.

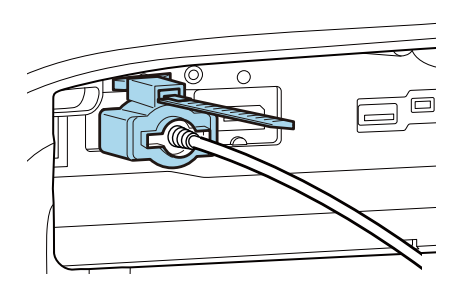

# <span id="page-22-0"></span>Przygotowanie pilota

### Wkładanie baterii do pilota

#### Uwaga

- Sprawdź rozmieszczenie oznaczeń (+) i (-) wewnątrz komory baterii, aby poprawnie włożyć baterie.
- Nie można używać baterii innych niż manganowe lub alkaliczne baterie AA.
	- Zdejmij pokrywę komory baterii. Wciskając zapadkę pokrywy komory
		- baterii, podnieś pokrywę do góry.

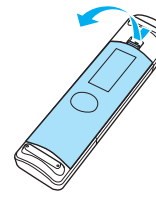

2 Wymień baterie na nowe. Przed włożeniem baterii sprawdź ich bieguny  $(+)$  i  $(-)$ .

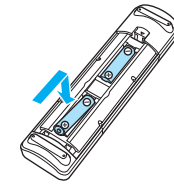

załóż pokrywę komory baterii. Dociśnij pokrywę, aż się zatrzaśnie w odpowiednim miejscu.

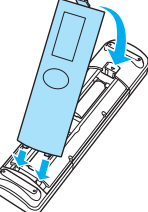

 $\begin{bmatrix} 1 \\ -1 \end{bmatrix}$  Jeżeli pilot nie działa lub reaguje z opóźnieniem, może to oznaczać, że baterie się wyczerpują. Należy wymienić baterie. Przygotuj dwie manganowe lub alkaliczne baterie AA.

## <span id="page-23-0"></span>Zasięg działania pilota

Zasięg działania (od strony lewej do prawej)

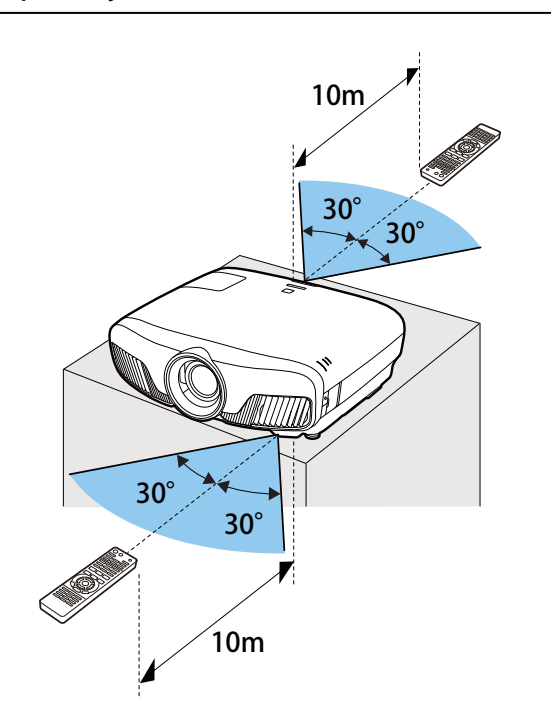

Zasięg działania (od góry do dołu)

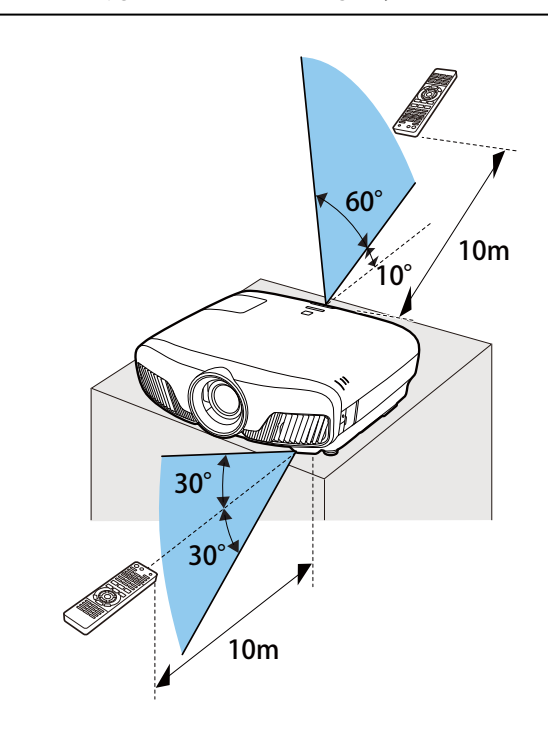

<span id="page-24-0"></span>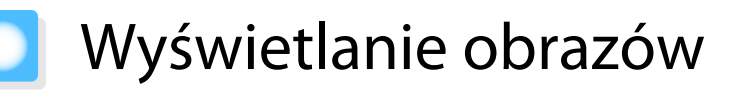

#### Włączanie projektora

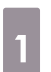

a Podłącz sprzęt do projektora.

#### **b** Podłącz przewód zasilający dostarczony z zestawem.

Wskaźnik zasilania projektora zmienia kolor na niebieski. Oznacza to, że projektor jest zasilany, ale jeszcze nie włączony (w trybie gotowości).

. . . . . . . . . . . . . . . . . . . .

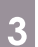

3 Włącz podłączone urządzenie.

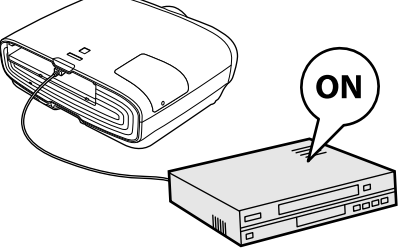

**4** Naciśnij przycisk  $\overline{0}$  na pilocie lub<br> **4**  $\overline{0}$  na panelu sterowania, aby włączyć projektor.

#### Pilot Panel sterowania

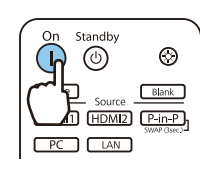

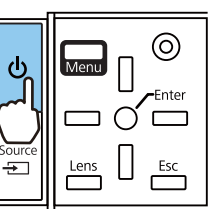

Przesłona obiektywu zostanie otwarta i rozpocznie się projekcja.

Wskaźnik  $\Box$  (wskaźnik działania) bedzie migać niebieskim światłem, wskazując rozgrzewanie projektora. Po rozgrzaniu projektora wskaźnik działania przestanie migać i zacznie świecić stałym niebieskim światłem.

 $\begin{bmatrix} \mathbf{r} & \mathbf{r} \\ \mathbf{r} & \mathbf{r} \end{bmatrix}$  Jeżeli opcja **Włącz zasilanie** jest ustawiona na **Włączone**, wyświetlanie można rozpocząć bez konieczności naciskania jakichkolwiek przycisków, a jedynie podłączając przewód zasilający do projektora. s **Zaawansow.** - **Działanie** - **Włącz zasilanie** [str.69](#page-69-0)

### **A** Ostrzeżenie

- Podczas projekcji nie wolno patrzeć w obiektyw. Silne emitowane światło może spowodować uszkodzenie oczu. Należy zwrócić uwagę na zachowanie dzieci.
- Podczas projekcji nie należy stawać przed obiektywem. Z powodu wysokiej temperatury mogą zostać zniszczone ubrania.

e

- <span id="page-25-0"></span> • Projektor ma funkcję Blokada rodzicielska, uniemożliwiającą jego przypadkowe uruchomienie, np. przez dzieci, oraz funkcję Blokada działania, uniemożliwiającą przypadkową zmianę ustawień m.in. na panelu sterowania. s **Ustawienia** - **Blokuj ustawienie** - **Blokada rodzicielska**/**Blokada działania** [str.67](#page-67-0)
	- Projektor ma funkcję Auto. ustawienie, która automatycznie wybiera najlepsze ustawienia za każdym razem, gdy się zmienia sygnał wejściowy. **s Sygnał - Auto. ustawienie** [str.65](#page-65-0)
	- Jeśli projektor jest używany na wysokości powyżej 1500 metrów n.p.m., ustaw opcję **Tryb dużej wysokości** na wartość Włączone. **• Zaawansow.** - Działanie - Tryb dużej wysokości [str.69](#page-69-0)

#### Jeżeli nie wyświetla się docelowy obraz

Standby

 $\circledcirc$ 

HDMI1 HDMI2 P-in-P

 $\sqrt{14N}$ 

 $\circledcirc$ 

**Blank** 

Jeżeli obraz się nie wyświetla, można zmienić jego źródło, stosując jedną z poniższych metod.

Ŧ

Pilot **Pilot** Panel sterowania

O

Naciśnij przycisk wybranego źródła. Naciśnii przycisk  $\Box$  i wybierz źródło.

Aby potwierdzić wybór, naciśnij przycisk  $\bigcap$ .

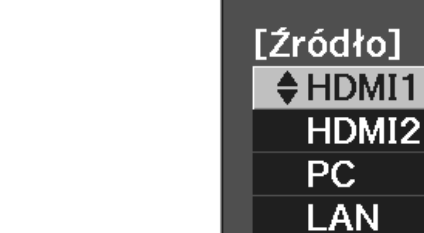

#### Używanie ekranu głównego

Funkcja Ekran główny umożliwia łatwy wybór źródła obrazu i dostęp do przydatnych funkcji. Aby wyświetlić Ekran główny, naciśnij przycisk Homel na pilocie.

W następujących warunkach, po włączeniu projektora ekran główny jest wyświetlany automatycznie.

- Auto wyśw. ekr. głów. jest ustawiony na Włączone.  **Zaawansow. Ekran główny Auto wyśw. ekr. głów.** [str.69](#page-69-0)
- Brak sygnałów z jakichkolwiek źródeł.

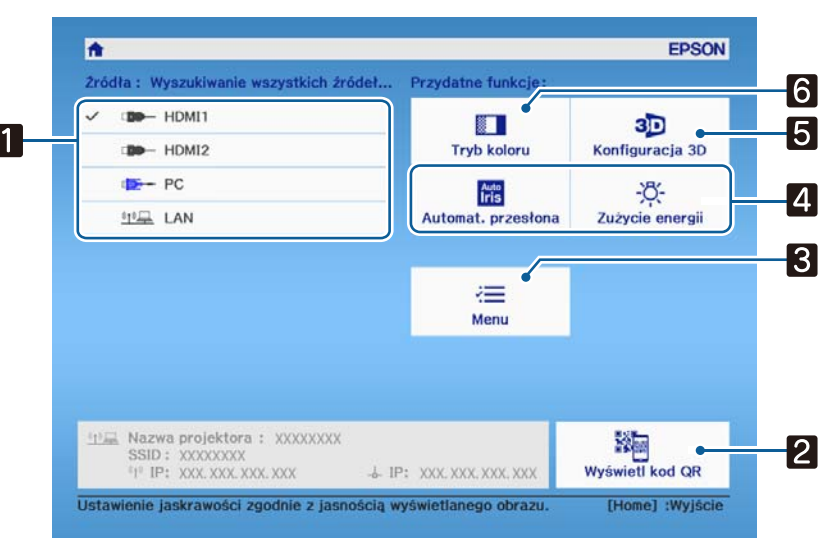

<span id="page-26-0"></span>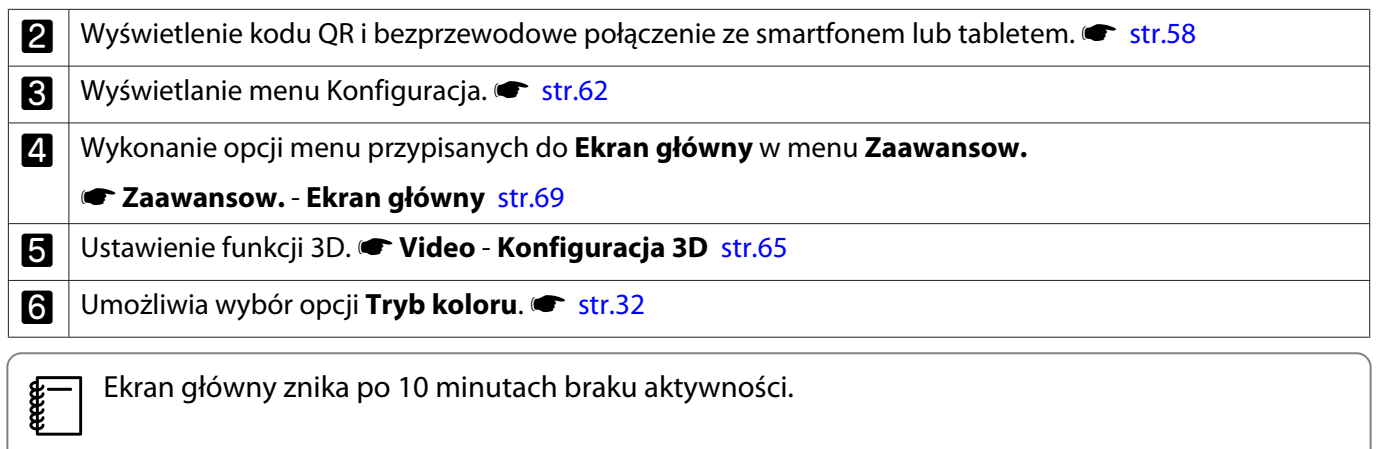

### Wyłączanie

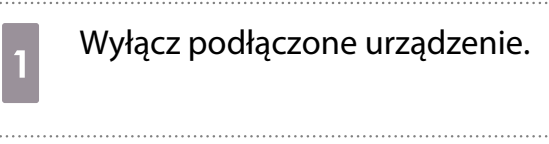

**b Naciśnij przycisk**  $\circled{D}$  **na pilocie lub** na population przyciska na pilocie lub przycisk  $\boxed{\circ}$  na panelu sterowania.

Pilot Panel sterowania

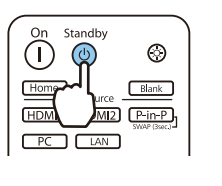

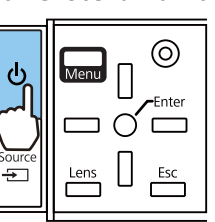

Projekcja się zakończy, a przesłona obiektywu zostanie automatycznie zamknięta.

Miga wskaźnik działania i projektor rozpoczyna chłodzenie.

**C** Odczekaj, aż chłodzenie się zakończy. Po zakończeniu chłodzenia, wskaźnik działania przestanie migać.

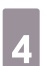

 $\overline{d}$  Odłącz przewód zasilający.

# <span id="page-27-0"></span>Regulacja wyświetlanego obrazu

#### Wyświetlanie wzorca testowego

Podczas regulacji powiększenia, ostrości i położenia projektora tuż po jego instalacji można wyświetlić wzorzec testowy, zamiast podłączania sprzętu wideo.

Aby wyświetlić wzorzec testowy, naciśnij przycisk <sup>[Pattern]</sup> na pilocie. Standard w przypadku linii poziomych u góry i u dołu korzysta z 2.40:1 CinemaScope.

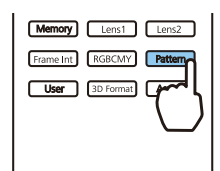

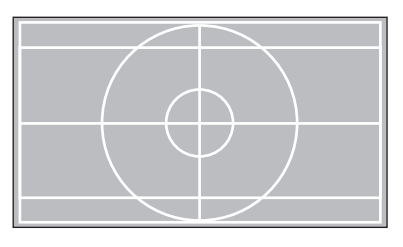

Aby zakończyć wyświetlanie wzorca testowego, ponownie naciśnij przycisk <sup>[Pattern]</sup> na pilocie.

Funkcja regulacji obiektywu (ostrość, powiększenie, przesunięcie obiektywu)

Aby ustawić ostrość, powiększenie lub przesunięcie obiektywu, naciśnij przycisk  $\lceil$ Lens na pilocie lub  $\frac{\text{Lens}}{\text{max}}$  na panelu sterowania, a następnie wybierz element, który ma być wyregulowany.

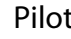

Pilot Pilot Panel sterowania

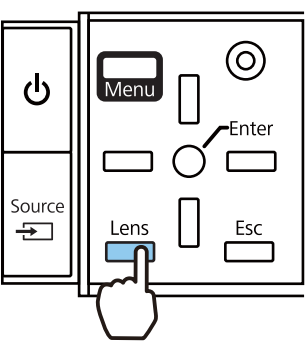

Elementy regulacji zmieniają się w sposób przedstawiony w poniższej tabeli.

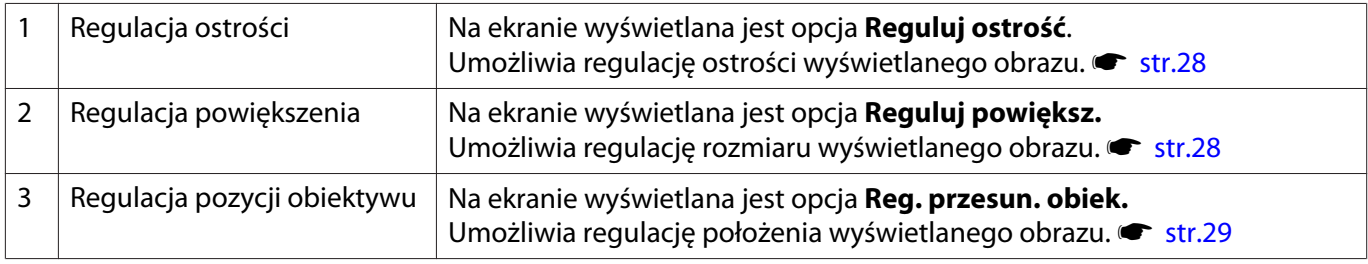

Po zakończeniu regulacji naciśnij przycisk  $\lceil$  Lens  $\rceil$  na ekranie regulacji pozycji obiektywu.

 $\begin{bmatrix} 1 \\ -1 \\ -1 \\ 1 \end{bmatrix}$  Możesz zarejestrować wyniki regulacji obiektywu w pamięci (Zapisz poz. obiek.). Możesz załadować zarejestrowaną pozycję obiektywu za pomocą pilota lub z menu Konfiguracja.

<span id="page-28-0"></span>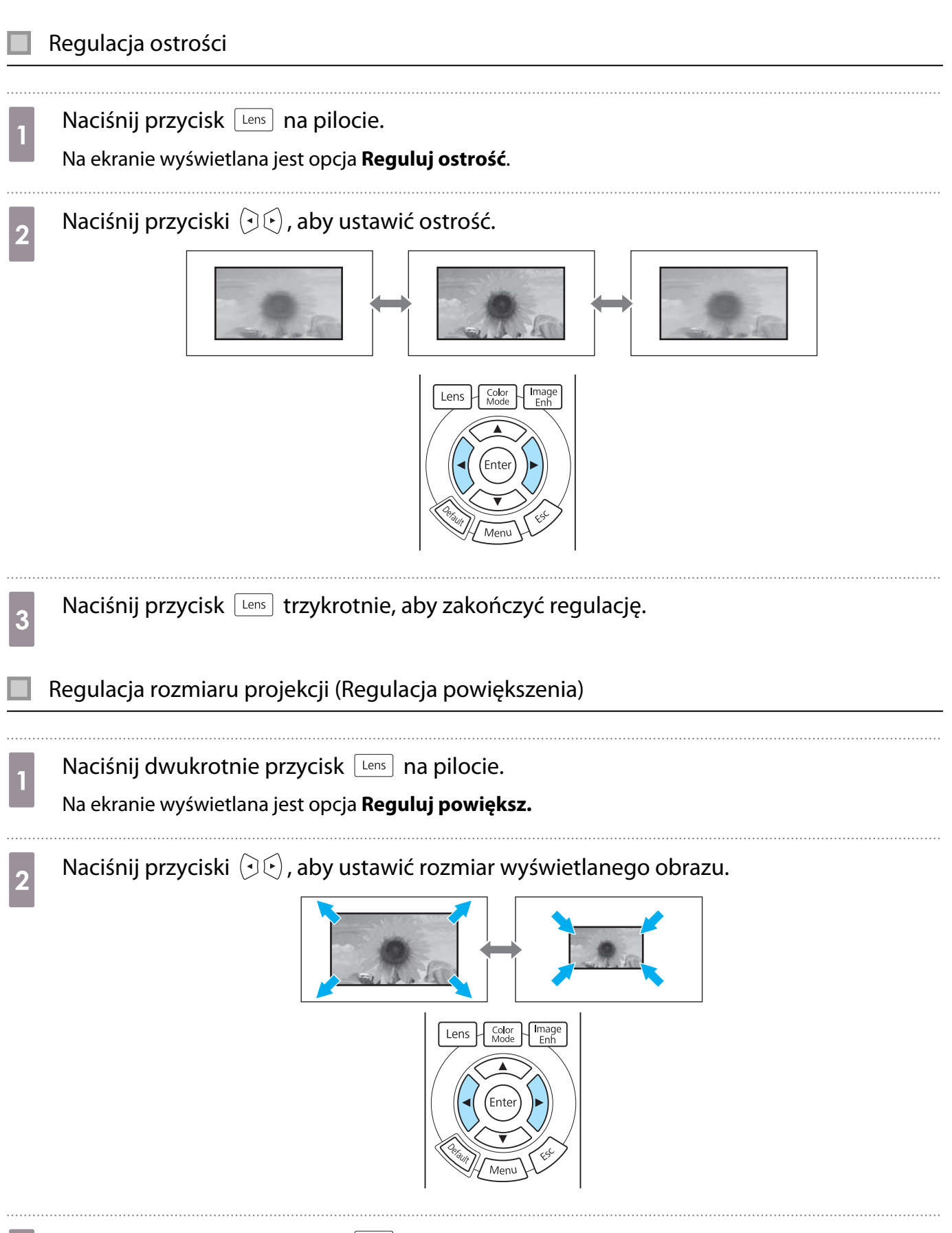

#### <span id="page-29-0"></span>Regulacja położenia wyświetlanego obrazu (regulacja przesunięcia obiektywu)

Jeżeli projektora nie można zamontować bezpośrednio na wprost ekranu, położenie obrazu można dostosować za pomocą regulatora pozycji obiektywu.

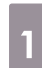

Naciśnij trzykrotnie przycisk  $\lceil$  Lens na pilocie.

Na ekranie wyświetlana jest opcja **Reg. przesun. obiek.**

**b Za pomocą przycisków**  $\iff$  $\iff$  $\circledcirc$  **ustaw pozycję obrazu.** 

Obraz można przesuwać w zakresie wskazywanym przez linię przerywaną na poniższym rysunku.

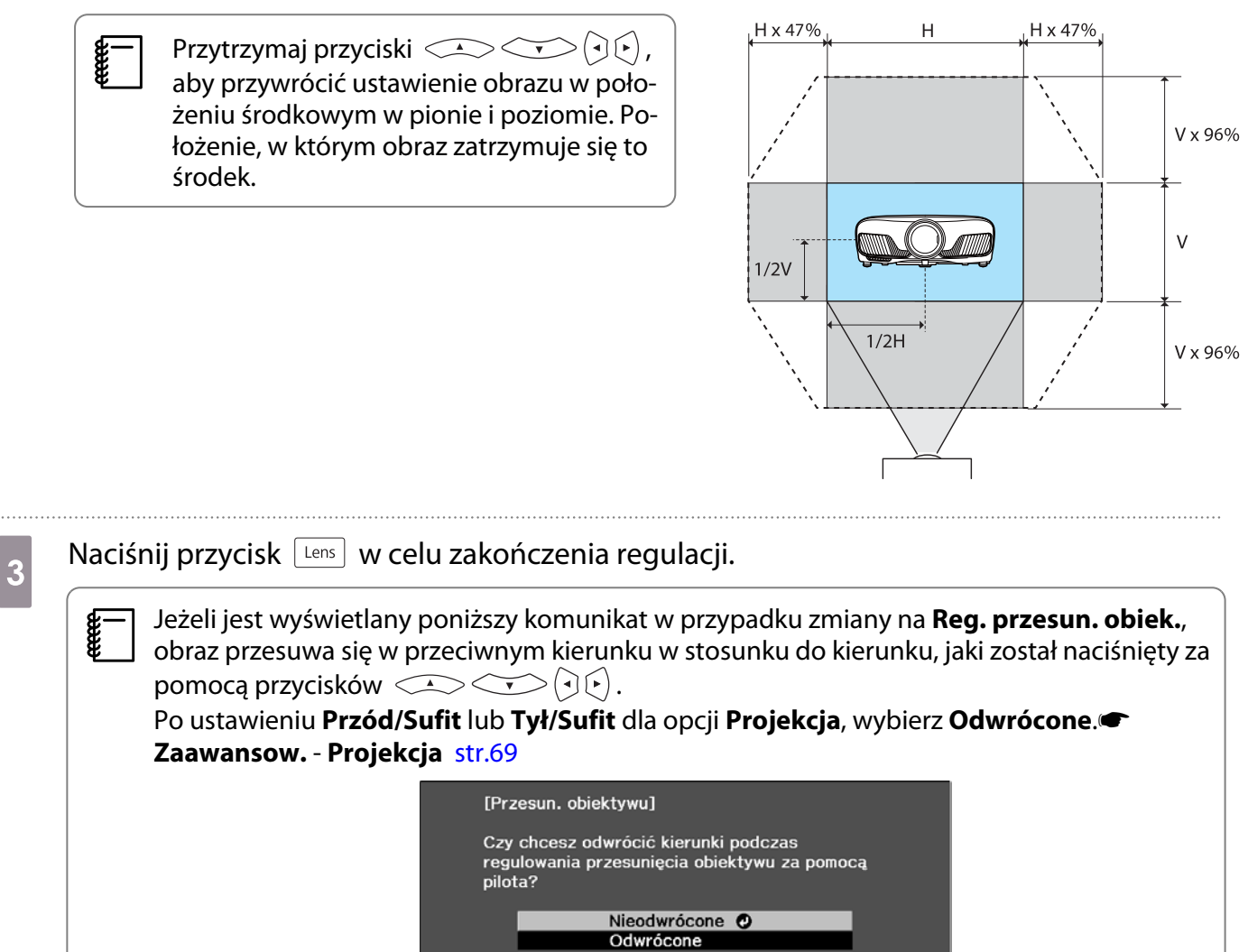

#### **A** Przestroga

• Podczas przenoszenia projektora ustaw pozycję obiektywu na środek. Transportowanie projektora, gdy obiektyw nie znajduje się w położeniu środkowym, może doprowadzić do uszkodzenia mechanizmu przesunięcia obiektywu.

**Exx** Wybór

• Nie należy umieszczać palców w miejscach występowania ruchomych części obiektywu projektora. W przeciwnym razie może dojść do obrażeń ciała.

- <span id="page-30-0"></span> $\begin{bmatrix} 1 \\ -1 \\ 1 \\ 1 \end{bmatrix}$  • Gdy montaż projektora bezpośrednio na wprost ekranu jest niemożliwy, zaleca się skorygowanie położenia projekcji za pomocą regulatora pozycji obiektywu.
	- Jeśli po dokładnej regulacji obiektywu nie działa przesunięcie, naciśnij krótko przyciski  $\leq$  $(\cdot)(\cdot)$ , aby wykonać szybką regulację podczas oglądania obrazu.

#### Regulacja nachylenia projektora

Jeżeli wyświetlany obraz będzie nachylony w poziomie (tj. lewa strona i prawa strona wyświetlanego obrazu są na różnych wysokościach), gdy projektor stoi na stole, należy wyregulować przednią nóżkę w taki sposób, aby obie strony obrazu były na jednej wysokości.

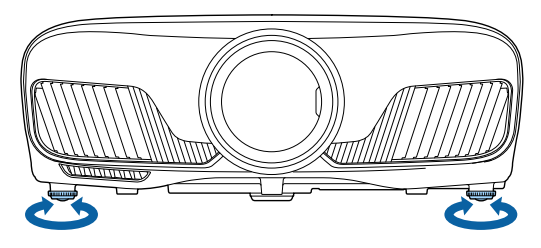

#### Korekta zniekształconej geometrii obrazu

Aby wykonać korektę zniekształceń geometrii, należy użyć przycisków  $\Box$  na panelu sterowania.

Aby skorzystać z panelu sterowania znajdującego się z boku, otwórz jego pokrywę.  $\bullet$  [str.7](#page-7-0)

Naciśnij przyciski  $\Box$  lub  $\Box$ , aby wyświetlić wskaźniki regulacji. Gdy wskaźniki są wyświetlane, naciskaj przyciski  $\Box$  i  $\Box$ , aby wykonać korektę geometrii pionowej.

#### **Jeżeli górna bądź dolna część obrazu jest zbyt szeroka**

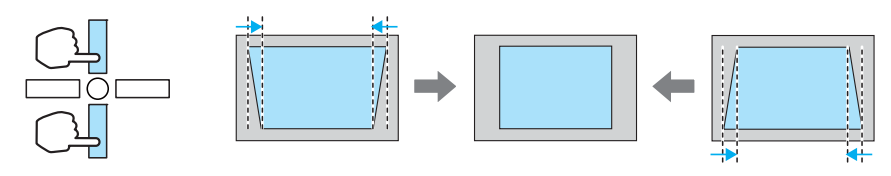

- W trakcie poprawiania geometrii obrazu, wyświetlany obraz może zostać zmniejszony. Aby dostosować wyświetlany obraz do rozmiaru ekranu, należy zwiększyć odległość projekcji.
	- Ustawienia geometrii obrazu można zmienić w menu Konfiguracja.  **Ustawienia Geometria obrazu** [str.67](#page-67-0)
	- Geometrię można skorygować w zakresie 30° od góry do dołu.

#### Tymczasowe ukrywanie obrazu

**ceces** 

Ta funkcja umożliwia tymczasowe ukrycie obrazu. Naciśnij przycisk **Blank**, aby wyświetlić lub ukryć obraz.

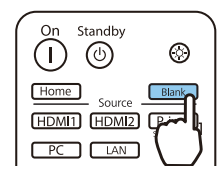

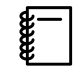

Jeśli obraz został ukryty przy użyciu przycisku **DRANK** podczas oglądania filmu, nie można wrócić do punktu ukrycia, ponieważ odtwarzanie filmu nie zostaje przerwane.

<span id="page-32-0"></span>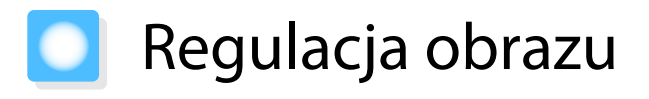

#### Wybór jakości projekcji (Tryb koloru)

Podczas projekcji jakość obrazu można optymalnie dostosować do otoczenia. Jasność obrazu zależy od wybranego trybu.

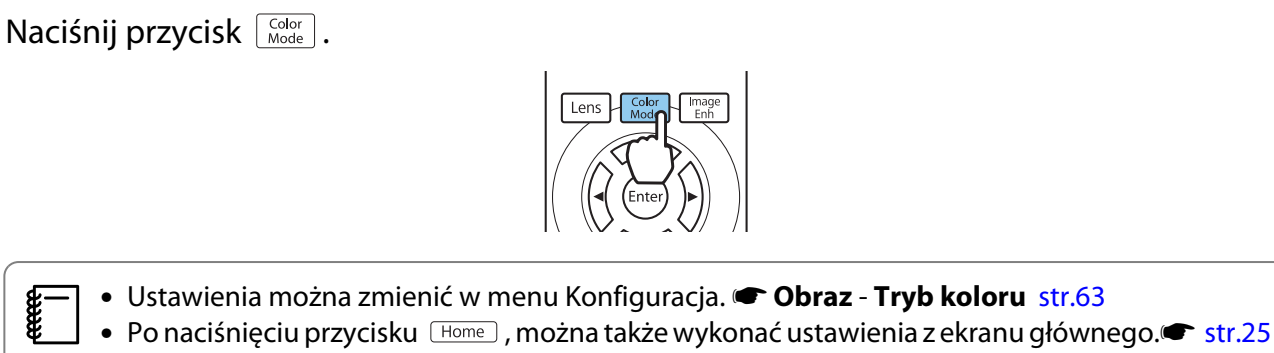

## **b Zuring Wybierz opcję Tryb koloru.**

Użyj przyciski  $\triangle\diagdown\diagdown$  w celu wyboru trybu, a następnie naciśnij przycisk  $\binom{6}{\text{free}}$  w celu potwierdzenia wyboru.

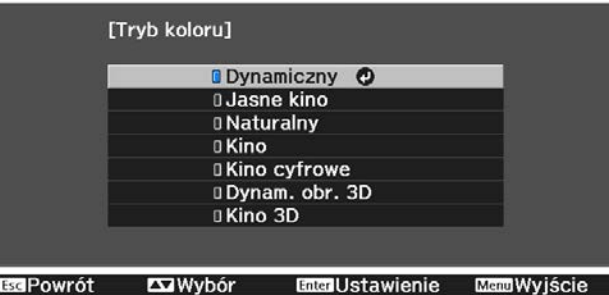

#### Ustawienia dostępne podczas wyświetlania obrazu 2D

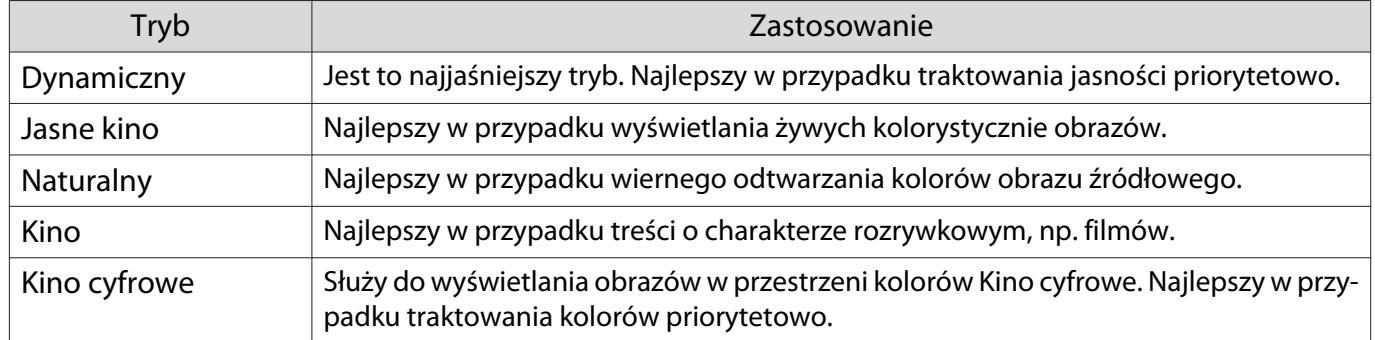

#### Ustawienia dostępne podczas wyświetlania obrazu 3D

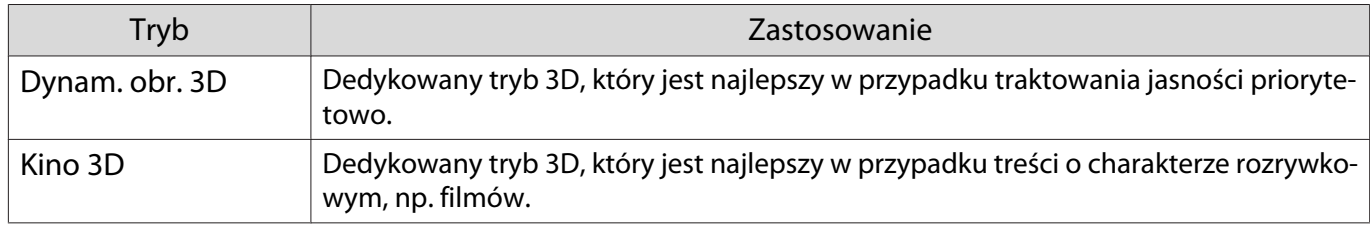

e

eeee

<span id="page-33-0"></span>Przełączanie ekranu pomiędzy trybem pełnym i powiększenia (Kształt obrazu)

Można zmienić typ wejścia sygnału oraz jego rozdzielczość, aby dopasować **Kształt obrazu** wyświetlanego obrazu.

Dostępne ustawienia zależą od aktualnie wyświetlanego sygnału obrazu.

 Korzystanie z funkcji zmiany współczynnika kształtu obrazu w celu zmniejszenia, powiększenia bądź podzielenia wyświetlanego obrazu w celach komercyjnych bądź do użytku publicznego może naruszać prawa właścicieli praw autorskich do tego obrazu.

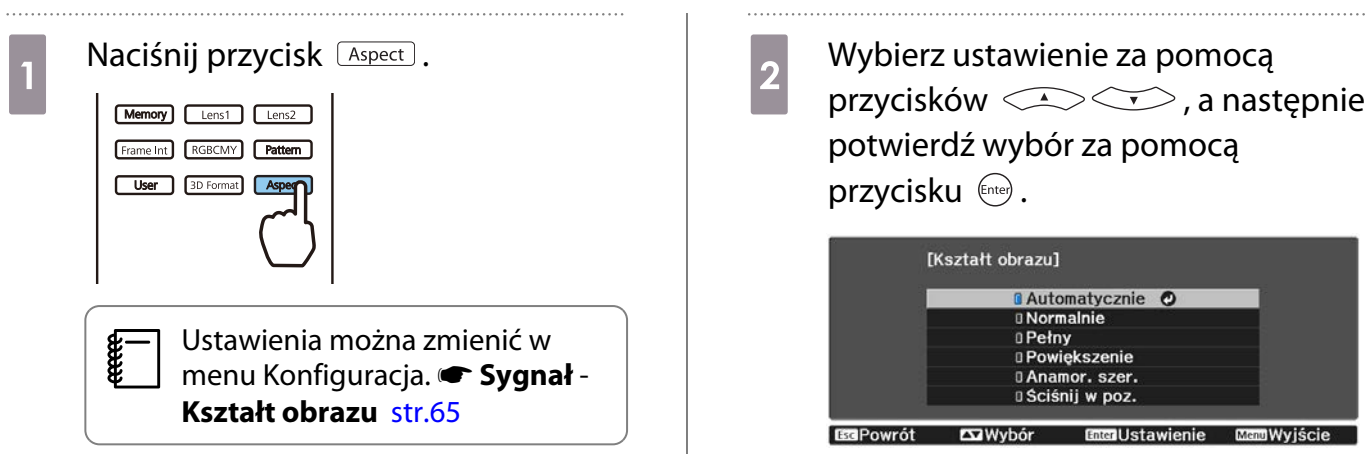

W zależności od sygnału wejściowego, zmiana **Kształt obrazu** może nie być możliwa.

Ustawienie **Automatycznie** powoduje automatyczny wybór optymalnego kształtu obrazu wybranego sygnału wejściowego. Aby wybrać inny kształt obrazu, należy zmienić to ustawienie.

Ponizsza tabela przedstawia obrazy wyświetlane na ekranie 16:9.

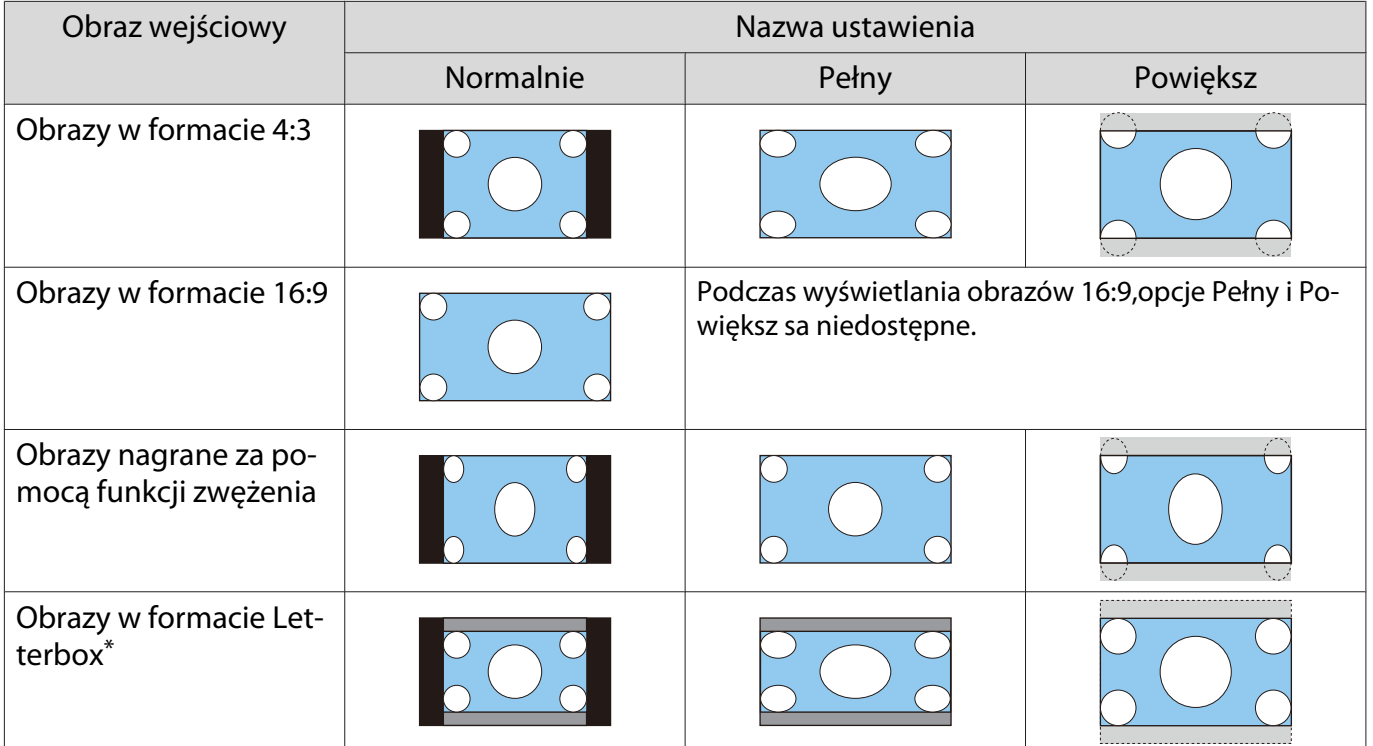

<span id="page-34-0"></span>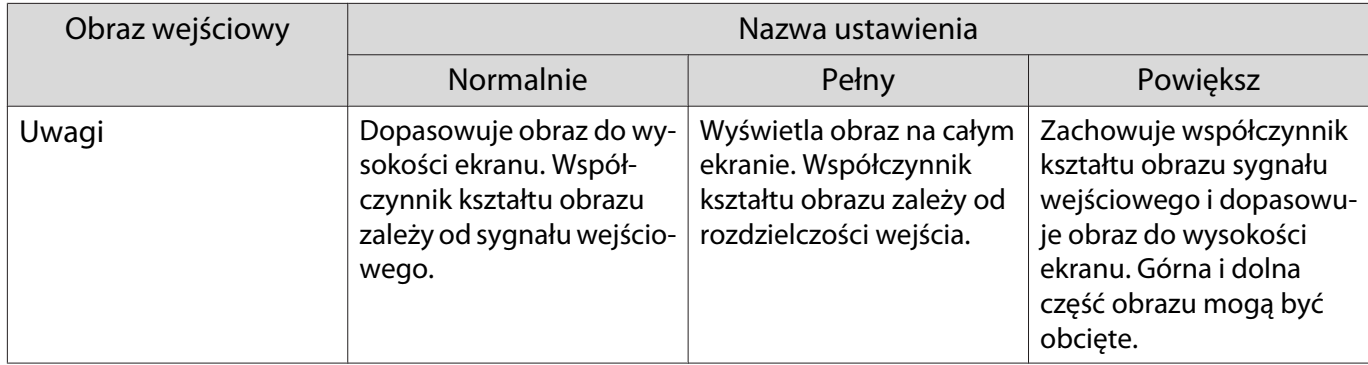

\*Obraz w formacie Letterbox to obraz o współczynniku kształtu obrazu 4:3 wyświetlany na ekranie 16:9 z czarnymi pasami w dolnej i górnej części ekranu. Czarne pasy służą do wyświetlania napisów.

#### Regulacja opcji Ostrość

Ta opcja służy do ustawienia ostrości obrazu.

Poniżej przedstawiono elementy ustawień i odpowiednie procedury.

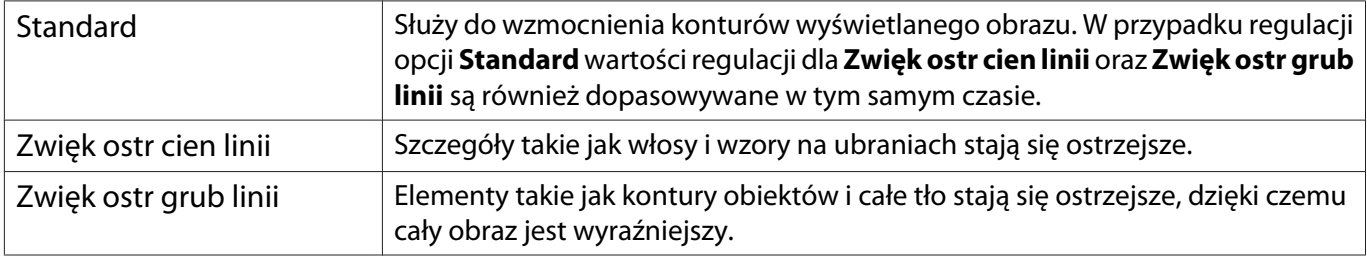

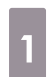

#### Naciśnij przycisk  $\langle \text{Menu} \rangle$ .

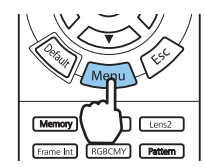

Wyświetli się menu konfiguracji.

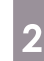

## b Wybierz opcje **Obraz** – **Ostrość**.

Wyświetli się ekran regulacji opcji **Ostrość**.

**bierz opcję za pomocą przycisków**<br> **a** następnie dostosuj jej ustawienie za pomocą przycisków  $\odot$ .

> Obraz staje się bardziej ostry po przesunięciu suwaka w prawo (wartości dodatnie), a bardziej miękki po przesunięciu suwaka w lewo (wartości ujemne).

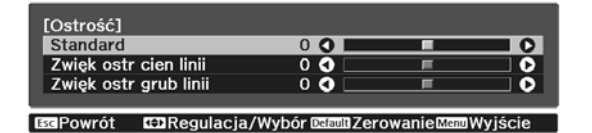

Aby przywrócić ustawienia domyślne, naciśnij przycisk  $\sqrt{Deta}$ .

d Aby wyjść z menu, naciśnij przycisk  $\widehat{\mathsf{Memu}}$ .

#### Regulacja rozdzielczości obrazu (Poprawienie obrazu)

Można wyregulować rozdzielczość obrazu z użyciem funkcji Poprawienie obrazu. Regulować można następującą zawartość.

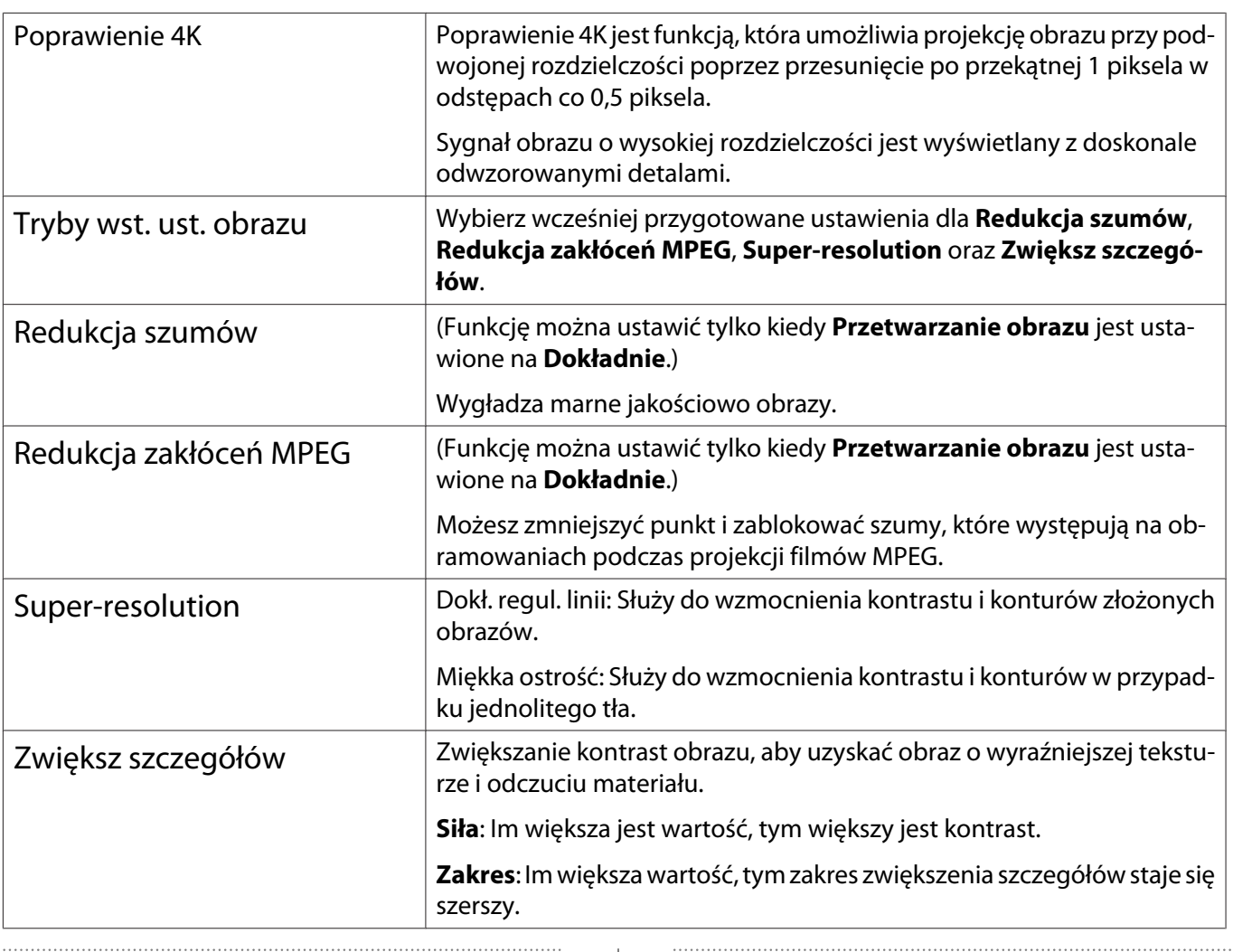

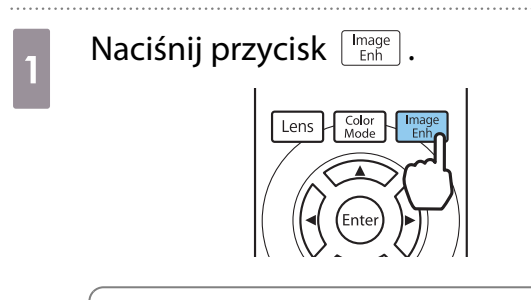

Fereen **E** Ustawienia można zmienić w<br>**Wilada Musika Musika Musika Musika Musika Zaraz** -**Poprawienie obrazu** [str.63](#page-63-0)

**b Użyj przycisków COV** do<br>wyboru elementu do regulacji, a wyboru elementu do regulacji, a następnie naciśnij przycisk <a><a>
«
N<br/>celu potwierdzenia wyboru.

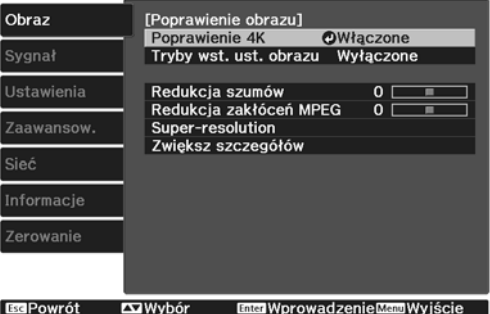
<span id="page-36-0"></span>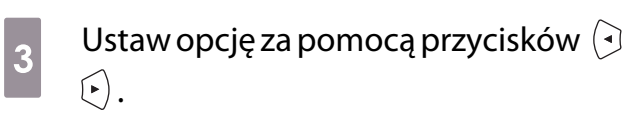

Naciśnij przycisk  $\left(\overline{\phantom{a}}\right)$  w celu regulacji innego elementu.

Aby przywrócić ustawienia domyślne, naciśnij przycisk  $[Default]$ .

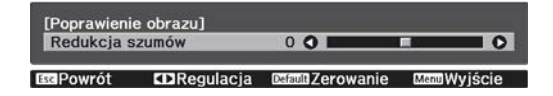

# d Aby wyjść z menu, naciśnij przycisk  $\lceil \frac{\text{Image}}{\text{Enh}} \rceil$ .

[Automat. przesłona]

**EXI** Wybór

**Nyłaczone** Duża szybkość O

**Enterl Istawienie** 

**MWviście** 

# Ustawienia Automat. przesłona

Poprzez automatyczne ustawienie jasności zgodnie z wyświetlanym obrazem, można cieszyć się głębią obrazu i bogactwem szczegółów.

Dla funkcji automatycznego ustawiania jasności zgodnie z jasnością wyświetlanego obrazu można ustawić wartość **Normalna** lub **Duża szybkość**.

Naciśnij przycisk *Menu*) w celu wyświetlania menu w następującej kolejności.

#### **Obraz** - **Automat. przesłona**

usterki.

 $\begin{bmatrix} 1 \\ -1 \\ 1 \\ 1 \end{bmatrix}$ 

Wybierz opcję za pomocą przycisków  $\leq$   $\leq$   $\leq$   $\leq$   $\geq$  , a następnie potwierdź wybór za pomocą przycisku  $\binom{f_1 \cdot (e_1)}{f_2 \cdot (e_2)}$ .

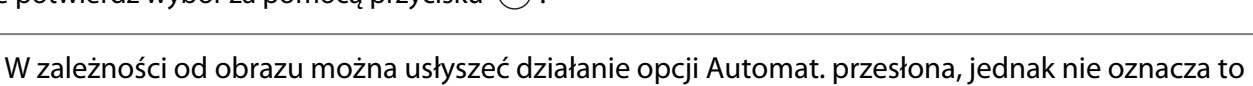

**BRIPowrót** 

### Ustawienie Interpol. ramki

Można płynnie odtwarzać szybko przesuwające obrazy poprzez automatyczne tworzenie pośrednich klatek między oryginalnymi klatkami.

Funkcja Interpol. ramki jest dostępna w następujących warunkach.

- **Po ustawieniu Przetwarzanie obrazu na Dokładnie. Sygnał Zaawansowane Przetwarzanie obrazu** [str.65](#page-65-0)
- Po ustawieniu źródła na HDMI1 lub HDMI2.
- Podczas wprowadzania sygnału 2D<sup>\*</sup> lub 3D (1080p 24 Hz).  $\bullet$  [str.103](#page-103-0)

\* To jest niedostępne, gdy jest wprowadzany sygnał 4K. Gdy **Poprawienie 4K** jest ustawione na **Włączone**, ustawienie to jest włączone tylko w przypadku wprowadzania sygnału 1080p 24Hz. **• Obraz - Poprawienie obrazu** -**Poprawienie 4K** [str.63](#page-63-0)

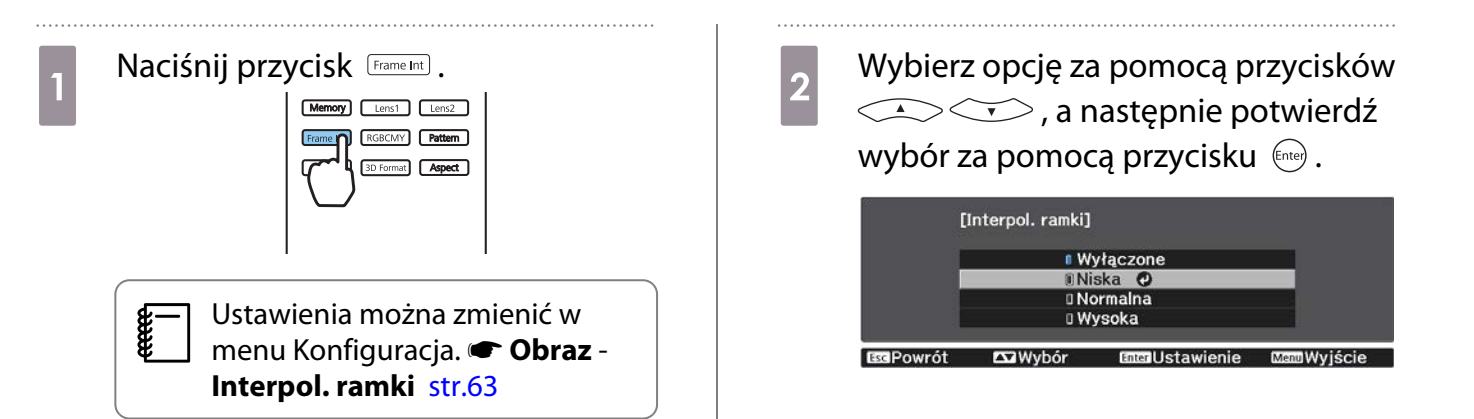

**CERE** 

<span id="page-38-0"></span>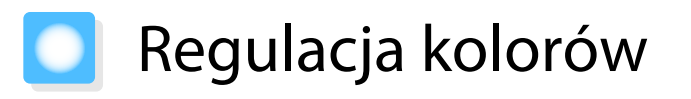

### Regulacja opcji Temp. barwowa

Służy do ustawienia ogólnego odcienia obrazu. Z tej opcji należy skorzystać, gdy obraz ma niebieskie, czerwone bądź inne zabarwienie.

Naciśnij przycisk Menu w celu wyświetlania menu w następującej kolejności.

#### **Obraz** - **Temp. barwowa Temp. barwowa**

Ustaw opcję za pomocą przycisków  $(\cdot)(\cdot)$ .

Im większa wartość ustawienia, tym większe niebieskie zabarwienie obrazu. Im wartość mniejsza, tym większe zabarwienie czerwone.

Aby przywrócić ustawienia domyślne, naciśnij przycisk  $\sqrt{Det}$ ault $\overline{det}$ .

### Regulacja RGB (Przesunięcie i Przyrost)

Regulować można jasność ciemnych obszarów (Przesunięcie) oraz jasne obszary (Przyrost) dla kolorów R (czerwony), G (zielony) i B (niebieski).

Naciśnij przycisk Menu w celu wyświetlania menu w następującej kolejności.

#### **Obraz** - **Temp. barwowa** - **Dostosowany**

Wybierz opcję za pomocą przycisków  $\leq$   $\leq$   $\leq$   $\leq$   $\geq$   $\geq$  a następnie dostosuj jej ustawienie za pomocą przycisków

 $\left(\cdot\right)$ . Obraz staje się jaśniejszy po przesunięciu suwaka w pra-

wo (wartości dodatnie), a ciemniejszy po przesunięciu suwaka w lewo (wartości ujemne).

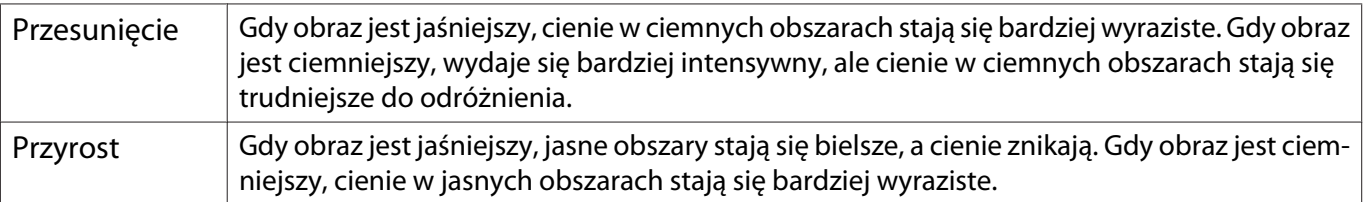

 $\begin{bmatrix} 1 \\ -1 \\ -1 \\ 1 \end{bmatrix}$ Aby przywrócić ustawienia domyślne, naciśnij przycisk  $\sqrt{Det}$ ault $\overline{det}$ .

#### Regulacja odcienia, nasycenia i jasności

Można ustawić odcień, nasycenie i jasność każdego z kolorów: R (czerwonego), G (zielonego), B (niebieskiego), C (cyjanu), M (magenty) oraz Y (żółtego).

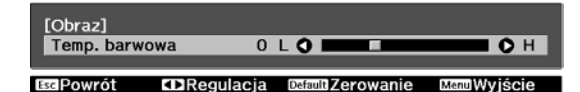

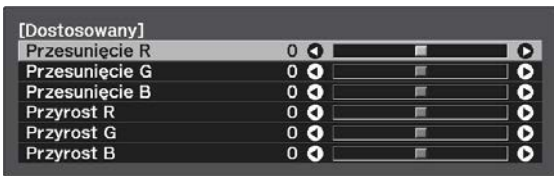

EGPowrót CERequiacia/Wybór Maun Zerowanie Mau Wyjście

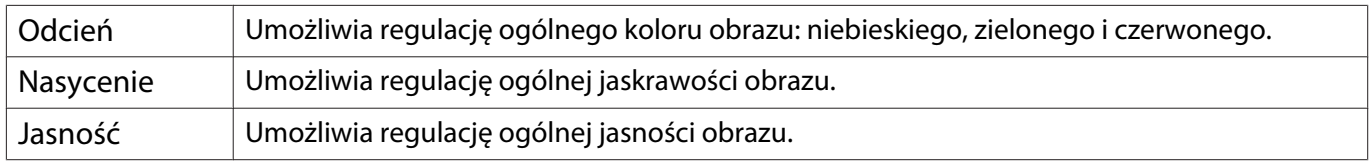

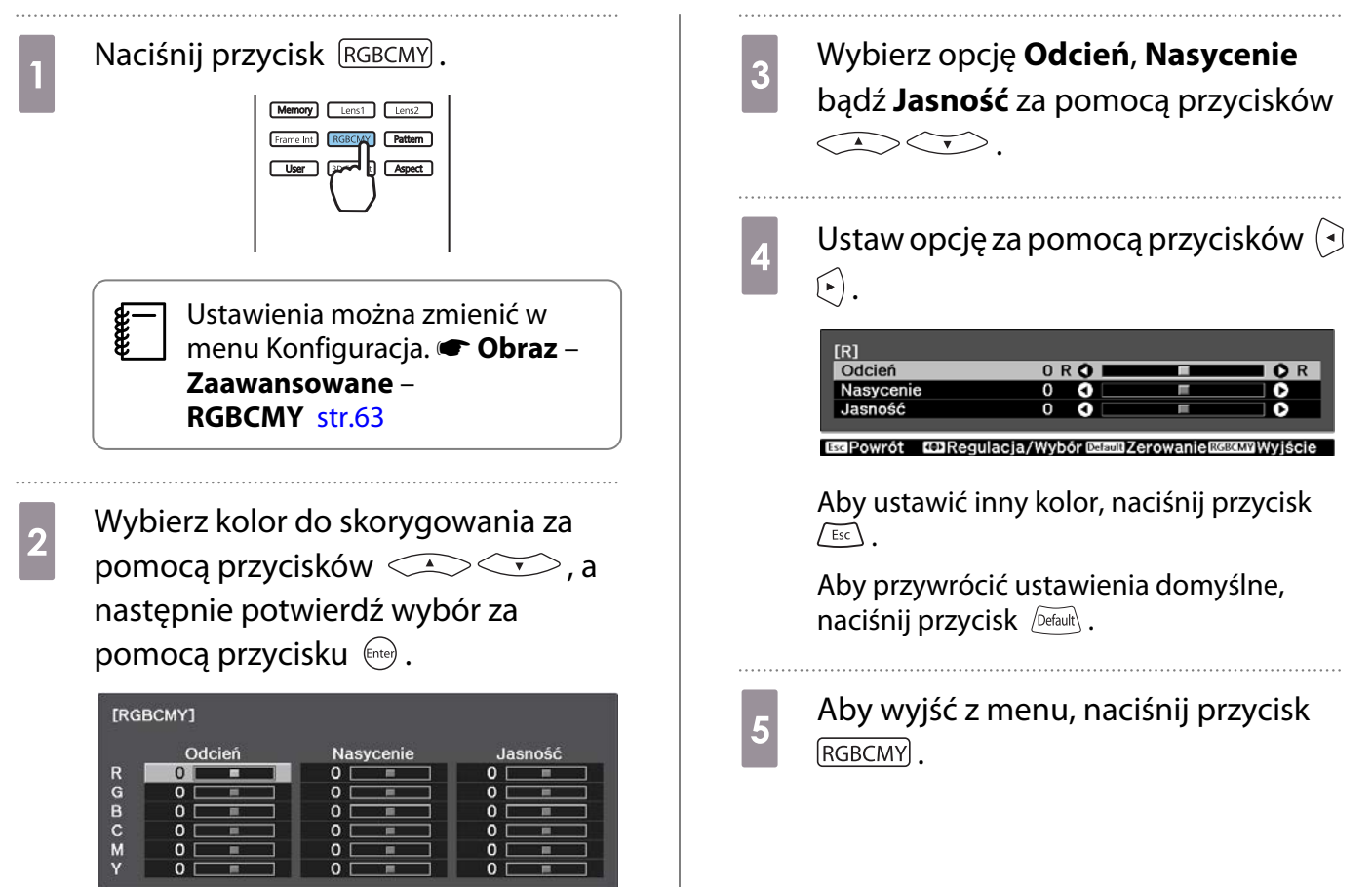

**EGPowrót Exa** Wybór Enter WorowadzenieMent Wviście  $\begin{bmatrix} \mathbf{c} \\ \mathbf{c} \end{bmatrix}$ 

#### <span id="page-40-0"></span>Korekta gamma

Nieznaczne różnice zabarwienia, które w zależności od źródła sygnału mogą wystąpić podczas wyświetlania obrazu, można skorygować.

Możesz to ustawić przy użyciu jednego z trzech sposobów opisanych poniżej.

- Wybór i ustawienie wartości korekty
- Wyreguluj wartość podczas wyświetlania obrazu
- Wyreguluj wartość za pomocą wykresu korekty gamma

Gdy na wejściu podawany jest sygnał 3D lub HDR, nie można wybrać **Dostosuj z obrazu**.

#### Wybór i ustawienie wartości korekty

**a Naciśnij przycisk** *Menu***) w celu**<br>wyświetlania menu w następującej kolejności.

#### **Obraz** – **Zaawansowane** – **Gamma**

**b Użyj przycisków CASCO, aby<br>wybrać wartość korekcji, a następnie** naciśnij przycisk (mee), aby potwierdzić wybór.

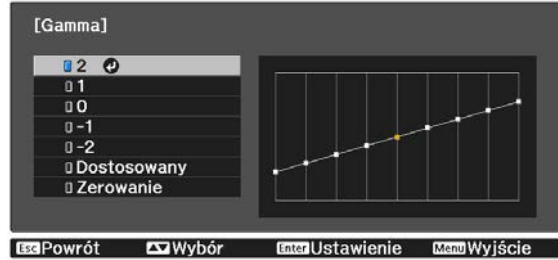

Im większa wartość, tym jaśniejsze będą ciemne obszary obrazu, jednak jasne obszary mogą być wypłowiałe. Górna część wykresu korekty gamma się zaokrągli. Im mniejsza wartość, tym ciemniejsze będą jasne obszary obrazu. Dolna część wykresu korekty gamma się zaokrągli.

 $\begin{bmatrix} 1 \\ -1 \\ 1 \\ 1 \end{bmatrix}$  • Oś pozioma wykresu korekty gamma przedstawia poziom sygnału wejściowego, natomiast oś pionowa — poziom sygnału wyjściowego.

• Aby przywrócić ustawienia do ich wartości domyślnych, wybierz **Zerowanie**.

#### Wyreguluj wartość podczas wyświetlania obrazu

Wybierz punkt na obrazie, dla którego chcesz wyregulować jasność i dopasować jedynie wybrany odcień.

Naciśnij przycisk *Menu* w celu wyświetlania menu w następującej kolejności. **Obraz** – **Zaawansowane** – **Gamma** – **Dostosowany** – **Dostosuj z obrazu**

**b** Przesuń kursor nad wyświetlanym obrazem w miejsce zmiany jasności, a następnie naciśnij przycisk (Enter).

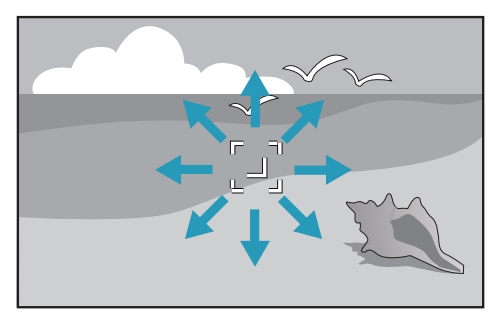

 $\frac{1}{3}$  Użyj przycisków  $\left(\frac{1}{3}\right)$  w celu wykonania regulacji, a następnie naciśnij przycisk (Enter) w celu potwierdzenia wyboru.

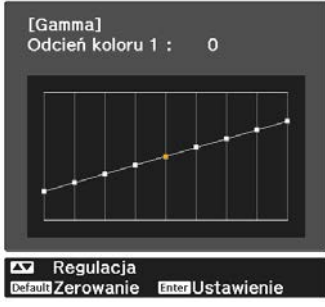

d W przypadku wyświetlenia komunikatu **Czy chcesz nadal dopasowywać to ustawienie?** wybierz **Tak** lub **Nie**.

> Aby wyregulować inne miejsce, wybierz **Tak** i powtórz procedurę z kroku 2.

### Wyreguluj wartość za pomocą wykresu korekty gamma

Wybierz stonowany punkt na wykresie i zmień ustawienia.

Naciśnij przycisk *Menu* w celu wyświetlania menu w następującej kolejności.

**Obraz** – **Zaawansowane** – **Gamma** – **Dostosowany** – **Dostosuj z wykresu**

 $2$  Użyj przycisków  $\Theta$  , aby wybrać odcień z wykresu, który ma być wyregulowany.

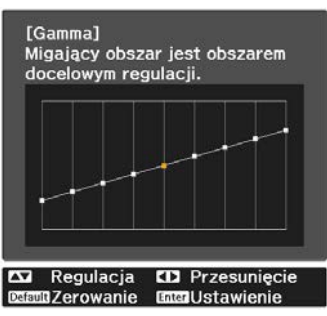

**bostosuj jasność za pomocą**<br>przycisków < > < ci>>, a następnie potwierdź wybór za pomocą przycisku  $\overline{\text{finter}}$ .

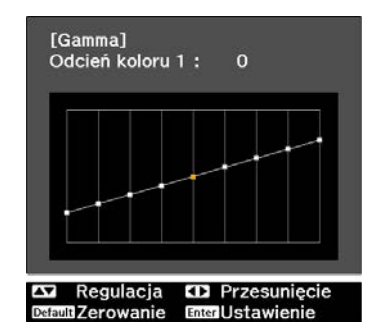

# <span id="page-43-0"></span>Wyświetlanie obrazów w jakości obrazów zapisanych (Funkcja Pamięć)

# Zapisywanie w pamięci

Za pomocą funkcji pamięci możesz rejestrować następujące wartości regulacji, a następnie załadować je, jeśli będzie to konieczne.

- Ustawienie **Obraz** z menu Konfiguracja
- Wartości regulacji funkcji Regulacja obiektywu (Ostrość, Powiększenie, Przesunięcie obiektywu) <sup>+</sup> [str.27](#page-27-0)
	- a Upewnij się, że żądane ustawienia lub regulacje zostały zarejestrowane.
- **b Naciśnij przycisk**  $\frac{M_{\text{S}}}{N_{\text{S}}}\sum_{i=1}^{N_{\text{S}}}{N_{\text{S}}}\cdot\frac{1}{N_{\text{S}}}\cdot\frac{1}{N_{\text{S}}}\cdot\frac{1}{N_{\text{S}}}\cdot\frac{1}{N_{\text{S}}}\cdot\frac{1}{N_{\text{S}}}\cdot\frac{1}{N_{\text{S}}}\cdot\frac{1}{N_{\text{S}}}\cdot\frac{1}{N_{\text{S}}}\cdot\frac{1}{N_{\text{S}}}\cdot\frac{1}{N_{\text{S}}}\cdot\frac{1}{N_{\text{S}}}\cdot\$ Lens1 Lens2 RGBCMY Pattern an Caspect
- 

 $\frac{1}{3}$  Użyj przycisków  $\left(\frac{1}{2}\right)$  , aby wybrać **Zapisz w pamięci** lub **Zapisz poz. obiek.**, a następnie naciśnij przycisk (Enter) w celu potwierdzenia wyboru.

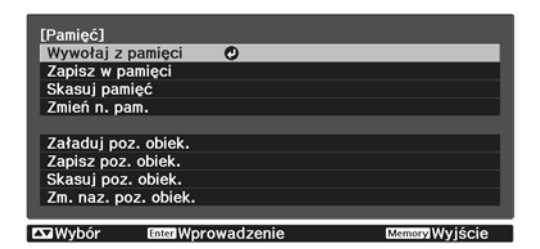

**Zapisz w pamięci**: Służy do rejestracji ustawień **Obraz**

**Zapisz poz. obiek.**: Służy do rejestracji wartości regulacji dla funkcji regulacji obiektywu

**4 Wybierz nazwę pamięci za pomocą**<br>przycisków < > < > , a następnie potwierdź wybór za pomocą przycisku  $\left(\begin{smallmatrix}$  Enter  $\end{smallmatrix}\right)$ .

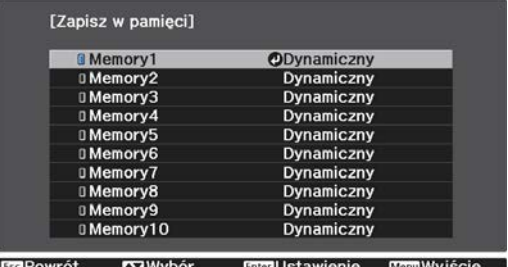

Bieżące ustawienia projektora zostaną zapisane w pamięci.

Zmiana na niebiesko koloru znacznika po lewej stronie nazwy pamięci oznacza zakończenie rejestrowania pamięci. Jeśli wybierzesz zarejestrowaną pamięć, wyświetli się komunikat z prośbą o potwierdzenie zastąpienia pamięci. Jeżeli wybierzesz opcję **Tak**, wcześniejsza zawartość pamięci zostanie skasowana, a bieżące ustawienia zapisane.

#### Ładowanie, kasowanie i zmiana nazwy pamięci

Możesz załadować, kasować oraz zmieniać nazwę zarejestrowanych pamięci.

Naciśnij przycisk <sup>(Memory</sup>), a następnie wybierz funkcję docelową na wyświetlanym ekranie.

Freeen

- Naciśnij przyciski  $\lceil$  Lens1  $\rceil$  Lens2  $\lceil$  na pilocie w celu załadowania pozycji obiektywu z ustawienia Zapisz poz. obiek. zarejestrowanego w **Memory1** lub **Memory2**.
	- Pozycja obiektywu podczas ładowania pamięci i pozycja obiektywu podczas rejestracji pamięci, może nie być dokładnie taka sama.

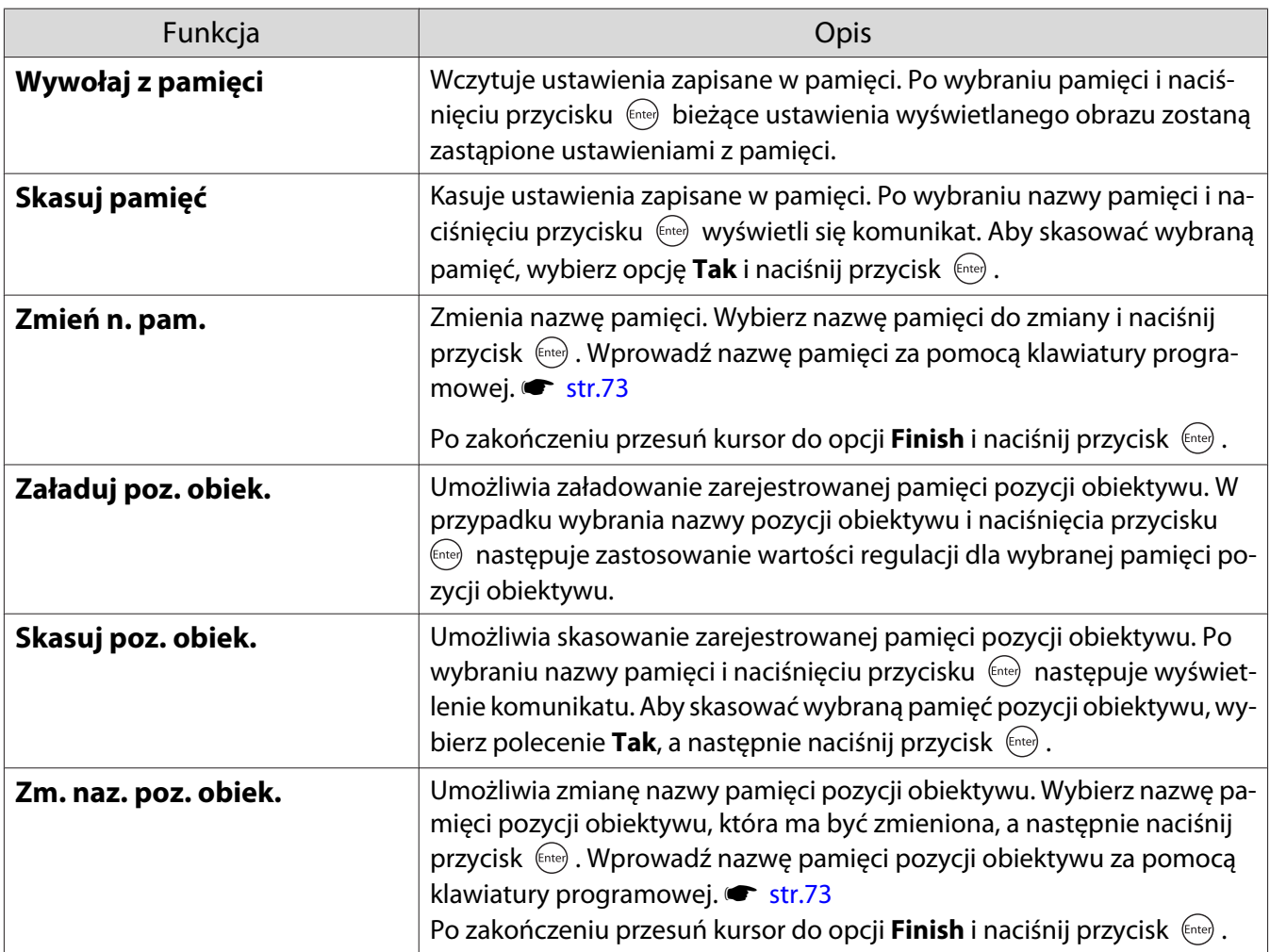

# <span id="page-45-0"></span>Wyświetlanie obrazów 3D

### Przygotowanie obrazów 3D do oglądania

Aby oglądać obrazy 3D, należy przygotować wcześniej parę dostępnych w handlu okularów 3D (z aktywnym systemem przesłony, które obsługują fale radiowe (system komunikacji RF/Bluetooth)).

Przed oglądaniem obrazów 3D należy sprawdzić następujące elementy.

- Po ustawieniu źródła na HDMI1 lub HDMI2.
- Ustaw **Wyświetlanie 3D** na **Automatycznie** lub **3D**. Gdy jest ustawione na **2D** zmień na **Automatycznie** lub **3D**. s**Sygnał** – **Konfiguracja 3D** – **Wyświetlanie 3D** [str.65](#page-65-0)
- Paruj okulary 3D.

Projektor obsługuje poniższe formaty 3D.

- Pakowanie klatek
- Obok siebie
- Góra i dół

Jeśli obrazy 3D nie mogą być przeglądane

Po wykryciu formatu 3D projektor automatycznie wyświetla obraz 3D.

Część programów telewizyjnych 3D może nie zawierać sygnału w formacie 3D. Jeśli to się zdarzy, wykonaj podane poniżej czynności w celu ustawienia formatu 3D.

Naciśnij przycisk **Menu**, aby wyświetlić menu w kolejności **Sygnał** - **Konfiguracja 3D**

b Ustaw **Wyświetlanie 3D** na **3D**.

3 Naciśnij przycisk **BDFormat**, aby ustawić format 3D na urządzeniu AV.

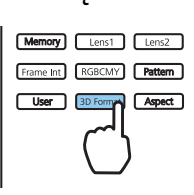

 $\begin{bmatrix} 1 \\ -1 \\ 1 \\ 1 \end{bmatrix}$ 

- Jeśli używane jest urządzenie lub kabel, które nie obsługują obrazów 3D, nie można wykonać projekcji 3D.
- Aby uzyskać więcej informacji na temat ustawień formatu 3D na urządzenia AV, należy zapoznać się z instrukcją dołączoną do urządzenia AV.
- Kiedy format 3D nie został poprawnie ustawiony, obraz nie będzie wyświetlany prawidłowo, jak przedstawiono poniżej.

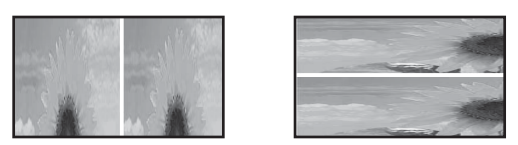

- Jeśli obraz 3D nie wyświetla się prawidłowo nawet po ustawieniu formatu 3D, taktowanie synchronizacji dla okularów 3D może być odwrócone. Odwróć taktowanie synchronizacji, poprzez użycie funkcji Okulary 3D-obr. odw. **• Sygnał - Konfiguracja 3D - Okulary 3D-obr. odw.** [str.65](#page-65-0)
- Każdy człowiek postrzega obrazy 3D inaczej.
- Po rozpoczęciu projekcji obrazu 3D, wyświetlane jest ostrzeżenie dotyczące oglądania obrazów 3D. Aby je wyłączyć, należy ustawić wartość opcji **Informacje o obr. 3D** na **Wyłączone. • Sygnał** -**Konfiguracja 3D** - **Informacje o obr. 3D** [str.65](#page-65-0)
- Podczas wyświetlania obrazów 3D nie można zmienić ustawień następujących opcji menu konfiguracji. Kształt obrazu (ustalony na Normalnie), Redukcja szumów (ustalona na Wyłączone), Nadmierne skanowanie (ustalone na Wyłączone), Poprawienie 4K, Super-resolution, Przetwarzanie obrazu, Obraz w obrazie
- Sposób postrzegania obrazów 3D zależy od temperatury otoczenia oraz od czasu pracy lampy projektora. Jeżeli obraz wyświetla się nieprawidłowo, nie należy korzystać z projektora.

### Korzystanie z okularów 3D

Obrazy 3D można oglądać poprzez użycie pary dostępnych w handlu okularów 3D (z aktywnym systemem przesłony, które obsługują fale radiowe (system komunikacji RF/Bluetooth)).

Aby oglądać obrazy 3D, należy najpierw sparować okulary 3D z projektorem. Więcej informacji zawiera Przewodnik użytkownika dostarczonych okularów 3D.

#### Konwersja obrazów 2D do formatu 3D

Obrazy 2D można przekonwertować z HDMI1 lub HDMI2 na 3D.

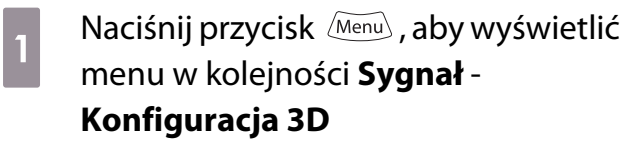

# **b Ustaw Wyświetlanie 3D** na **Automatycznie**.

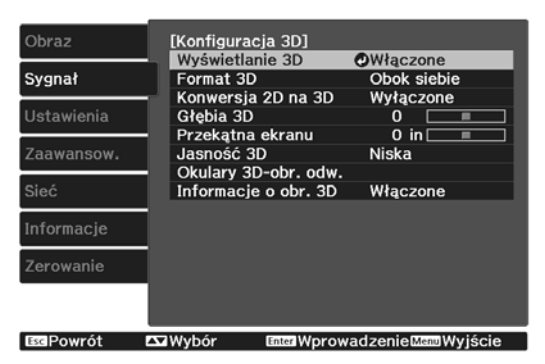

**a Wybierz opcję Konwersja 2D na 3D,**<br>a następnie naciśnij przycisk  $\binom{600}{600}$ , aby potwierdzić wybór.

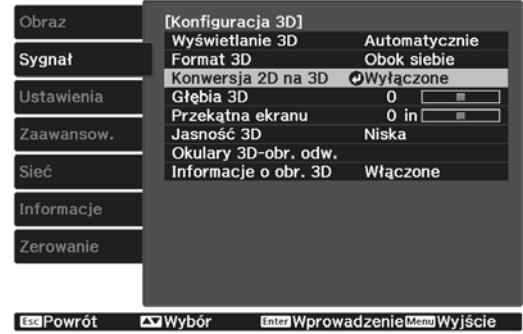

**d Wybierz wartość natężenia efektów<br>3D, a następnie naciśnij przycisk (moj)** aby potwierdzić wybór.

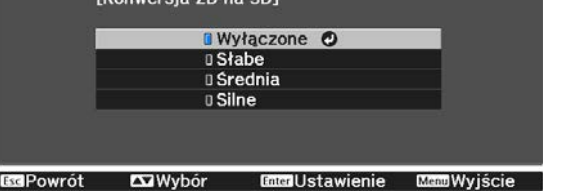

 Jeśli opcja **Przetwarzanie obrazu** jest ustawiona na wartość **Szybko**, nie da się zmienić opcji **Konwersja 2D na 3D. Sygnał - Zaawansowane - Przetwarzanie obrazu** [str.65](#page-65-0)

## Ostrzeżenia dotyczące oglądania obrazów 3D

Podczas oglądania obrazów 3D należy pamiętać o poniższych ostrzeżeniach i przestrogach.

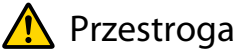

Czas oglądania

**FEEE** 

• Podczas długiego oglądania obrazów 3D należy zawsze robić okresowe przerwy. Długie oglądanie obrazów 3D może spowodować zmęczenie oczu. Czas i częstotliwość takich przerw są inne dla każdej osoby. Jeżeli mimo przerw w oglądaniu oczy nadal są zmęczone, należy natychmiast przerwać oglądanie.

# Przestroga

Oglądanie obrazów 3D

- Jeżeli podczas oglądania obrazów 3D oczy są zmęczone, należy natychmiast przerwać oglądanie. Oglądanie obrazów 3D w takiej sytuacji może spowodować złe samopoczucie.
- Podczas oglądania obrazów 3D należy zawsze korzystać z okularów 3D. Bez okularów 3D nie wolno oglądać obrazów 3D.
- Oglądanie obrazów 3D bez okularów może spowodować złe samopoczucie.
- Podczas korzystania z okularów 3D należy unikać kontaktu z delikatnymi bądź kruchymi przedmiotami. Obrazy 3D mogą powodować nieumyślne ruchy ciała, mogące doprowadzić do uszkodzenia pobliskich przedmiotów bądź obrażeń ciała.
- Z okularów 3D należy korzystać wyłącznie podczas oglądania obrazów 3D. Z założonymi okularami 3D nie wolno się poruszać po pomieszczeniu. Obraz widziany za pośrednictwem okularów 3D może być ciemniejszy niż zazwyczaj, co może spowodować upadek bądź obrażenia ciała.
- Podczas oglądania obrazów 3D należy zachować pozycję pionową, zgodną z ustawieniem ekranu. Oglądanie obrazów 3D pod kątem zmniejsza efekt 3D i może spowodować złe samopoczucie związane z niezamierzonymi zmianami koloru.
- Podczas korzystania z okularów 3D w pomieszczeniach z oświetleniem LED bądź fluorescencyjnym można zaobserwować błyski lub migotanie. W takiej sytuacji podczas oglądania obrazów 3D należy wyłączyć oświetlenie bądź zmniejszać jego intensywność do momentu, aż migotanie będzie niezauważalne. W bardzo rzadkich przypadkach migotanie może spowodować drgawki lub omdlenia. W razie wystąpienia złego samopoczucia podczas oglądania obrazów 3D należy natychmiast przerwać oglądanie.
- Podczas oglądania obrazów 3D należy zachować odpowiednią odległość od ekranu, wynoszącą minimum trzykrotność jego wysokości. Zalecana odległość od ekranu 80-calowego wynosi minimum 3 metry, a od ekranu 100-calowego — minimum 3,6 metra.

Oglądanie obrazu w odległości mniejszej niż zalecana może spowodować zmęczenie oczu.

# Przestroga

Zagrożenia dla zdrowia

• Osoby wrażliwe na światło, cierpiące na choroby serca bądź odczuwające jakikolwiek dyskomfort nie powinny korzystać z okularów 3D.

W przeciwnym razie może dojść do nasilenia się wcześniejszych objawów.

# Przestroga

Minimalny wiek użytkownika

- Zalecany minimalny wiek użytkownika okularów 3D wynosi sześć lat.
- Dzieci w wieku poniżej sześciu lat wciąż się rozwijają i oglądanie obrazów 3D może spowodować komplikacje. W przypadku jakichkolwiek wątpliwości należy zasięgnąć porady lekarza.
- Dzieci powinny korzystać z okularów 3D wyłącznie pod opieką dorosłych. Ponieważ czasami trudno jest jednoznacznie ocenić, czy dziecko jest zmęczone, złe samopoczucie może wystąpić nagle. Należy zawsze sprawdzać, czy podczas oglądania dziecko nie odczuwa zmęczenia oczu.

# <span id="page-49-0"></span>Korzystanie z funkcji Łącze HDMI

## Funkcja Łącze HDMI

Jeżeli urządzenie AV, które spełnia standardy HDMI CEC jest podłączone do gniazda HDMI w projektorze, możesz wykonywać łączone działania, np. włączenie zasilania oraz regulację poziomu głośności systemu AV przy użyciu jednego pilota.

- Jeżeli urządzenie AV spełnia wymagania norm CEC dotyczących interfejsu HDMI, można korzystać z funkcji Łącze HDMI nawet wtedy, gdy pośrednie urządzenie AV nie spełnia wymagań tych norm.
	- Do urządzenia można jednocześnie podłączyć maksymalnie 3 odtwarzacze multimedialne spełniające wymagania norm CEC dotyczących interfejsu HDMI.

#### **Przykład połączenia**

 $\begin{bmatrix} 1 \\ -1 \\ 1 \\ 1 \end{bmatrix}$ 

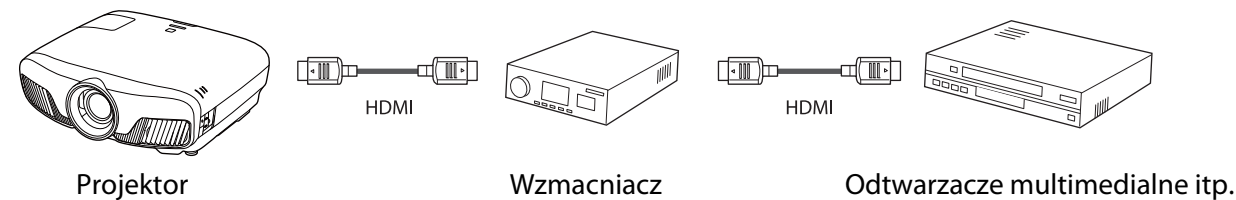

# Ustawienia funkcji Łącze HDMI

Po ustawieniu funkcji **Łącze HDMI** na **Włączone**, można wykonać następujące operacje. **• Ustawienia - Łącze HDMI** - **Łącze HDMI** [str.67](#page-67-0)

- Zmiana źródła sygnału Zmiana źródła wejścia projektora na HDMI, gdy zawartość jest odtwarzana w podłączonym urządzeniu.
- Obsługa podłączonych urządzeń Używając pilota projektora, można wykonywać takie operacje jak Odtwarzaj, Przerwij, Szybkie przewijanie do przodu, Przewijanie do tyłu, Następny rozdział, Poprzedni rozdział, Pauza, Regulacja głośności i Wyciszenie audio.

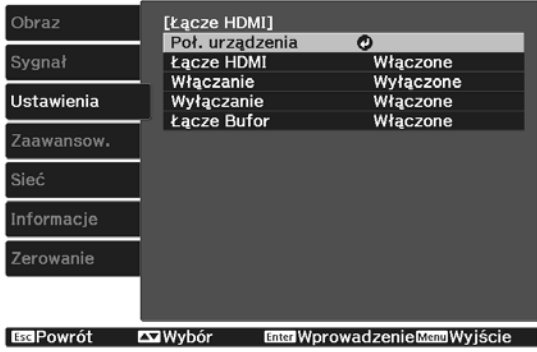

Można także wybrać następujące funkcje na ekranie **Łącze HDMI**.

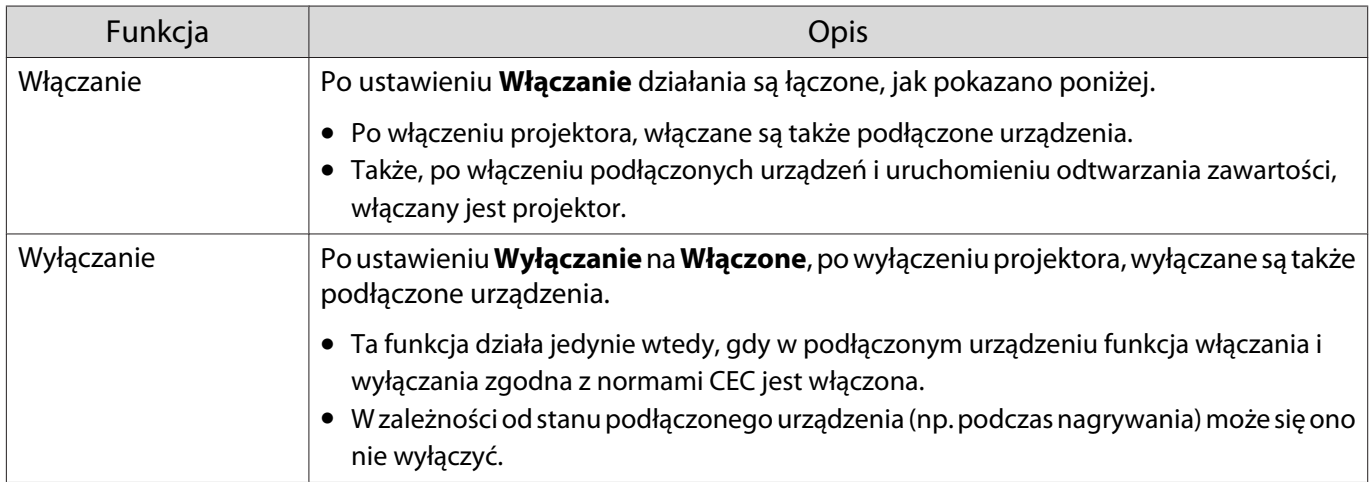

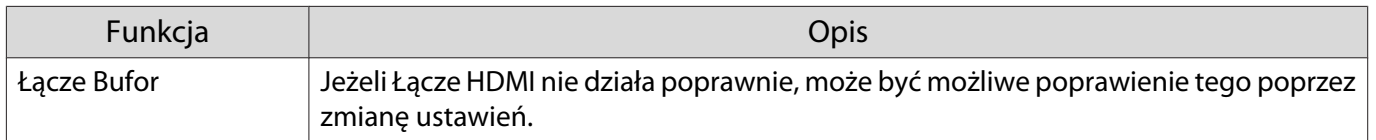

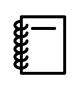

 Aby skorzystać z funkcji Łącze HDMI, należy skonfigurować podłączone urządzenie. Więcej informacji na ten temat zawiera dokumentacja dołączona do tego urządzenia.

## Podłączanie

Można sprawdzić podłączone urządzenia, dostępne dla Łącze HDMI i wybrać urządzenie z którego ma być wyświetlany obraz. Urządzenia, którymi można sterować przez Łącze HDMI automatycznie staną się urządzeniem wybranym.

Przed wyświetleniem listy podłączonych urządzeń sprawdź, czy **Łącze HDMI** jest ustawione na **Włączone**. s **Ustawienia** - **Łącze HDMI** - **Łącze HDMI** [str.67](#page-67-0)

Naciśnij przycisk  $\left[\frac{HDM}{Link}\right]$  i wybierz **Poł. urządzenia**.

Wyświetli się lista **Poł. urządzenia**.

Urządzenia z niebieską ikoną po lewej stronie są połączone przez Łącze HDMI.

Pole z nazwą urządzenia jest puste, jeżeli nazwy tej nie można określić.

**b Wybierz urządzenie, które będzie<br>sterowane za pomocą funkcji Łącze** HDMI.

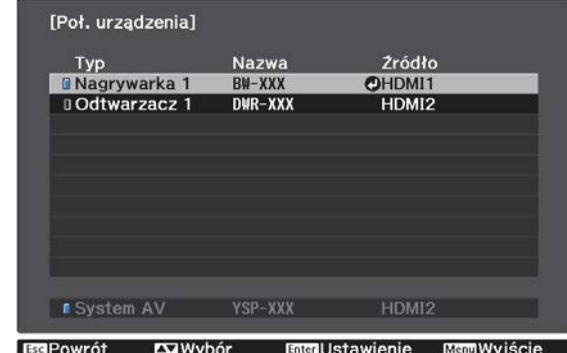

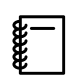

 • Jeżeli kabel połączeniowy nie spełnia wymagań norm HDMI, korzystanie z urządzenia jest niemożliwe. • Niektóre podłączone urządzenia bądź funkcje tych urządzeń mogą działać nieprawidłowo, nawet jeśli urządzenia te spełniają wymagania norm CEC dotyczących interfejsu HDMI. Więcej informacji na ten temat zawiera dokumentacja dołączona do tego urządzenia.

# <span id="page-51-0"></span>Projekcja dwóch różnych obrazów za pomocą funkcji Obraz w obrazie

## Typy ekranu, które mogą być wyświetlane równocześnie

Istnieje możliwość projekcji obrazu z dwóch różnych źródeł, jednego na głównym (dużym) ekranie, a drugiego na ekranie wewnętrznym (małym). Ekran wewnętrzny jest widoczny podczas wyświetlania ekranu głównego.

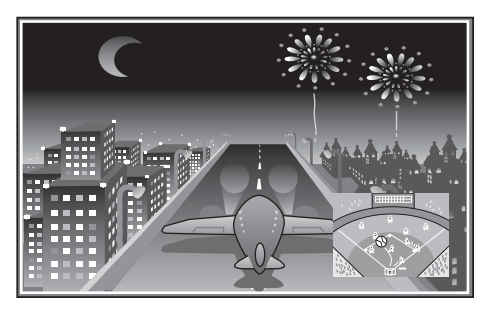

Rodzaje par sygnałów wejściowych podczas wyświetlania obrazów w trybie Obraz w obrazie

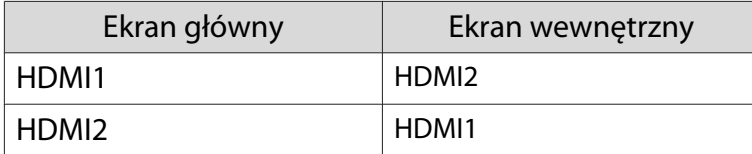

### Projekcja z użyciem funkcji Obraz w obrazie

Włączanie i wychodzenie z opcji Obraz w obrazie

Naciśnij przycisk **Pin-P** na pilocie podczas wyświetlania obrazu.

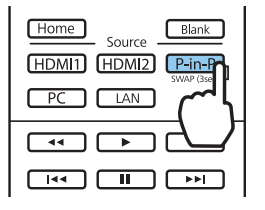

Aktualny sygnał wejściowy jest wyświetlany z użyciem funkcji Obraz w obrazie.

Ekran główny: Obraz bieżący

Ekran wewnętrzny: Źródło inne niż w przypadku ekranu głównego

Aby zakończyć wyświetlanie w trybie Obraz w obrazie, ponownie naciśnij przycisk  $\sqrt{P-\ln P}$ .

• W zależności od wymogów Obraz w obrazie wyświetlanie obrazów 3D lub 4K może nie być możliwe. • Można przełączać wyświetlanie między ekranem głównym a ekranem wewnętrznym poprzez

- $\begin{bmatrix} 1 \\ -1 \\ -1 \\ 1 \end{bmatrix}$ przytrzymanie przycisku Pin-P.
	- Jeżeli sygnał wejściowy nie jest obsługiwany, obraz się nie wyświetli.

#### Zmienianie ustawień Obraz w obrazie

Aby zmienić wielkość lub pozycję ekranu wewnętrznego, skorzystaj z menu **Obraz w obrazie**.

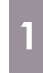

# $\overline{1}$  Naciśnij przycisk  $\overline{M_{\text{enul}}}$  na pilocie podczas wyświetlania obrazu.

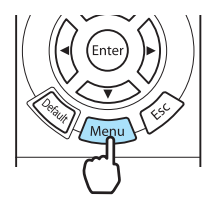

### Następuje wyświetlenie menu **Obraz w obrazie**.

## Funkcje dostępne w menu **Obraz w obrazie**

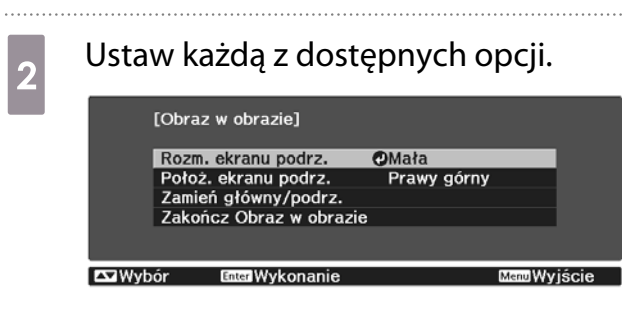

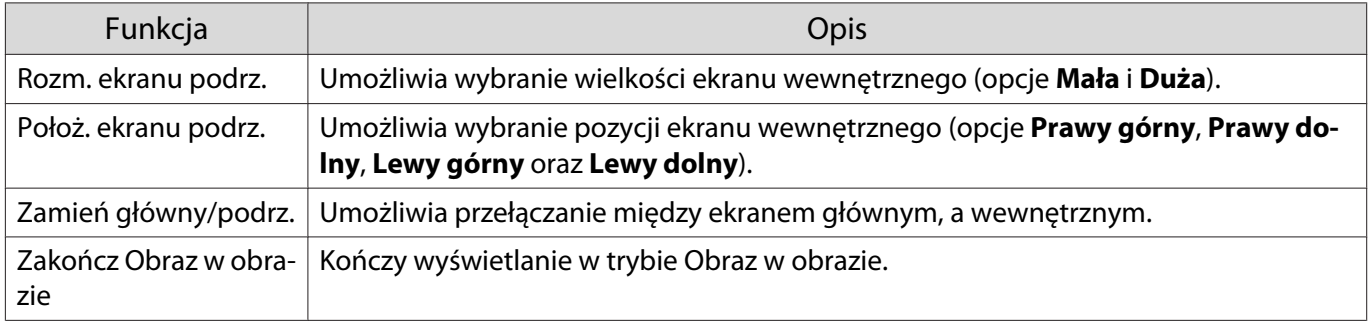

# Wyświetlanie przy użyciu kablowej sieci LAN

Możesz wysyłać obrazy do projektora poprzez sieć kablową.

W tym celu podłącz projektor do sieci, a następnie skonfiguruj i komputer pod kątem wyświetlanie sieciowego.

Po utworzeniu połączenia projektora i wykonaniu ustawień sieci, zainstaluj Epson iProjection (Windows/ Mac) z następującej strony internetowej.

Epson iProjection można użyć do wyświetlania obrazów komputera przez sieć. Można także utworzyć dynamiczne spotkania, poprzez wyświetlenie obrazów z wielu komputerów podłączonych w tym samym czasie do sieci. W celu uzyskania dalszych informacji, sprawdź Instrukcja obsługi programu Epson iProjection (Windows/Mac).

#### <http://www.epson.com>

#### Wybór ustawień dla sieci kablowej

Przed projekcją z komputerów w sieci należy wybrać ustawienia sieciowe w projektorze.

 $\begin{bmatrix} 1 \\ -1 \\ 1 \\ 1 \end{bmatrix}$  Zanim ustawienia zostaną skonfigurowane, podłącz przewód sieciowy LAN do gniazda LAN i podłącz projektor do sieci LAN kablowej.

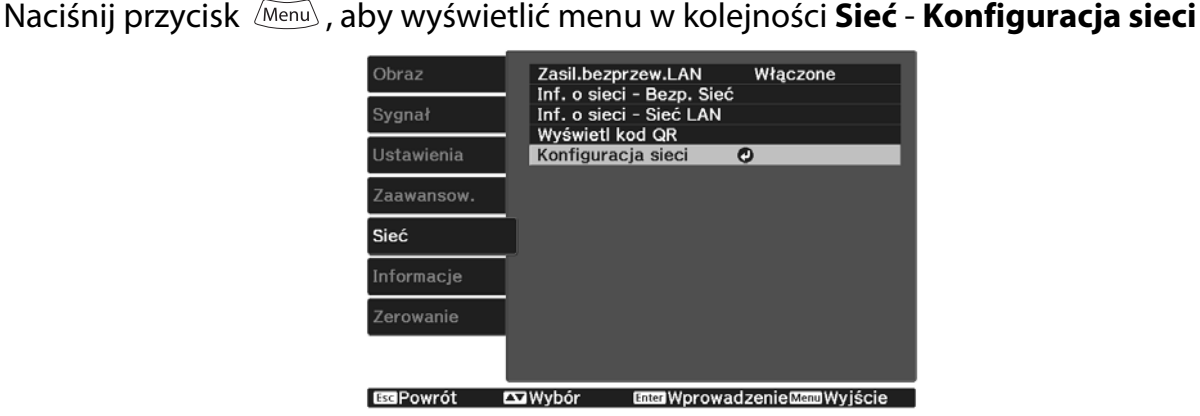

**b Wybierz Podstawowy**, a następnie ustaw następujące elementy jako niezbędne.

- **Nazwa proj.**: Wprowadź nazwę o długości do 16 znaków alfanumerycznych w celu identyfikacji projektora przez sieć.
- **Hasło PJLink**: Ustawianie hasła, które jest używane podczas sterowania projektorem przy użyciu oprogramowania zgodnego ze standardem PJLink. Można wprowadzić do 32 jednobajtowych znaków alfanumerycznych.
- **Hasło funkcji Remote**: Ustawianie hasła, które jest używane podczas obsługi projektora za pomocą smartfona lub tabletu. Można wprowadzić do 8 jednobajtowych znaków alfanumerycznych.
- **Hasło dla Monitor**: Ustawianie hasła, które będzie używane do uwierzytelniania za pomocą zwykłego tekstu, gdy przesyłanie poleceń odbywa się przez sieć. Można wprowadzić do 16 jednobajtowych znaków alfanumerycznych.
- **Wyśw. inf. o LAN**: Ustaw format wyświetlania informacji o sieci przez projektor.

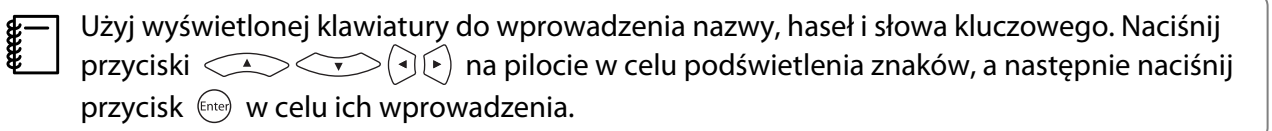

**c Wybierz Sieć kablowa**, a następnie naciśnij przycisk  $\binom{6}{100}$ .

- W razie potrzeby wybierz podstawowe opcje.
- Jeżeli w sieci jest używane DHCP, ustaw **DHCP** na **Włączone**.
- Jeżeli DHCP nie jest używane, ustaw **DHCP** na **Wyłączone**, a następnie wprowadź **Adres IP**, **Maska podsieci** oraz **Adres bramy** projektora.
- e Po zakończeniu ustawień wybierz **Inst. zak.** i wykonaj instrukcje ekranowe w celu zapisania ustawień i wyjścia z menu.

# **f** Naciśnij przycisk  $\boxed{\phantom{0}}$  na pilocie.

Ustawienia są kompletne, gdy na ekranie gotowości LAN zostanie wyświetlony prawidłowy adres IP.

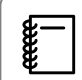

**E 1988** Aby zapobiec wyświetlaniu adresu IP na ekranie gotowości LAN lub ekranie głównym, ustaw<br>**Wyśw. adresu IP** na **Wyłączone**. **Cieć** - **Konfiguracja sieci - Sieć LAN kablowa** [str.75](#page-75-0)

# Wyświetlanie z użyciem bezprzewodowej sieci LAN

Obrazy można wyświetlać ze smartfonów, tabletów i komputerów przez bezprzewodową sieć LAN.

W celu wyświetlania przez bezprzewodową sieć LAN, należy wykonać wcześniej ustawienia sieci bezprzewodowej dla projektora i podłączonego urządzenia.

Użyj Epson iProjection do wyświetalnia przez bezprzewodową sieć LAN. Epson iProjection można pobrać następującymi metodami, jednak za koszty tych operacji odpowiada klient.

• Epson iProjection (Windows/Mac) można pobrać z następującej strony internetowej. <http://www.epson.com>

**BRIPowrót** 

**Ex** Wybór

**Enter Worowadzenie Mean Wyiście** 

• Epson iProjection (iOS/Android)można pobrać z App Store lub Google Play.

#### Ręczny wybór ustawień dla sieci bezprzewodowej

Przed projekcją z sieci bezprzewodowej należy wybrać ustawienia sieciowe dla projektora.

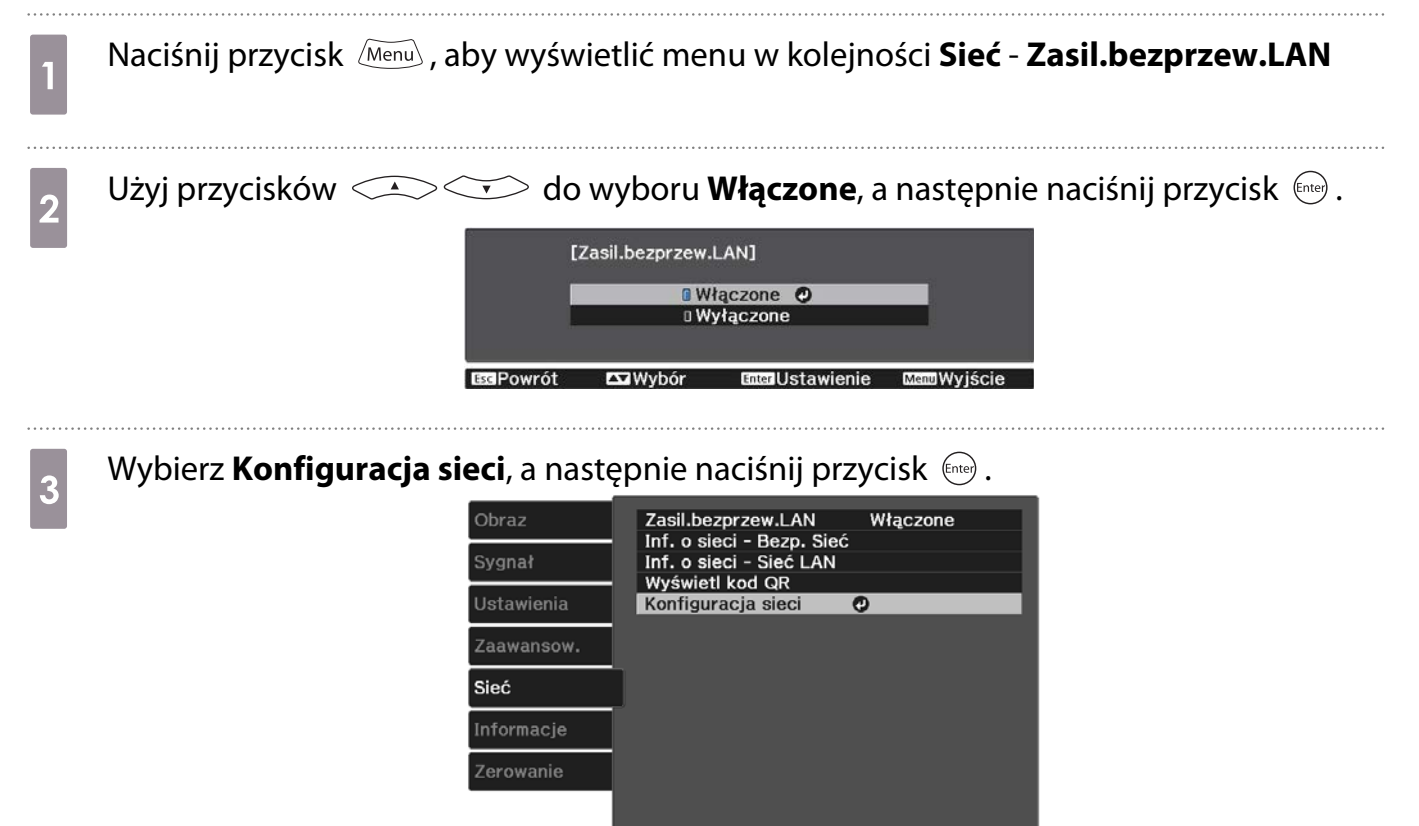

Wybierz **Podstawowy**, a następnie ustaw następujące elementy jako niezbędne.

- **Nazwa proj.**: Wprowadź nazwę o długości do 16 znaków alfanumerycznych w celu identyfikacji projektora przez sieć.
- **Hasło PJLink**: Ustawianie hasła, które jest używane podczas sterowania projektorem przy użyciu oprogramowania zgodnego ze standardem PJLink. Można wprowadzić do 32 jednobajtowych znaków alfanumerycznych.
- **Hasło funkcji Remote**: Ustawianie hasła, które jest używane podczas obsługi projektora za pomocą smartfona lub tabletu. Można wprowadzić do 8 jednobajtowych znaków alfanumerycznych.
- **Hasło dla Monitor**: Ustawianie hasła, które będzie używane do uwierzytelniania za pomocą zwykłego tekstu, gdy przesyłanie poleceń odbywa się przez sieć. Można wprowadzić do 16 jednobajtowych znaków alfanumerycznych.
- **Wyśw. inf. o LAN**: Ustaw format wyświetlania informacji o sieci przez projektor.

 $\begin{bmatrix} 1 \\ -1 \\ 1 \\ 1 \end{bmatrix}$  Użyj wyświetlonej klawiatury do wprowadzenia nazwy, haseł i słowa kluczowego. Naciśnij przyciski  $\left\langle \widehat{\cdot}\right\rangle \left\langle \widehat{\cdot}\right\rangle$  na pilocie w celu podświetlenia znaków, a następnie naciśnij przycisk  $\left( \text{frac}{}$  w celu ich wprowadzenia.

**e Wybierz Bezprzewodowa sieć LAN**, a następnie naciśnij przycisk  $\binom{6\text{deg}}{6\text{deg}}}$ .

# f Wybierz ustawienie **Tryb połączenia**.

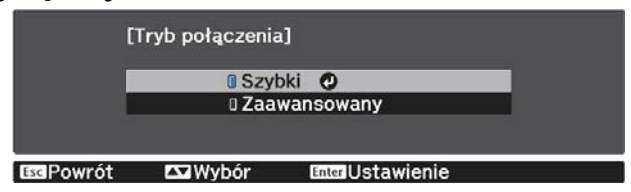

- **Szybkie**: Umożliwia bezpośrednie połączenie z wieloma smartfonami, tabletami lub komputerami z wykorzystaniem komunikacji bezprzewodowej. Po wybraniu **Szybki**, przejdź do kroku 10.
- **Zaawansowany**: Umożliwia połączenie z wieloma smartfonami, tabletami lub komputerami przez punkt dostępowy sieci bezprzewodowej. Po wybraniu **Zaawansowany**, przejdź do kroku 7.

g Wybierz **Konfiguracja sieci** - **Bezprzewodowa sieć LAN** - **Wyszukaj punkt dostępu**, aby wybrać punkt dostępu, z którym ma nastąpić połączenie.

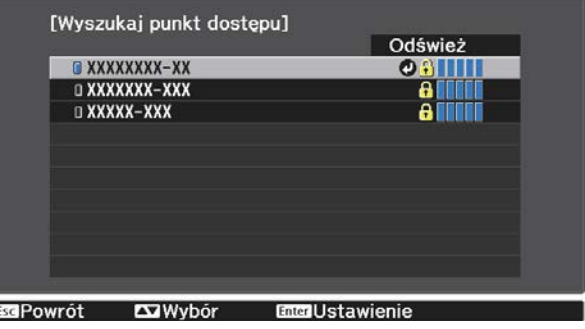

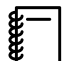

Aby ręcznie przypisać SSID, wybierz **SSID** do wprowadzenia SSID.

**8** W razie potrzeby przypisz adres IP do projektora.

- Jeżeli w sieci jest używane DHCP, wybierz **Ustawienia IP**, aby ustawić **DHCP** na **Włączone**.
- Jeżeli DHCP nie jest używane, wybierz **Ustawienia IP**, aby ustawić **DHCP** na **Wyłączone**, a następnie wprowadź **Adres IP**, **Maska podsieci** oraz **Adres bramy** projektora.

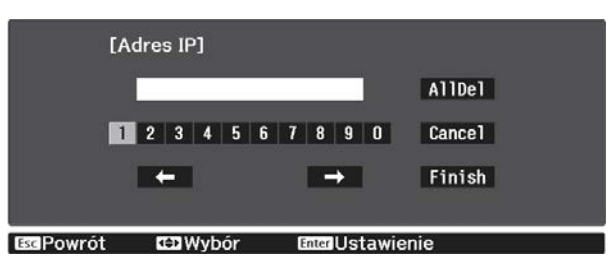

i Po zakończeniu wybierania ustawień wybierz **Inst. zak.**, a następnie wykonaj instrukcje ekranowe w celu zapisania ustawień i wyjścia z menu.

 $_{10}$  Naciśnij przycisk  $\text{max}$  na pilocie. Ustawienia są kompletne, gdy na ekranie gotowości LAN zostanie wyświetlony prawidłowy adres IP.

Po zakończeniu wykonywania ustawień połączenia bezprzewodowego dla projektora, należy wykonać ustawienia połączenia bezprzewodowego w łączonym urządzeniu. Następnie uruchom oprogramowanie sieciowe w celu wysyłania obrazów do projektora przez sieć bezprzewodową.

 $\begin{bmatrix} 1 \\ -1 \\ 1 \\ 1 \end{bmatrix}$ 

Aby zapobiec wyświetlaniu SSID i adresu IP na ekranie oczekiwania LAN lub na ekranie głównym,<br>ustaw Wyśw. iden. SSID i Wyśw. adresu IP na Wyłączone • Sieć - Konfiguracja sieci - Bezp. **sieć** [str.74](#page-74-0)

# Wybór ustawień bezprzewodowej sieci LAN komputera

Przed podłączeniem do projektora wybierz prawidłową sieć w komputerze.

Wybór ustawień sieci bezprzewodowej w systemie Windows

W celu dostępu do programu narzędziowego sieci bezprzewodowej, kliknij dwukrotnie ikonę sieci na pasku zadań Windows.

podczas łączenia w trybie Zaawansowany, wybierz nazwę sieci (SSID) dla sieci, z którą będzie łączony projektor.

c Kliknij **Podłącz**.

Wybór ustawień sieci bezprzewodowej w systemie OS X

Kliknij ikonę AirPort na pasku menu w górnej części ekranu.

**b Podczas łączenia w trybie Zaawansowany upewnij się, że włączony jest AirPort i wybierz**<br>2 nazwę sieci (SSID) dla sieci, z którą będzie łączony projektor.

#### Konfiguracja zabezpieczenia sieci bezprzewodowej

Można ustawić zabezpieczenie dla projektora podczas używania sieci bezprzewodowej. Skonfiguruj jedną z następujących opcji zabezpieczenia w celu dopasowania ustawień używanych w sieci:

- Zabezpieczenie WPA2
- Zabezpieczenie WPA/WPA2

a Naciśnij przycisk , aby wyświetlić menu w kolejności **Sieć** - **Konfiguracja sieci** - **Zabezpieczenia**

b Wybierz ustawienia zabezpieczeń w celu dopasowania ustawień sieci.<br><sup>[Zabezpieczenia]</sup>

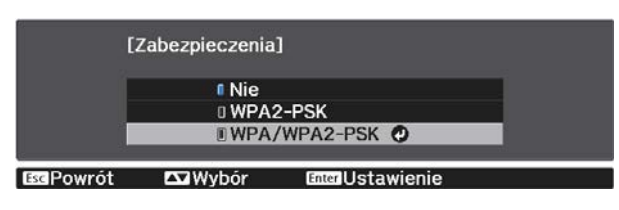

c Po zakończeniu ustawień wybierz **Inst. zak.** i wykonaj instrukcje ekranowe w celu zapisania ustawień i wyjścia z menu.

#### Wyświetlanie w Epson iProjection (iOS/Android)

Można wyświetlić kod QR na ekranie i używać go do łatwego wyświetlania danych ze smartfona lub tabletu przy użyciu aplikacji Epson iProjection (V1.3.0 lub nowszej).

- $\begin{bmatrix} \mathbf{c} \\ \mathbf{c} \end{bmatrix}$  • Aplikację Epson iProjection można pobrać bezpłatnie z App Store lub Google Play. Klient ponosi wszelkie opłaty za komunikację ze sklepem App Store lub Google Play.
	- Podczas używania aplikacji Epson iProjection w trybie połączenia **Szybki**, zalecamy wykonanie ustawień zabezpieczenia.  $\bullet$  str.58

a Naciśnij przycisk , aby wyświetlić menu w kolejności **Sieć** - **Zasil.bezprzew.LAN** Użyj przycisków <del>chodowyboru **Włączone**, a następnie naciśnij przycisk (me)</del>.<br>Ezasilbezprzew.LAN] Włączone O **U** Wyłączone **EnterLUstawienie** EscPowrót **Exa** Wybór **MenuWviście** 

c Wyświetl menu **Konfiguracja sieci** - **Podstawowy** - **Wyśw. inf. o LAN**.

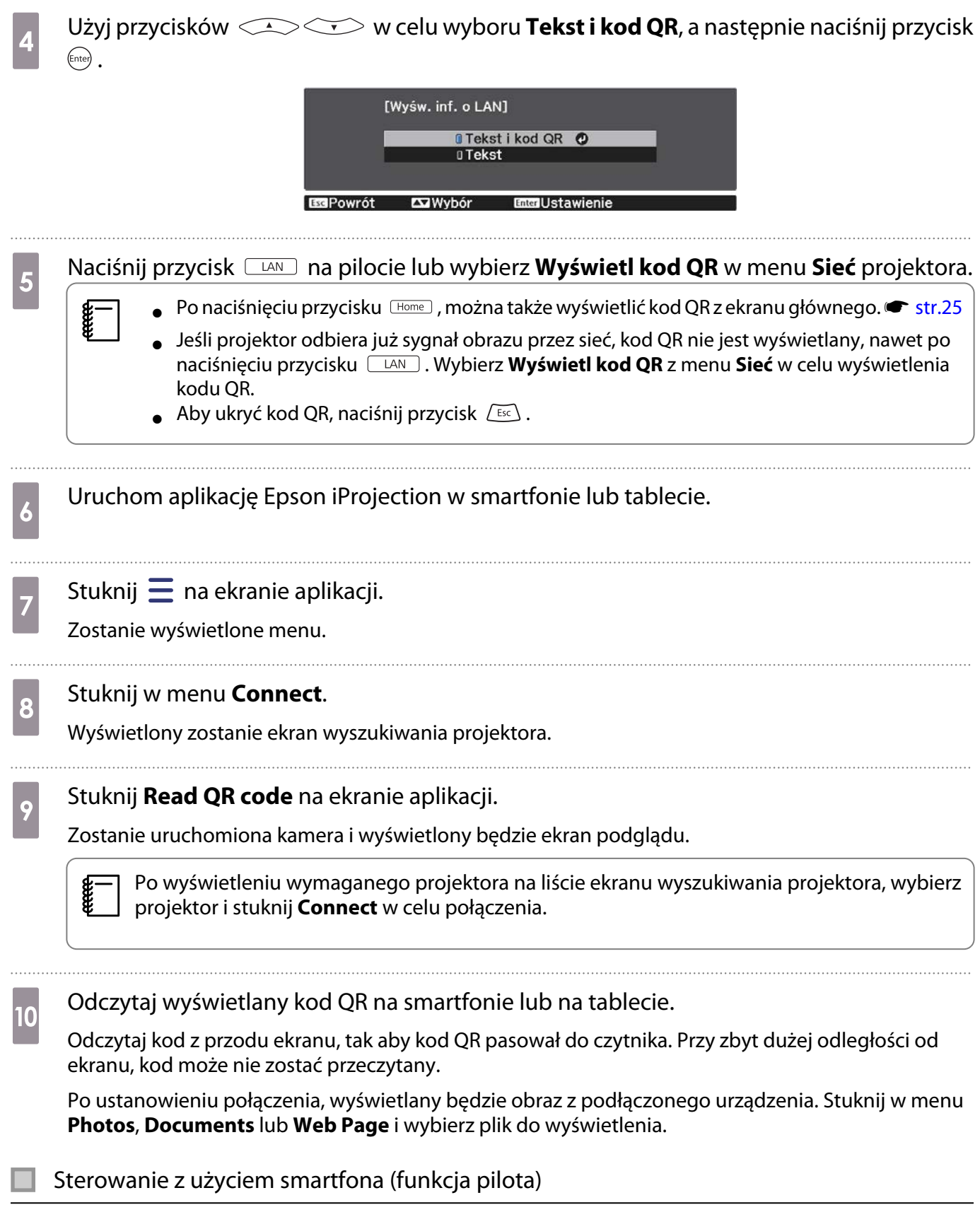

Korzystając z Epson iProjection, można obsługiwać projektor ze smartfona lub tabletu.

Stuknij  $\equiv$  w aplikacji Epson iProjection, aby wyświetlić menu.

Stuknij **Remote** w menu, aby wyświetlić następujący ekran.

Freeen

 Po ustawieniu Hasło funkcji Remote, należy wprowadzić hasło. Po rozpoznaniu hasła, nie będzie konieczne wprowadzanie go drugim razem.

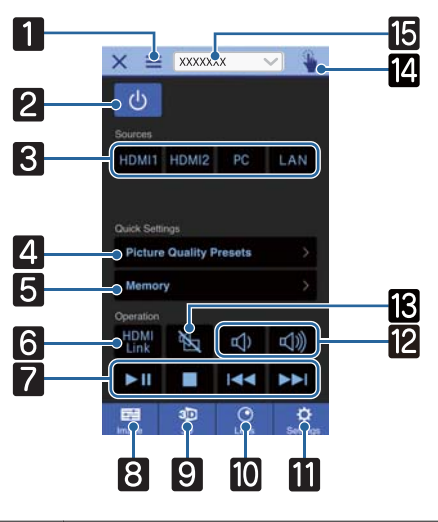

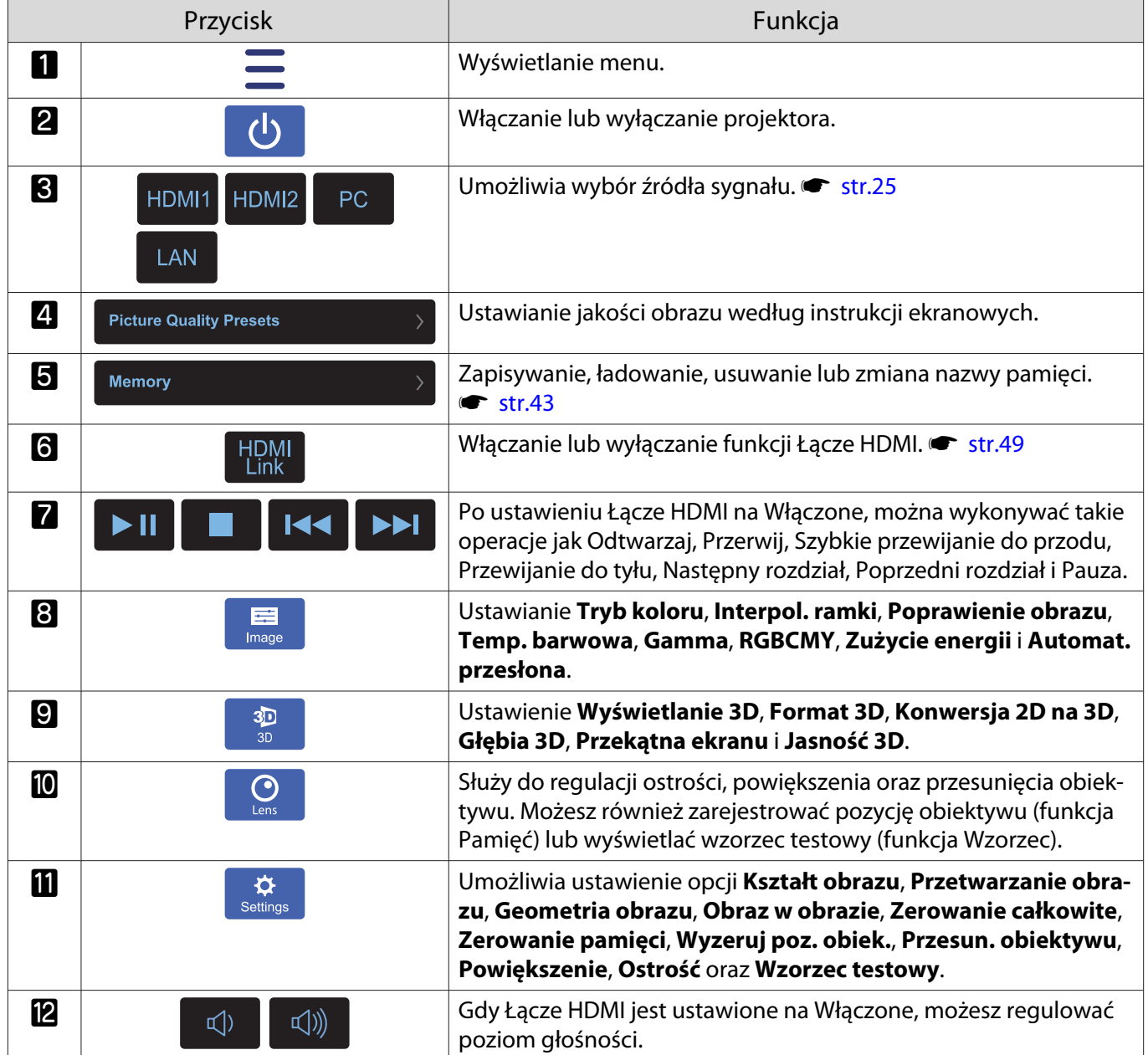

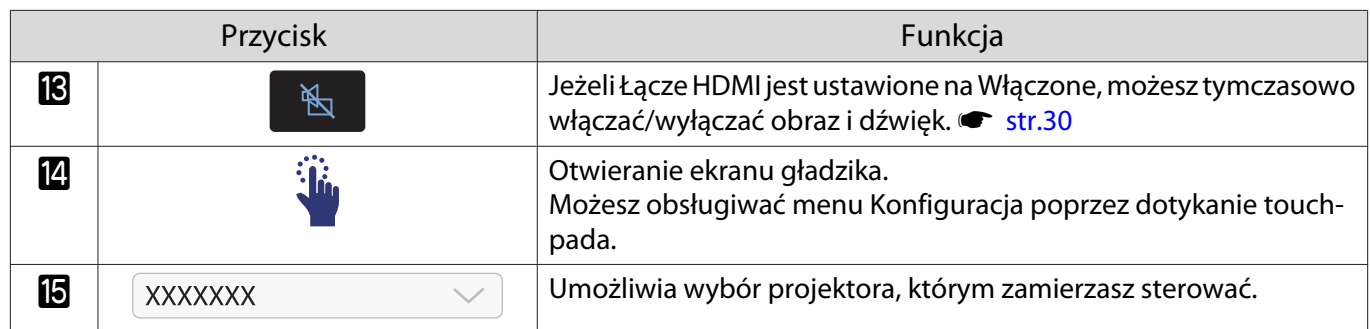

# Funkcje menu konfiguracji

# Obsługa menu konfiguracji

W menu konfiguracji można zmienić ustawienia sygnału, obrazu, sygnału wejściowego itp.

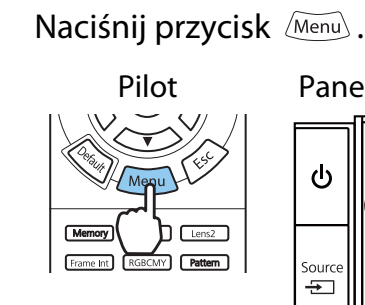

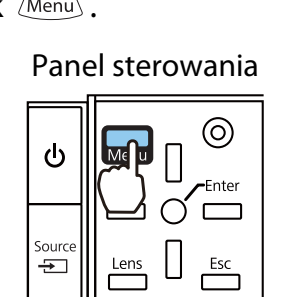

Wyświetli się menu konfiguracji.

**b Za pomocą przycisków CACC**<br>Wybierz menu główne po lewej stronie, a następnie potwierdź wybór, naciskając przycisk  $\left(\text{frac}\right)$ .

> Po wybraniu menu głównego, po prawej stronie wyświetli się menu podrzędne.

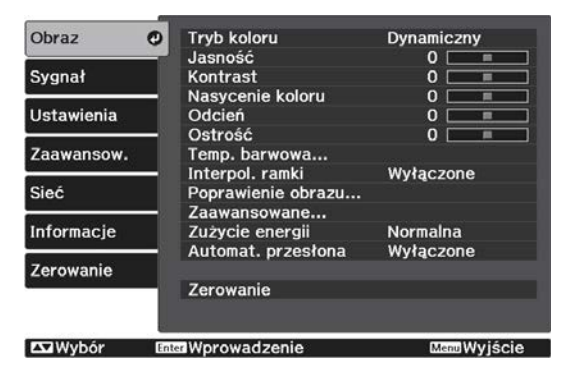

Pasek znajdujący się na dole ekranu zawiera informacje na temat obsługi menu. **Example 2 State Proportsków CACCIV**<br>
wybierz menu podrzędne po prawej stronie, a następnie potwierdź wybór, naciskając przycisk (Enter).

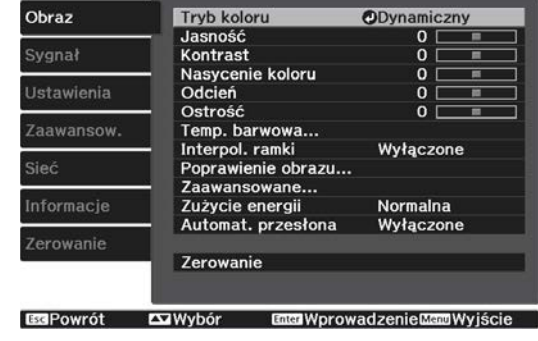

Wyświetli się ekran ustawień wybranej opcji.

 $\overline{a}$  Za pomocą przycisków  $\overline{a}$  $\overline{Q(\cdot)}$  zmień ustawienia.

Przykład: Pasek regulacji

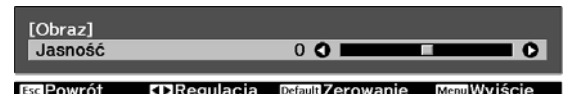

Przykład: Lista ustawień

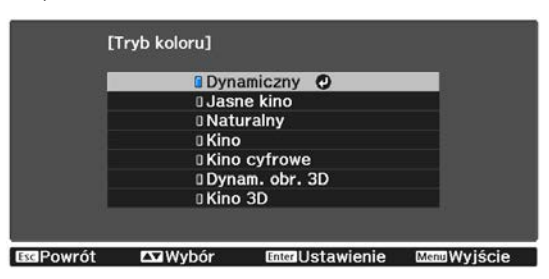

Aby zmienić ustawienie, naciśnij przycisk po wybraniu opcji oznaczonej ikoną O. .

Aby powrócić do poprzedniego poziomu menu, naciśnij przycisk  $\left[\frac{ESC}{E} \right]$ .

e Aby wyjść z menu, naciśnij przycisk  $\sqrt{M$ enu

<span id="page-63-0"></span>FEEE

 Aby przywrócić wartość domyślną opcji ustawionej za pomocą paska regulacji (np. poziomu jasności), na ekranie regulacji należy nacisnąć przycisk  $\sqrt{\frac{\text{Default}}{\text{Default}}}$ .

# Tabela menu konfiguracji

Przy braku wejścia sygnału obrazu, można wyregulować elementy odnoszące się do **Obraz** lub **Sygnał** w menu Konfiguracja. Należy pamiętać, że elementy wyświetlane dla **Obraz**, **Sygnał** i **Informacje**, zależą od sygnału wejściowego.

#### Menu Obraz

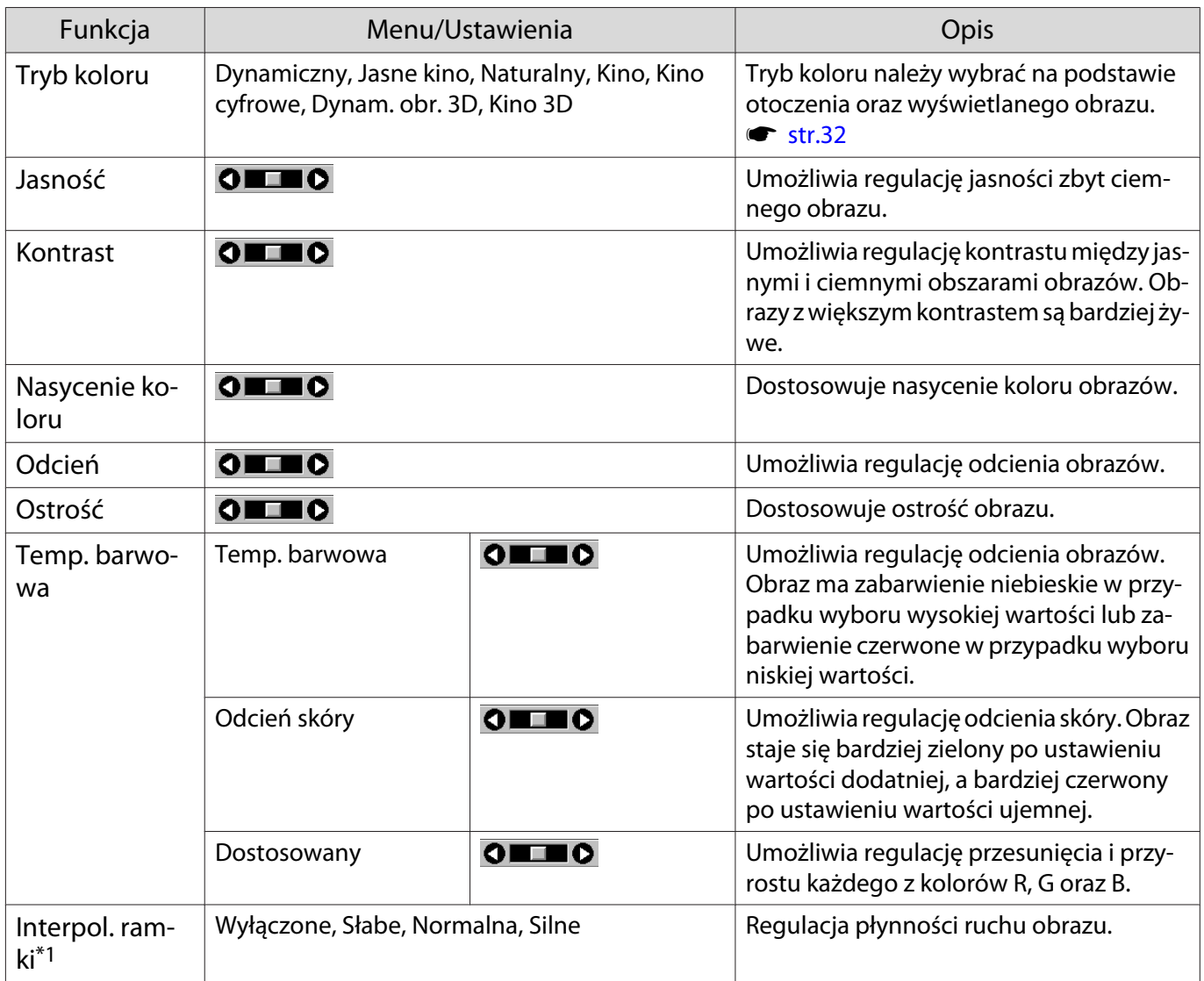

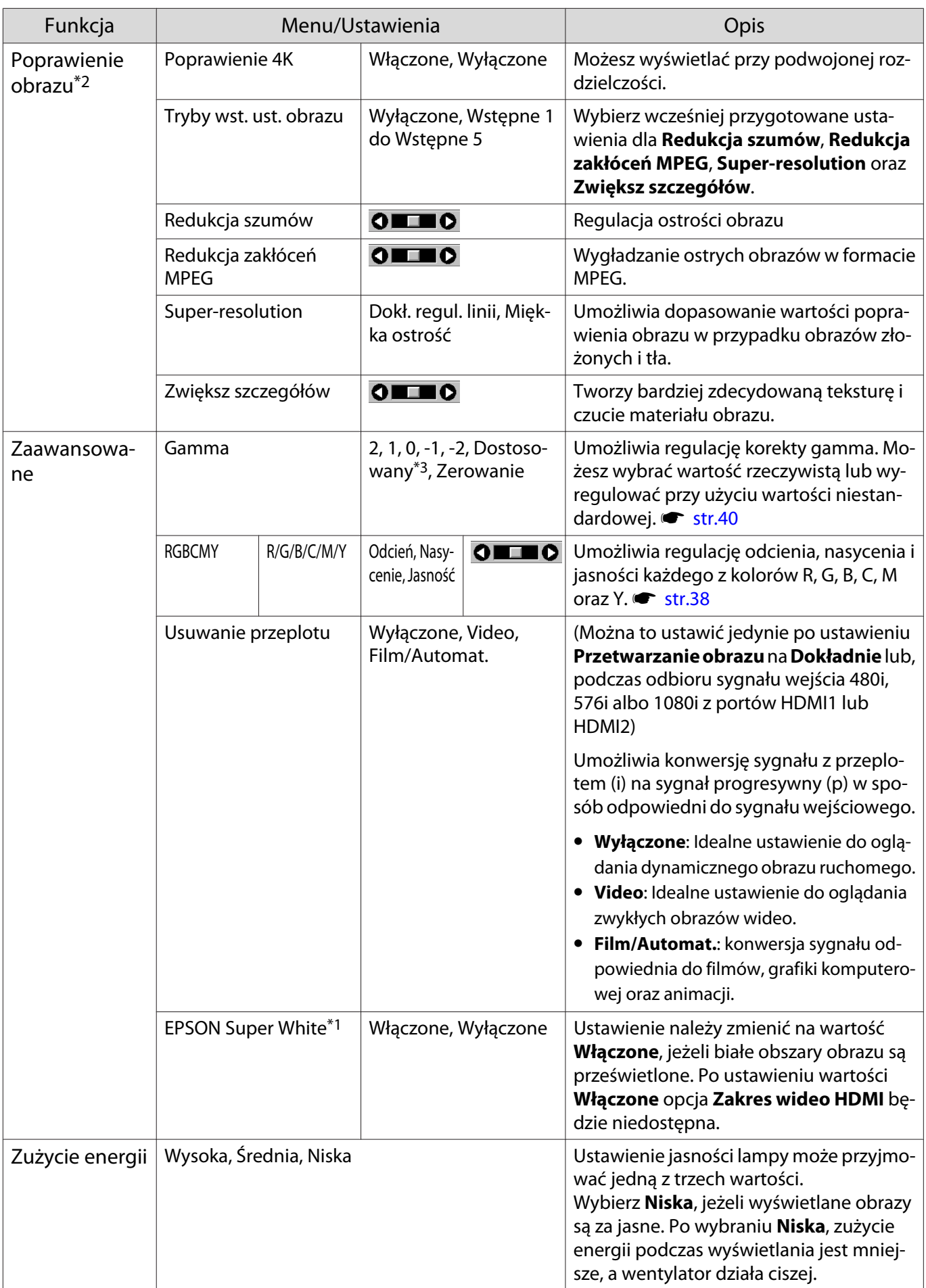

<span id="page-65-0"></span>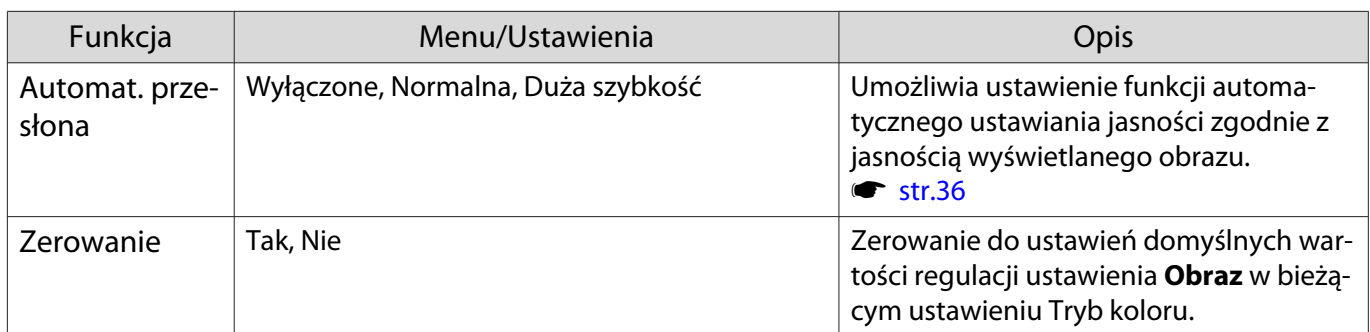

\*1 Tylko wtedy, gdy sygnałem wejściowym jest sygnał obrazu HDMI1 lub HDMI2.

\*2 Tylko wtedy, gdy sygnałem wejściowym jest sygnał obrazu HDMI1, HDMI2 lub PC.

\*3 Ustawienia są zapisywane dla każdego rodzaju źródła wejściowego lub opcji Tryb koloru.

### Menu Sygnał

п

Menu Sygnał nie można ustawić podczas przesyłania sygnału obrazu LAN.

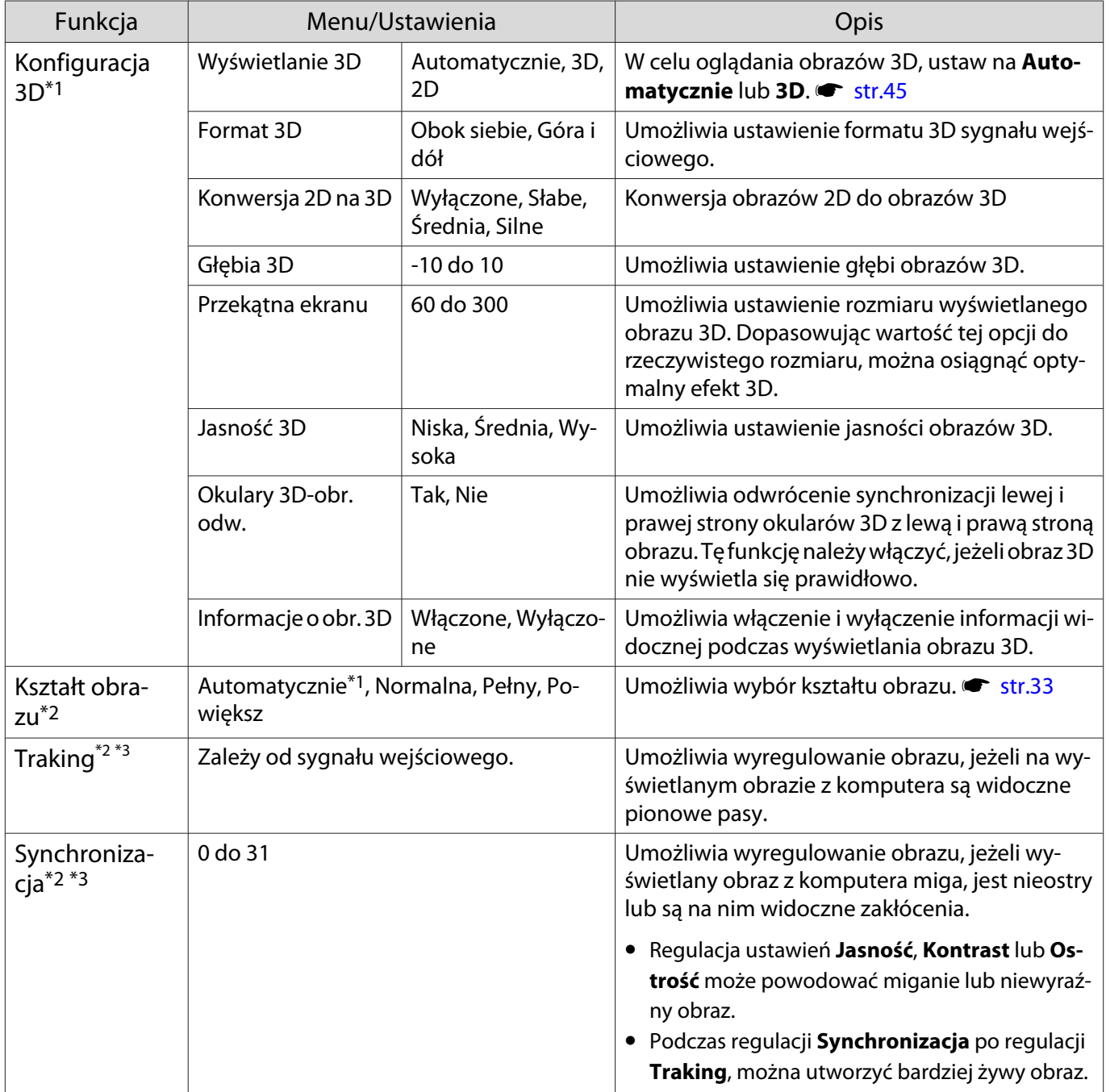

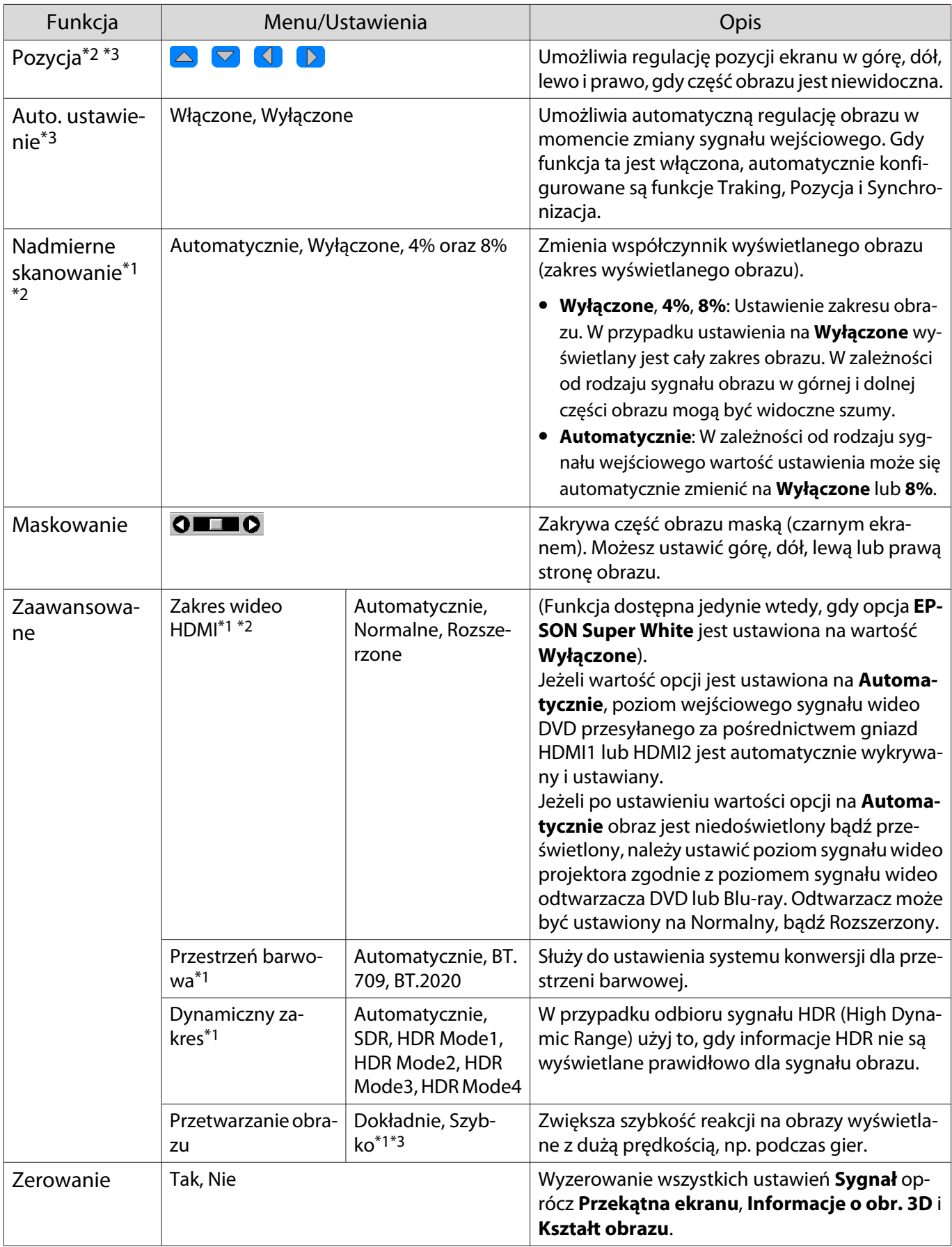

\*1 Tylko wtedy, gdy sygnałem wejściowym jest sygnał obrazu HDMI1 lub HDMI2.

\*2 Ustawienia są zapisywane dla każdego rodzaju źródła i sygnału wejściowego.

\*3 Tylko wtedy, gdy sygnałem wejściowym jest sygnał obrazu PC.

<span id="page-67-0"></span>л

# Menu Ustawienia

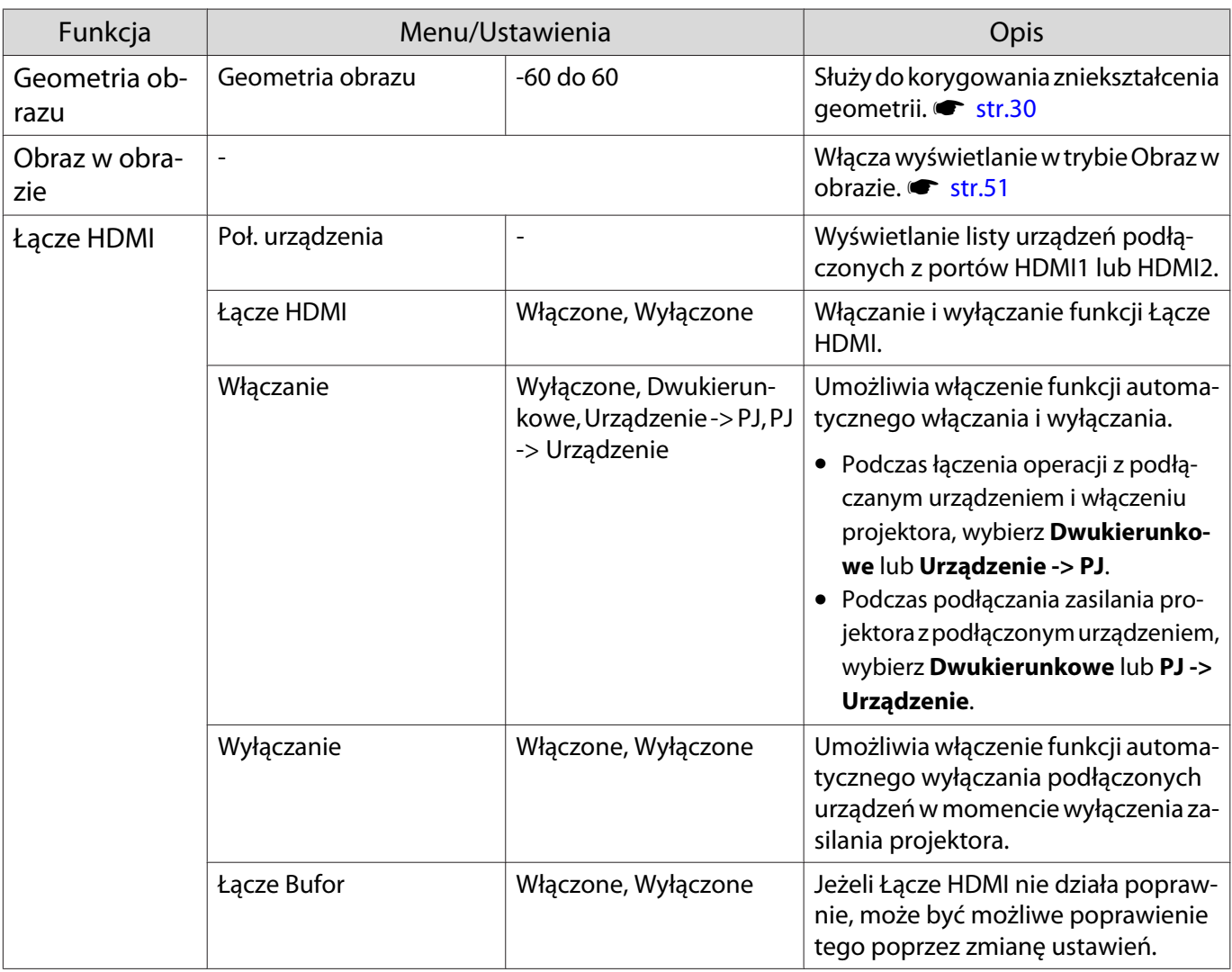

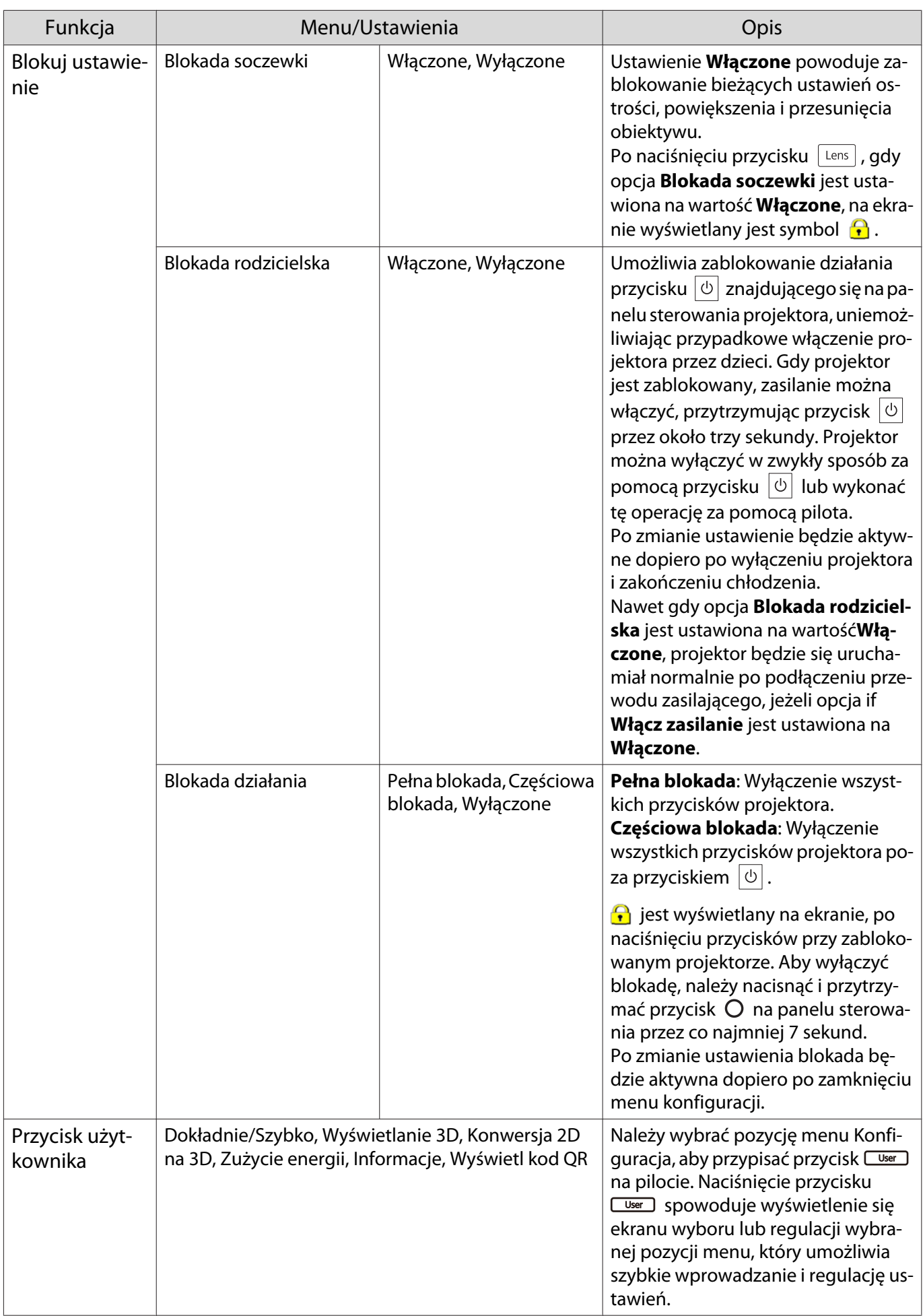

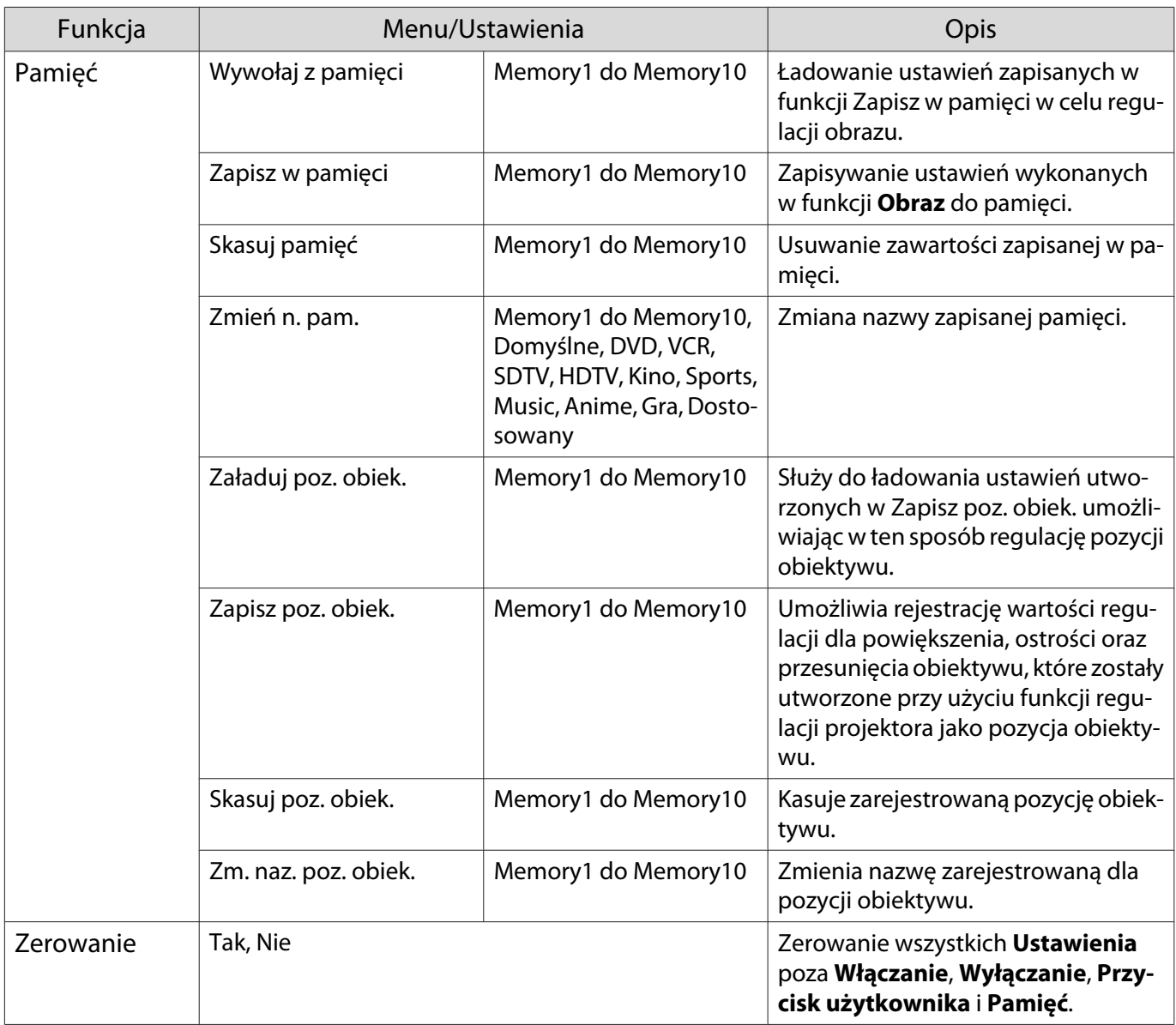

# Menu Zaawansow.

Г

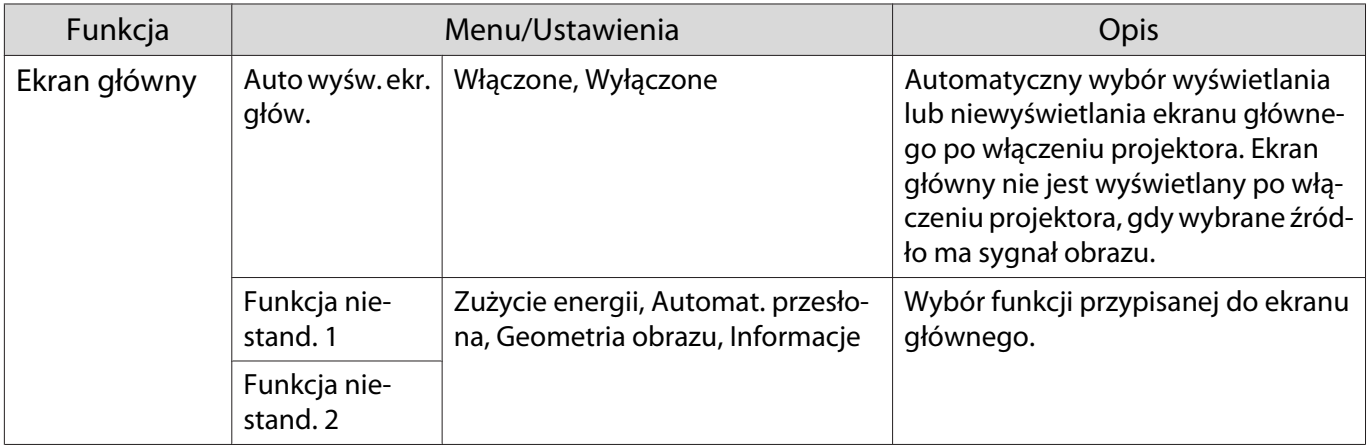

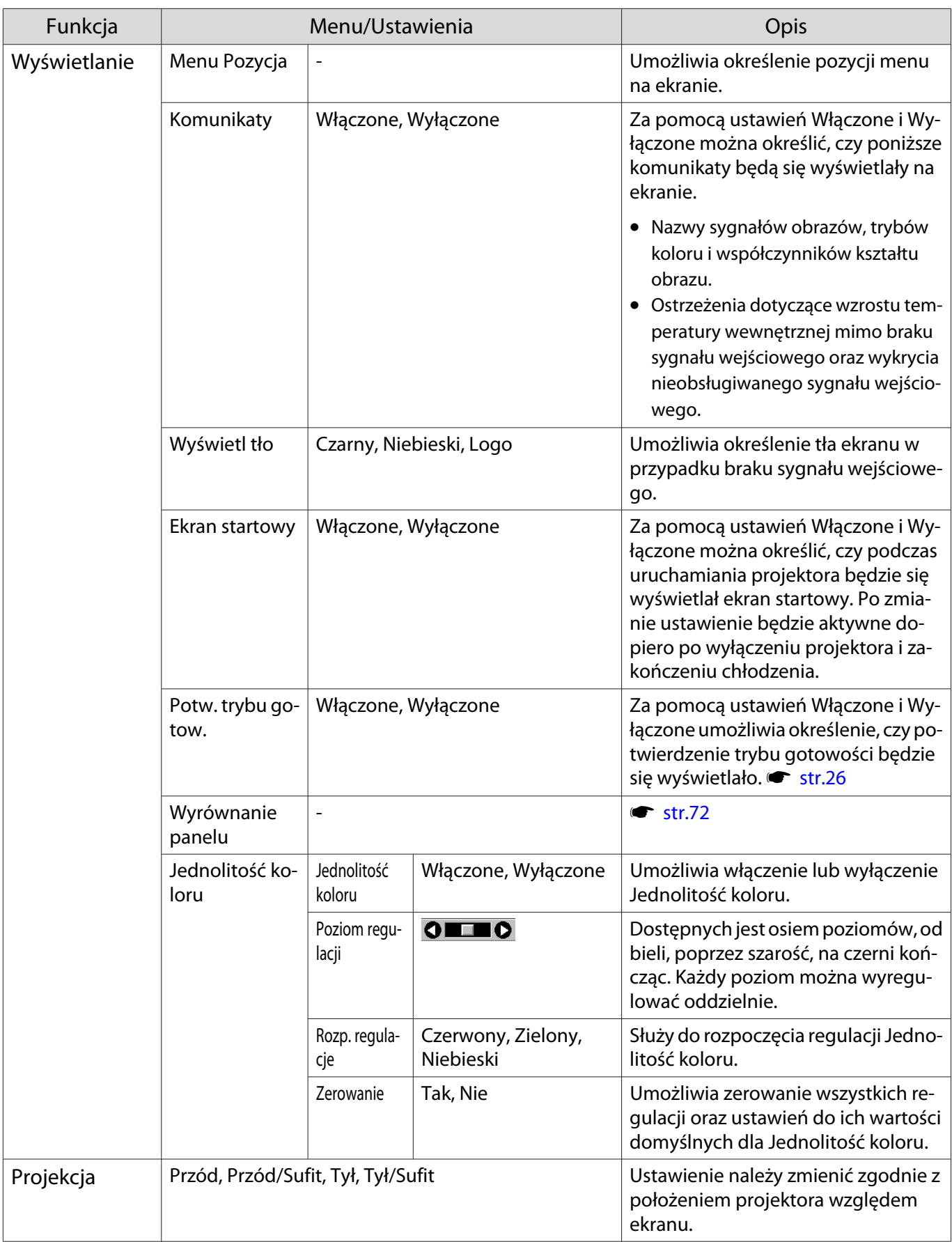

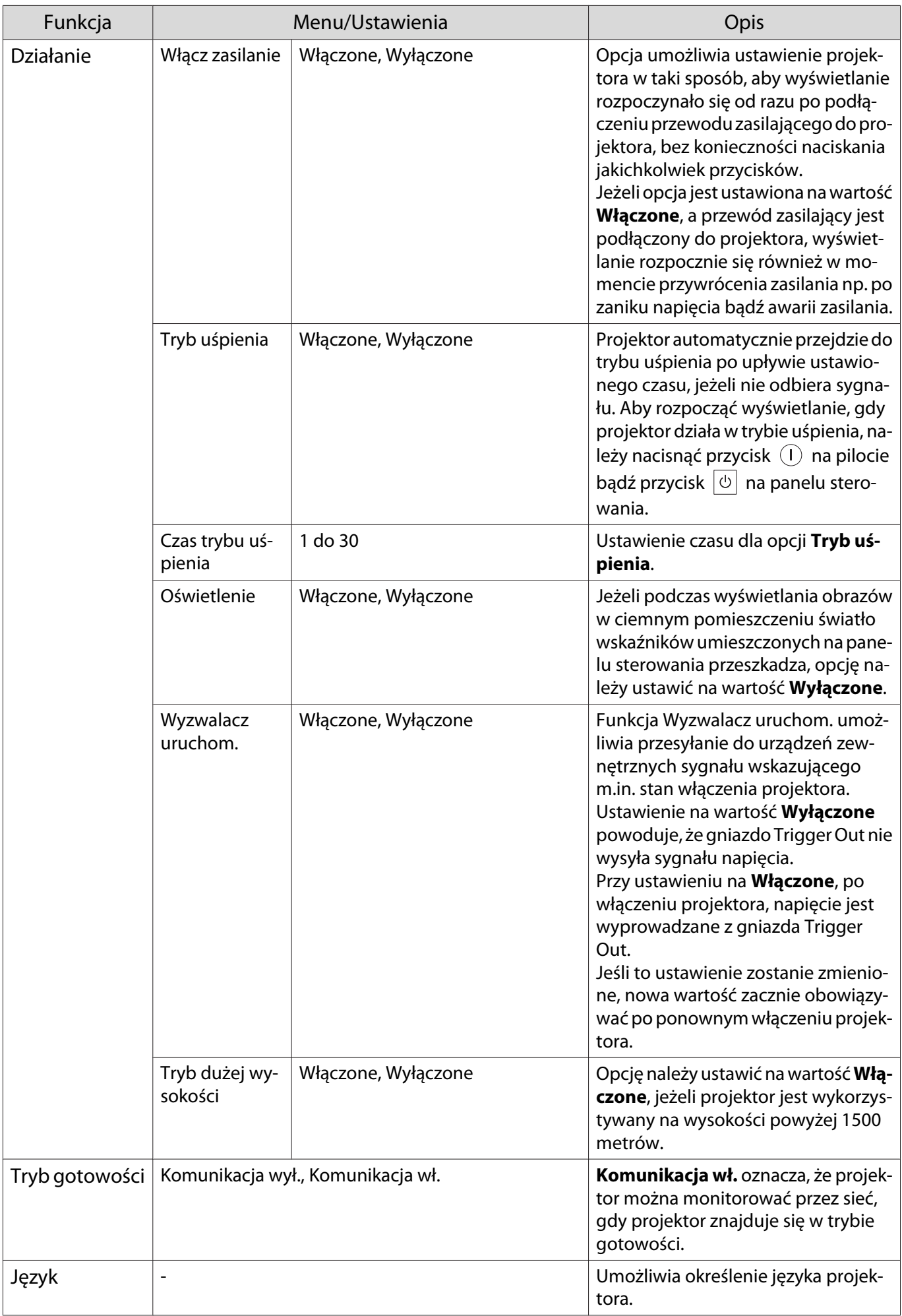
<span id="page-72-0"></span>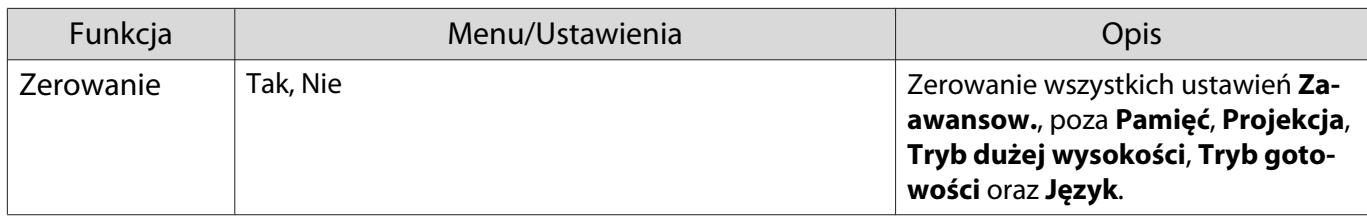

## Menu Wyrównanie panelu

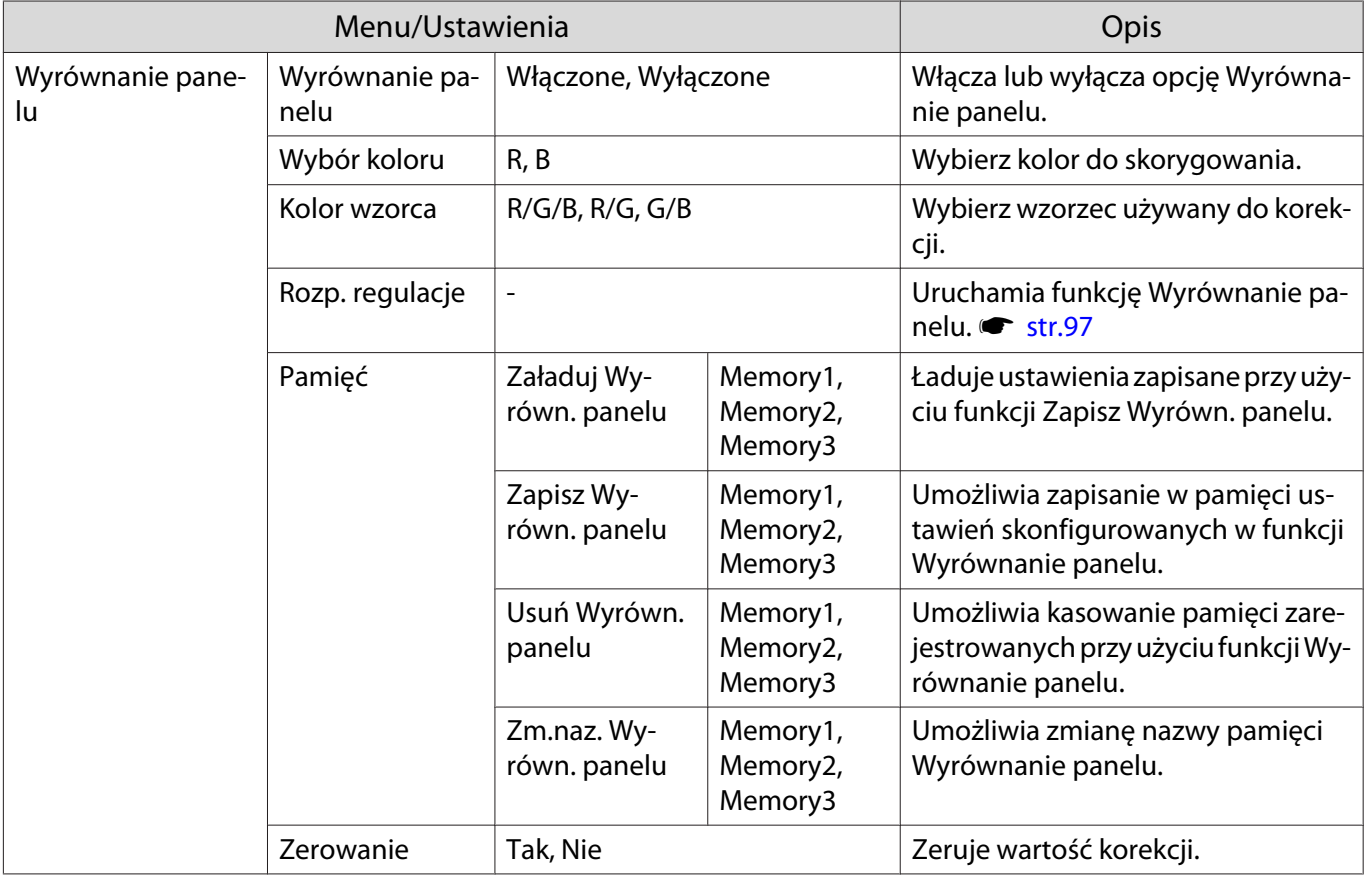

## Menu Sieć

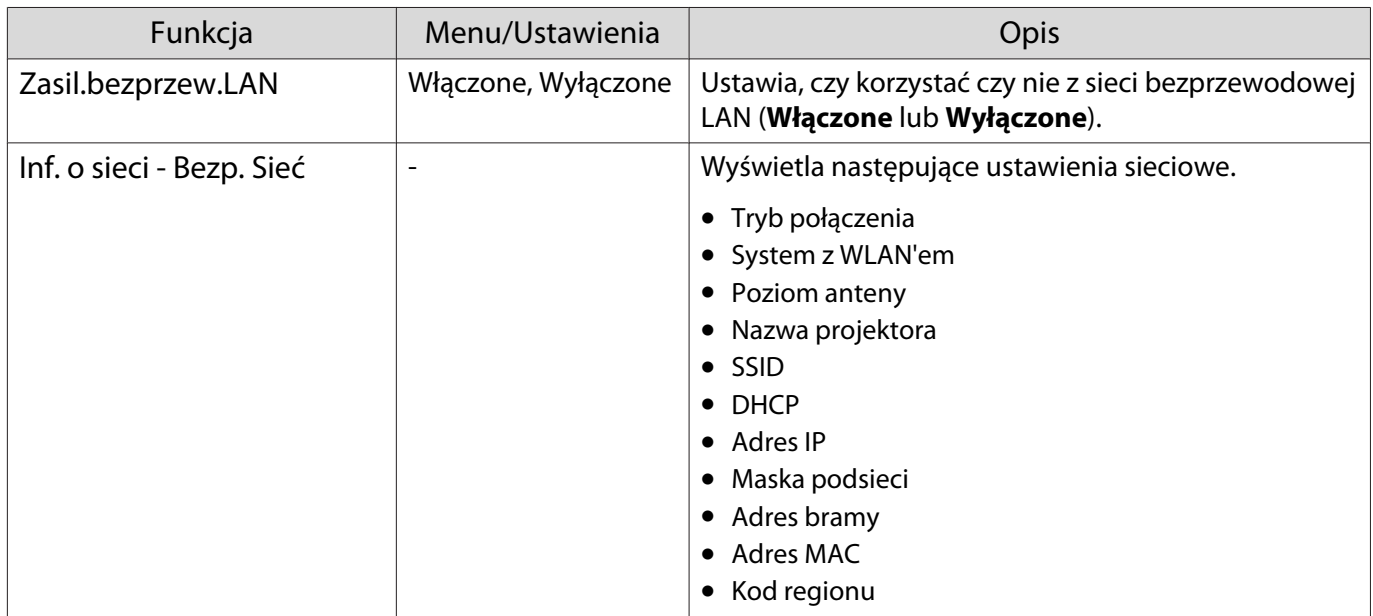

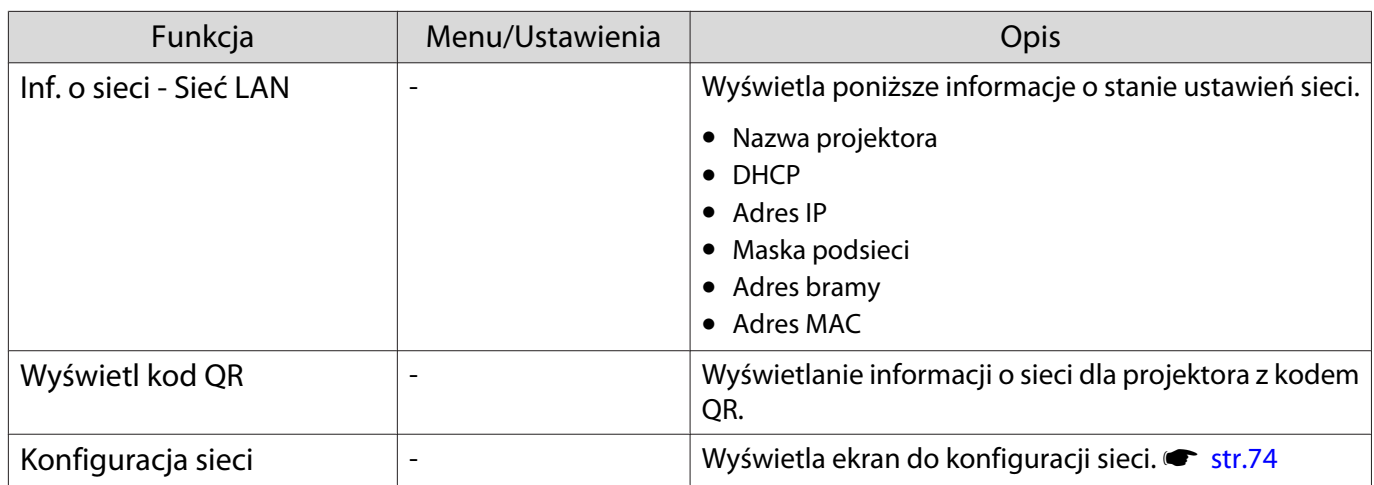

Uwagi na temat obsługi menu Sieć

Podstawowe operacje wykonywane są w ten sam sposób jak przy użyciu menu konfiguracji. Jednakże pamietaj o wybraniu menu **Inst. zak.** w celu zapisania ustawień po ich skonfigurowaniu.

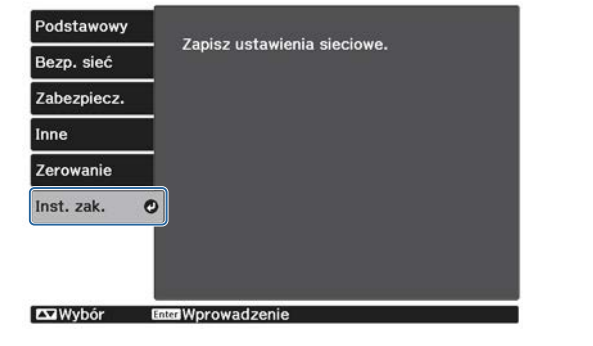

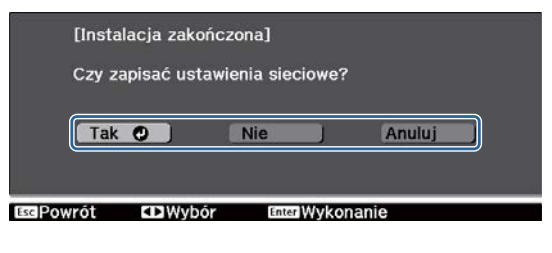

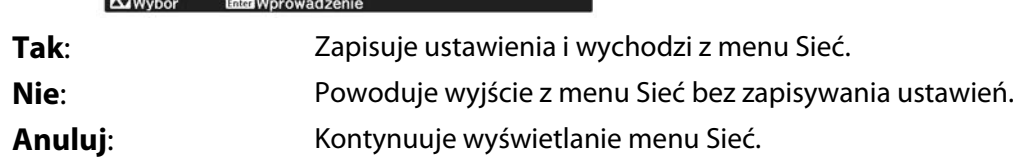

Operacje klawiatury programowej

Gdy wymagane jest wprowadzenie liczb i znaków w menu Sieć, wyświetlana jest klawiatura programowa. Naciśnij przyciski  $\left(\frac{1}{\sqrt{2}}\right)$  na pilocie lub  $\frac{1}{\sqrt{2}}$  na panelu sterowania, aby wybrać wymagany klawisz, a następnie naciśnij przycisk (Enter), aby je wprowadzić. Naciśnij **Finish**, aby potwierdzić wpis lub **Cancel**, aby go anulować.

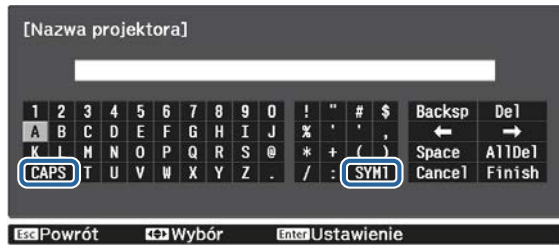

Przycisk **CAPS**: Przełącza pomiędzy dużymi i małymi literami. Przycisk **SYM1/2**: Przełącza przyciski symboli.

## <span id="page-74-0"></span>Menu Podstawowy

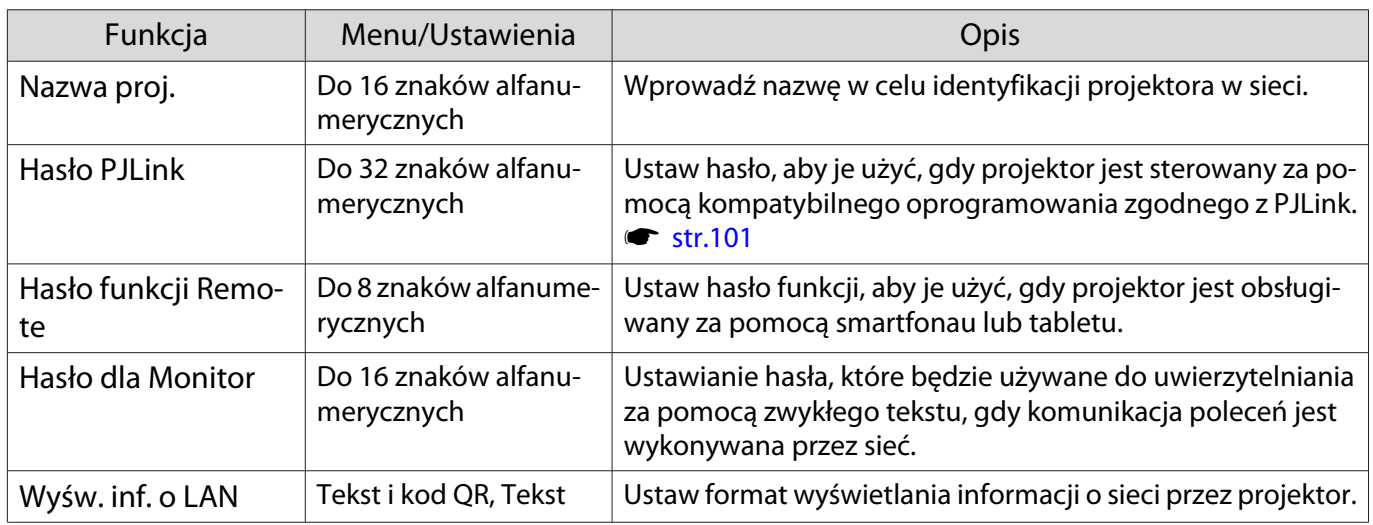

## Menu Bezprzewodowa sieć LAN

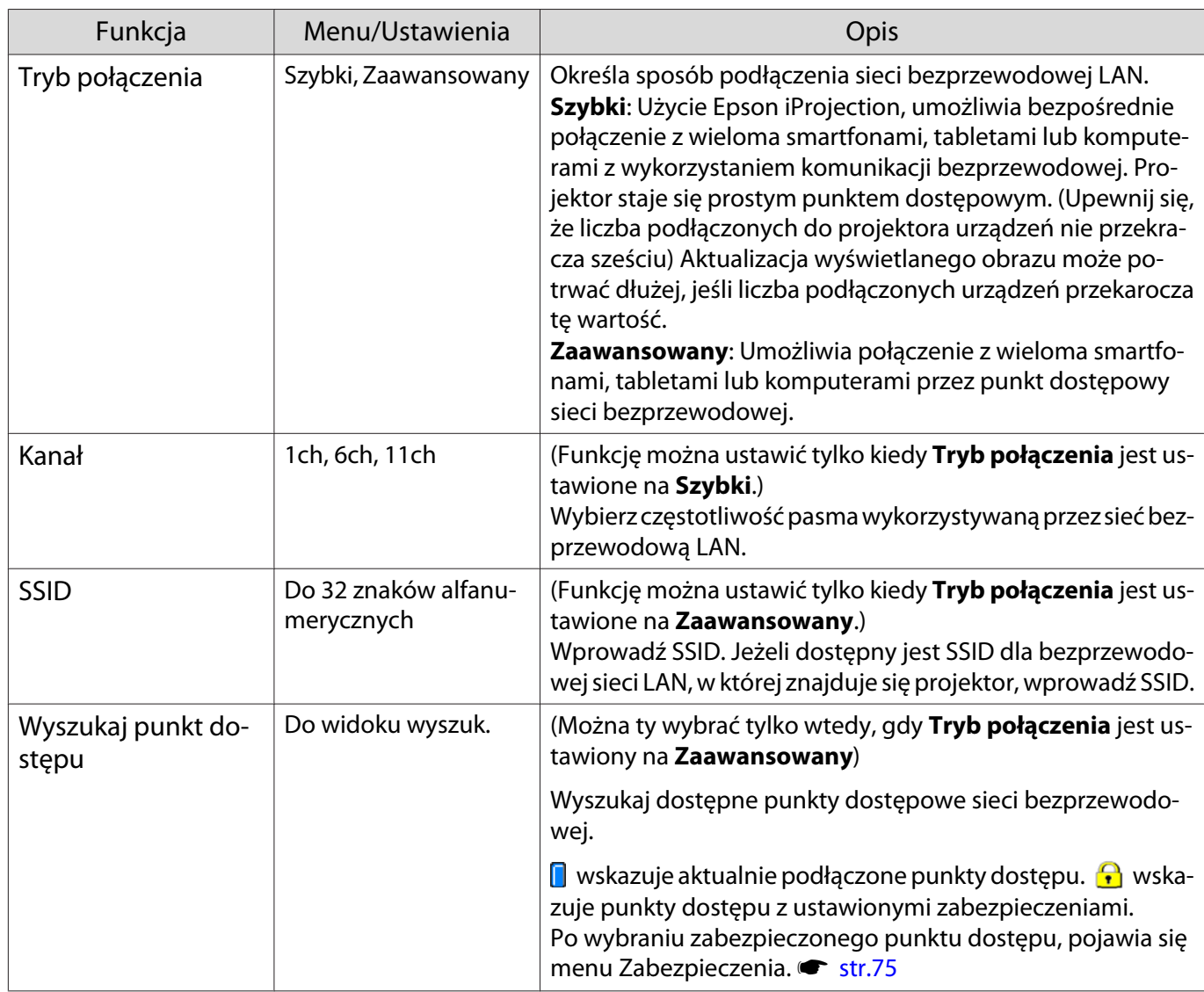

<span id="page-75-0"></span>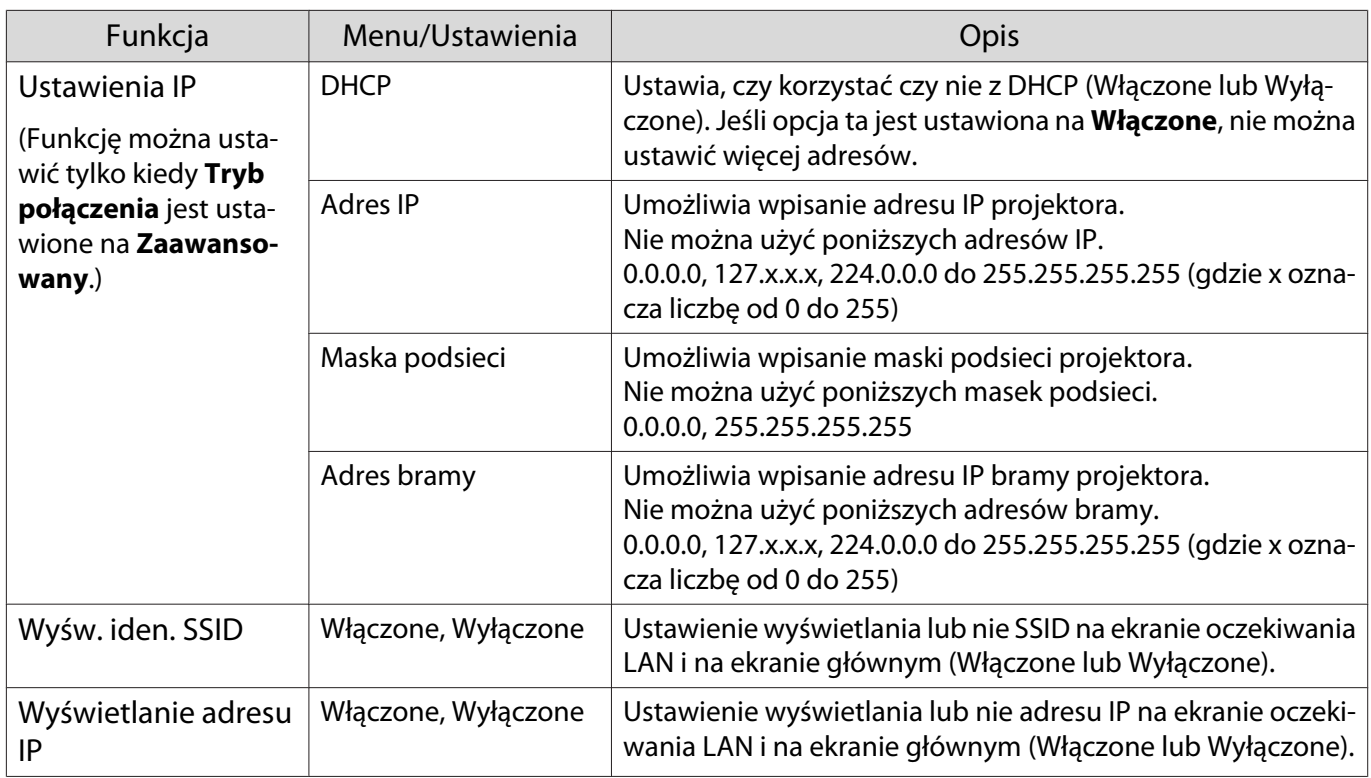

## Menu Zabezpieczenia

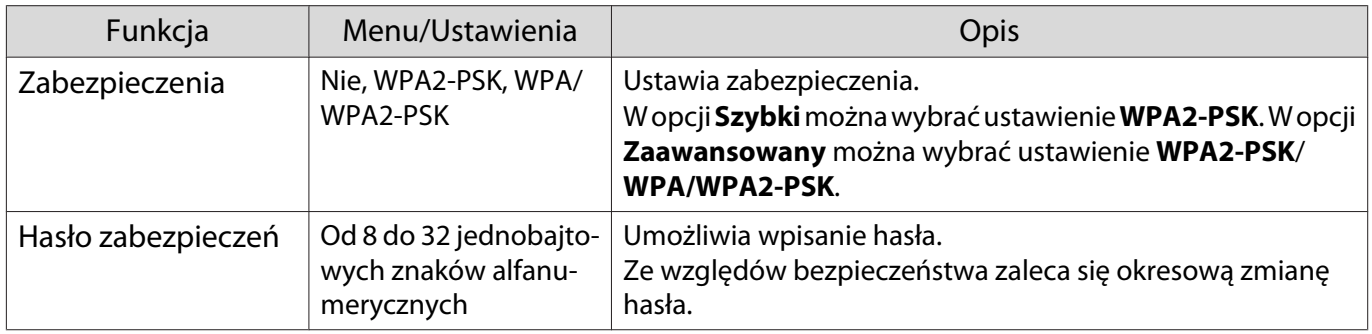

### Menu Sieć LAN kablowa

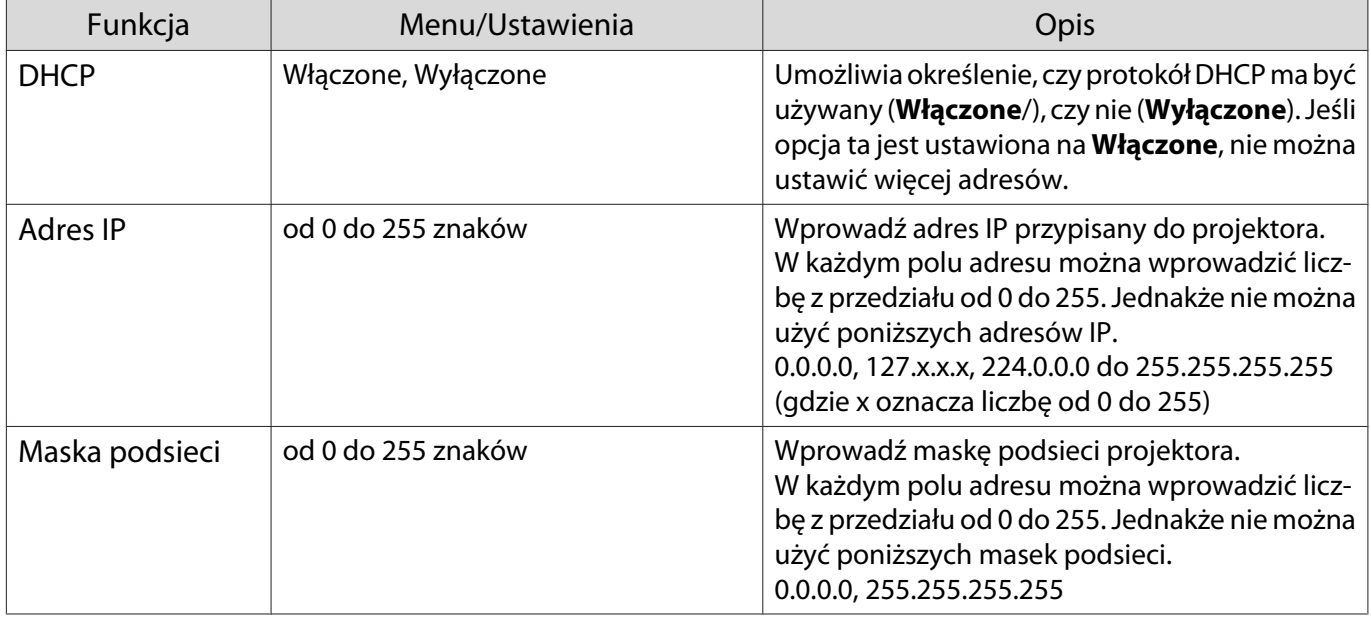

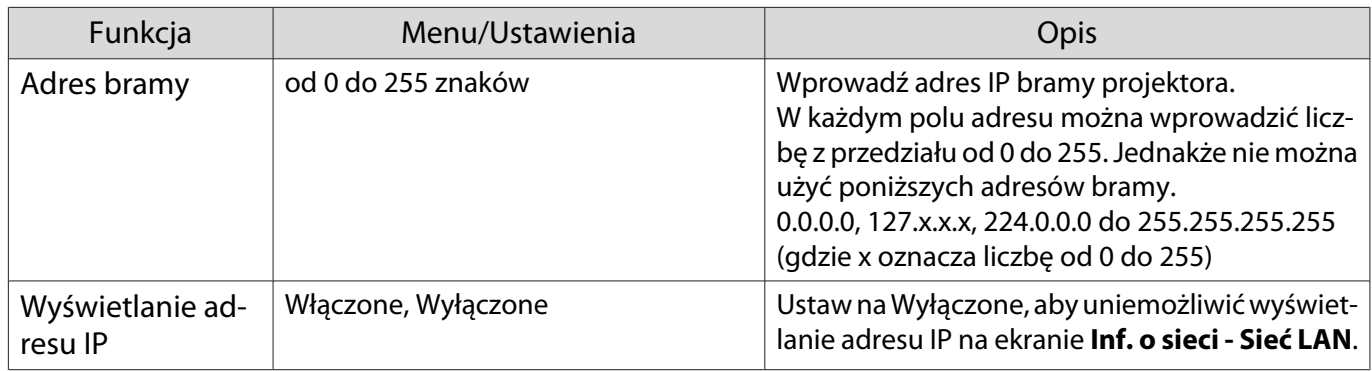

#### Menu Inne

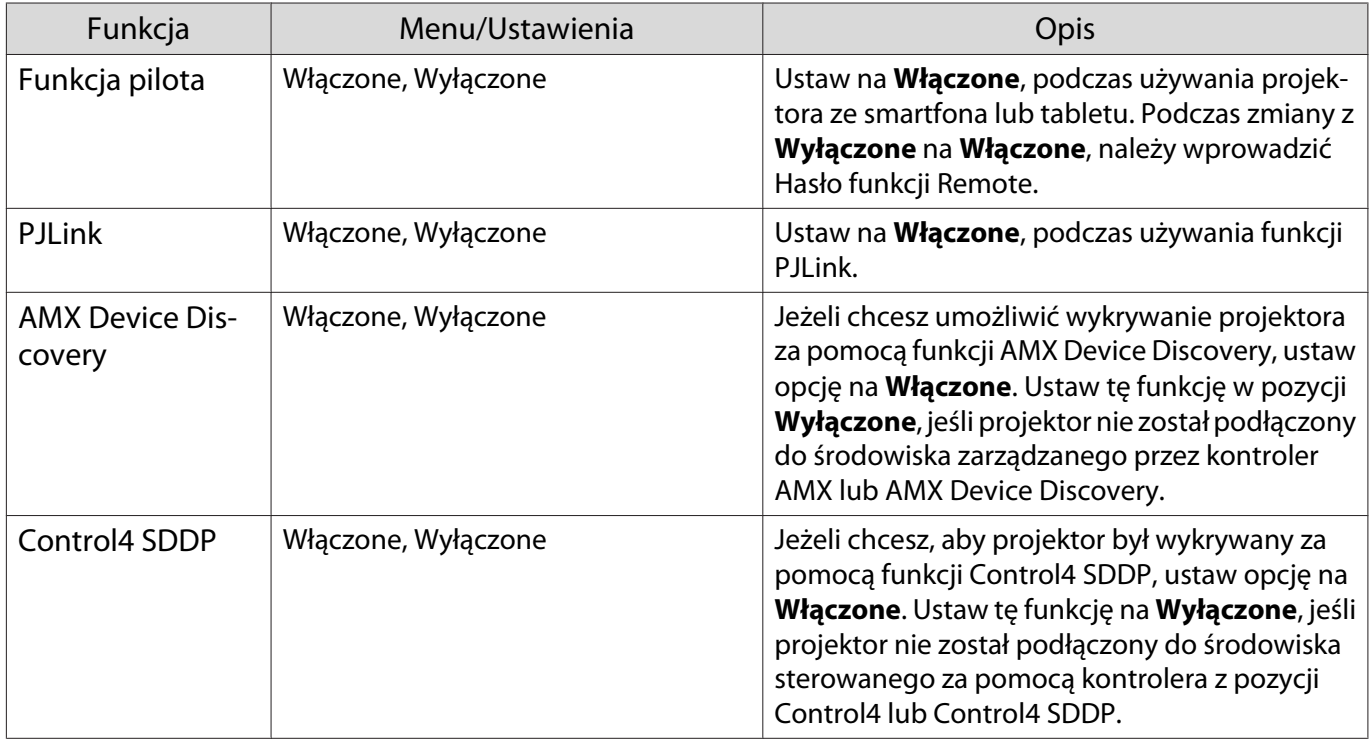

#### Menu Zerowanie

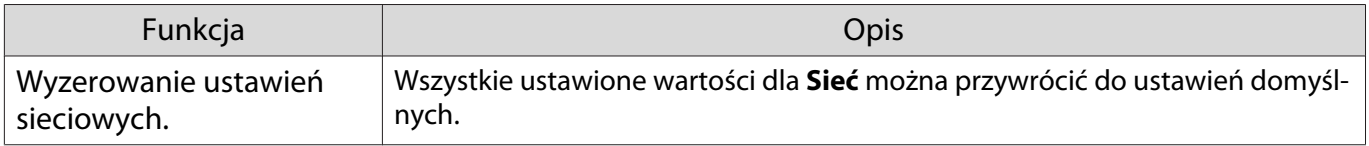

### Uwaga

Podczas wykonywania funkcji **Wyzerowanie ustawień sieciowych.**, wszystkie hasła, które zostały ustawione dla menu **Sieć**, zostaną także wyzerowane i należy je ustawić ponownie.

# <span id="page-77-0"></span>Menu Informacje

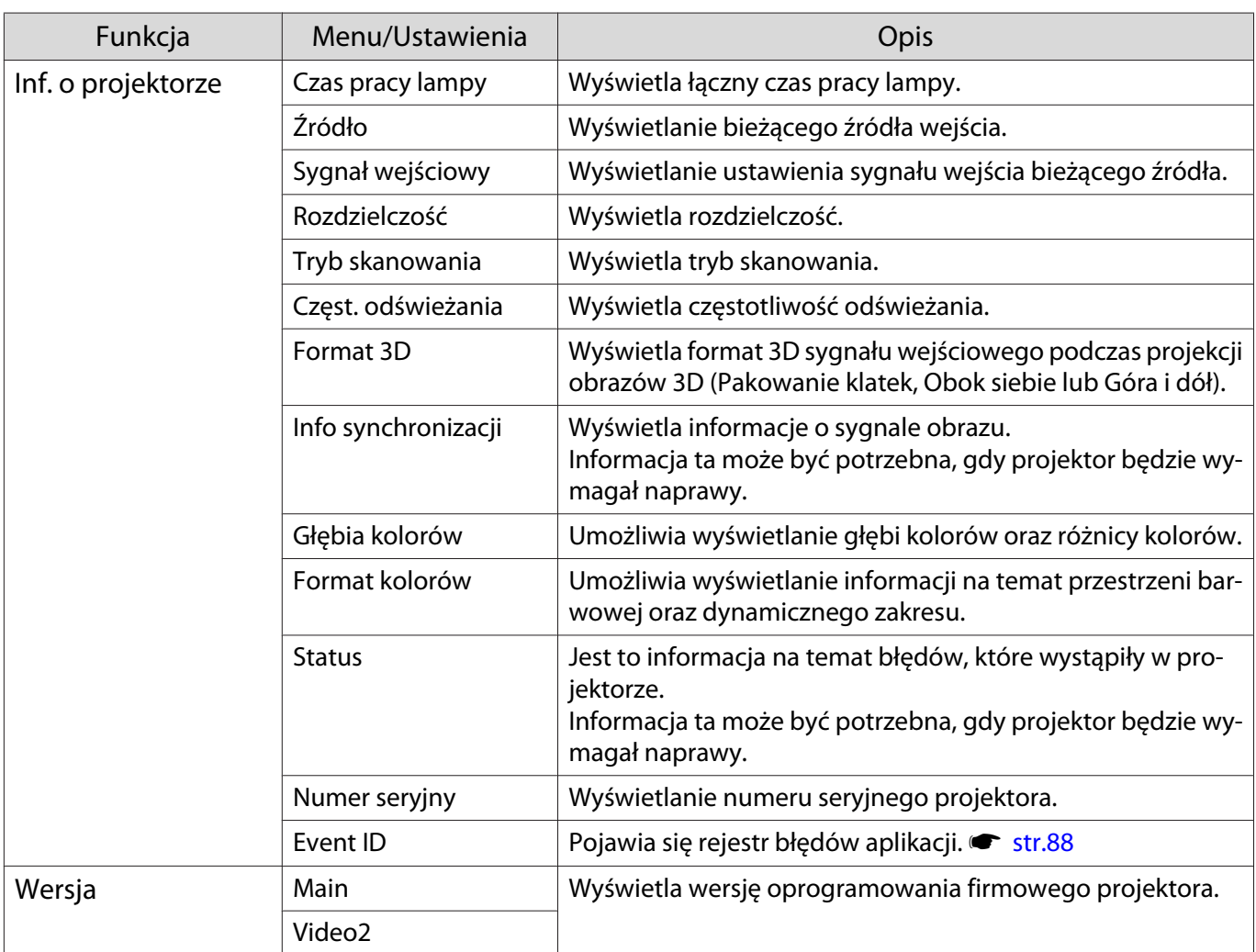

## Menu Zerowanie

I

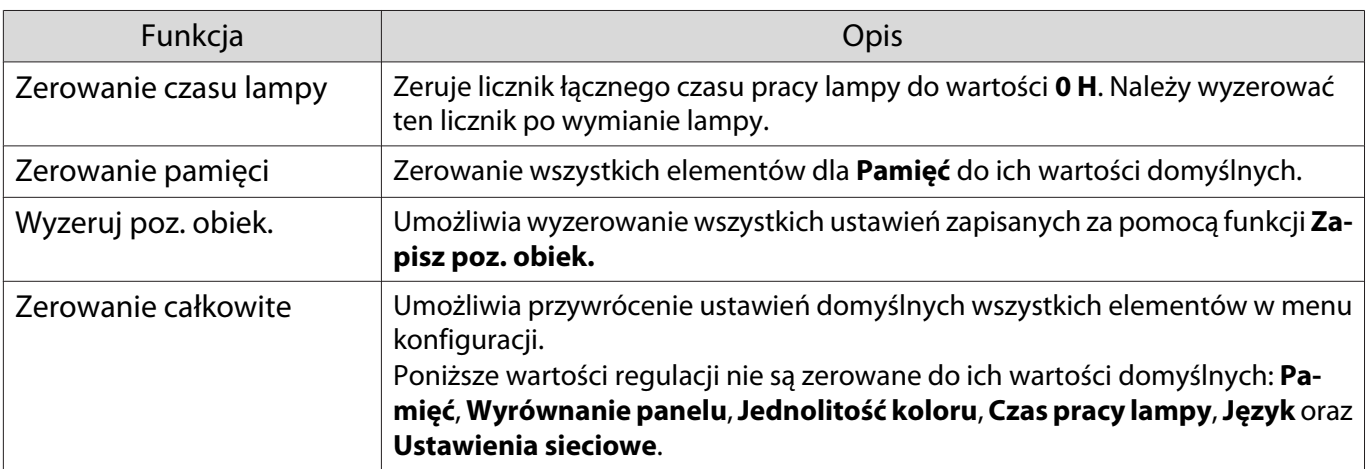

# Rozwiązywanie problemów

### Korzystanie ze wskaźników

Stan projektora można kontrolować za pomocą migających i świecących się wskaźników  $\circ$ ,  $\circ$ , i  $\circ$  na panelu sterowania.

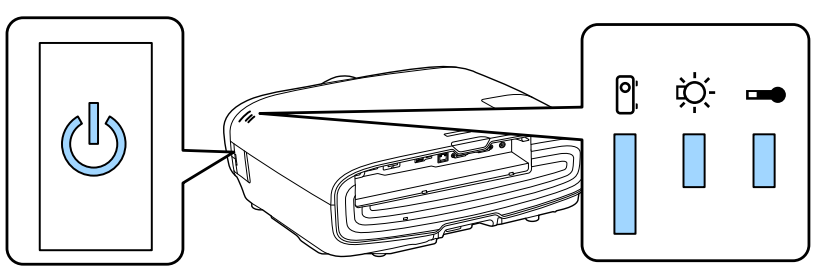

Poniższa tabela zawiera informacje na temat problemów sygnalizowanych przez wskaźniki oraz sposobów ich rozwiązywania.

#### Stan wskaźników sygnalizujących błędy i ostrzeżenia

 $\blacksquare$ : Świeci się światłem ciągłym  $\mathop{\Downarrow}\limits^{\mathop{\cup}}$  : Miga  $\mathop{\Downarrow}\limits^{\mathop{\cup}}$  : Stan utrzymany  $\mathop{\textstyle\bigcup}\limits$  : Nie świeci się

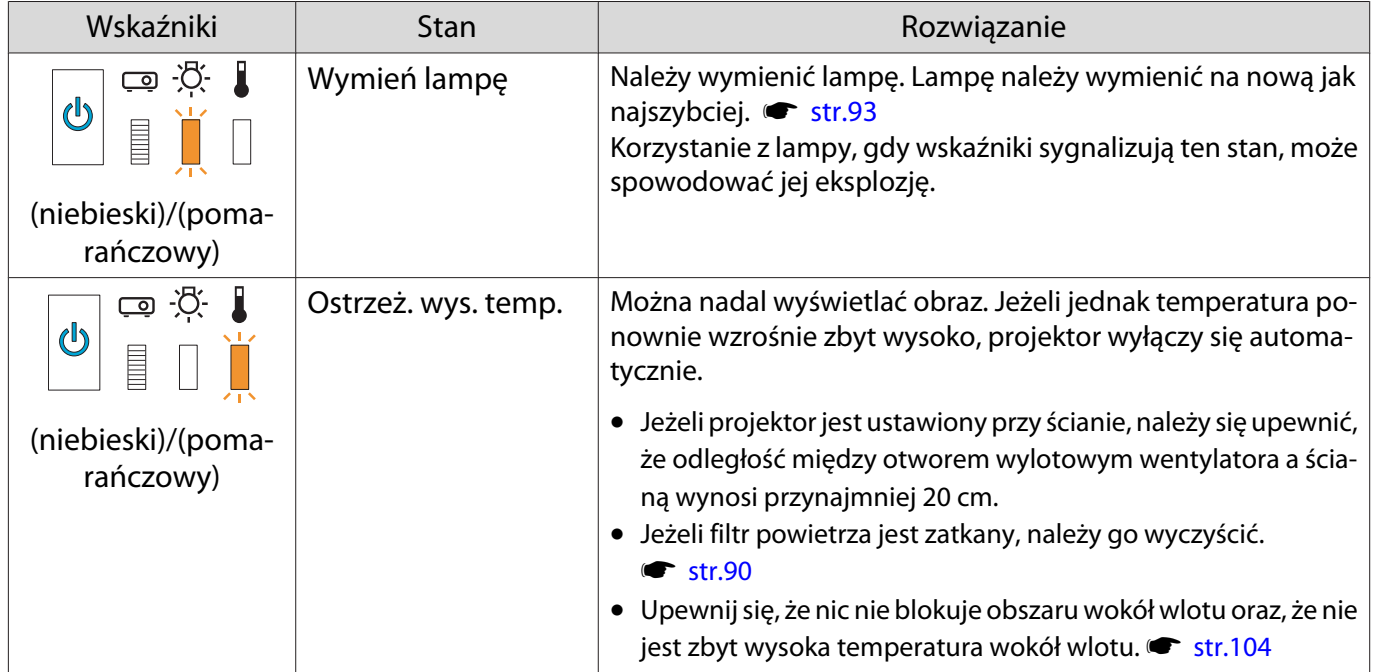

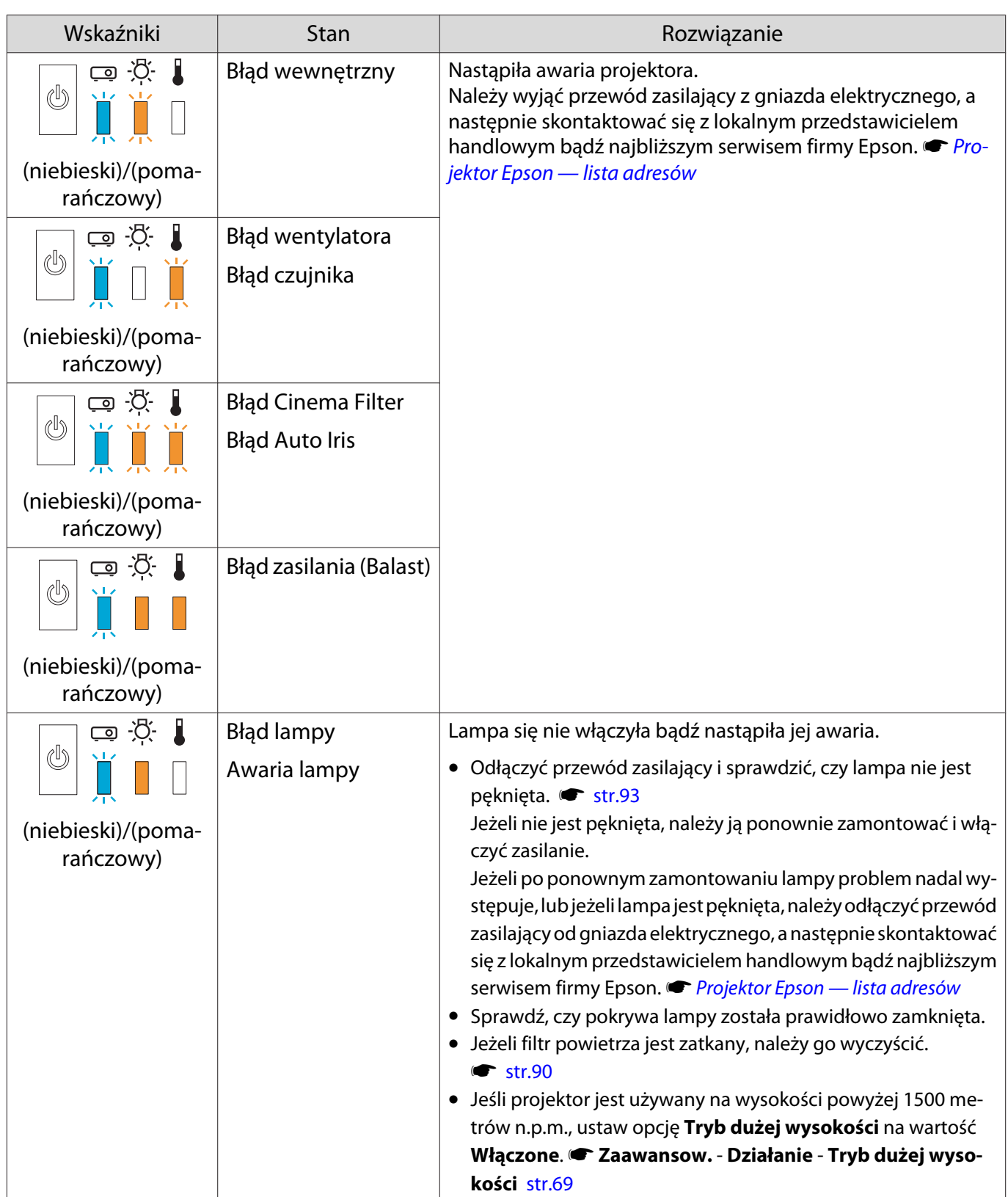

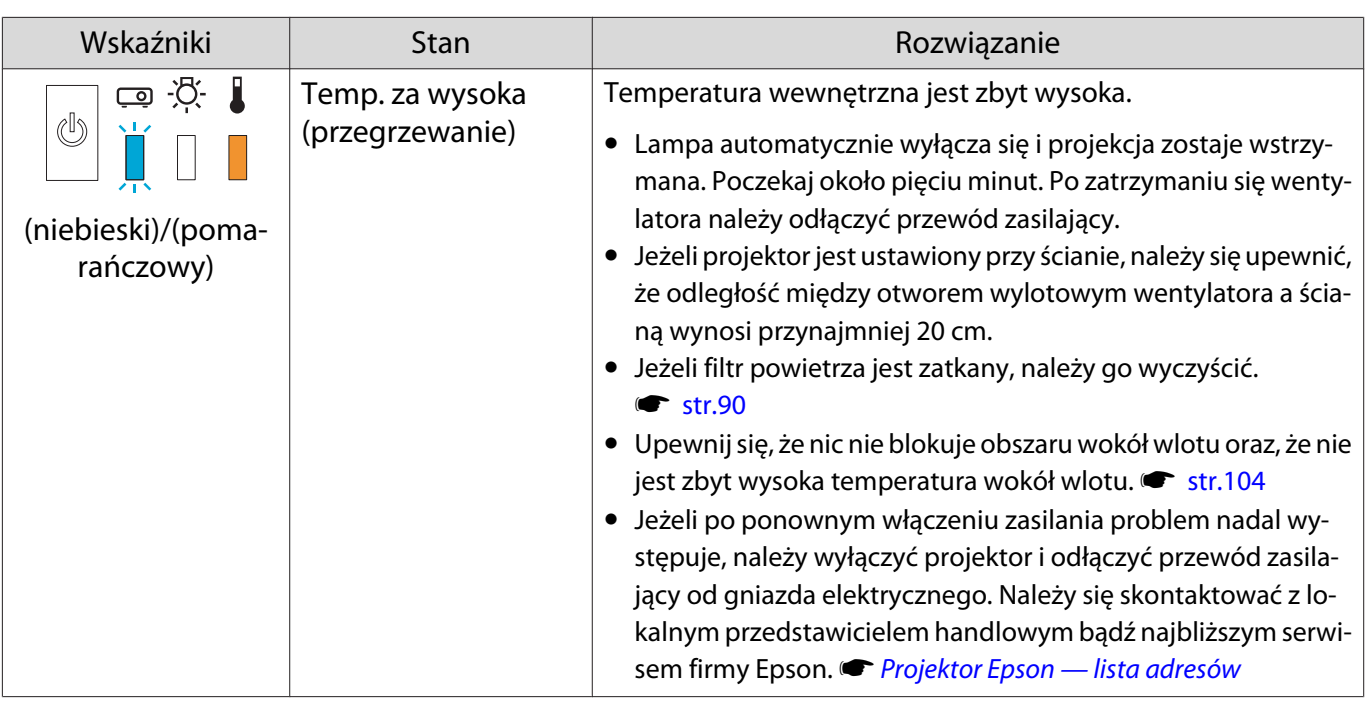

### Stan wskaźników podczas normalnego działania

 $\blacksquare$ : Świeci się światłem ciągłym  $\smash{\stackrel{\smile}{\parallel}}$  : Miga  $\mathrel{\Box}$  : Nie świeci się

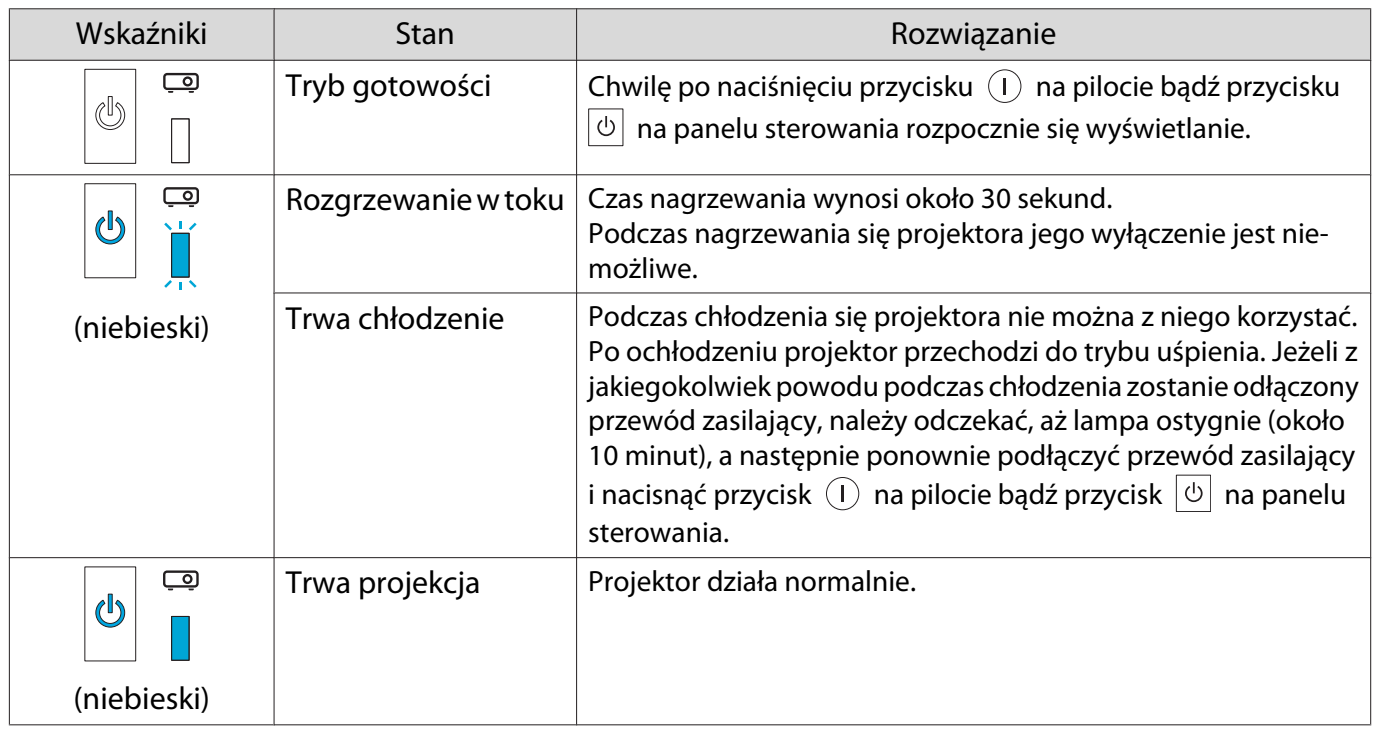

**ceeee** 

te → • Podczas normalnej pracy wskaźniki ↓i ☆ nie świecą się.<br>• Jeżeli funkcja Oświetlenie jest ustawiona na wartość **Wyłączone**, żadne wskaźniki nie świecą się podczas normalnej pracy. **• Zaawansow. - Działanie - Oświetlenie** [str.69](#page-69-0)

## Gdy stan wskaźników nie zasugerował rozwiązania

#### Lista problemów

Aby uzyskać informacje na temat rozwiązania problemu, należy go odszukać w poniższej tabeli, a następnie przejść do wskazanej strony.

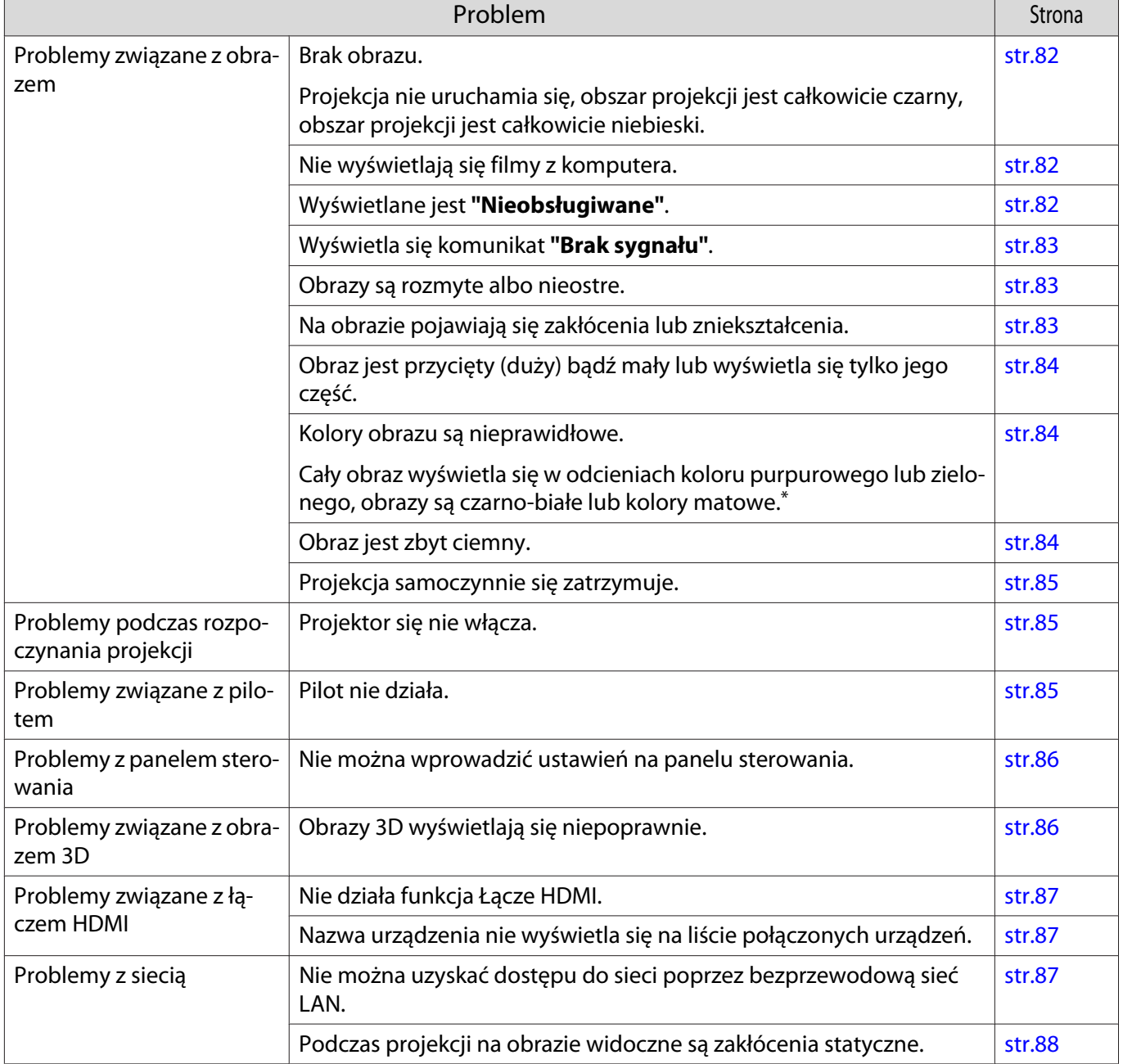

\* Ponieważ odwzorowanie kolorów zależy od konkretnego ekranu LCD, obraz wyświetlany przez projektor i odcienie kolorów wyświetlane na monitorze mogą być różne. Nie oznacza to usterki.

## <span id="page-82-0"></span>Problemy związane z obrazem

### Brak obrazu

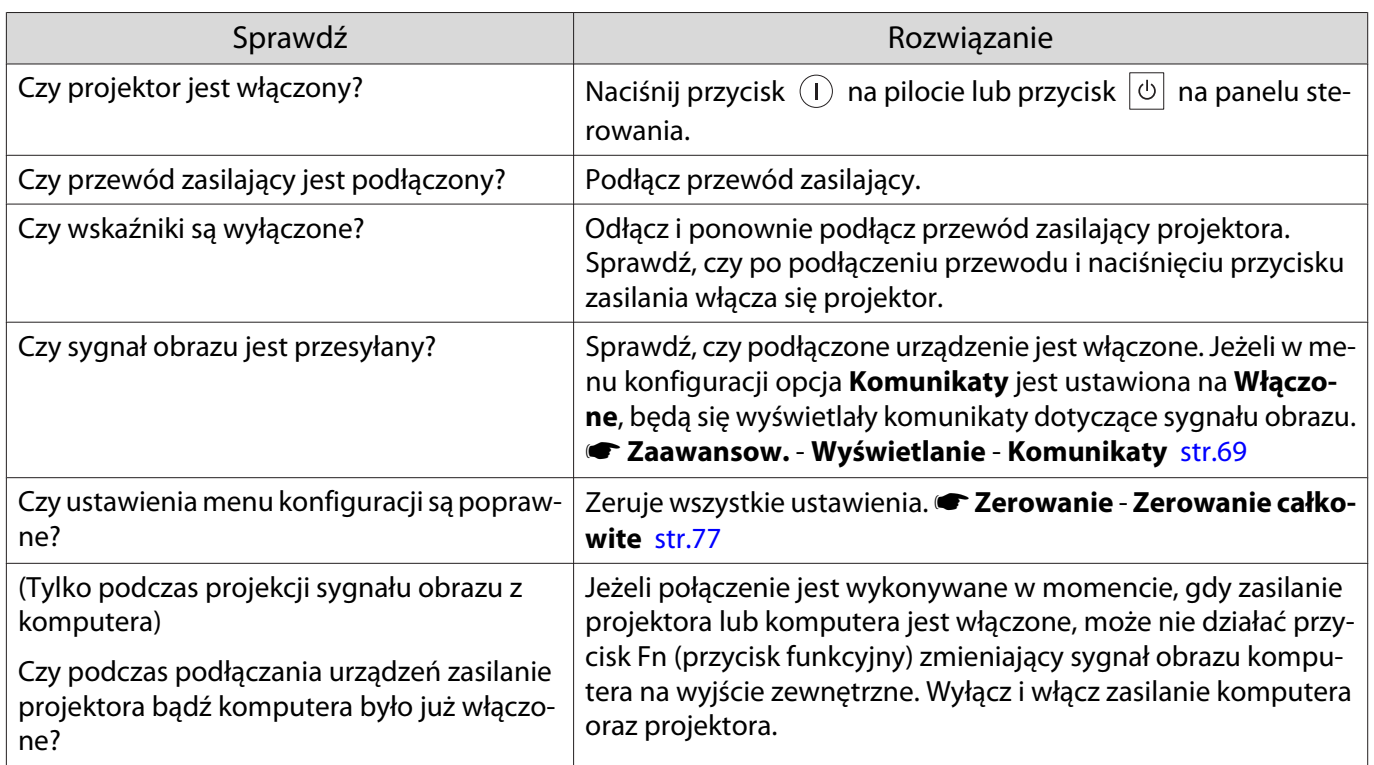

## Nie jest wyświetlane wideo

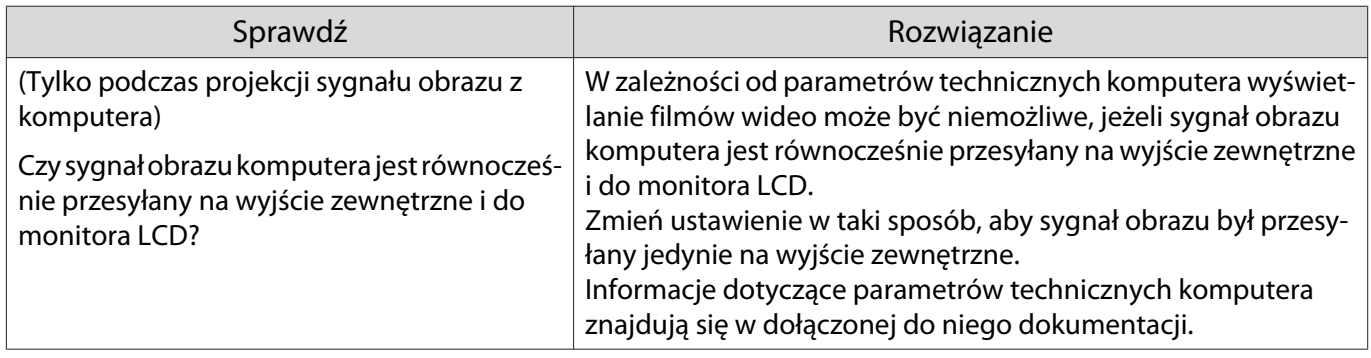

## Wyświetlane jest **"Nieobsługiwane"**.

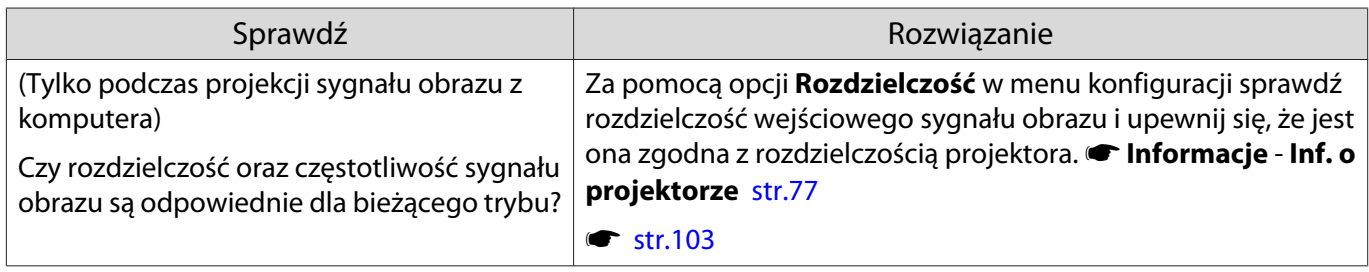

## <span id="page-83-0"></span>Wyświetla się komunikat **"Brak sygnału"**.

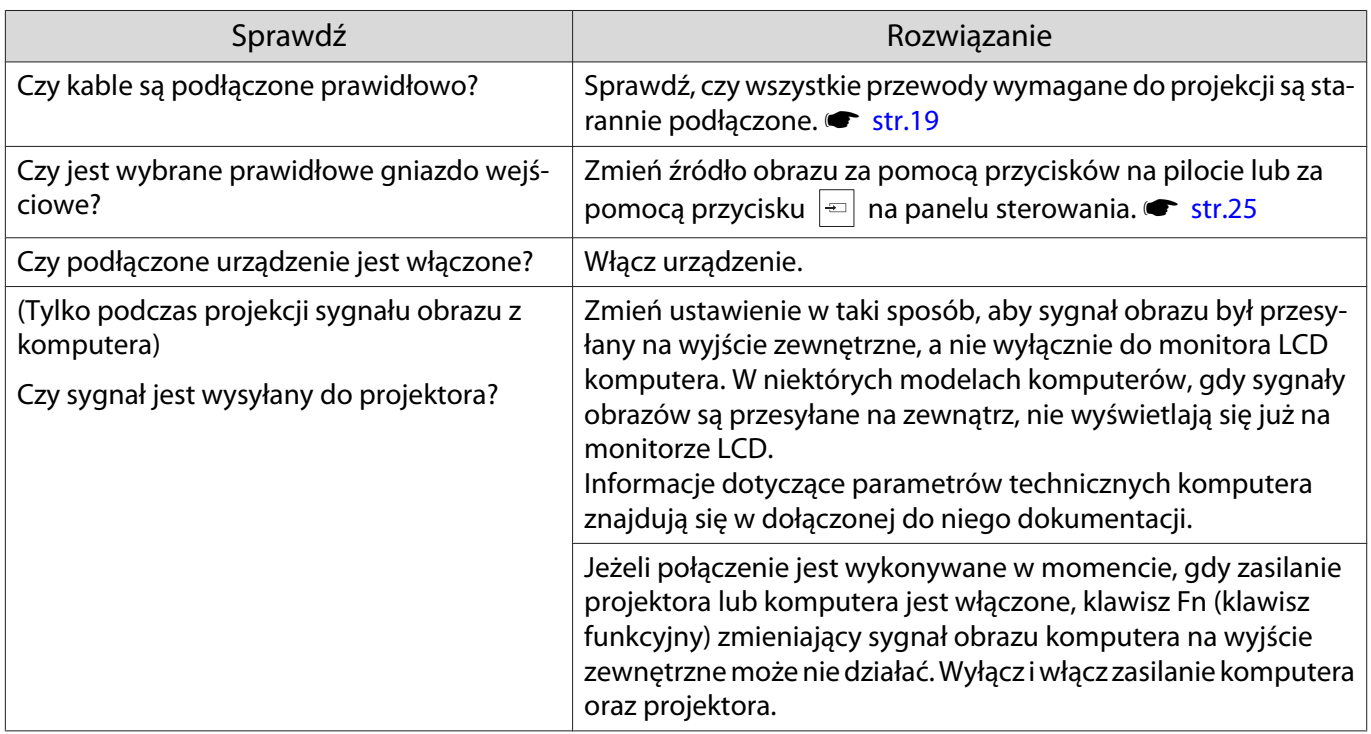

## Obrazy są rozmyte albo nieostre

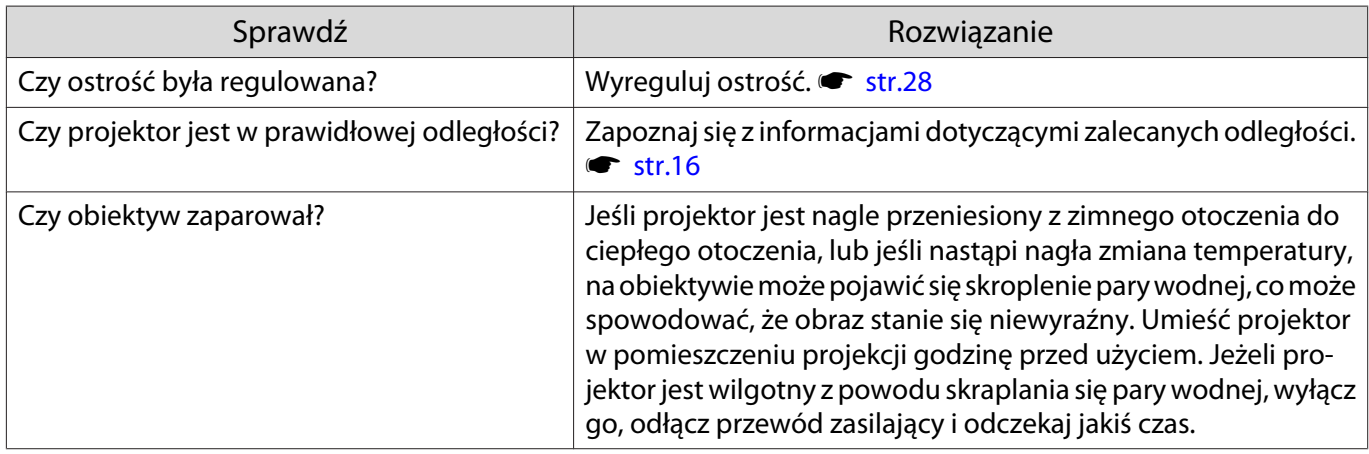

## Na obrazie pojawiają się zakłócenia lub zniekształcenia

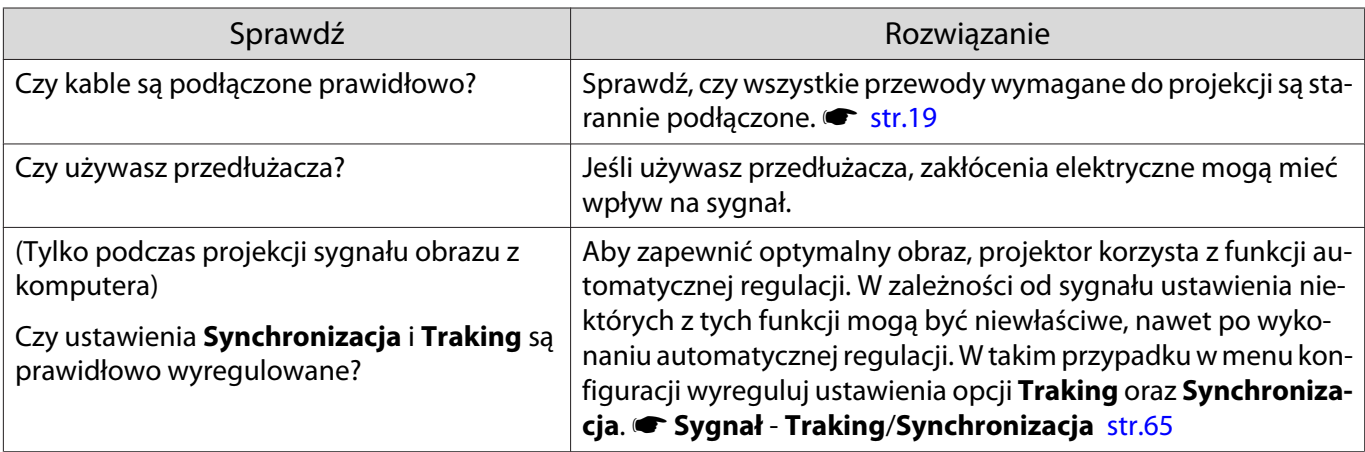

<span id="page-84-0"></span>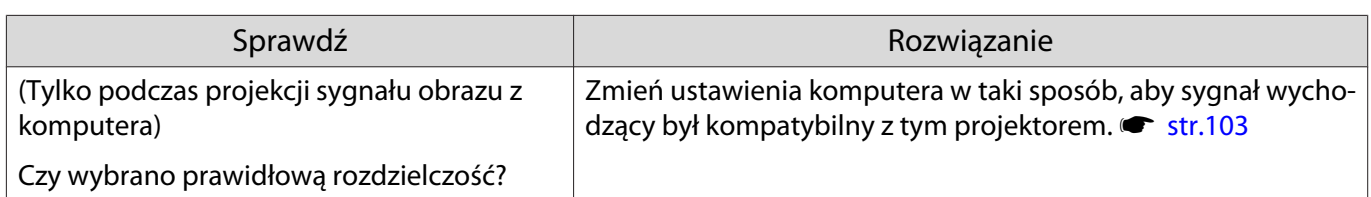

Obraz jest przycięty (duży) bądź mały

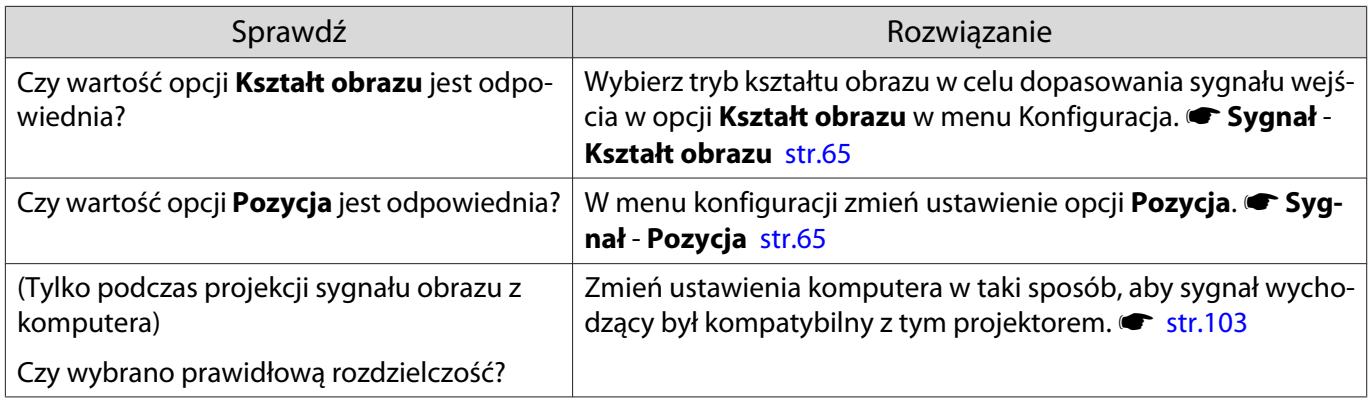

## Kolory obrazu są nieprawidłowe

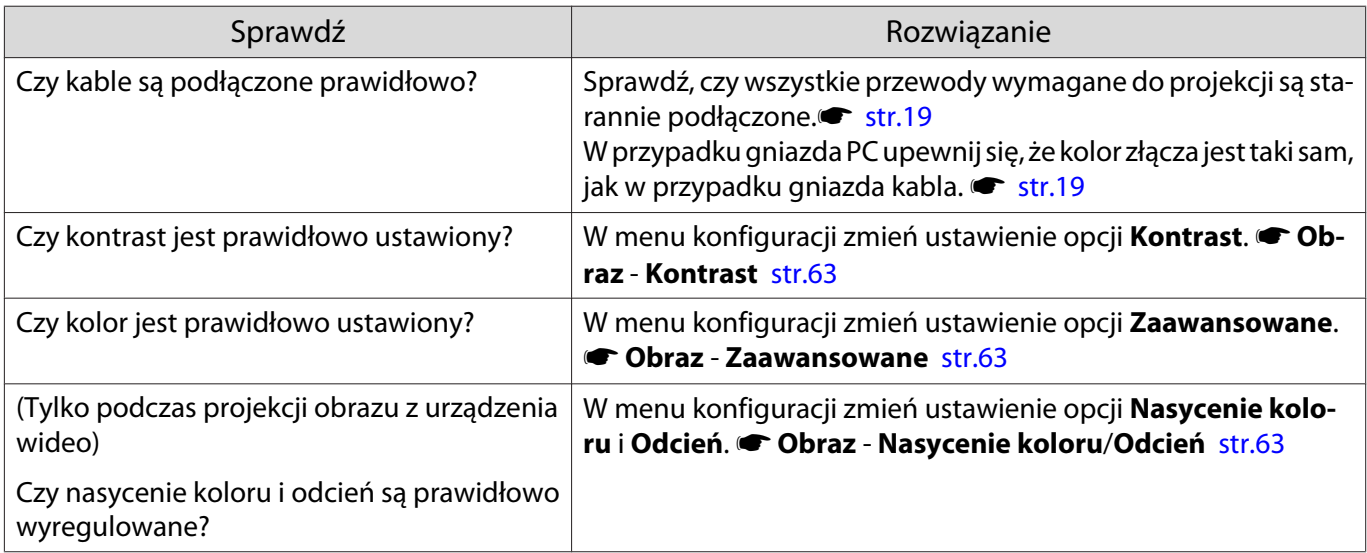

## Obraz jest zbyt ciemny

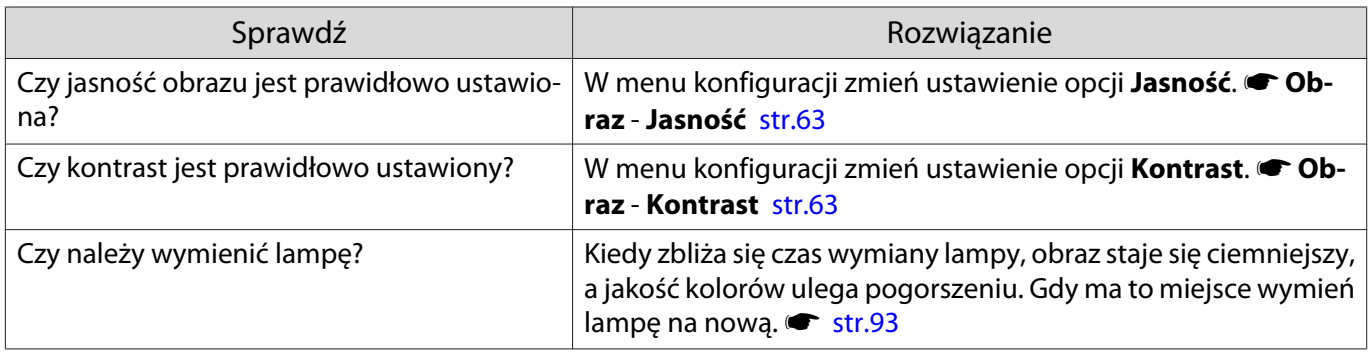

## <span id="page-85-0"></span>Projekcja zatrzymuje się samoczynnie

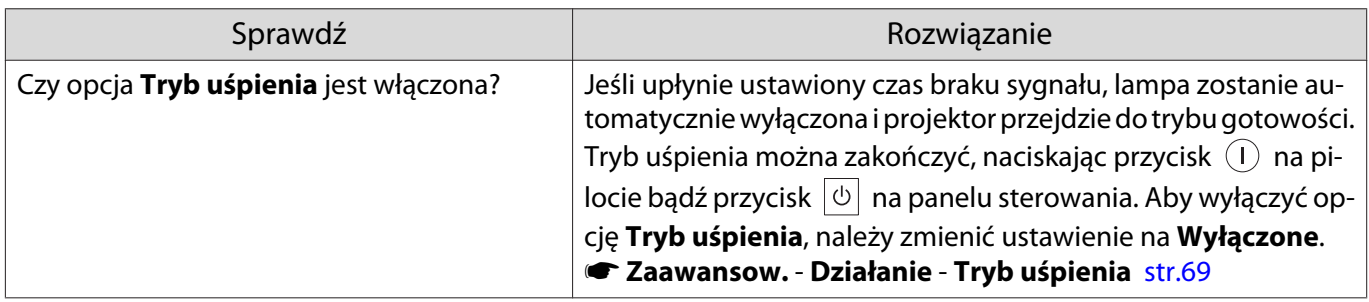

## Problemy podczas rozpoczynania projekcji

## Projektor nie włącza się

 $\Box$ 

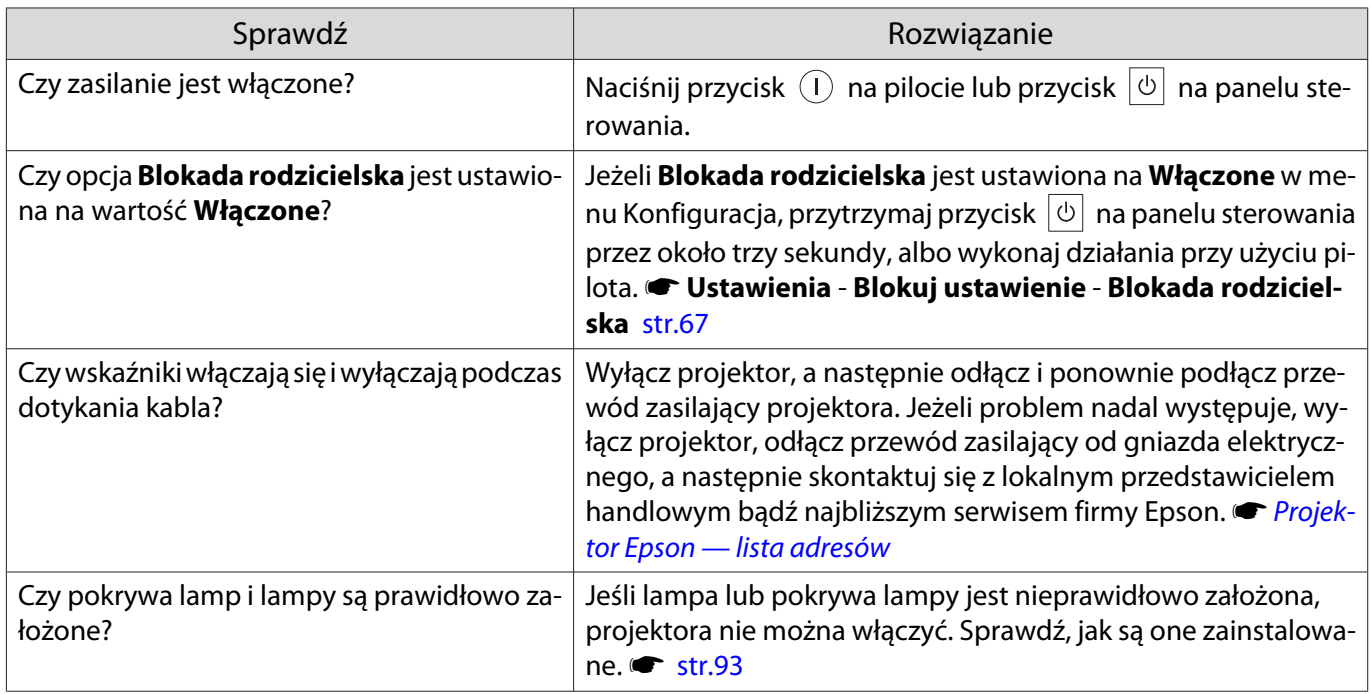

## Problemy związane z pilotem

#### Pilot nie działa

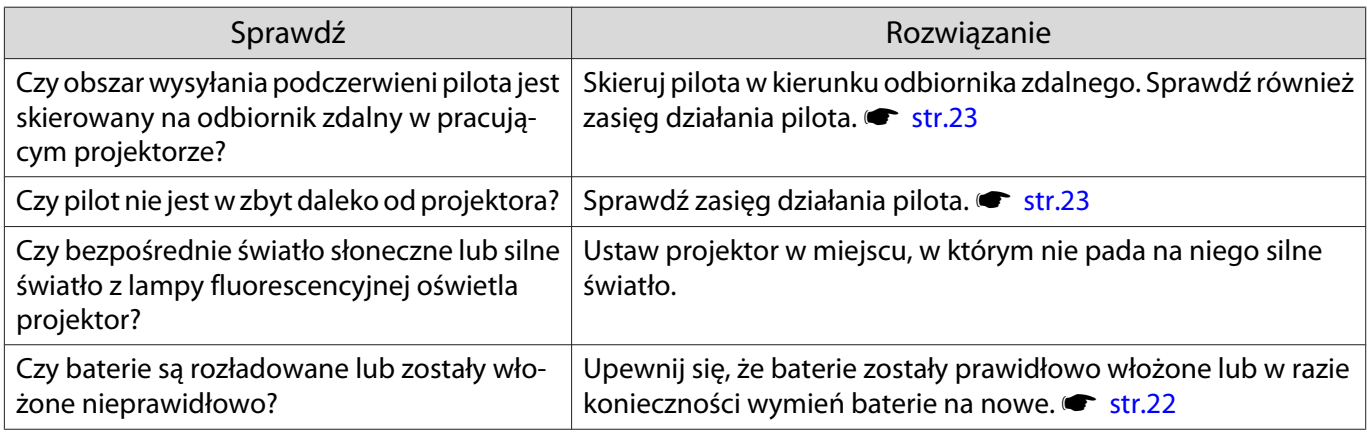

Л

## <span id="page-86-0"></span>Problemy z panelem sterowania

## Nie można wprowadzić ustawień na panelu sterowania

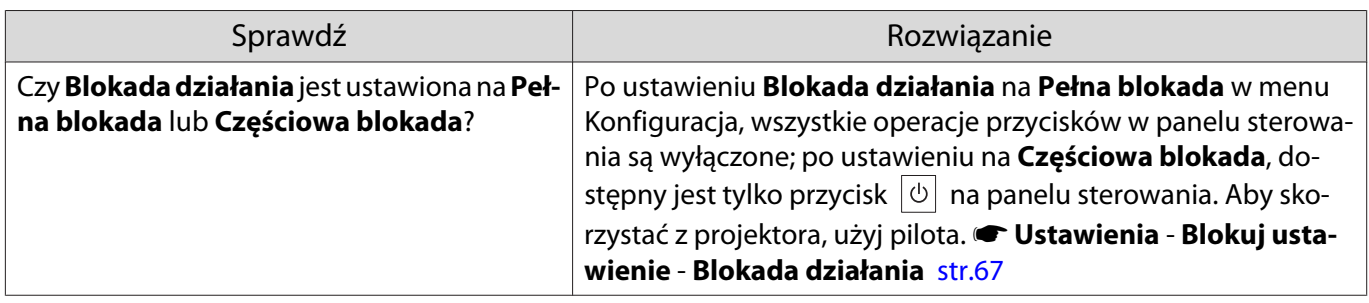

## Problemy związane z obrazem 3D

## Obrazy 3D wyświetlają się niepoprawnie

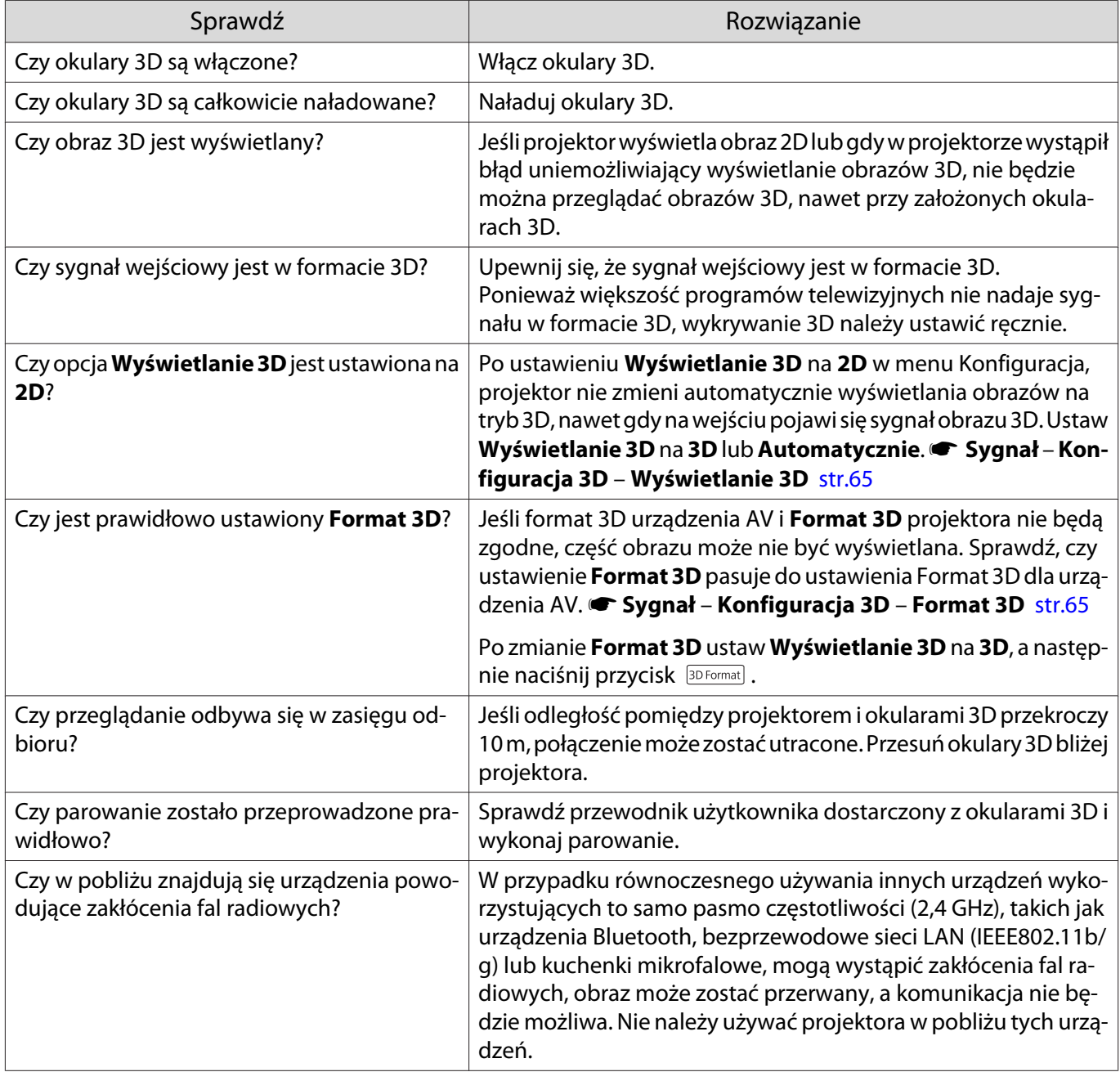

## <span id="page-87-0"></span>Problemy związane z łączem HDMI

## Nie działa funkcja Łącze HDMI

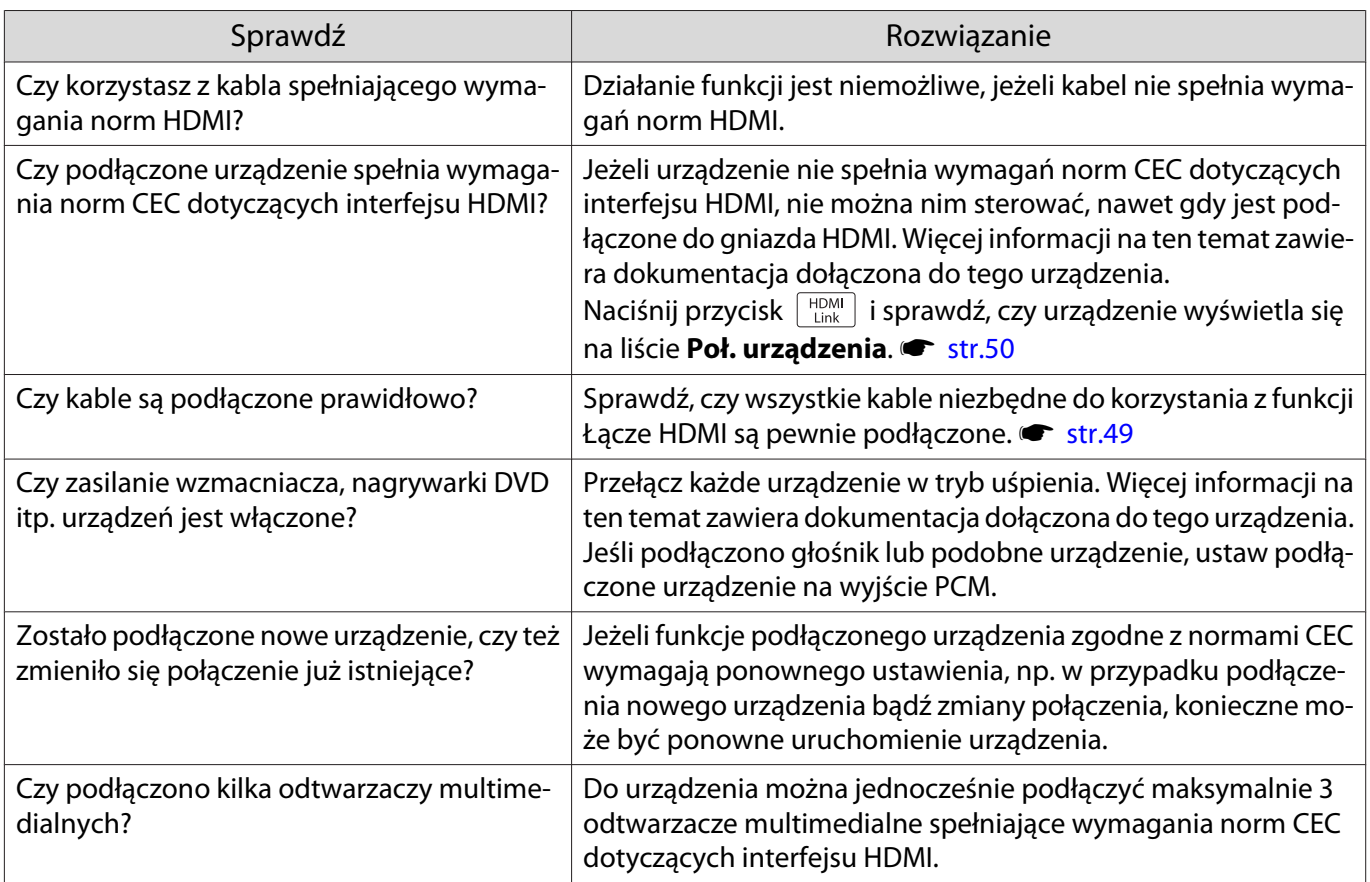

## Nazwa urządzenia nie wyświetla się na liście połączonych urządzeń

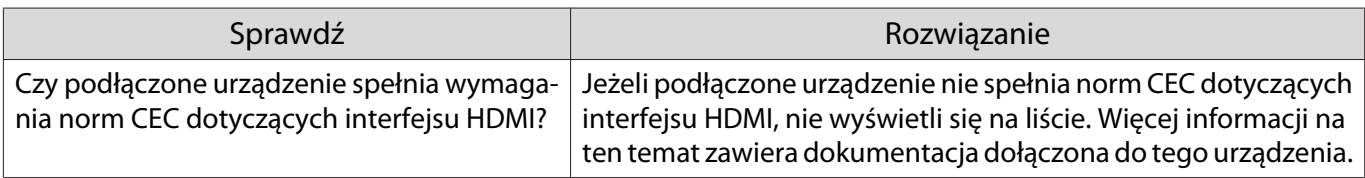

## Problemy z siecią

### Nie można uzyskać dostępu do sieci poprzez bezprzewodową sieć LAN

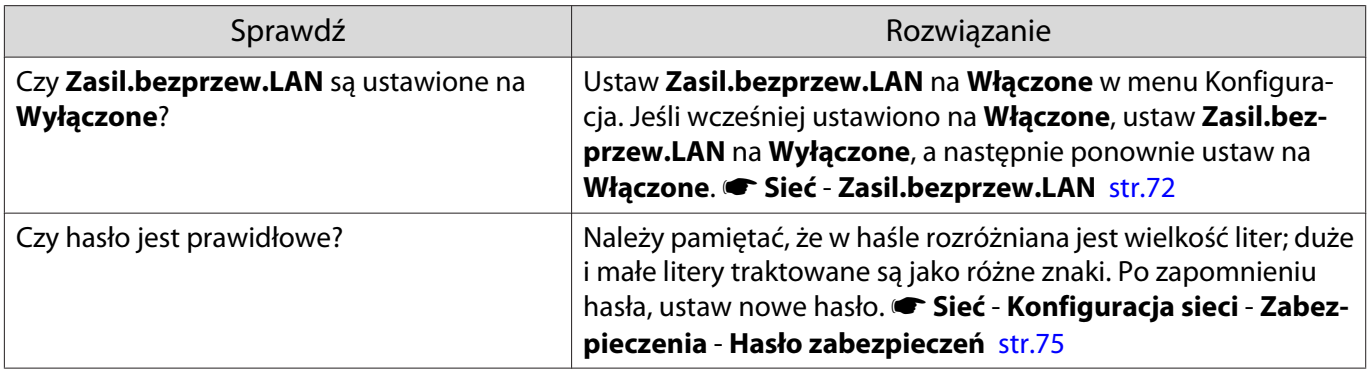

<span id="page-88-0"></span>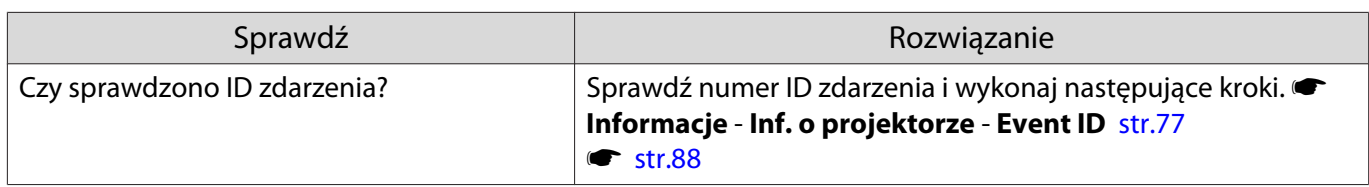

Podczas projekcji sieciowej na obrazie widoczne są zakłócenia statyczne

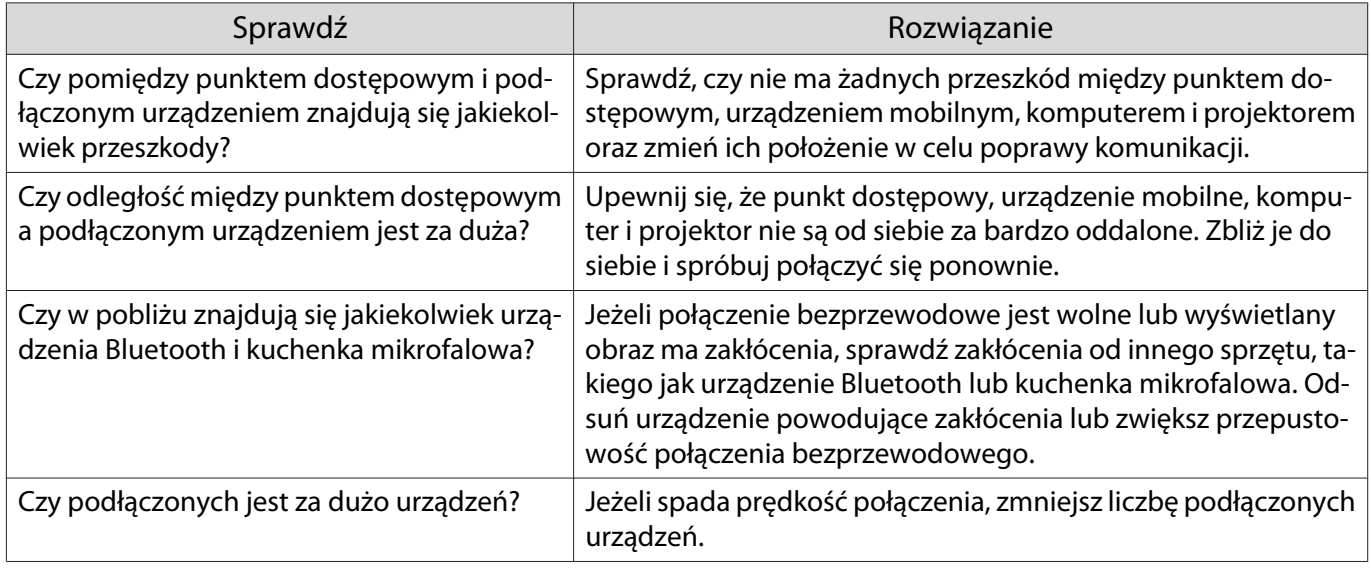

## Informacje o ID zdarzenia

Sprawdź numer ID zdarzenia i wykonaj następujące kroki zaradcze. Jeśli nie można rozwiązać problemu należy skontaktować się z lokalnym przedstawicielem handlowym bądź najbliższym serwisem firmy Epson.

s [Projektor Epson — lista adresów](#page-16-0)

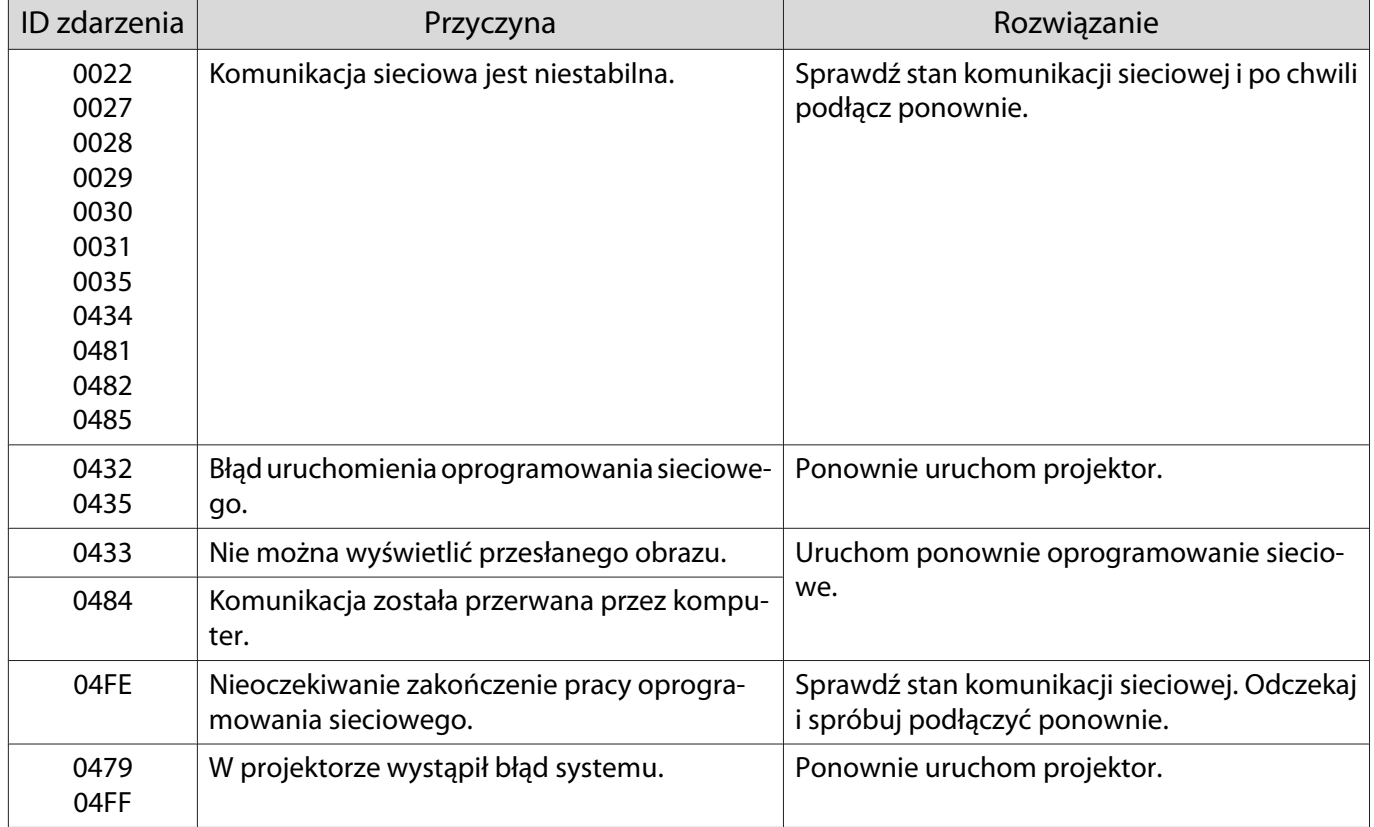

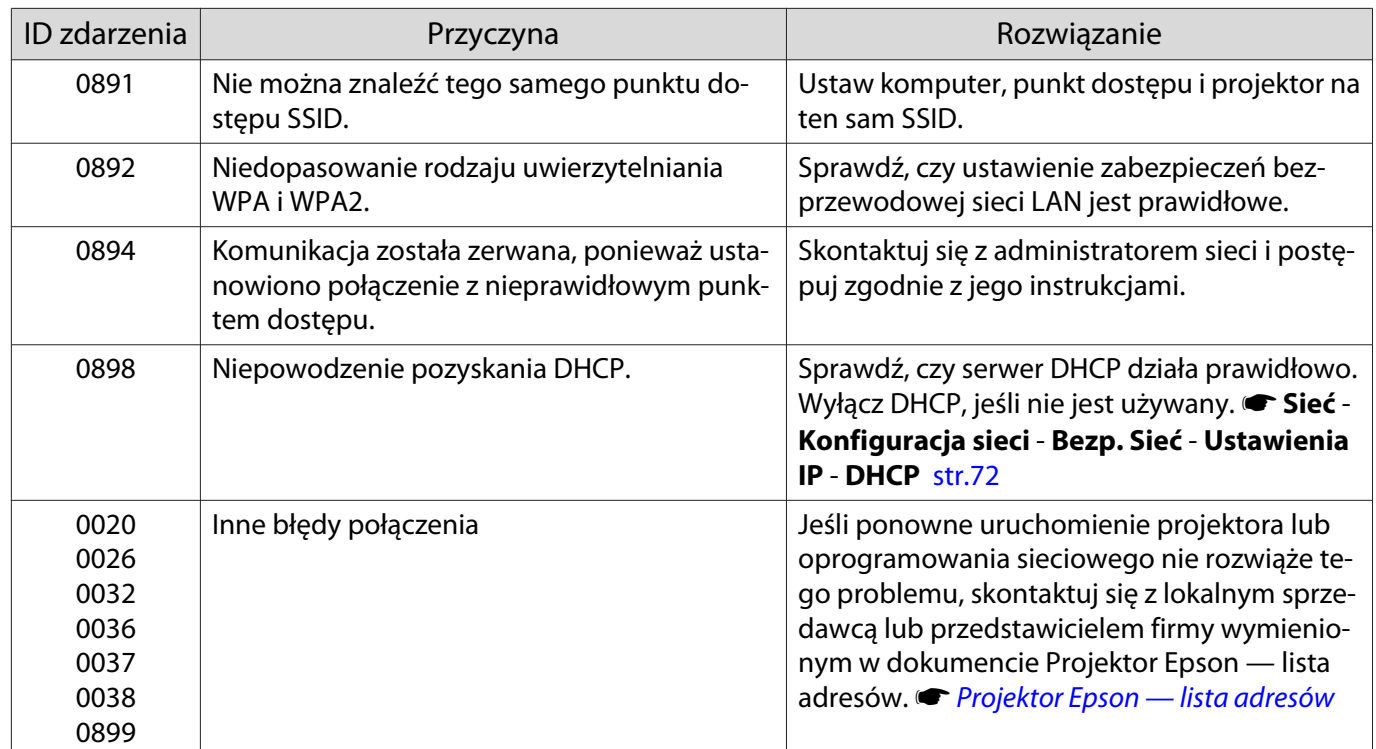

# <span id="page-90-0"></span>Konserwacja

### Czyszczenie podzespołów

Należy wyczyścić projektor, gdy zabrudzi się lub gdy zmniejszy się jakość wyświetlanych obrazów.

## Ostrzeżenie

Do usuwania zabrudzeń i kurzu z obiektywu, filtra powietrza i innych podzespołów projektora nie wolno używać aerozoli zawierających gaz palny. Projektor może się zapalić w wyniku wysokiej temperatury wewnętrznej lampy.

### Czyszczenie filtra powietrza

Filtr powietrza należy wyczyścić, jeżeli zgromadzi się na nim kurz bądź gdy wyświetli się poniższy komunikat. **"Projektor przegrzewa się. Sprawdź drożność otworu wentylacyjnego lub wymień filtr powietrza."**

### Uwaga

- Jeśli na filtrze powietrza zbierze się kurz, może spowodować podwyższenie wewnętrznej temperatury projektora, co prowadzi do problemów z działaniem układu optycznego i skrócenia jego żywotności. Zaleca się czyszczenie filtra powietrza przynajmniej raz na trzy miesiące. Czyszczenie należy przeprowadzać częściej, jeśli projektor pracuje w bardzo zapylonym środowisku.
- Nie wolno płukać filtra powietrza w wodzie. Nie wolno używać detergentów ani rozpuszczalników.
- Filtr należy czyścić, delikatnie go szczotkując. W przypadku zbyt mocnego szczotkowania kurz może wniknąć do filtra powietrza i nie będzie można go usunąć.
- Nie należy używać sprężonego powietrza. Łatwopalny materiał może pozostać, a kurz może dostać się do precyzyjnych części.

Naciśnij przycisk (b) na pilocie, bądź przycisk  $\boxed{\circ}$  na panelu sterowania w celu wyłączenia zasilania, a następnie odłącz przewód zasilający.

z Zdejmij osłonę filtra powietrza.

Zahacz palcem za wpustkę w pokrywie filtra powietrza i wyjmij ją od strony obiektywu.

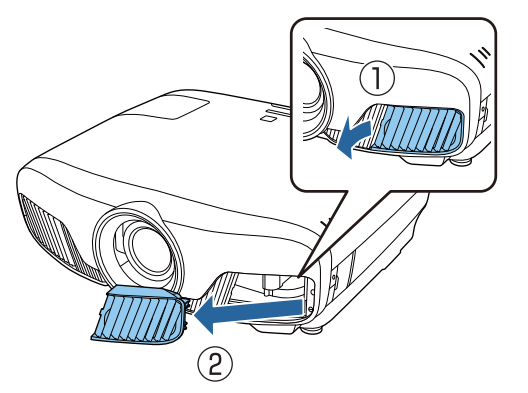

Wyjmij filtr powietrza.

Chwyć za uchwyt na środku i wyjmij filtr powietrza.

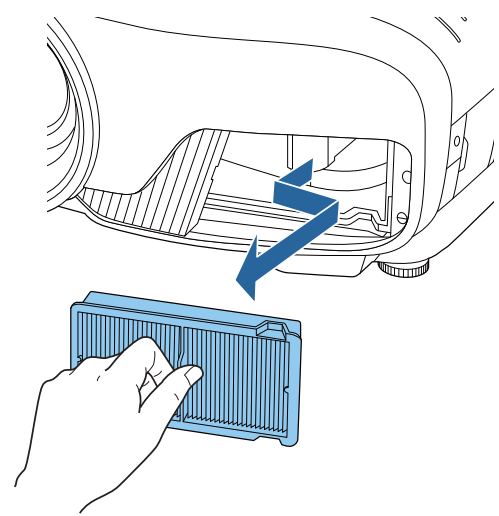

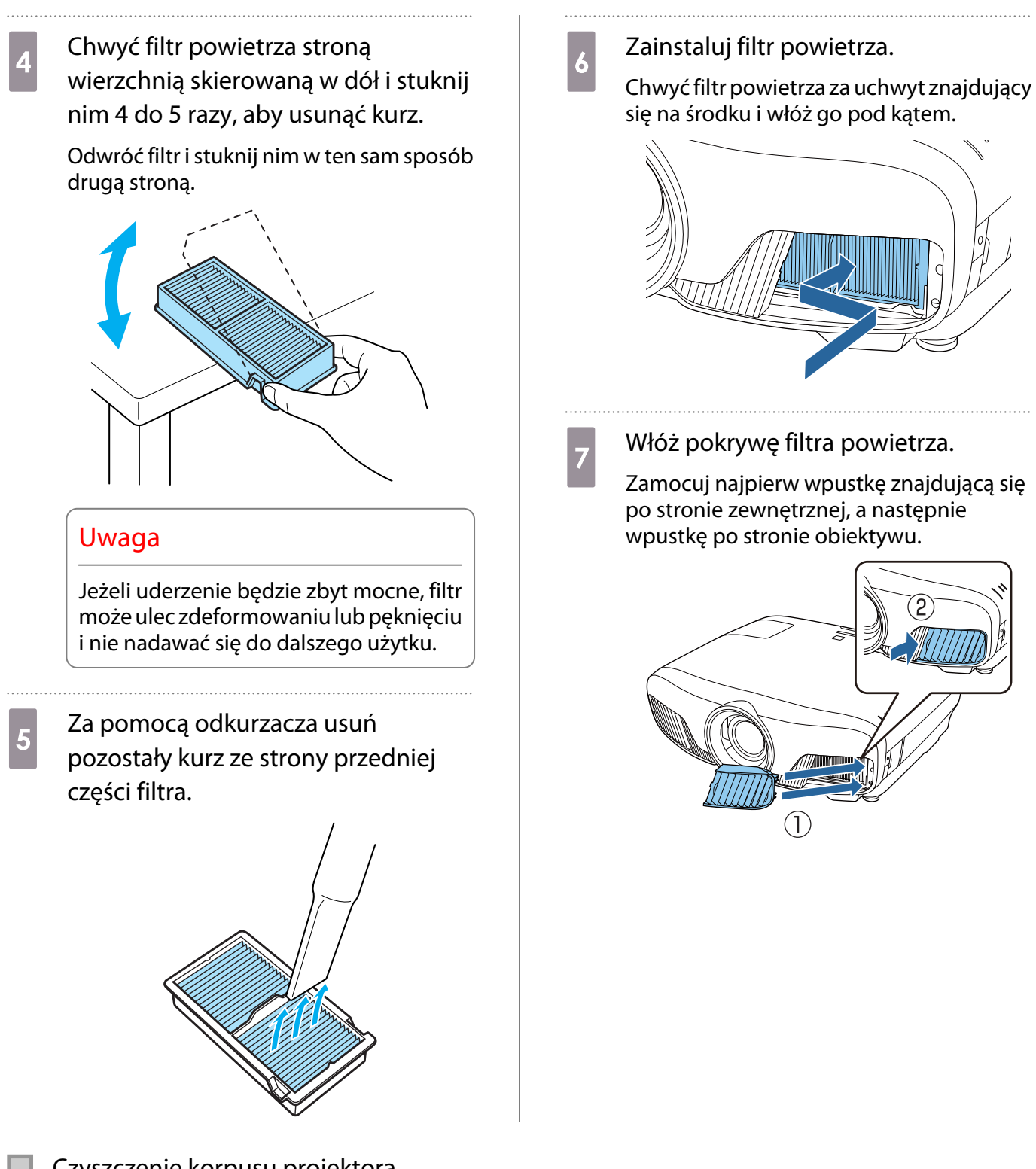

Czyszczenie korpusu projektora

Przed rozpoczęciem czyszczenia upewnij się, że wtyczka przewodu zasilającego jest odłączona od gniazdka elektrycznego.

Wyczyść powierzchnię projektora przecierając ją miękką szmatką.

Jeżeli projektor jest bardzo zabrudzony, należy nawilżyć szmatkę wodą z dodatkiem niewielkiej ilości neutralnego detergentu, a następnie dobrze ją wykręcić przed wytarciem powierzchni projektora.

#### **Uwaga**

Nie należy używać lotnych substancji takich jak alkohol, wosk czy rozpuszczalnik do czyszczenia powierzchni projektora. Substancje te mogłyby uszkodzić obudowę projektora lub zetrzeć z niej farbę.

#### Czyszczenie obiektywu

Przed rozpoczęciem czyszczenia upewnij się, że wtyczka przewodu zasilającego jest odłączona od gniazdka elektrycznego.

Po ręcznym otwarciu przesłony obiektywu ostrożnie zetrzyj zabrudzenia występujące na obiektywie przy użyciu szmatki do czyszczenia okularów lub podobnym produktem.

Po wyczyszczeniu zamknij przesłonę obiektywu.

#### Uwaga

**c** 

 $\begin{bmatrix} 1 \\ -1 \\ 1 \\ 1 \end{bmatrix}$ 

Obiektyw może ulec uszkodzeniu podczas nieostrożnego obchodzenia się z nim bądź czyszczenia go szorstkim materiałem.

#### Czas wymiany materiałów eksploatacyjnych

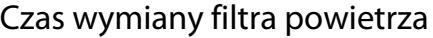

• Jeżeli wyświetla się komunikat, nawet po wyczyszczeniu filtra [str.90](#page-90-0)

#### Czas wymiany lampy

- Jeżeli po rozpoczęciu projekcji wyświetla się poniższy komunikat: "Należy wymienić lampę. Skontaktuj się ze sprzedawcą projektora firmy Epson lub odwiedź witrynę www.epson.com, aby zakupić produkt."
- Wyświetlany obraz jest coraz ciemniejszy lub jego jakość pogarsza się.
	- Aby utrzymać początkową jasność i jakość wyświetlanych obrazów, po 3400 godz. wyświetlony zostanie komunikat o konieczności zmiany lampy. Rzeczywisty moment wyświetlenia się komunikatu zależy od sposobu korzystania z projektora, np. używanego trybu koloru. Jeśli po upłynięciu okresu eksploatacji lampa będzie nadal używana, zwiększa się ryzyko wybuchu lampy. Gdy pojawi się komunikat o konieczności wymiany lampy, należy bezzwłocznie wymienić lampę na nową nawet wtedy, gdy jeszcze działa.
		- W zależności od parametrów lampy i sposobu jej użytkowania lampa może świecić słabiej lub przestać działać przed pojawieniem się komunikatu ostrzegawczego. Należy mieć zawsze przygotowaną lampę zapasową.

### Wymiana materiałów eksploatacyjnych

#### Wymiana filtra powietrza

Zużyte filtry powietrza należy utylizować zgodnie z lokalnymi przepisami.

- Rama filtra: polipropylen
- Filtr: polipropylen

<span id="page-93-0"></span>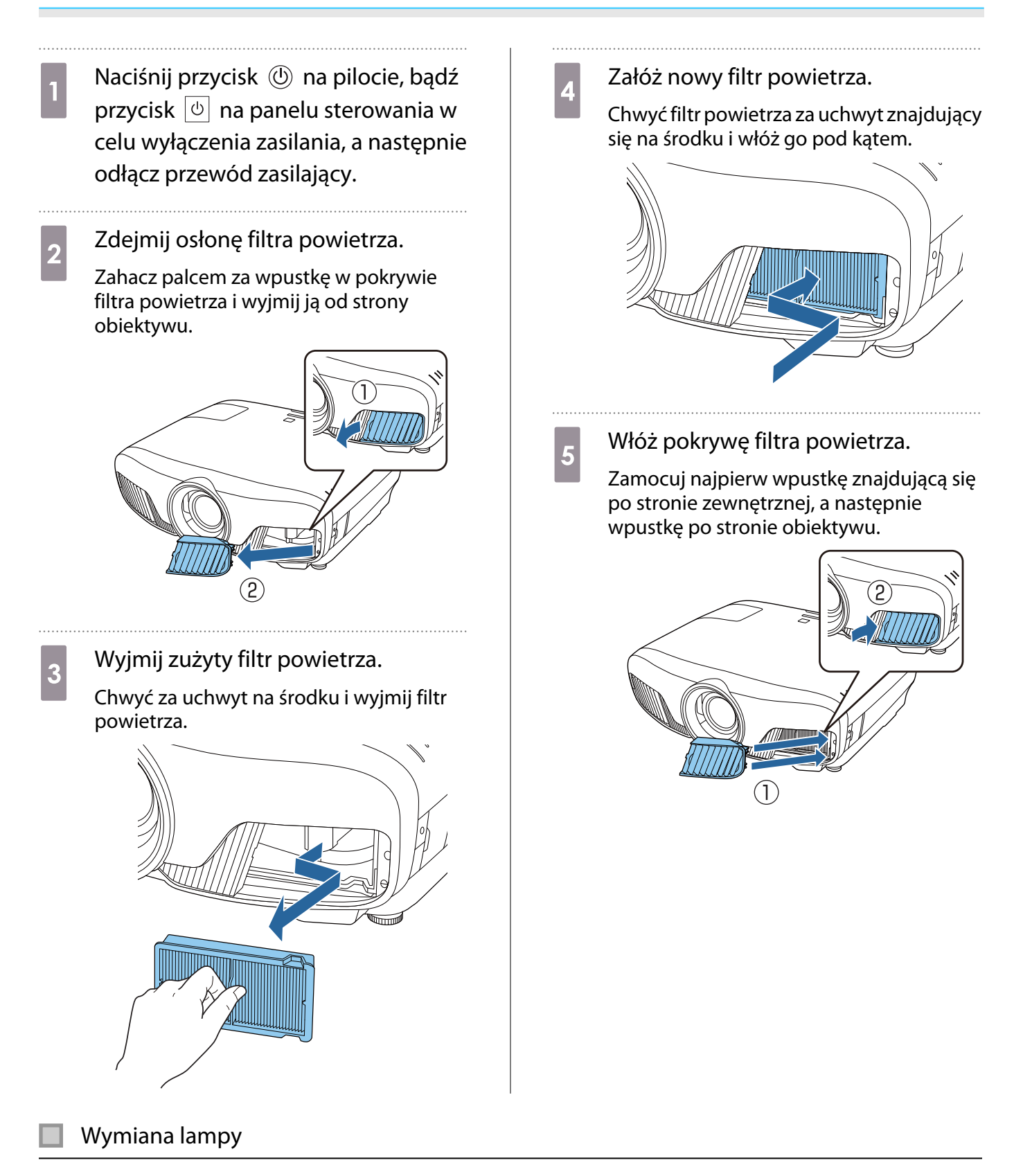

## **A** Ostrzeżenie

Gdy lampa przestała działać, należy założyć, że jest pęknięta. Podczas wymiany lampy projektora zawieszonego pod sufitem należy założyć, że jest ona pęknięta i zachować szczególną ostrożność. W momencie otwarcia pokrywy lampy z projektora mogą się wysypać odłamki szkła. Jeżeli jakikolwiek odłamek szkła dostanie się do oczu bądź ust, należy się natychmiast skontaktować z lekarzem.

## Przestroga

- Nie wolno dotykać pokrywy lampy tuż po wyłączeniu projektora, ponieważ jest ona jeszcze gorąca. Przed zdjęciem pokrywy lampy poczekaj, aż lampa wystarczająco ostygnie. W przeciwnym wypadku może dojść do poparzeń.
- Zalecamy używanie oryginalnych lamp EPSON. Użycie nieoryginalnych lamp może negatywnie wpłynąc na jakość i bezpieczeństwo projekcji. Gwarancja Epson może nie obejmować uszkodzeń i usterek spowodowanych stosowaniem nieoryginalnych lamp.
- Naciśnij przycisk (b) na pilocie, bądź przycisk  $\boxed{\circ}$  na panelu sterowania w celu wyłączenia zasilania, a następnie odłącz przewód zasilający. 2 Poluzuj śrubę mocującą pokrywę lampy.

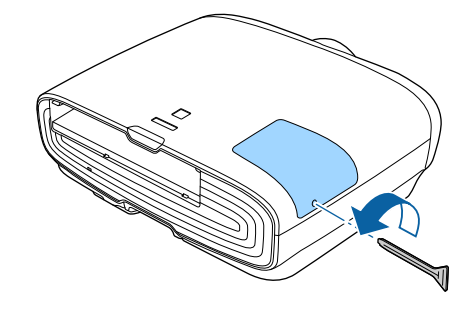

3 Zdejmij pokrywę lampy. Przesuń pokrywę lampy do przodu i zdejmij

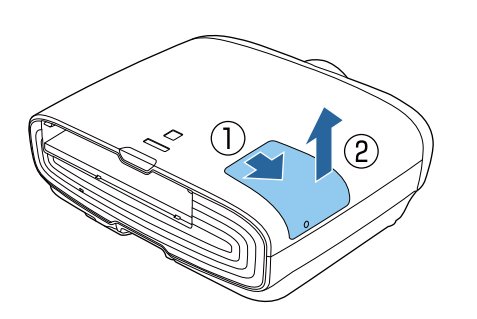

ją.

Poluzuj dwie śruby mocujące lampę.

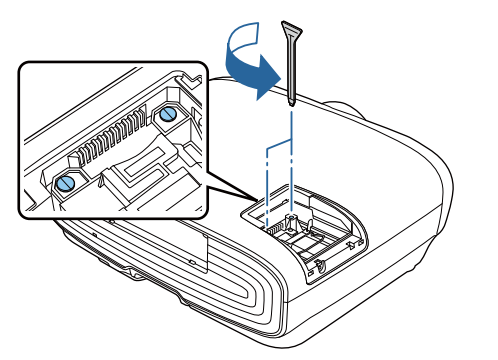

5 Wyjmij zużytą lampę.

Unieś uchwyt znajdujący się na lampie, a następnie wyciągnij lampę.

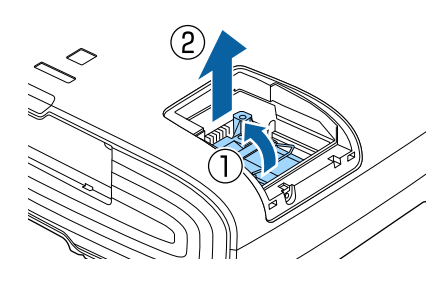

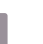

Włóż nową lampę.

Włóż lampę zachowując właściwy kierunek, a następnie opuść uchwyt.

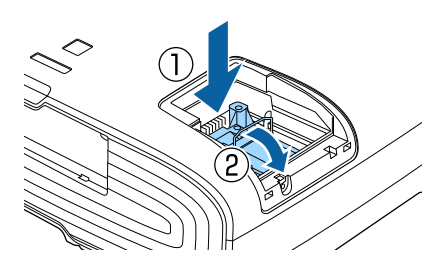

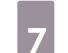

g Dokręć dwie śruby mocujące lampę.

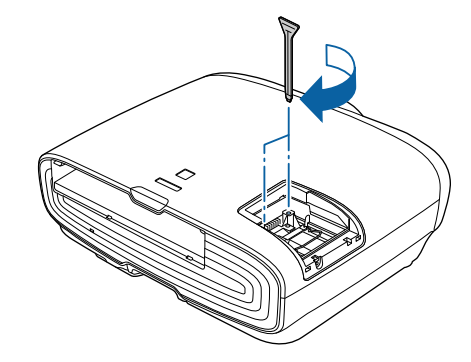

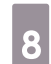

8 Załóż pokrywę lampy.

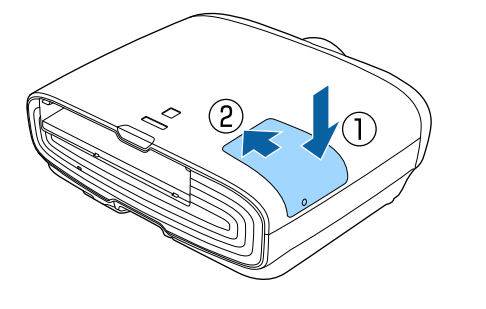

Załóż pokrywę lampy.<br>Włóż pokrywę z powrotem na jej miejsce. i dokręć śrubę mocującą pokrywę lampy.

# A Ostrzeżenie

Lampy nie wolno demontować ani przerabiać. Jeśli w projektorze zainstalowano zmodyfikowaną lub rozmontowaną lampę, istnieje ryzyko wywołania pożaru, porażenia prądem lub wypadku.

# Przestroga

- Lampę oraz pokrywę lampy należy zamontować starannie. Jeżeli nie są one zamontowane odpowiednio, zasilanie się nie włączy.
- Lampa zawiera rtęć (Hg). Należy ją zutylizować zgodnie z miejscowymi przepisami dotyczącymi utylizacji lamp fluorescencyjnych.

### Zerowanie czasu pracy lampy

Po wymianie lampy należy wyzerować licznik czasu pracy lampy.

Projektor posiada funkcję licznika czasu pracy lampy, dzięki któremu powiadamia użytkownika komunikatem lub wskaźnikiem, że należy wymienić lampę.

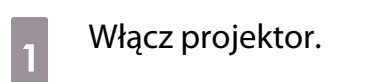

 $\overline{\mathbf{a}}$  Naciśnij przycisk  $\overline{\mathbf{v}}$ <sub>Menu</sub>).

Wyświetli się menu konfiguracji.

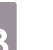

#### c Wybierz opcje **Zerowanie** - **Zerowanie czasu lampy**.

Wyświetli się komunikat z prośbą o potwierdzenie zerowania.

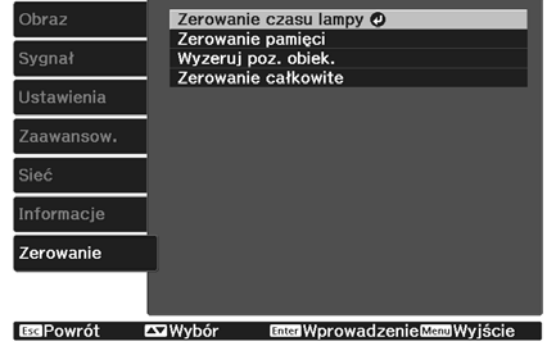

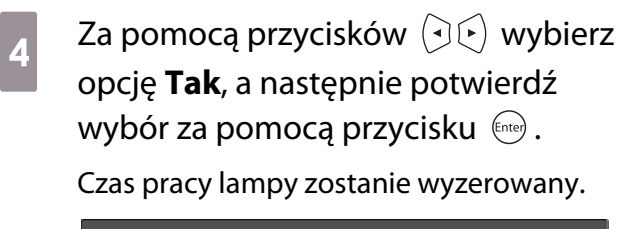

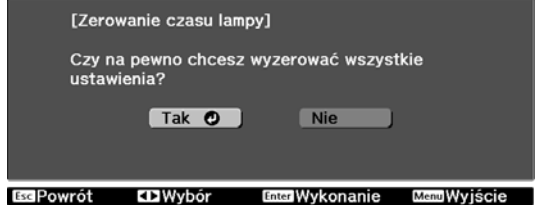

# <span id="page-97-0"></span>Wyrównanie panelu

Reguluje przesunięcie kolorów pikseli w wyświetlaczu LCD. Położenie pikseli można regulować w poziomie i w pionie, co 0,125 piksela, w zakresie ±3 piksela.

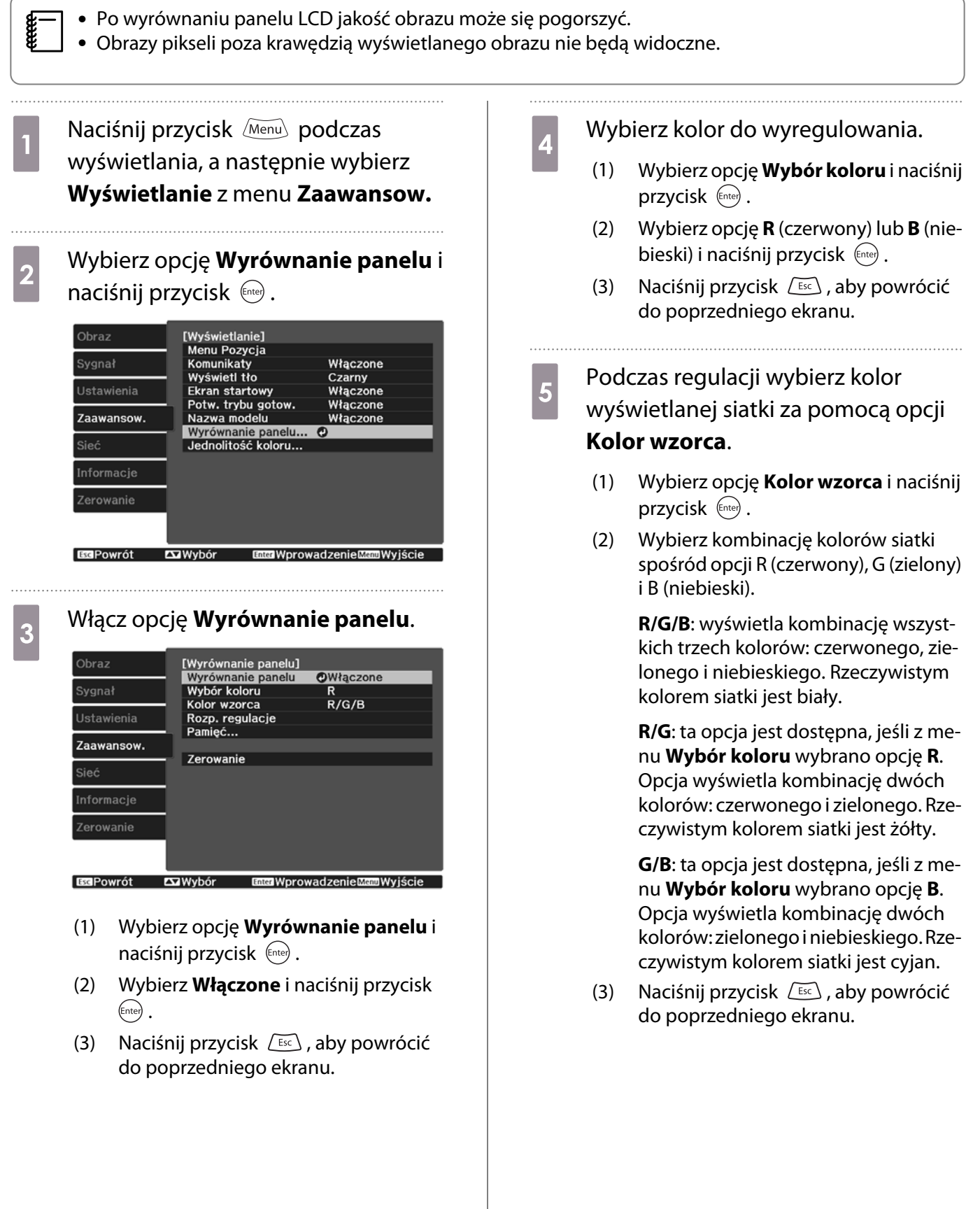

# **18 Mybierz opcję Rozp. regulacje** i<br>Przycisk <sup>(me)</sup> . Kiedy wyświetli

się komunikat, ponownie naciśnij przycisk  $\binom{f(t)}{f(t)}$ .

Rozpoczyna się regulacja. Regulację wykonuje się w czterech rogach, począwszy od lewego górnego.

 $\begin{bmatrix} 1 \\ -1 \\ 1 \\ 1 \end{bmatrix}$  Podczas regulacji obraz może być zniekształcony. Obraz wyświetli się normalnie po zakończeniu regulacji.

 $\overline{z}$  Za pomocą przycisków  $\leq$ ,  $\iff$ ,  $\circledcirc$  i  $\circledcirc$  wyreguluj narożnik, a następnie naciśnij przycisk (Enter), aby przejść do kolejnego narożnika.

## 8 Po wyregulowaniu wszystkich czterech narożników wybierz opcję Wyjście i naciśnij przycisk (Enter).

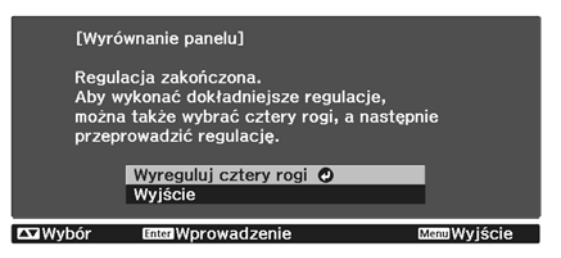

Jeśli po wyregulowaniu wszystkich czterech narożników konieczna jest dodatkowa regulacja, wybierz opcję **Wybierz punkt przecięcia i go dostosuj** i kontynuuj regulację.

# Jednolitość koloru

Jeżeli kolory na wyświetlanym obrazie są niejednolite, możesz wyregulować odcień danego koloru dla całego obrazu w **Jednolitość koloru**.

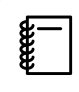

Odcień koloru może nie być jednolity nawet po przeprowadzeniu jego regulacji.

- **a Naciśnij przycisk** *Menu* podczas<br>wyświetlania, a następnie wybierz **Wyświetlanie** z menu **Zaawansow.**
- 

**b Wybierz opcję Jednolitość koloru**i<br>**B Wybierz opcję Jednolitość koloru**i naciśnij przycisk (Enter).

Wyświetlony zostanie następujący ekran.

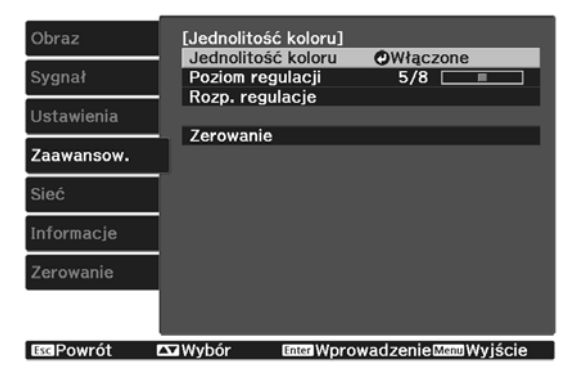

**Jednolitość koloru**: Służy do włączania lub wyłączania jednolitości koloru.

**Poziom regulacji**: Dostępnych jest osiem poziomów, od bieli, poprzez szarość, na czerni kończąc. Każdy poziom można wyregulować oddzielnie.

**Rozp. regulacje**: umożliwia rozpoczęcie regulacji jednolitości koloru.

**Zerowanie**: umożliwia wyzerowanie ustawień opcji **Jednolitość koloru** do wartości domyślnych.

 $\begin{bmatrix} 1 \\ -1 \\ 1 \\ 1 \end{bmatrix}$  Podczas regulacji opcji **Jednolitość koloru** obraz może być zniekształcony. Obraz wyświetli się normalnie po zakończeniu regulacji.

c Wybierz opcję **Jednolitość koloru**<sup>i</sup> naciśnij przycisk (Enter).

- d Ustaw tę opcję na **Włączone**, a następnie naciśnij przycisk  $\sqrt{2\pi}$ .
- e Wybierz opcję **Poziom regulacji**<sup>i</sup> naciśnij przycisk (Ente).
- $\epsilon$  Za pomocą przycisków  $\Theta$  ustaw poziom regulacji.
- Naciśnij przycisk  $\sqrt{15\epsilon}$ , aby powrócić do poprzedniego ekranu.
- h Wybierz opcję **Rozp. regulacje**<sup>i</sup> naciśnij przycisk  $\binom{f_0 + f_2}{f_1}$ .
- **i wybierz obszar, który ma być** wyregulowany, a następnie naciśnij przycisk  $\left(\text{Enter}\right)$ .

Najpierw wybierz obszary zewnętrzne, a potem wyreguluj cały ekran.

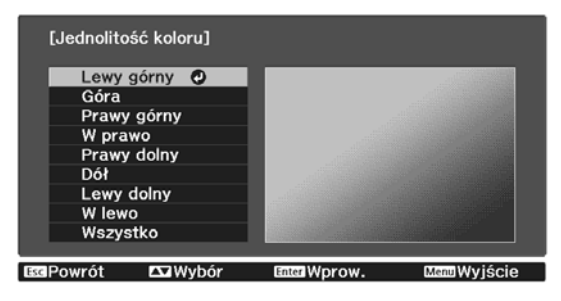

 $\begin{bmatrix} 10 & \text{Za pomocą przycisków} \\ \text{wvbierz kolor do wvreaulowania a} \end{bmatrix}$ wybierz kolor do wyregulowania, a następnie za pomocą przycisków

 $\left(\cdot\right)$  przeprowadź regulację.

Naciśnij przycisk (3), aby osłabić odcień koloru. Naciśnij przycisk  $\left(\cdot\right)$ , aby wzmocnić odcień koloru.

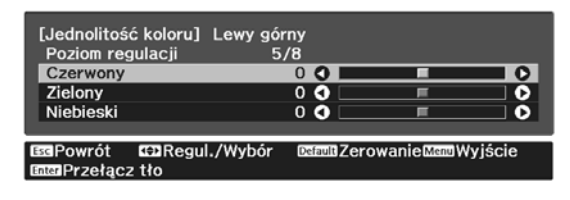

- **k Wróć do kroku 5 i wyreguluj każdy**<br>poziom. poziom.
	-
- 12 Aby zakończyć regulację, naciśnij przycisk **Menu**.

# <span id="page-101-0"></span>Informacje o PJLink

PJLink Class1 został opracowany przez JBMIA (Japan Business Machine and Information System Industries Association), jako standardowy protokół sterowania projektorami, które mogą pracować w sieci, w ramach prac nad wprowadzeniem standardu protokołów sterowania projektorami.

Projektor jest zgodny ze standardem PJLink Class1 opracowanym przez JBMIA.

Zanim będzie możliwe korzystanie ze standardu PJLink, należy wprowadzić ustawienia sieciowe. Więcej informacji dotyczących ustawień sieciowych można znaleźć poniżej.  $\bullet$  [str.72](#page-72-0)

Projektor jest zgodny ze wszystkimi poleceniami zdefiniowanymi przez PJLink Class1 z wyjątkiem wymienionych poniżej; zgodność została potwierdzona w procesie weryfikacji adaptacji standardu PJLink.

#### URL:<http://pjlink.jbmia.or.jp/english/>

#### • **Niekompatybilne polecenia**

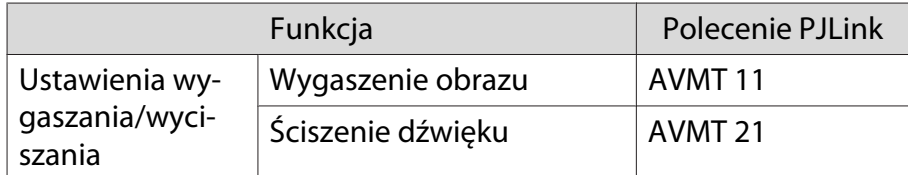

#### • **Nazwy sygnałów wejścia zdefiniowane przez PJLink i odpowiadające im złącza projektora**

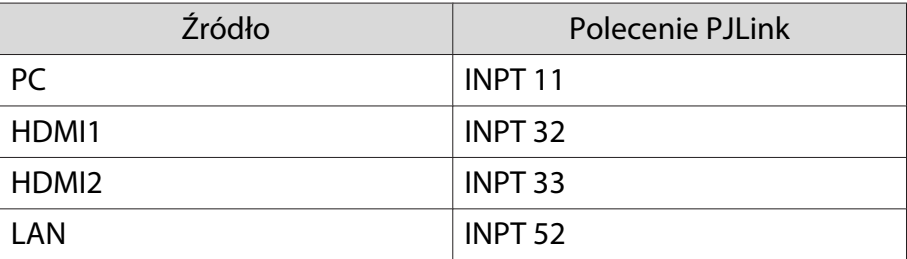

• Nazwa producenta wyświetlona poprzez polecenie "Zapytanie o nazwę producenta"

#### **EPSON**

• Nazwa modelu wyświetlona poprzez polecenie "Zapytanie o nazwę produktu"

#### **EPSON TW7400/PC4050/HC4010**

# Opcjonalne akcesoria i materiały eksploatacyjne

W razie potrzeby można zakupić następujące akcesoria opcjonalne i materiały eksploatacyjne. Poniższa lista opcjonalnych akcesoriów i materiałów eksploatacyjnych jest aktualna według stanu przypadającego na: kwiecień 2018. Szczegóły dotyczące akcesoriów mogą ulec zmianie bez powiadomienia.

Mogą wystąpić różnice w zależności od kraju zakupu.

#### Wyposażenie dodatkowe

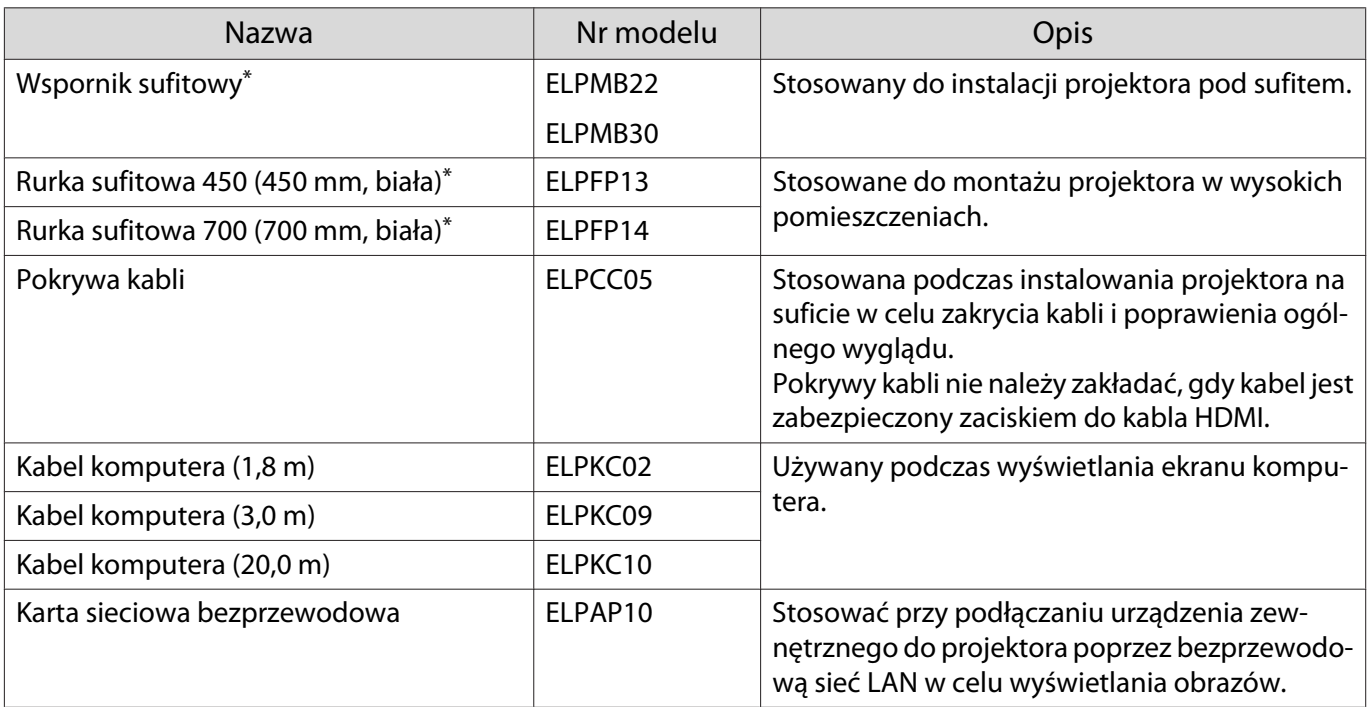

\*Należy użyć specjalnej metody instalacji przy zawieszaniu projektora pod sufitem. Należy się skontaktować z lokalnym przedstawicielem handlowym.

### Materiały eksploatacyjne

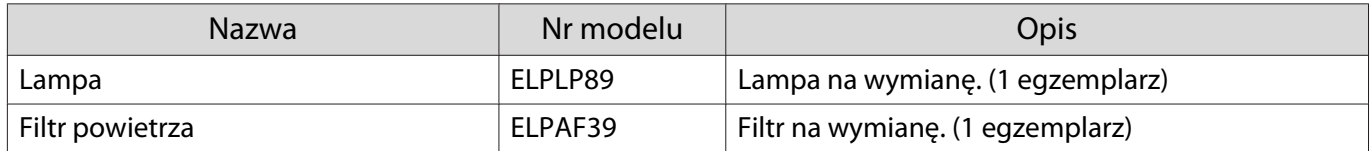

# <span id="page-103-0"></span>**Obsługiwane rozdzielczości**

## Sygnały komputerowe (analogowy sygnał RGB)

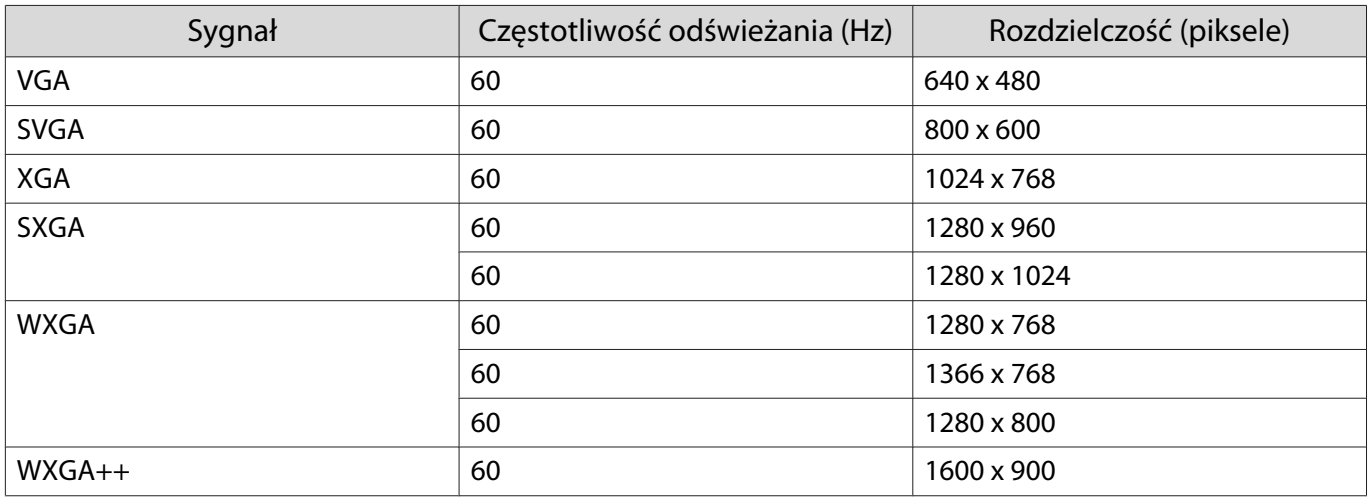

# Sygnał wejściowy HDMI1/HDMI2

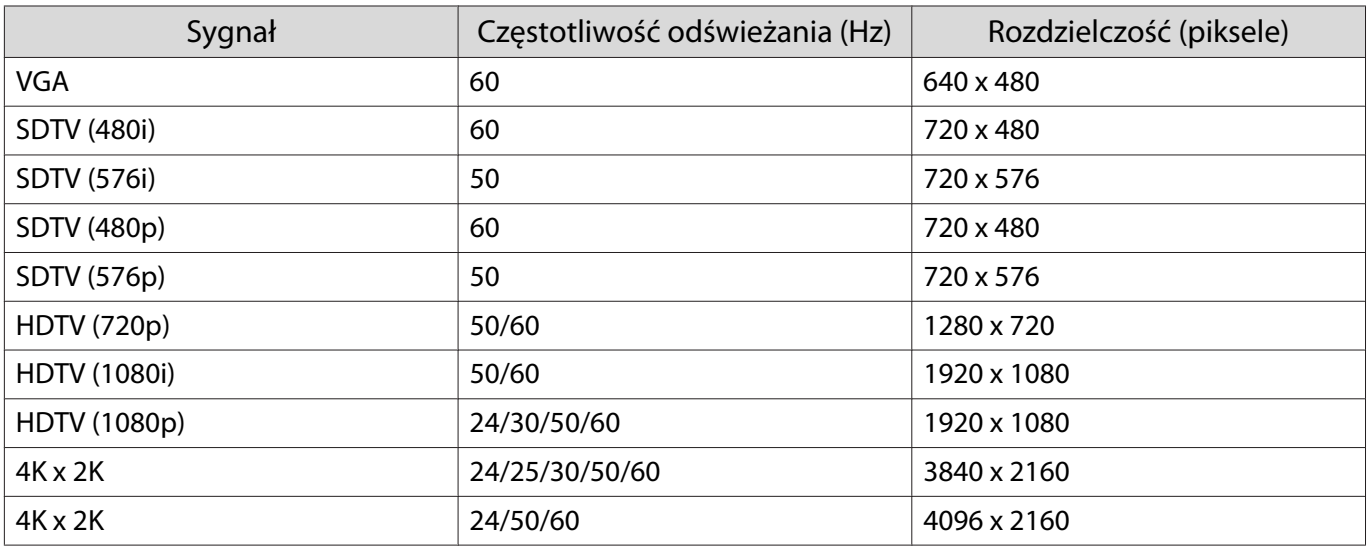

# Wejściowy sygnał HDMI 3D

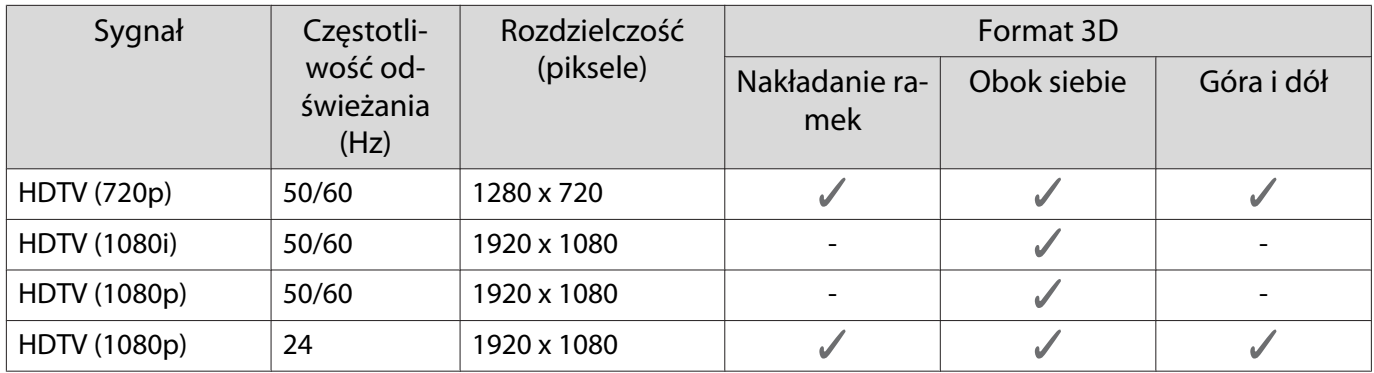

# <span id="page-104-0"></span>**Dane techniczne**

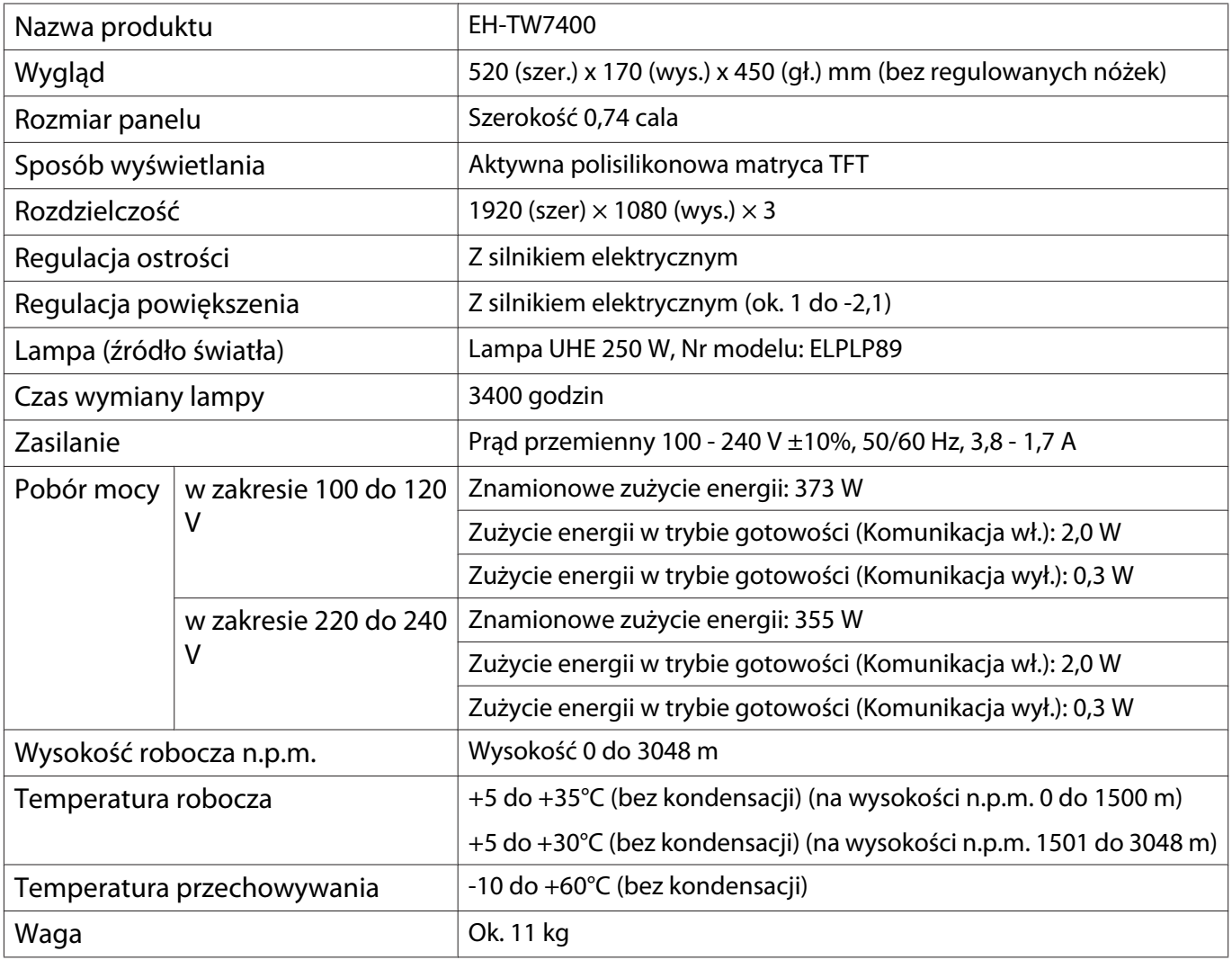

Etykieta znamionowa jest przymocowana na spodzie projektora.

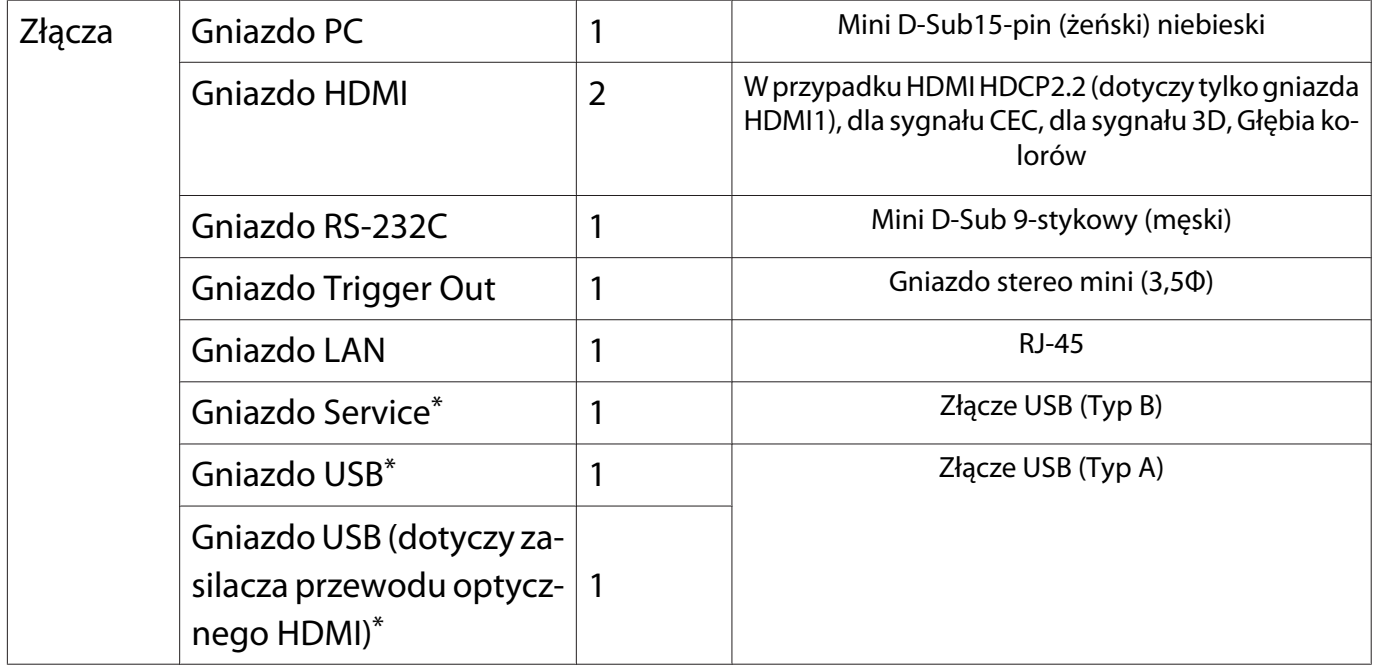

\*Obsługuje USB 2.0. Porty USB nie gwarantują współpracy ze wszystkimi urządzeniami zgodnymi ze standardem USB.

## Kąt nachylenia

Jeżeli projektor jest nachylony pod kątem większym niż 3°, może zostać uszkodzony lub spowodować wypadek.

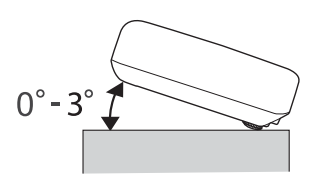

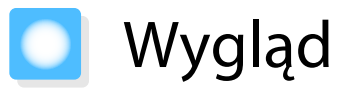

Jednostki: mm

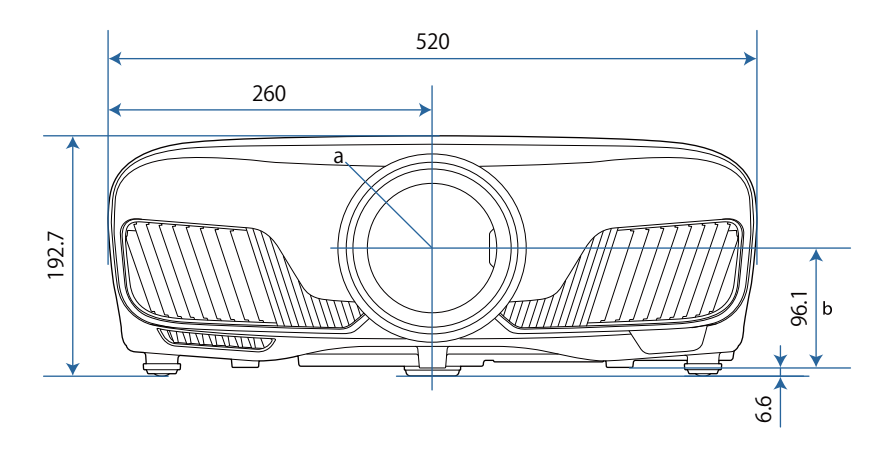

a Środek obiektywu

b Odległość od środka obiektywu do punktu mocowania wspornika

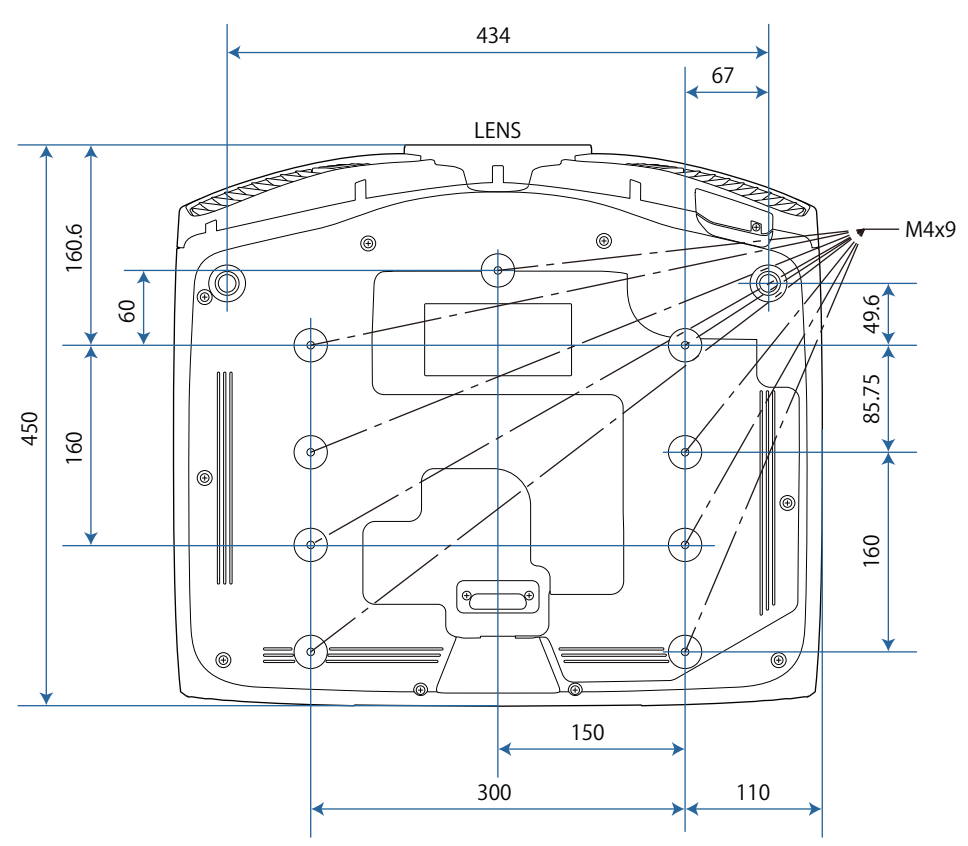

# **Lista symboli bezpieczeństwa**

Następująca tabela zawiera opis symboli bezpieczeństwa na etykiecie urządzenia.

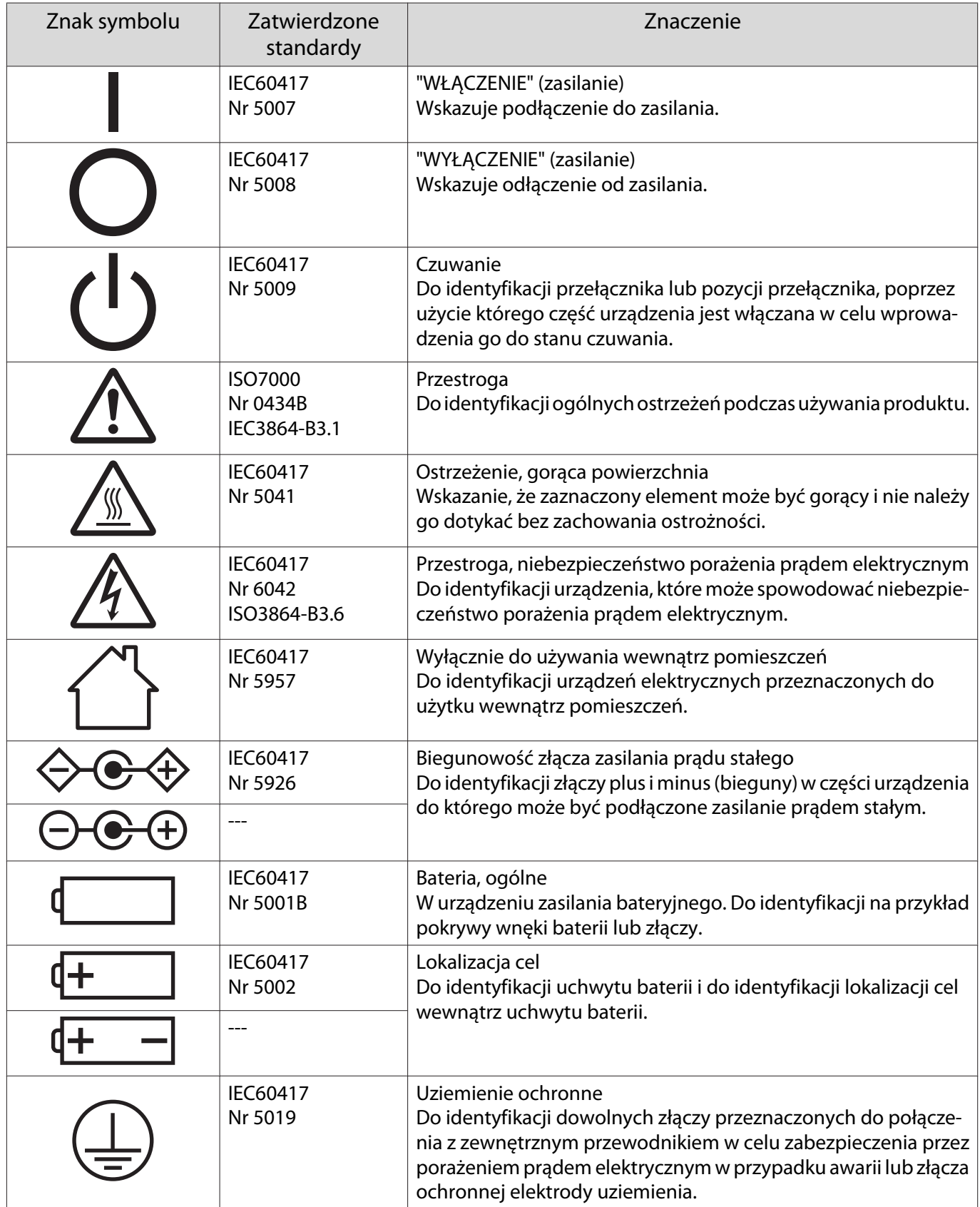
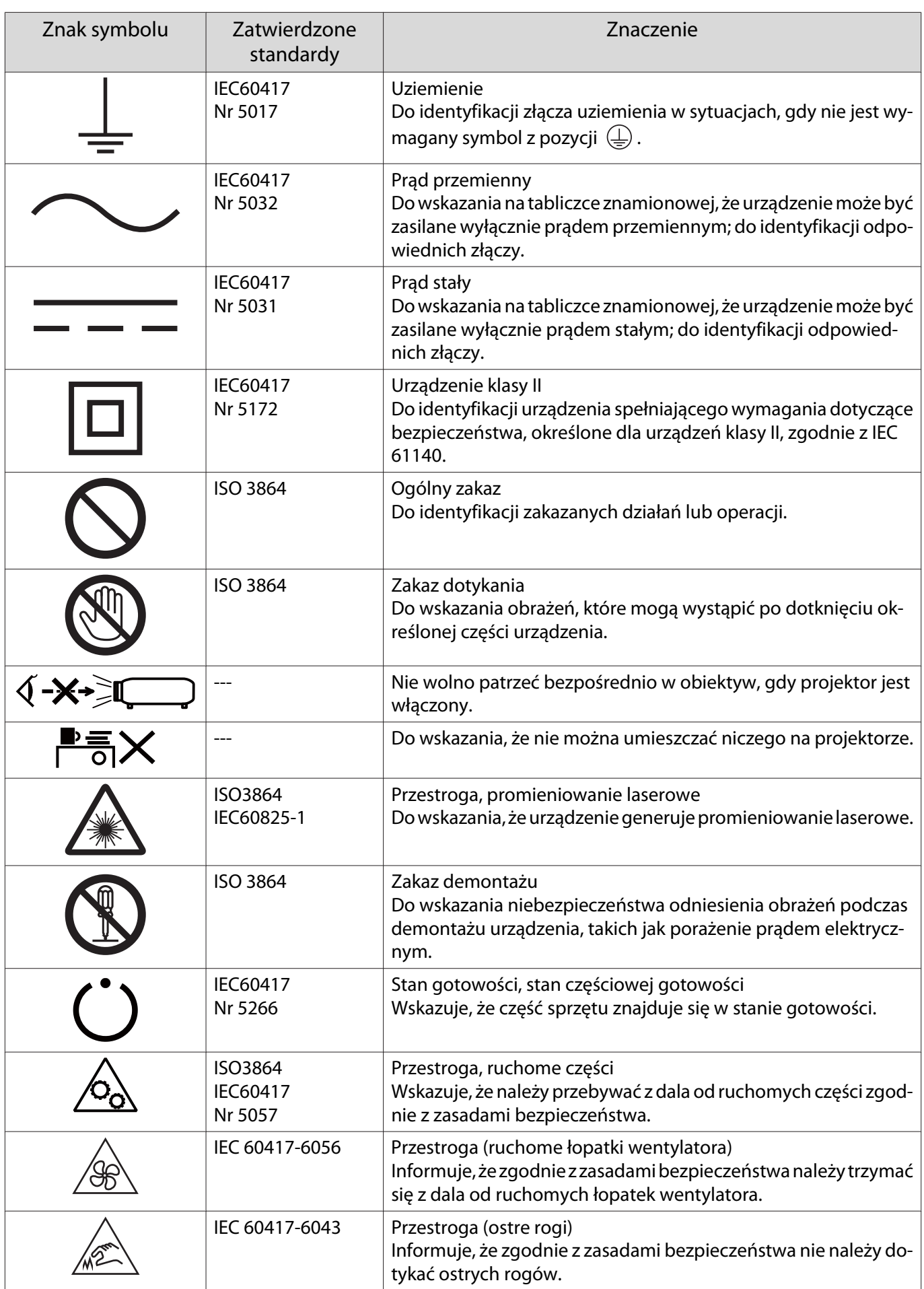

F

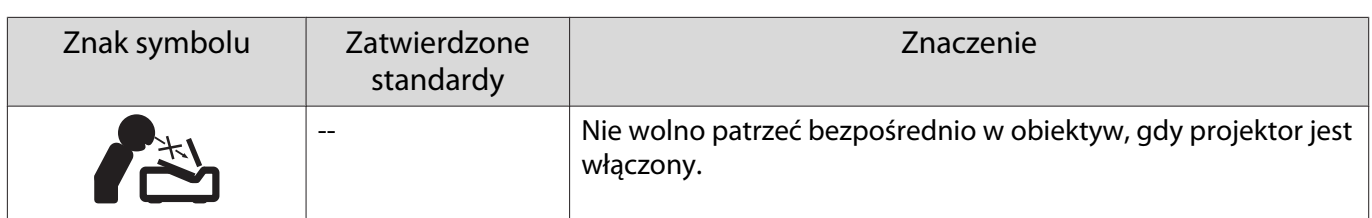

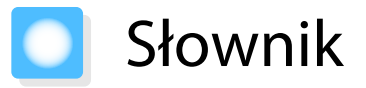

Ta część przewodnika zawiera skrótowe opisy trudniejszych terminów, które nie zostały objaśnione we wcześniejszych częściach. Aby uzyskać więcej szczegółów, należy skorzystać z ogólnie dostępnej literatury na dany temat.

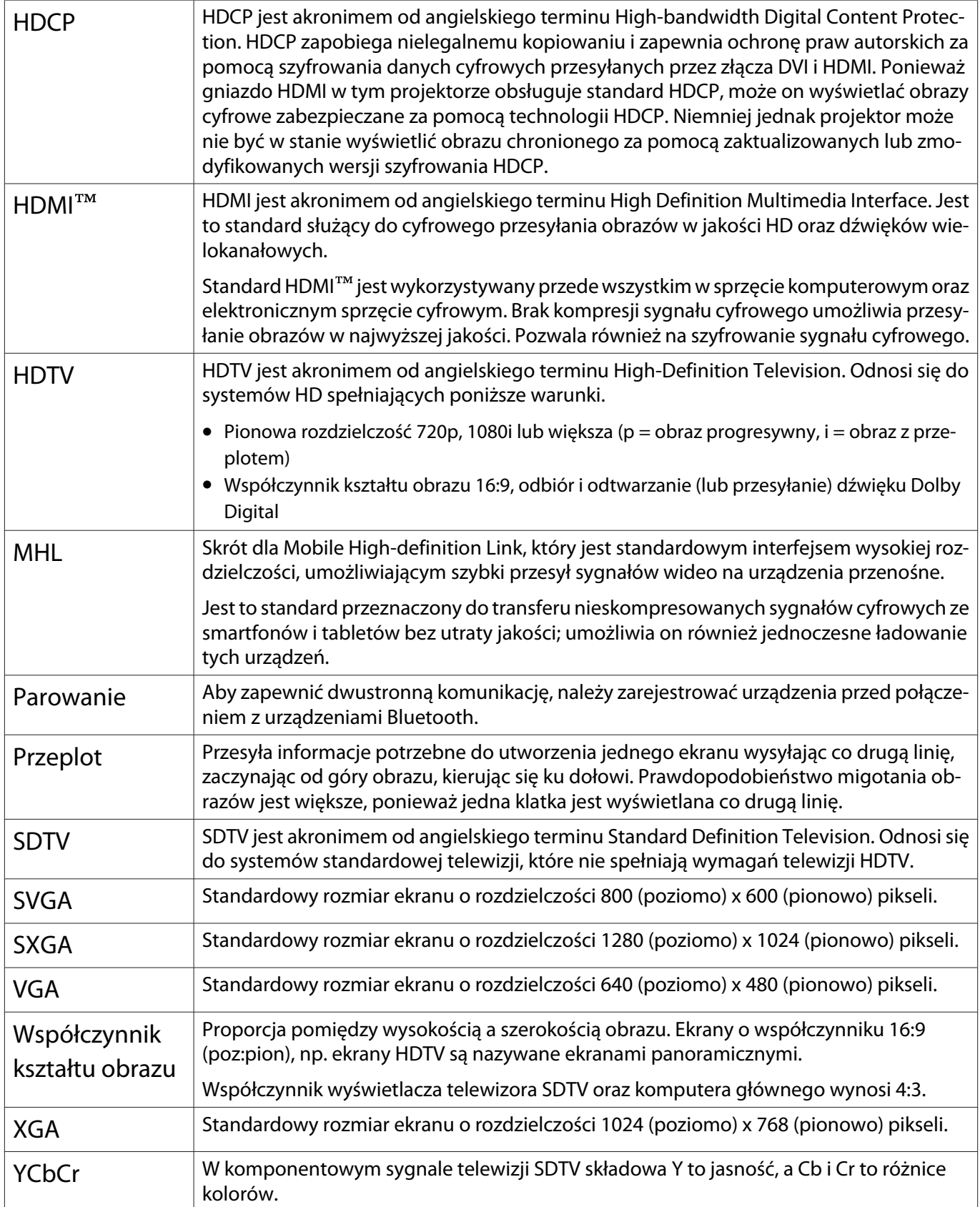

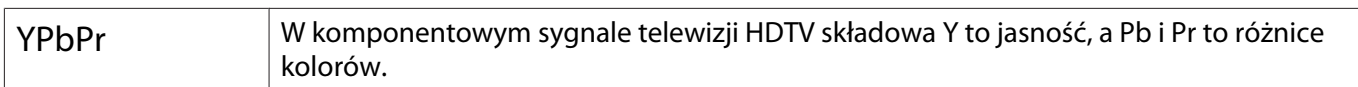

# **Informacje ogólne**

Wszelkie prawa zastrzeżone. Żadna część niniejszej publikacji nie może być powielana, przechowywana w jakimkolwiek systemie wyszukiwania informacji ani przesyłana w żadnej formie za pomocą jakichkolwiek środków (elektronicznych, mechanicznych, fotokopii, nagrywania i innych) bez uprzedniej pisemnej zgody firmy Seiko Epson Corporation. Użycie informacji zawartych w niniejszej publikacji nie jest związane z żadną odpowiedzialnością patentową. Wykorzystanie informacji zawartych w niniejszej dokumentacji nie podlega także odpowiedzialności za wynikłe z tego faktu szkody.

Firma Seiko Epson Corporation ani stowarzyszone z nią firmy nie będą odpowiadać przed nabywcą produktu ani stronami trzecimi za szkody, straty, koszty bądź wydatki poniesione przez nabywcę lub strony trzecie na skutek: uszkodzenia, niewłaściwego użycia lub użycia produktu niezgodnie z przeznaczeniem albo niedozwolonej modyfikacji, naprawy lub zmiany produktu, a także (za wyjątkiem Stanów Zjednoczonych) postępowania niezgodnego z instrukcjami obsługi i konserwacji urządzeń firmy Seiko Epson Corporation.

Firma Epson Seiko Corporation nie ponosi odpowiedzialności za ewentualne uszkodzenia lub problemy, które wynikają z zastosowania dodatkowych elementów lub materiałów eksploatacyjnych, oznaczonych przez firmę Seiko Epson Corporation jako Original Epson Products lub Epson Approved Products.

Treść niniejszego przewodnika może zostać zmieniona lub zaktualizowana bez wcześniejszego powiadomienia.

Wygląd projektora przedstawiony na ilustracjach w przewodniku może różnić się od wyglądu faktycznego.

#### Ograniczenia dotyczące korzystania z produktu

Jeżeli ten produkt jest używany w zastosowaniach wymagających wysokiego poziomu niezawodności i bezpieczeństwa, takich jak urządzenia transportowe związane z transportem lotniczym, kolejowym, morskim i samochodowym; urządzenia zapobiegające klęskom żywiołowym; różne urządzenia zabezpieczające; urządzenia funkcjonalne i precyzyjne, należy rozważyć wykorzystanie w projekcie systemu rozwiązań odpornych na awarie oraz elementów nadmiarowych w celu zapewnienia bezpieczeństwa i całkowitej niezawodności systemu. Ponieważ ten produkt nie jest przeznaczony do zastosowań wymagających bardzo wysokiego poziomu niezawodności i bezpieczeństwa, takich jak sprzęt lotniczy, kluczowy sprzęt komunikacyjny, sprzęt kontrolny urządzeń jądrowych oraz sprzęt medyczny związany z bezpośrednią opieką medyczną, po dokładnym zapoznaniu się z produktem należy samodzielnie ocenić jego przydatność do konkretnego zastosowania.

#### Etykiety ostrzeżenia

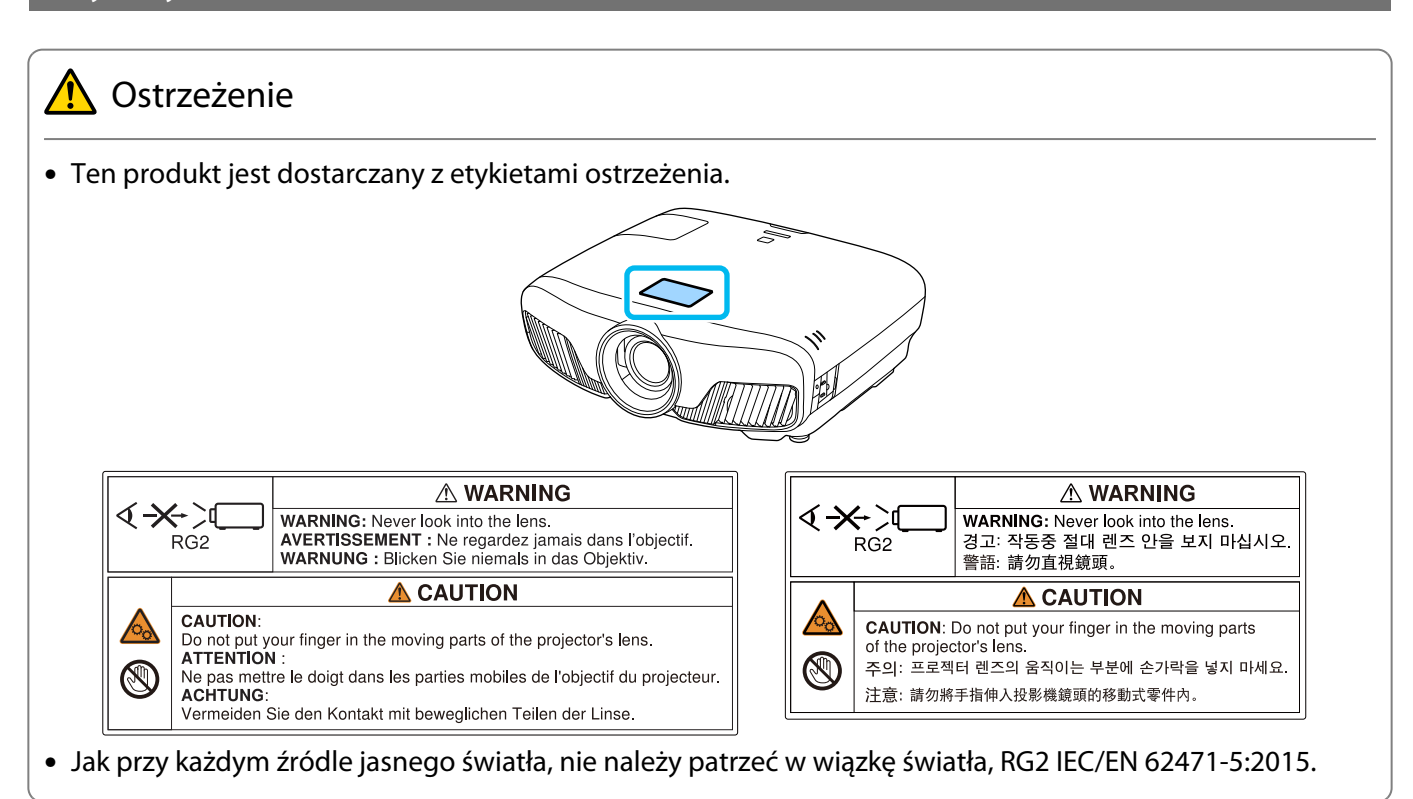

#### Uwaga ogólna

"EPSON" to zastrzeżony znak towarowy Seiko Epson Corporation.

"ELPLP" jest zastrzeżonym znakiem towarowym Seiko Epson Corporation.

Mac oraz OS X to znaki towarowe firmy Apple Inc.

Windows oraz logo Windows są znakami towarowymi lub zarejestrowanymi znakami towarowymi firmy Microsoft Corporation w Stanach Zjednoczonych i/lub w innych krajach.

HDMI oraz High-Definition Multimedia Interface to znaki towarowe lub zastrzeżone znaki towarowe firmy HDMI Licensing LLC. HDMI

Słowo i logo Bluetooth®, to zastrzeżone znaki towarowe Bluetooth SIG, Inc., a Seiko Epson Corporation wykorzystuje te znaki na podstawie licencji. Inne znaki towarowe i nazwy handlowe są własnością ich odpowiednich właścicieli.

Bluetopia<sup>®</sup> is provided for your use by Stonestreet One, LLC<sup>®</sup> under a software license agreement. Stonestreet One, LLC<sup>®</sup> is and shall remain the sole owner of all right, title and interest whatsoever in and to Bluetopia<sup>®</sup> and your use is subject to such ownership and to the license agreement. Stonestreet One, LLC<sup>®</sup> reserves all rights related to Bluetopia<sup>®</sup> not expressly granted under the license agreement and no other rights or licenses are granted either directly or by implication, estoppel or otherwise, or under any patents, copyrights, mask works, trade secrets or other intellectual property rights of Stonestreet One, LLC<sup>®</sup>. © 2000-2012 Stonestreet One, LLC<sup>®</sup> All Rights Reserved.

WPA™ oraz WPA2™ to zastrzeżone znaki towarowe Wi-Fi Alliance.

App Store jest znakiem usług Apple Inc.

Google Play jest znakiem towarowym Google Inc.

"QR Code", to zastrzeżony znak towarowy DENSO WAVE INCORPORATED.

"CINEMASCOPE" jest zastrzeżonym znakiem towarowym firmy Twentieth Century Fox Film Corporation.

InstaPrevue i logo InstaPrevue, to znaki towarowe lub zastrzeżone znaki towarowe Silicon Image, Inc.

Wszystkie inne nazwy produktów użyte w niniejszym dokumencie służą wyłącznie do celów identyfikacyjnych i mogą być znakami handlowymi odpowiednich właścicieli. Firma Epson nie rości sobie żadnych praw do tych znaków.

©SEIKO EPSON CORPORATION 2018. All rights reserved.

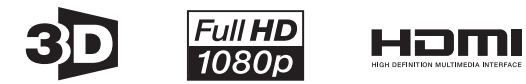

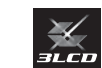

#### **Indication of the manufacturer and the importer in accordance with requirements of directive 2011/65/ EU (RoHS)**

Manufacturer: SEIKO EPSON CORPORATION Address: 3-5, Owa 3-chome, Suwa-shi, Nagano-ken 392-8502 Japan Telephone: 81-266-52-3131 http://www.epson.com/ Importer: SEIKO EUROPE B.V. Address: Azië building, Atlas ArenA, Hoogoorddreef 5, 1101 BA Amsterdam Zuidoost The Netherlands Telephone: 31-20-314-5000 http://www.epson.eu/

# $\mathbf{A}$

÷

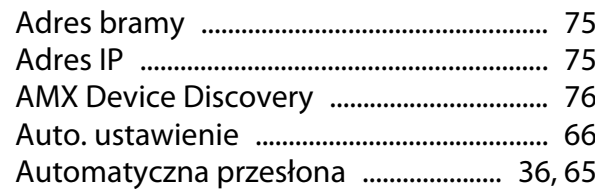

#### $\overline{\mathbf{B}}$

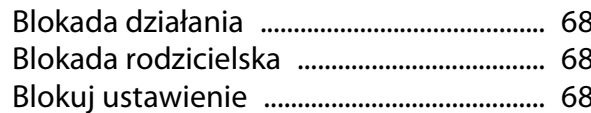

# $\mathsf{C}$

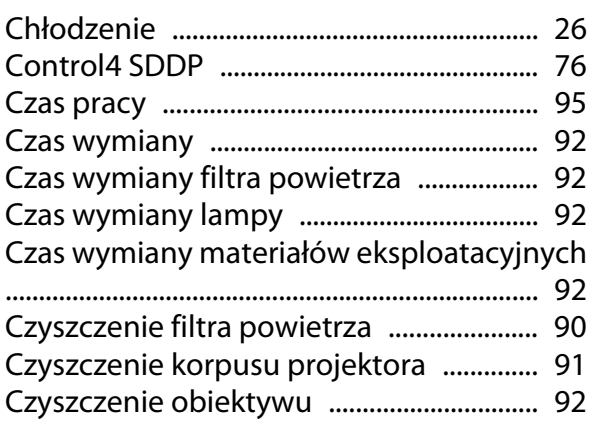

# $\mathbf D$

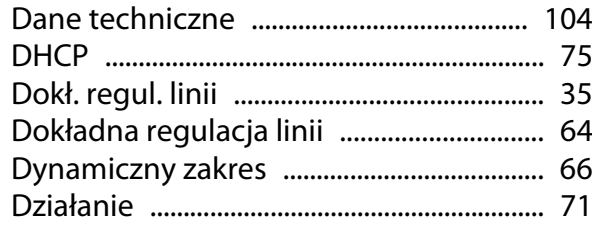

### $\overline{\mathsf{E}}$

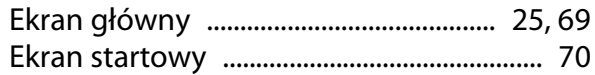

# $\mathbf{F}$

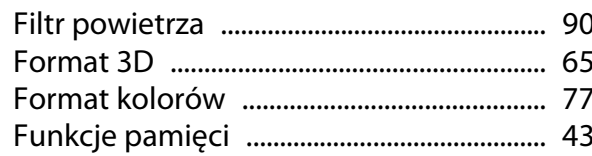

# $\mathbf G$

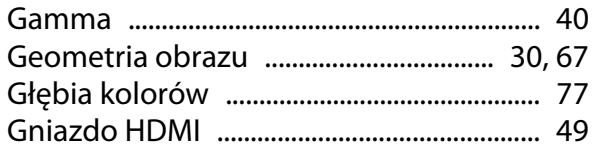

### $\overline{\mathbf{H}}$

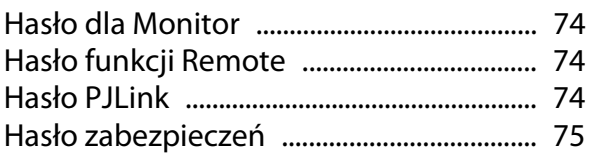

### $\overline{1}$

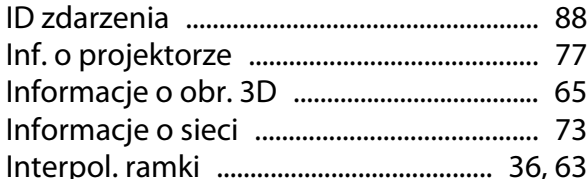

#### $\mathbf{J}$

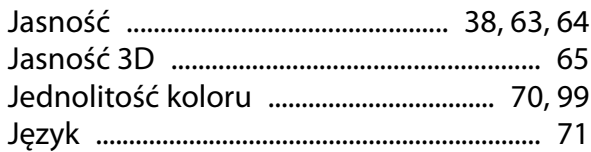

# $\mathbf K$

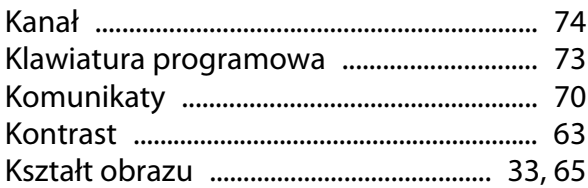

#### $\mathbf t$

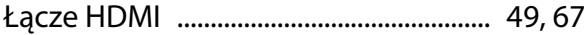

#### $\overline{\mathsf{M}}$

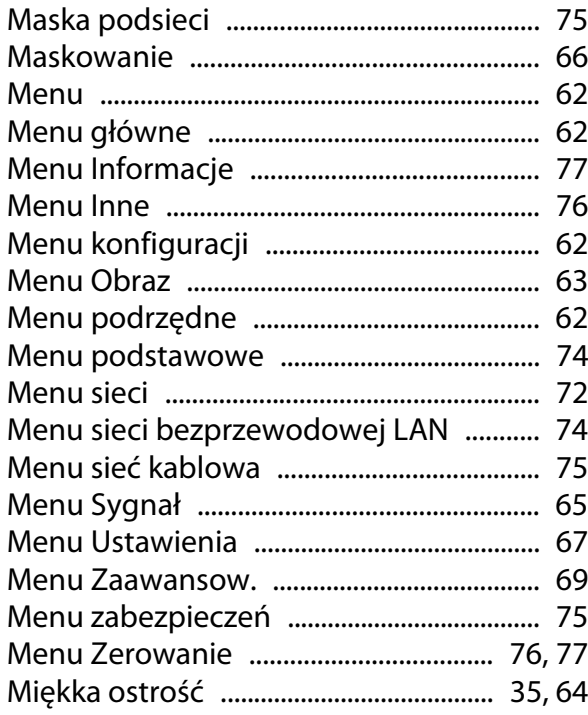

### $\overline{\mathsf{N}}$

×

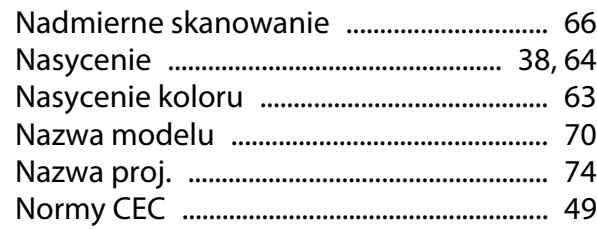

#### $\mathbf{o}$

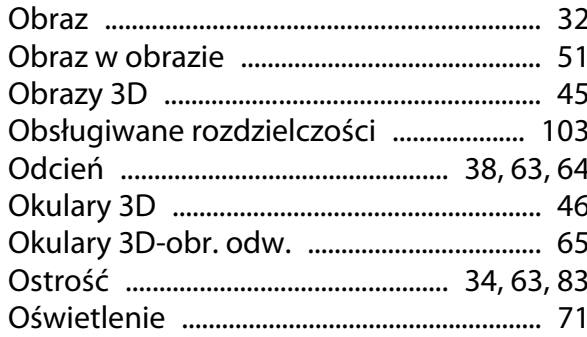

#### $\mathsf{P}$

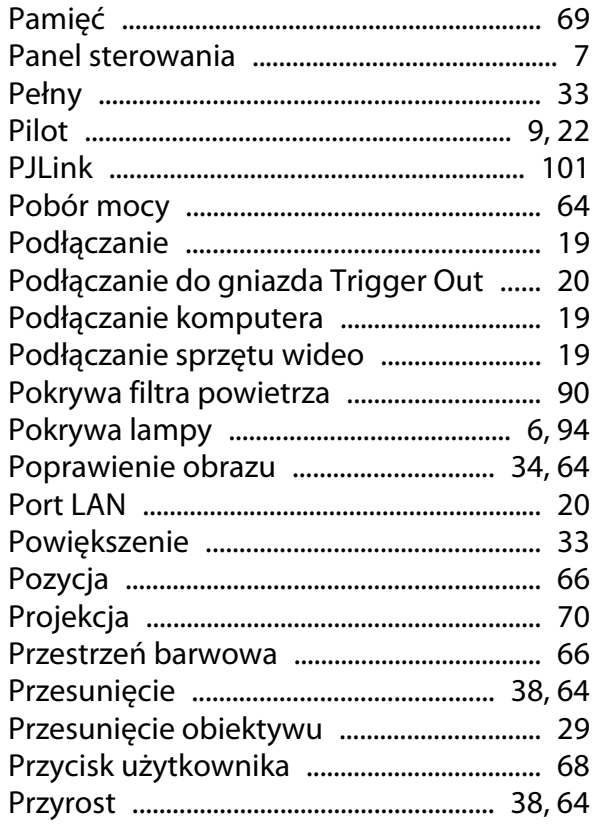

#### $\overline{\mathbf{R}}$

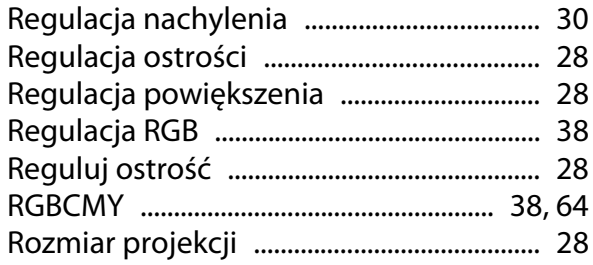

# $\mathsf{s}$

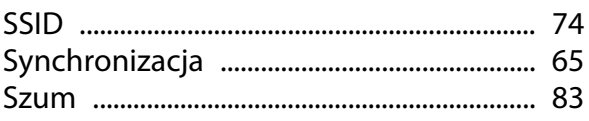

# Ś

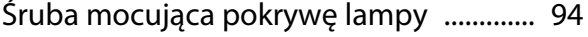

#### $\mathbf{T}$

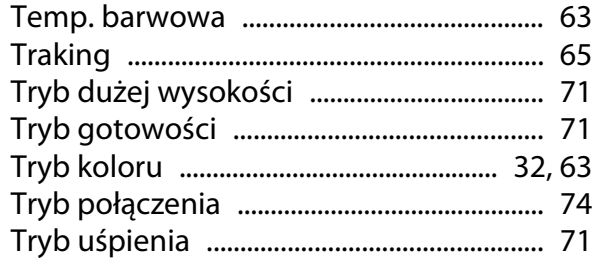

#### $\overline{U}$

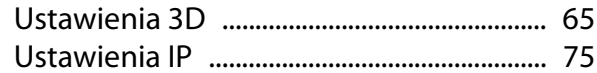

#### W

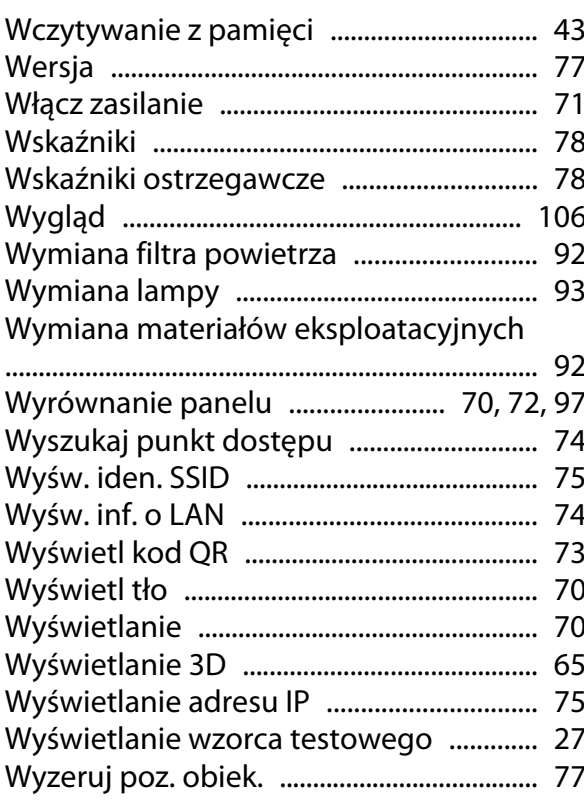

#### $\overline{z}$

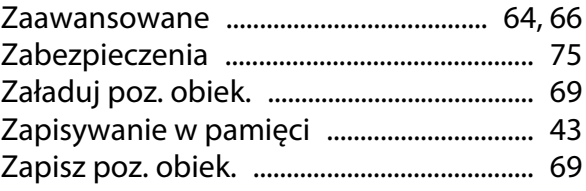

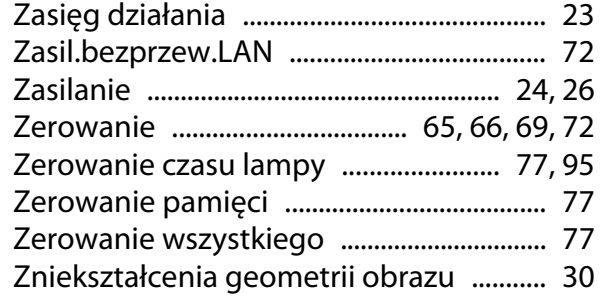

# **Ź**

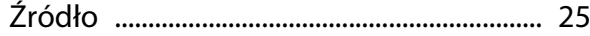